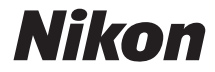

## **DIGITÁLNÍ FOTOAPARÁT**

# D3300

# Návod k použití

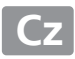

Abyste mohli plně využít všech vlastností fotoaparátu, přečtěte si důkladně celý návod k obsluze a uložte jej tak, aby byl k dispozici všem případným uživatelům přístroje.

#### **Použité symboly a konvence**

Pro snazší vyhledání potřebných informací jsou použity následující symboly a konvence:

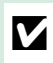

Tento symbol znamená upozornění – označuje informace, které byste si<br>měli přečíst před zahájením práce s fotoaparátem, aby nedošlo k jeho<br>poškození. poškození.

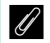

A Tento symbol označuje poznámky – informace, které byste si měli přečíst před zahájením práce s fotoaparátem.

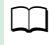

0 Tento symbol označuje odkazy na jiné stránky v tomto návodu.

Položky menu, volitelné možnosti a zprávy zobrazované na monitoru fotoaparátu jsou uvedeny **tučně**.

#### **Nastavení fotoaparátu**

Popisy v tomto návodu předpokládají použití výchozích nastavení.

#### **Nápověda**

Nápovědu k položkám menu a dalším tématům zobrazíte pomocí integrované funkce nápovědy ve fotoaparátu. Podrobnosti viz strana [11.](#page-30-0)

#### A **Pro vaši bezpečnost**

Před prvním použitím fotoaparátu si přečtěte pokyny uvedené v kapitole "Pro vaši bezpečnost" (C x-xiii).

## Obsah

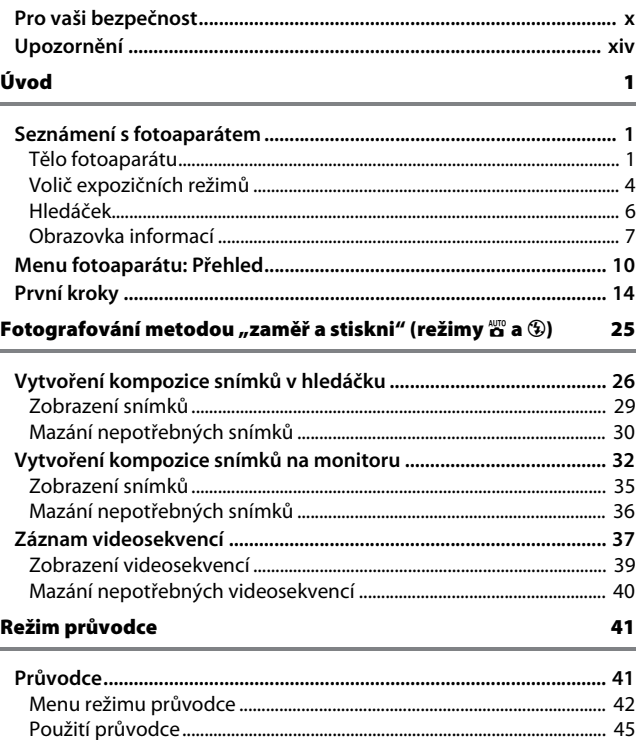

#### Přizpůsobení nastavení fotografovanému objektu nebo situaci (Motivové programy) 47

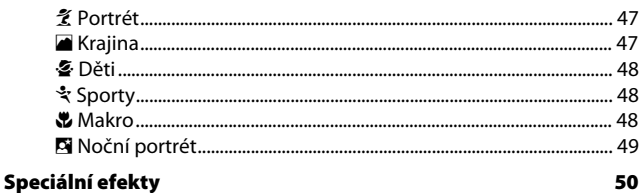

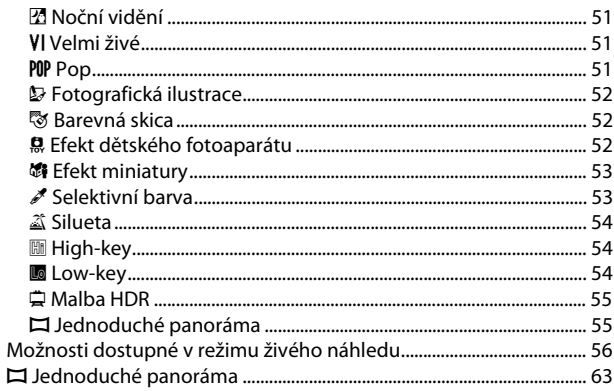

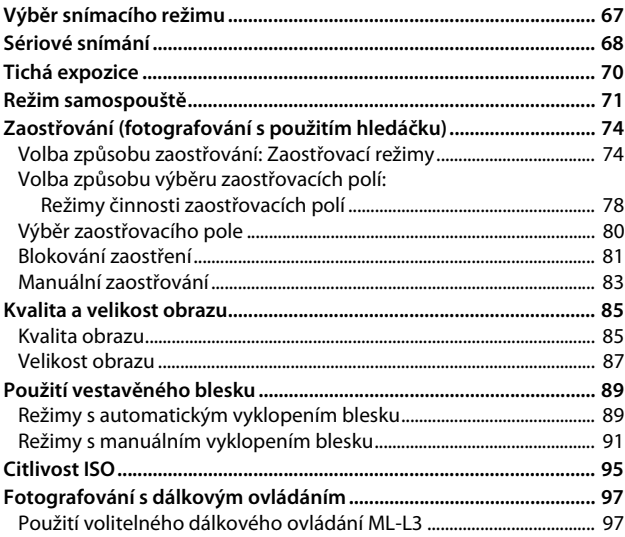

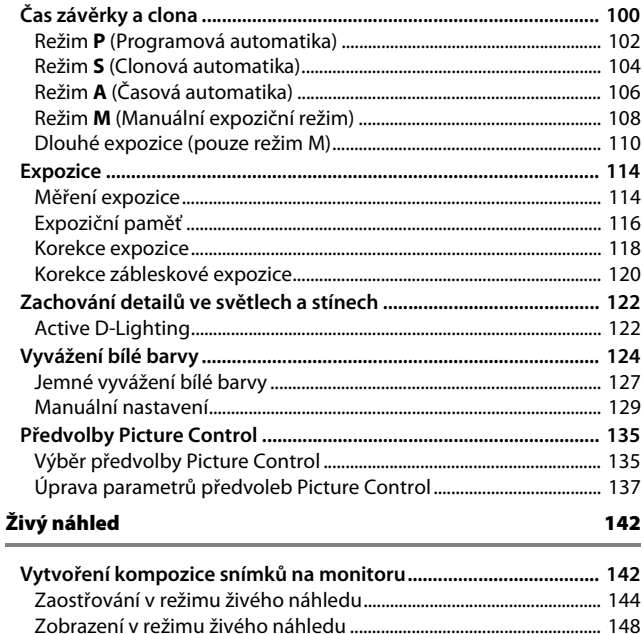

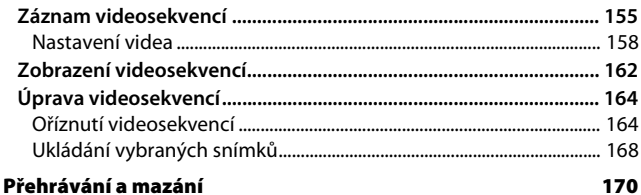

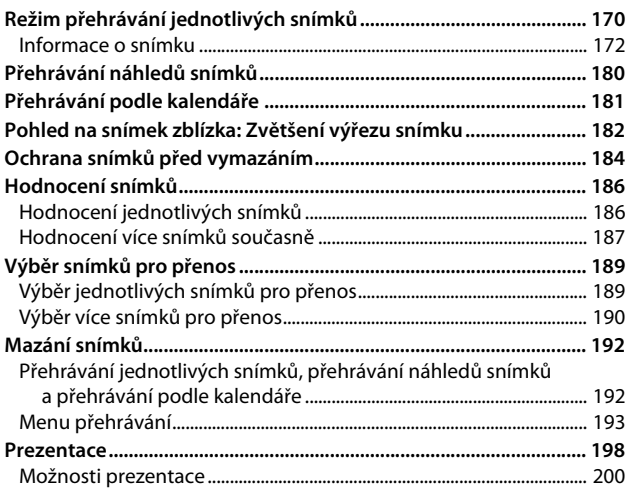

#### Propojení

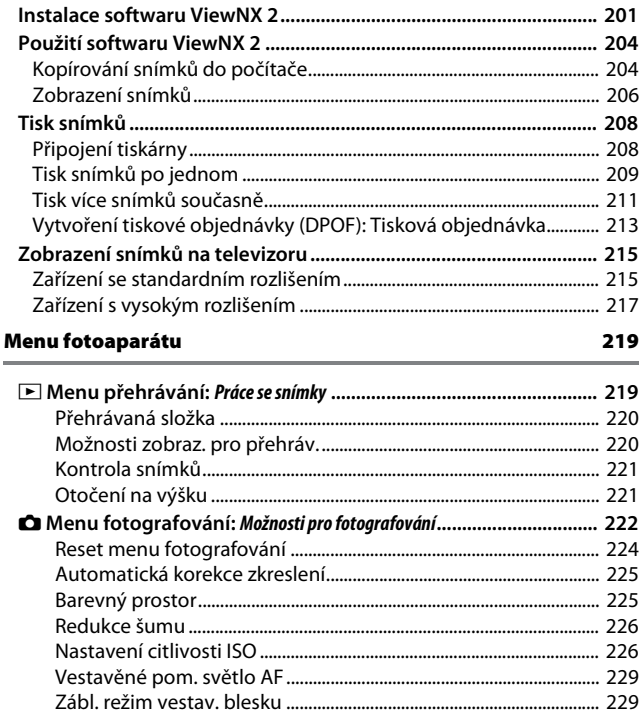

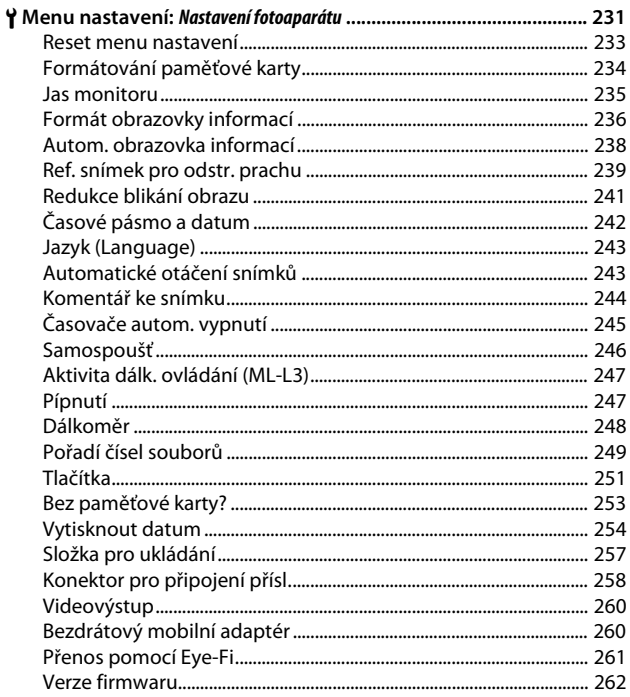

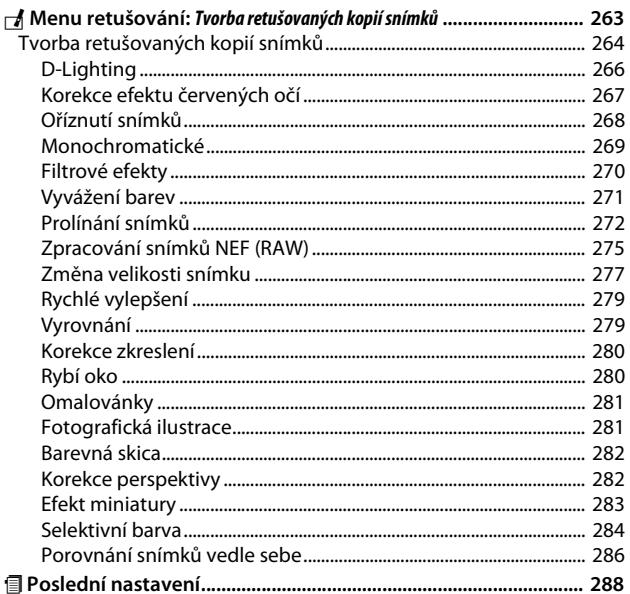

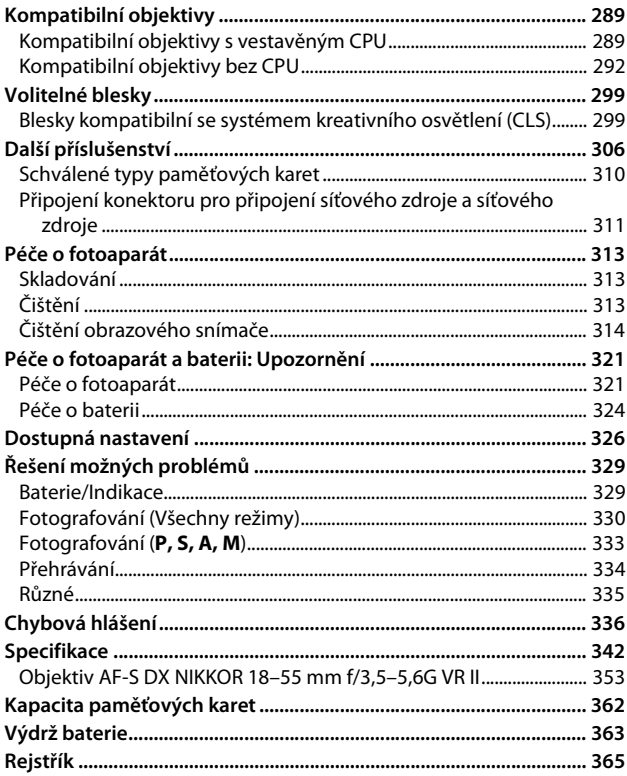

## <span id="page-11-1"></span><span id="page-11-0"></span>**Pro vaši bezpečnost**

Aby nedošlo k poškození produktu Nikon případně k poranění vlastnímu či jiných osob, pozorně si přečtěte před zahájením práce se zařízením všechny následující bezpečnostní pokyny. Bezpečnostní pokyny uschovejte na místě, které je dostupné všem, kdo budou produkt používat.

Možné následky, ke kterým by mohlo vést neuposlechnutí pokynů zde uvedených, jsou označeny tímto symbolem:

Tento symbol označuje varování. Před použitím tohoto produktu společnosti Nikon si přečtěte všechna varování, abyste zabránili případným úrazům.

#### ❚❚ *VAROVÁNÍ*

#### A**Nenechte svítit slunce do objektivu**

Při fotografování objektů v protisvětle dbejte na to, aby bylo slunce mimo záběr. Sluneční paprsky v záběru nebo v jeho těsné blízkosti – soustředěné optickou soustavou objektivu – mohou způsobit požár.

A**Nikdy se nedívejte hledáčkem fotoaparátu přímo do slunce**

Pozorování slunce nebo jiného silného světelného zdroje hledáčkem fotoaparátu může způsobit trvalé poškození zraku.

A**Použití voliče dioptrické korekce hledáčku** Nastavujete-li při pohledu do hledáčku dioptrickou korekci, dejte pozor, abyste si prstem náhodně neporanili oko.

- A**V případě poruchy přístroj ihned vypněte** Zaznamenáte-li, že z přístroje nebo síťového zdroje (volitelné příslušenství) vychází neobvyklý zápach či kouř, odpojte síťový zdroj a vyjměte z přístroje baterii (dejte pozor, abyste se přitom nepopálili). Další provoz přístroje může vést ke zranění. Po vyjmutí baterie nechte přístroj zkontrolovat v autorizovaném servisním středisku Nikon.
- A**Nepoužívejte přístroj v blízkosti hořlavých plynů**

Elektronické vybavení nepoužívejte v blízkosti hořlavých plynů, protože by mohlo dojít k požáru nebo výbuchu.

A**Vybavení uchovávejte mimo dosah dětí** Nebudete-li dbát tohoto upozornění, může dojít k úrazu dítěte. Dále si pamatujte, že malé součástky představují potenciální riziko udušení. Dojde-li k polknutí jakékoli součásti vybavení dítětem, ihned vyhledejte lékařskou pomoc.

#### A**Přístroj nerozebírejte**

Kontakt s interními součástmi produktu může vést k úrazu. V případě poruchy svěřte opravu produktu výhradně kvalifikovanému technikovi. Dojde-li k otevření těla přístroje nárazem nebo jinou nehodou, vyjměte baterii a/nebo odpojte síťový zdroj a nechte přístroj zkontrolovat v autorizovaném servisním středisku Nikon.

#### A**Popruh fotoaparátu nikdy nezavěšujte okolo krku dětí**

Popruh zavěšený okolo krku malého dítěte může způsobit jeho uškrcení.

#### A**Nedotýkejte se dlouhodobě fotoaparátu, baterie nebo nabíječky v době, kdy je zařízení zapnuté nebo se používá**

Některé části zařízení se mohou zahřívat. Ponechání zařízení dlouhodobě v přímém kontaktu s pokožkou může vést k nízkoteplotním popáleninám.

#### A**Výrobek neponechávejte na místech, kde by mohl být vystaven příliš vysokým teplotám, jako například v uzavřeném automobilu nebo na přímém slunečním světle**

Nebudete-li dbát tohoto upozornění, může dojít k poškození výrobku nebo požáru.

#### A**Nemiřte bleskem na řidiče motorových vozidel** Nebudete-li dbát tohoto upozornění, může dojít k dopravní nehodě.

#### A**Při práci s bleskem dodržujte bezpečnostní pravidla**

- **•** Použití blesku fotoaparátu v těsné blízkosti lidské pokožky nebo jiných objektů může způsobit popálení/požár.
- **•** Použití blesku v blízkosti očí objektu může způsobit dočasné oslepení. Blesk by se neměl nacházet ve vzdálenosti menší než 1 metr od objektu. Zvláštní opatrnosti je třeba dbát při fotografování nemluvňat.

#### A**Zabraňte kontaktu s tekutými krystaly**

Dojde-li k poškození monitoru, dejte pozor, abyste se neporanili střepy z krycího skla a vyvarujte se styku pokožky, očí, nebo úst s tekutými krystaly.

#### A**Nepřenášejte stativy s připevněnými objektivy či fotoaparáty**

Mohli byste klopýtnout nebo nedopatřením někoho uhodit a způsobit zranění.

#### A**Při manipulaci s bateriemi dodržujte bezpečnostní pravidla**

Při nesprávné manipulaci s bateriemi může dojít k jejich vytečení nebo výbuchu. Při práci s bateriemi určenými pro tento produkt dodržujte následující bezpečnostní pravidla:

- **•** Používejte výhradně baterie určené pro tento fotoaparát.
- **•** Baterii nezkratujte ani nerozebírejte.
- **•** Před výměnou baterie se přesvědčte, že je produkt vypnutý. Používáte-li síťový zdroj, ujistěte se, že je odpojený.
- **•** Nepokoušejte se vložit baterii horní stranou dolů ani převráceně.
- **•** Baterii nevystavujte otevřenému ohni ani nadměrným teplotám.
- **•** Zabraňte ponoření baterie do vody nebo jejímu namočení.
- **•** Během přepravy použijte krytku kontaktů baterie. Baterie nepřepravujte ani neukládejte společně s kovovými předměty, jako jsou řetízky na krk nebo sponky do vlasů.
- **•** Zcela vybité baterie mají tendenci vytéct. Abyste zamezili poškození přístroje, neponechávejte vybitou baterii v přístroji.
- **•** Pokud baterii nepoužíváte, nasaďte krytku kontaktů a baterii uložte na chladném, suchém místě.
- **•** Bezprostředně po použití resp. při dlouhodobé práci s přístrojem napájeným baterií může dojít k ohřátí baterie. Než vyjmete baterii, vypněte fotoaparát a nechte baterii vychladnout.
- **•** Zaznamenáte-li na baterii jakékoli změny, např. změnu barvy nebo deformace, ihned ji přestaňte používat.

#### A**Při práci s rychlonabíječkou dodržujte bezpečnostní pokyny**

- **•** Zařízení udržujte v suchu. Nebudete-li dbát tohoto upozornění, může dojít ke zranění nebo k poruše výrobku v důsledku požáru nebo úrazu elektrickým proudem.
- **•** Nezkratujte kontakty nabíječky. Nedodržení tohoto pokynu může vést k přehřátí nebo poškození nabíječky.
- **•** Prach na kovových částech síťové zástrčky nebo v jejím okolí odstraňte suchým hadrem. Další použití by mohlo být příčinou požáru.
- **•** Nepřibližujte se k nabíječce v době bouřky. Nedodržení tohoto upozornění může vést k úrazu elektrickým proudem.
- **•** Zásuvky elektrické sítě ani nabíječky se nedotýkejte vlhkýma rukama. Nebudete-li dbát tohoto upozornění, může dojít ke zranění nebo k poruše výrobku v důsledku požáru nebo úrazu elektrickým proudem.
- **•** Nepoužívejte rychlonabíječku v kombinaci s cestovními adaptéry, transformátory ani s proudovými měniči (ze stejnosměrného na střídavý proud). Nedodržení tohoto upozornění může vést k poškození nebo přehřátí produktu a způsobit požár.

#### A**Používejte vhodné typy kabelů**

Pro zajištění shody s parametry produktu používejte k připojování fotoaparátu k jiným zařízením pomocí vstupních a výstupních konektorů výhradně značkové kabely Nikon, dodávané pro tento účel.

#### A**Disky CD-ROM**

Disky CD-ROM obsahující software nebo návody by neměly být přehrávány na příslušenství pro zvukové disky CD. Přehrávání disků CD-ROM na přehrávači určeném pro zvukové disky CD může vést k poškození přehrávače nebo ke ztrátě sluchu.

#### <span id="page-14-0"></span>A**Postupujte podle pokynů leteckého a nemocničního personálu**

Tento fotoaparát vyzařuje rádiové frekvence, které mohou narušovat činnost lékařských zařízení a leteckých navigačních přístrojů. Před vstupem na palubu letadla zakažte všechny funkce bezdrátové sítě a odstraňte z fotoaparátu veškeré bezdrátové příslušenství. Během startu a přistání mějte fotoaparát vypnutý. Ve zdravotnických zařízeních postupujte podle pokynů personálu týkajících se používání bezdrátových zařízení.

## <span id="page-15-0"></span>**Upozornění**

- **•** Žádná část návodů dodávaných s tímto výrobkem nesmí být reprodukována, kopírována, šířena, ukládána v zálohovacích systémech nebo v jakékoli formě překládána do jiné řeči bez předchozího písemného svolení společnosti Nikon.
- **•** Společnost Nikon si vyhrazuje právo kdykoli a bez předchozího upozornění změnit specifikaci hardwaru a softwaru popsaného v těchto návodech.
- **•** Společnost Nikon nenese odpovědnost za škody vzniklé v důsledku použití přístroje.
- **•** Přestože bylo vynaloženo maximální úsilí k dosažení správnosti a úplnosti informací obsažených v těchto návodech, uvítáme, sdělíte-li veškerá zjištění o nesrovnalostech nebo chybějících informacích regionálnímu zastoupení společnosti Nikon (adresa je uvedena samostatně).

#### *Upozornění pro zákazníky v Evropě*

**VAROVÁNÍ**: POKUD JE POUŽÍVÁN NESPRÁVNÝ TYP BATERIÍ, HROZÍ NEBEZPEČÍ VÝBUCHU. POUŽITÉ BATERIE LIKVIDUJTE PODLE MÍSTNĚ PLATNÝCH ZÁKONŮ.

Tento symbol značí, že elektrické a elektronické vybavení nepatří do komunálního odpadu.

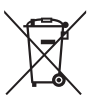

Následující informace jsou určeny pouze uživatelům v evropských zemích:

- **•** Likvidace tohoto výrobku se provádí v rámci tříděného odpadu na příslušném sběrném místě. Výrobek nedávejte do běžného komunálního odpadu.
- **•** Třídění odpadu a recyklace napomáhají ochraně přírodních zdrojů a předcházejí negativním vlivům na lidské zdraví a životní prostředí, ve které by mohla vyústit nesprávná likvidace odpadu.
- **•** Další informace ohledně nakládání s odpadními produkty Vám poskytne dodavatel nebo místní úřad.

Tento symbol na baterii značí, že baterie nepatří do komunálního odpadu.

Následující informace jsou určeny pouze uživatelům v evropských zemích:

- **•** Likvidace veškerých baterií, bez ohledu na to, zda jsou označeny tímto symbolem či nikoli, se provádí v rámci tříděného odpadu na příslušném sběrném místě. Nelikvidujte baterie společně s běžným komunálním odpadem.
- **•** Další informace ohledně nakládání s odpadními produkty Vám poskytne dodavatel nebo místní úřad.

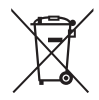

#### *Poznámka týkající se zákazu kopírování nebo reprodukce*

Vezměte na vědomí, že prosté vlastnictví materiálů, které byly digitálně kopírovány nebo reprodukovány prostřednictvím skeneru, digitálního fotoaparátu nebo jiného zařízení, může být trestné podle zákona.

**• Položky, na které se vztahuje zákonný zákaz kopírování nebo reprodukce**

Nekopírujte ani nereprodukujte papírové peníze, mince, cenné papíry, státní dluhopisy, a to ani v případě, že jsou kopie a reprodukce označeny razítkem "Vzorek".

Je zakázáno kopírovat nebo reprodukovat papírové peníze, mince nebo cenné papíry vydané jinými státy.

Bez předchozího písemného souhlasu vlády je zakázáno i kopírování a reprodukování nepoužitých poštovních známek a pohlednic vydaných státem.

Je zakázáno kopírovat nebo reprodukovat známky vydané státem nebo certifikované dokumenty uvedené v příslušném zákoně.

#### **• Upozornění týkající se některých druhů kopií a reprodukcí**

Vládními výnosy a platnými zákony země je zakázáno kopírování a rozmnožování cenných papírů vydaných soukromými společnostmi (akcie, směnky, šeky, dárkové kupóny atd.), dopravních legitimací a jízdenek, s výjimkou minimálního množství pracovních kopií pro vnitřní potřebu firmy. Zakázáno je rovněž kopírování a reprodukování cestovních pasů, licencí vydaných veřejnými institucemi a soukromými skupinami, identifikačních karet a lístků, jako jsou povolenky nebo stravenky.

#### **• Ochrana autorských práv**

Kopírování a reprodukce autorských děl jako jsou knihy, hudební díla, obrazy, dřevoryty, grafické listy, mapy, kresby, filmy a snímky jsou zakázány v souladu s národními i mezinárodními normami autorského práva. Produkt nepoužívejte za účelem vytváření nelegálních kopií nebo k porušování autorských práv.

#### *Likvidace paměťových zařízení*

Vezměte na vědomí, že smazáním snímků nebo zformátováním paměťových karet nedojde k úplnému zničení obrazových dat. Vymazané soubory lze někdy pomocí běžně dostupného softwaru obnovit z vyřazených paměťových zařízení, což představuje potenciální zneužití osobních dat. Zajištění a ochrana těchto dat je výhradně v odpovědnosti uživatele.

Před likvidací paměťového zařízení (resp. před změnou vlastníka zařízení) vymažte všechna data pomocí komerčně dostupného softwaru pro mazání dat, případně zařízení naformátujte a posléze zcela zaplňte neutrálními snímky neobsahujícími soukromé informace (např. snímky prázdné oblohy). Nezapomeňte rovněž nahradit veškeré snímky vybrané pro manuální nastavení vyvážení bílé barvy ( $\Box$  [129\)](#page-148-1). Při fyzické likvidaci paměťových zařízení je nutno dbát pravidel ochrany zdraví.

#### *AVC Patent Portfolio License*

TENTO PRODUKT JE LICENCOVÁN V RÁMCI LICENCE AVC PATENT PORTFOLIO LICENSE PRO SOUKROMÉ A NEKOMERČNÍ POUŽITÍ ZÁKAZNÍKEM KE (I) KÓDOVÁNÍ VIDEA PODLE STANDARDU AVC ("AVC VIDEO") A/NEBO K (ii) DEKÓDOVÁNÍ AVC VIDEA, KTERÉ BYLO ZAKÓDOVÁNO ZÁKAZNÍKEM V RÁMCI SOUKROMÉ A NEKOMERČNÍ ČINNOSTI A/NEBO KTERÉ BYLO ZÍSKÁNO OD POSKYTOVATELE LICENCOVANÉHO K POSKYTOVÁNÍ AVC VIDEA. LICENCE NENÍ UDĚLENA ANI NESMÍ BÝT VYVOZOVÁNA PRO ŽÁDNÉ JINÉ POUŽITÍ. DALŠÍ INFORMACE LZE ZÍSKAT OD ORGANIZACE MPEG LA, L.L.C. VIZ http://www.mpegla.com.

#### *Používejte výhradně značkové elektronické příslušenství Nikon*

Fotoaparáty Nikon jsou navrženy tak, aby odpovídaly nejvyšším standardům a obsahují komplexní elektronické obvody. Pouze značkové elektronické příslušenství Nikon (včetně nabíječek, baterií, síťových zdrojů a zábleskového příslušenství), certifikované speciálně pro použití s tímto digitálním fotoaparátem Nikon, bylo konstruováno a schváleno pro provoz naplňující provozní a bezpečnostní požadavky těchto elektronických obvodů.

Použití elektronického příslušenství jiných značek může vést k poškození fotoaparátu a být důvodem pro zánik záruky. Použití dobíjecích lithium-iontových baterií třetích výrobců, které nejsou opatřeny hologramem společnosti Nikon (viz obrázek vpravo), může být překážkou normálnímu provozu fotoaparátu nebo způsobit přehřátí, vznícení, prasknutí nebo vytečení baterie.

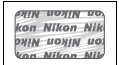

Další informace o značkovém příslušenství Nikon Vám poskytne autorizovaný prodejce výrobků Nikon.

#### D **Používejte výhradně značkové příslušenství Nikon**

Pouze značkové příslušenství společnosti Nikon, certifikované k použití s digitálním fotoaparátem Nikon, bylo navrženo a vyrobeno s ohledem na dané bezpečnostní a provozní požadavky přístroje. POUŽITÍ PŘÍSLUŠENSTVÍ JINÝCH VÝROBCŮ MŮŽE VÉST K POŠKOZENÍ FOTOAPARÁTU A K ZÁNIKU ZÁRUKY.

#### A **Než budete pořizovat snímky z důležité události**

Než se pustíte do pořizování snímků z důležité události (jako je svatba), nebo než odjedete na dovolenou, pořiďte několik zkušebních snímků a ujistěte se, že fotoaparát pracuje správně. Společnost Nikon nenese odpovědnost za škody nebo ztráty způsobené poruchou výrobku.

#### A **Celoživotní vzdělávání**

Součástí závazku společnosti Nikon zajistit trvalou podporu a informace k produktům jsou i průběžně aktualizované informace, dostupné na následujících stránkách:

- **• Pro uživatele v USA:** http://www.nikonusa.com/
- **• Pro uživatele v Evropě a Africe:** http://www.europe-nikon.com/support/

**• Pro uživatele v Asii, Oceánii a na Středním východě:** http://www.nikon-asia.com/ Na těchto stránkách najdete nejnovější informace o produktech, tipy, odpovědi na často kladené otázky (FAQ) a obecné rady o digitální fotografii a zpracování obrazu. Další informace můžete získat u regionálního zastoupení společnosti

Nikon. Kontaktní informace najdete na následující adrese:

http://imaging.nikon.com/

# <span id="page-20-0"></span>**Úvod**

## <span id="page-20-1"></span>**Seznámení s fotoaparátem**

Věnujte trochu času seznámení s ovládacími prvky a indikacemi fotoaparátu. Tuto část je výhodné si označit pro případ snadného návratu a vyhledání potřebných informací během čtení dalších částí návodu.

## <span id="page-20-2"></span>**Tělo fotoaparátu**

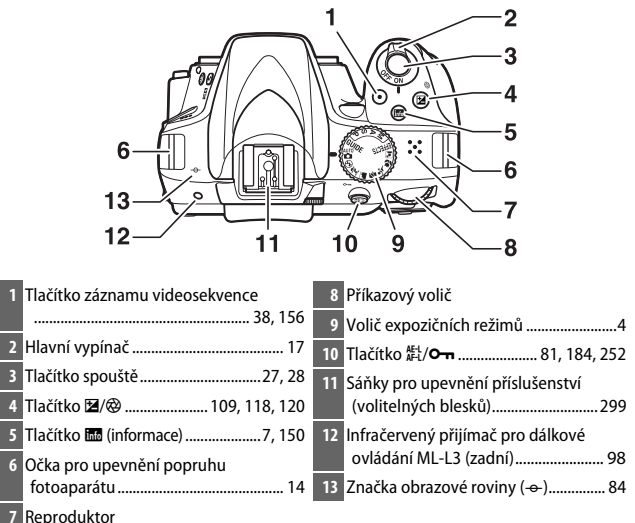

#### **Z** Reproduktor

Reproduktor neumisťujte v blízkosti magnetických zařízení. Nedodržení tohoto upozornění může nepříznivě ovlivnit data uložená na magnetických zařízeních.

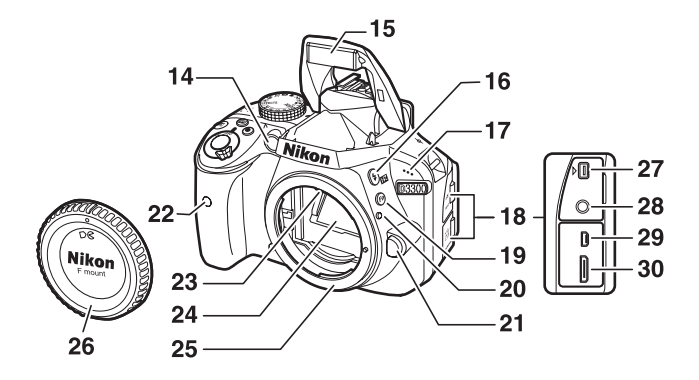

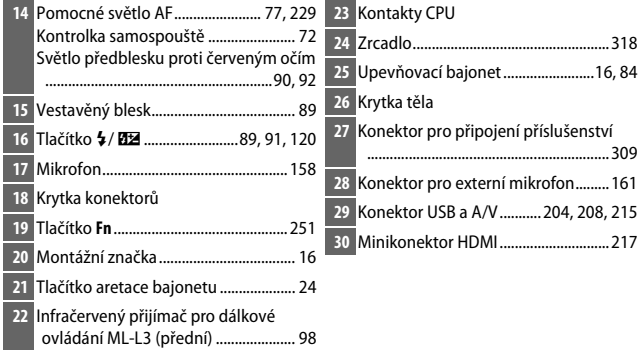

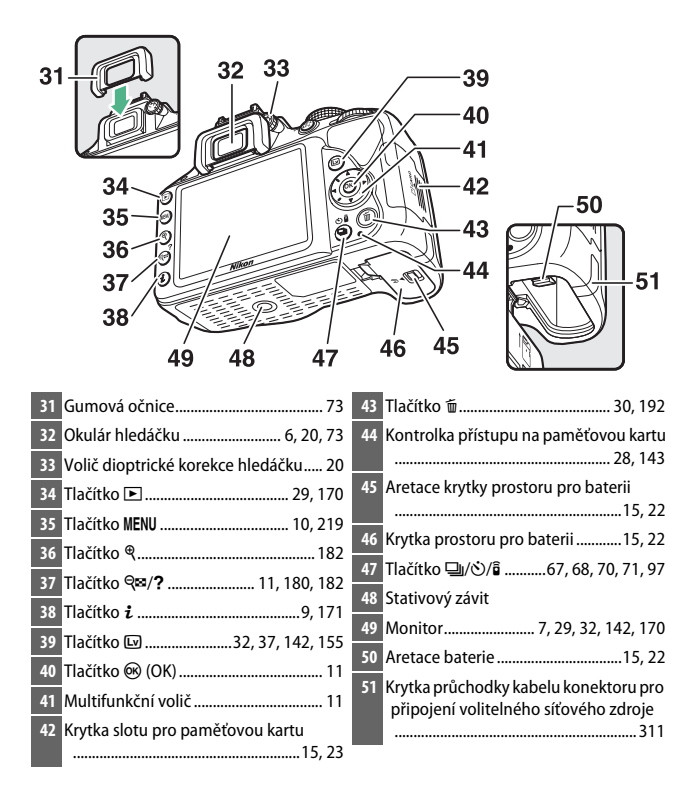

## <span id="page-23-0"></span>**Volič expozičních režimů**

Fotoaparát nabízí následující expoziční režimy a režim GUIDE:

#### **Režimy P, S, A a M**

Pro úplnou kontrolu nad nastaveními fotoaparátu si vyberte některý z těchto režimů.

- **• P** Programová automatika ( $\Box$  [102](#page-121-1))
- **S** Clonová automatika ( $\Box$  [104](#page-123-1))
- **A Časová automatika** ( $\Box$  [106\)](#page-125-1)
- **M** Manuální expoziční režim ( $\Box$  [108\)](#page-127-1)

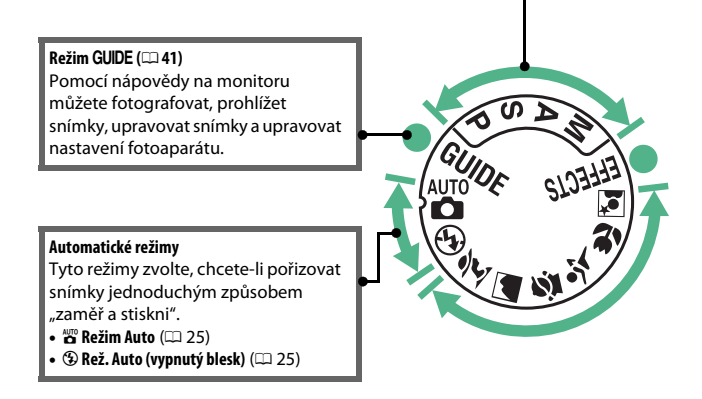

#### **Speciální efekty**

Tyto režimy umožňují používat při fotografování speciální efekty.

- *<b>Z* Noční vidění (00 [51](#page-70-3))
- VI Velmi živé (CD [51](#page-70-4))
- POP Pop  $( \square 51)$  $( \square 51)$
- **1** Fotografická ilustrace ( $\Box$  [52,](#page-71-3) [56\)](#page-75-1)
- *<b>Barevná skica* ( $\Box$  [52](#page-71-4), [57\)](#page-76-0)
- **B**. Efekt dětského fotoaparátu ( $\Box$  [52](#page-71-5), [58](#page-77-0))
- 第 Efekt miniatury (1[53,](#page-72-2) [59\)](#page-78-0)
- *<i>⁄* **Selektivní barva** ( $\Box$  [53,](#page-72-3) [61\)](#page-80-0)
- 2 Silueta ( $\Box$  [54](#page-73-3))
- **III High-key** ( $\Box$  [54](#page-73-4))
- **B** Low-key ( $\Box$  [54\)](#page-73-5)
- $\oplus$  Malba HDR ( $\Box$  [55\)](#page-74-2)
- $\Box$  **Jednoduché panoráma** ( $\Box$  [55,](#page-74-3) [63](#page-82-1))

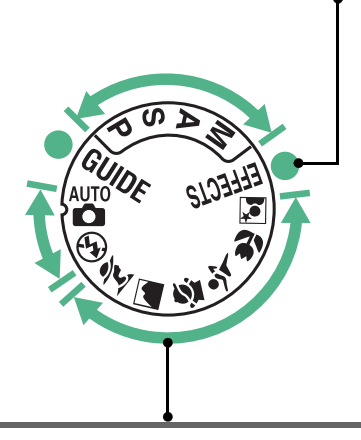

#### **Motivové programy**

Fotoaparát automaticky optimalizuje nastavení v závislosti na motivovém programu vybraném pomocí voliče expozičních režimů. Výběr přizpůsobte motivu, který budete fotografovat.

- *\** Portrét (0 [47](#page-66-3))
- *•* **Krajina** ( $\Box$  [47](#page-66-4))
- **2** Děti (□ [48\)](#page-67-3)
- $\frac{1}{3}$  Sporty ( $\Box$  [48\)](#page-67-4)
- ● Makro (1[48\)](#page-67-5)
- **El Noční portrét** (CD [49\)](#page-68-1)

## <span id="page-25-0"></span>**Hledáček**

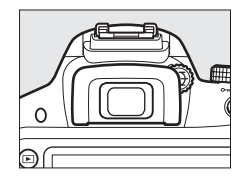

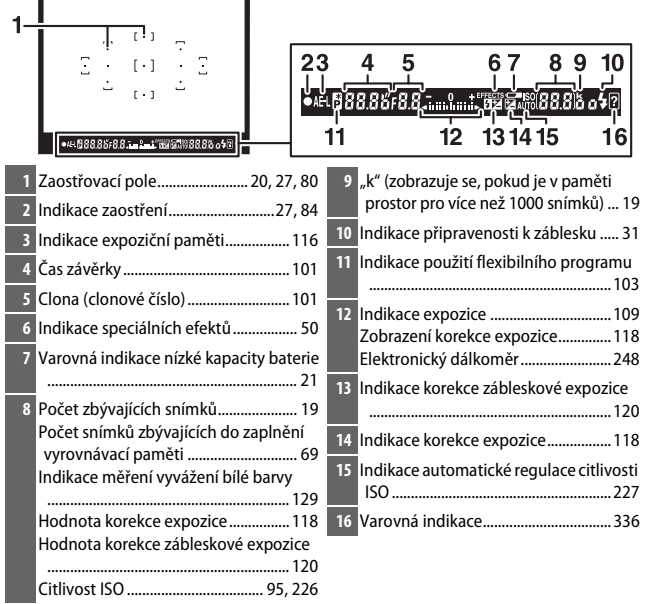

**Poznámka**: Indikace jsou z ilustračních důvodů zobrazeny všechny současně.

## <span id="page-26-0"></span>**Obrazovka informací**

**Zobrazení nastavení**: Chcete-li zobrazit obrazovku informací, stiskněte tlačítko **显**.

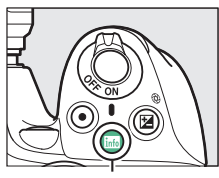

Tlačítko R

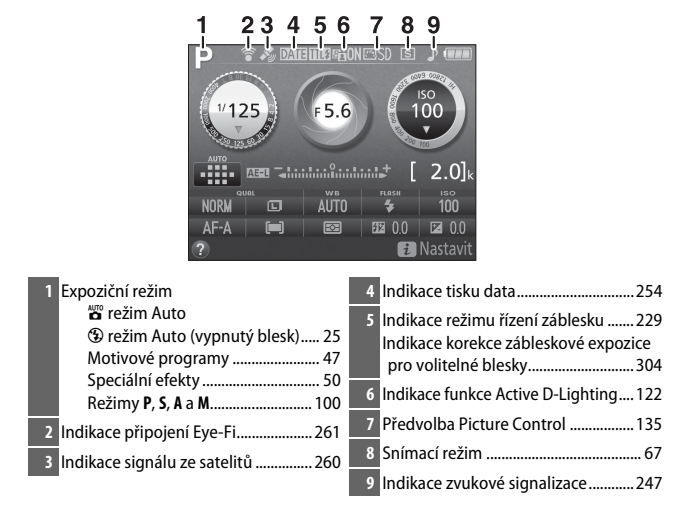

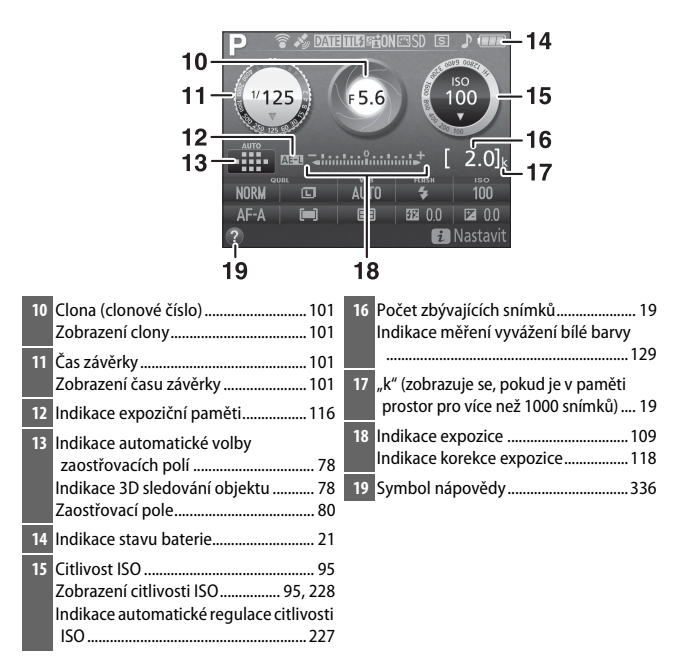

**Poznámka**: Indikace jsou z ilustračních důvodů zobrazeny všechny současně.

#### A **Vypnutí monitoru**

Chcete-li z monitoru odstranit provozní informace, stiskněte tlačítko **R** nebo namáčkněte tlačítko spouště do poloviny. Není-li provedena žádná operace po dobu přibližně 8 s, monitor se vypne (informace o volbě doby zpoždění pro vypnutí monitoru viz **Časovače autom. vypnutí** na straně [245](#page-264-1)).

<span id="page-28-0"></span>**Změna nastavení**: Chcete-li změnit nastavení ve spodní části obrazovky, stiskněte tlačítko  $\boldsymbol{i}$ , potom vyberte položky pomocí multifunkčního voliče a stisknutím tlačítka  $\circledR$  zobrazte volitelná nastavení pro vybranou položku.

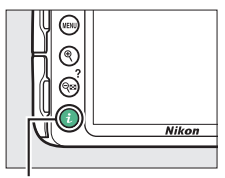

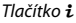

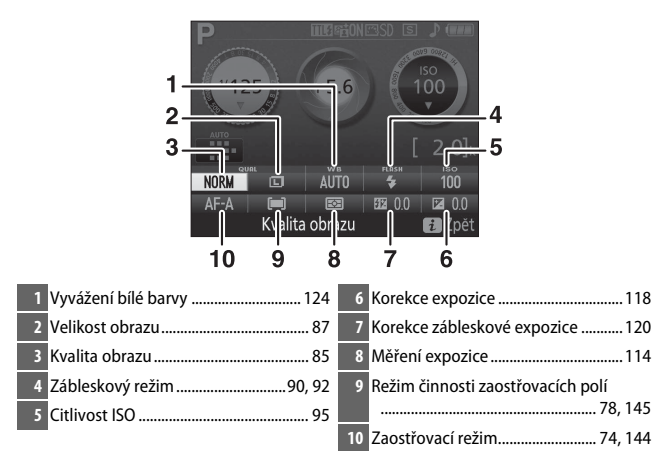

## <span id="page-29-0"></span>**Menu fotoaparátu: Přehled**

K většině volitelných možností pro fotografování, přehrávání a nastavení lze přistupovat prostřednictvím menu fotoaparátu. Chcete-li zobrazit menu, stiskněte tlačítko MENU.

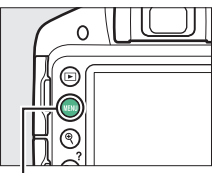

Tlačítko MFNII

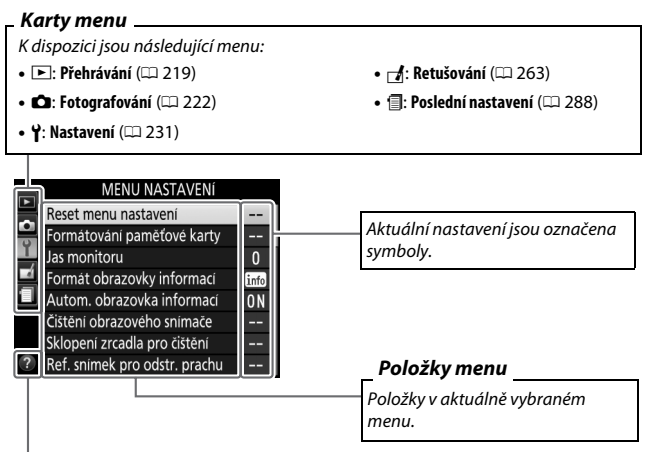

**Symbol nápovědy** ( $\Box$  [11](#page-30-1))

## <span id="page-30-2"></span>❚❚ *Práce s menu fotoaparátu*

K navigaci v jednotlivých menu fotoaparátu slouží multifunkční volič a tlačítko ®.

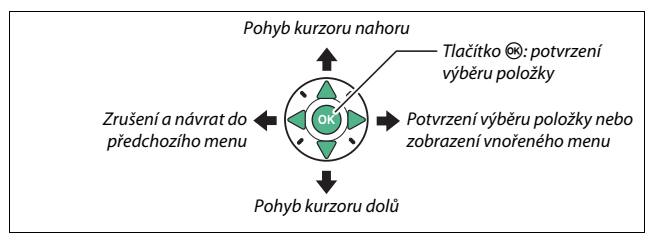

K navigaci v menu použijte níže uvedené kroky.

## **1 Zobrazte menu.**

Stisknutím tlačítka MENU zobrazte menu.

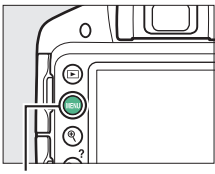

Tlačítko MENU

<span id="page-30-1"></span><span id="page-30-0"></span>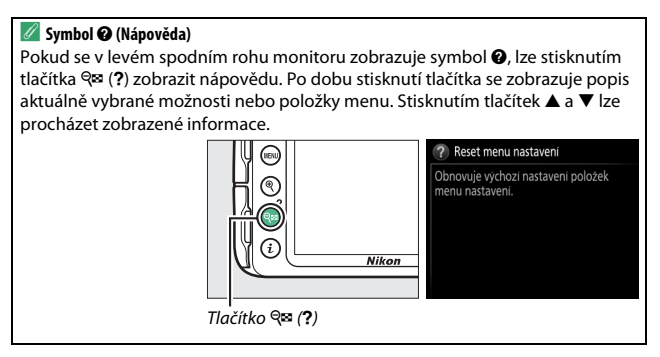

**2 Vyberte symbol aktuálního**  MENU NASTAVENÍ **menu.** Reset menu nastavení mátování paměťové karty Stisknutím tlačítka 4 vyberte onitoru  $\overline{0}$ symbol aktuálního menu. Formát obrazovky informací info Autom. obrazovka informací 0N Čištění obrazového snímače Sklopení zrcadla pro čištění Ref. snimek pro odstr. prachu

## **3 Vyberte menu.**

Stisknutím tlačítek ▲ a ▼ vyberte požadované menu.

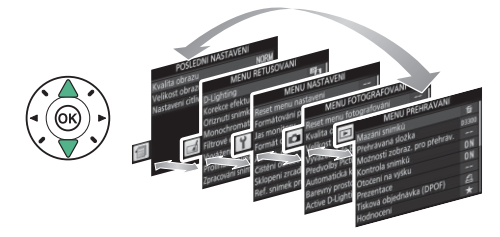

## **4 Umístěte kurzor do vybraného menu.**

Stisknutím tlačítka > umístěte kurzor do vybraného menu.

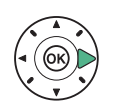

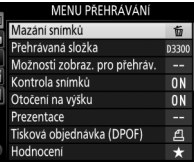

**5 Vyberte položku menu.** Stisknutím tlačítek ▲ a ▼ vyberte položku menu.

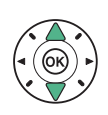

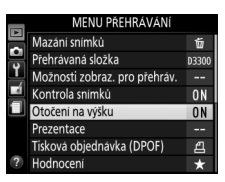

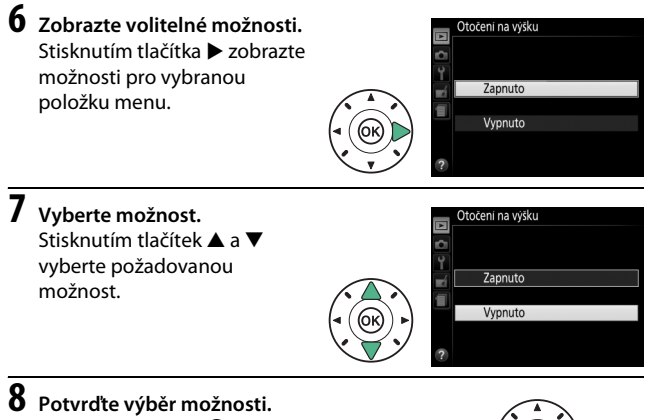

Stisknutím tlačítka ® potvrďte výběr zvolené možnosti. Chcete-li se vrátit zpět bez provedení výběru, stiskněte tlačítko MENU

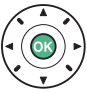

Věnujte pozornost následujícím bodům:

- **•** Položky menu zobrazené šedě nejsou momentálně k dispozici.
- **•** Ačkoliv má stisknutí tlačítka 2 obecně stejný účinek jako stisknutí tlačítka ®, jsou situace, ve kterých lze provést výběr pouze stisknutím tlačítka ®.
- **•** Chcete-li opustit menu a vrátit se do režimu fotografování, namáčkněte tlačítko spouště do poloviny ( $\Box$  [28\)](#page-47-0).

## <span id="page-33-0"></span>**První kroky**

Před vložením nebo vyjmutím baterie či paměťové karty vždy vypněte fotoaparát.

## <span id="page-33-1"></span>**1 Nasaďte popruh.**

Vyobrazeným způsobem nasaďte popruh. Zopakujte totéž pro druhé očko.

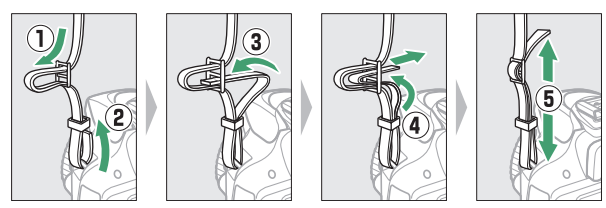

## **2 Nabijte baterii.**

Pokud je součástí dodávky zásuvkový adaptér, vyklopte síťovou vidlici a nasaďte adaptér způsobem vyobrazeným níže vlevo. Zkontrolujte, jestli je adaptér zcela nasazený. Vložte baterii do nabíječky a zapojte nabíječku do elektrické sítě. Vybitá baterie se plně nabije přibližně za hodinu a 50 minut.

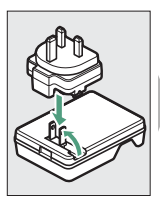

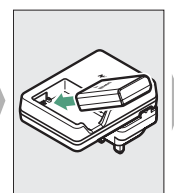

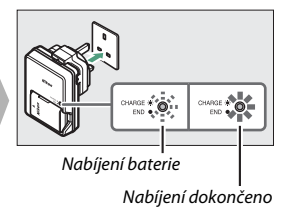

## <span id="page-34-0"></span>**3 Vložte baterii a paměťovou kartu.**

Baterii vkládejte ve vyobrazené orientaci tak, aby stiskla oranžovou aretaci baterie ke straně. Aretace zajistí baterii po jejím zasunutí až na doraz do těla fotoaparátu.

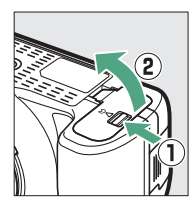

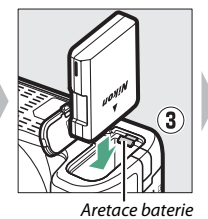

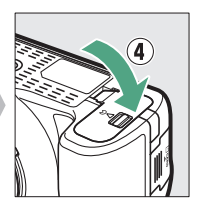

Zasuňte paměťovou kartu tak daleko do slotu, až zaklapne do aretované polohy.

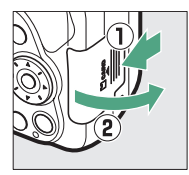

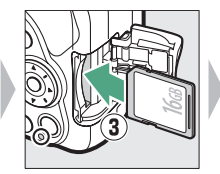

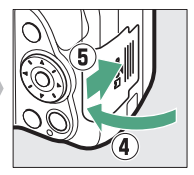

## <span id="page-35-0"></span>**4 Nasaďte objektiv.**

Pokud je z fotoaparátu sejmutý objektiv nebo krytka těla, je nutné chránit tělo přístroje před vnikáním prachu.

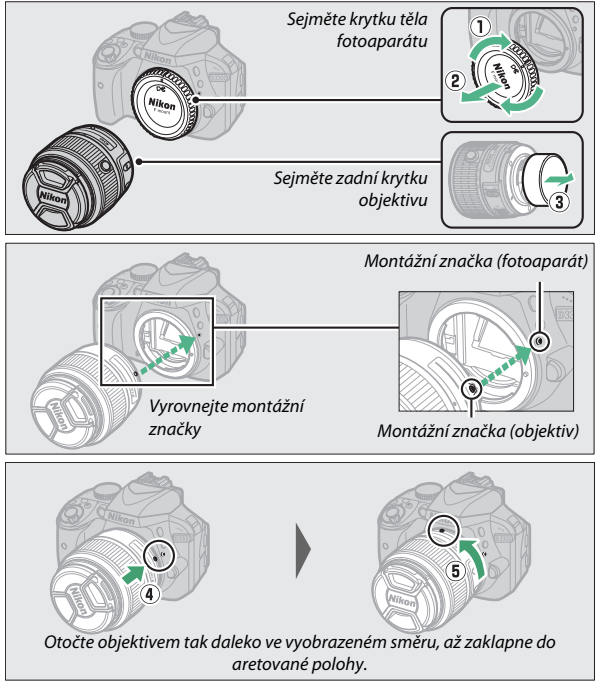

Před fotografováním nezapomeňte sejmout krytku objektivu.

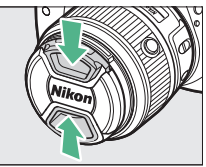
### **5 Zapněte fotoaparát.**

Zobrazí se dialog pro volbu jazyka.

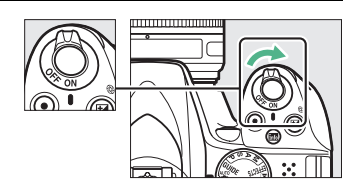

#### A **Hlavní vypínač**

Fotoaparát zapnete otočením hlavního vypínače ve vyobrazeném směru.

Fotoaparát vypnete otočením hlavního vypínače ve vyobrazeném směru.

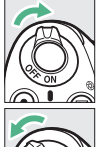

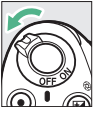

#### <span id="page-36-0"></span>A **Objektivy vybavené tlačítkem teleskopického tubusu objektivu**

Před použitím fotoaparátu odaretujte a vysuňte tubus objektivu zoomovým kroužkem. Podržte stisknuté tlačítko teleskopického tubusu objektivu (1) a otáčejte zoomovým kroužkem vyobrazeným způsobem (2).

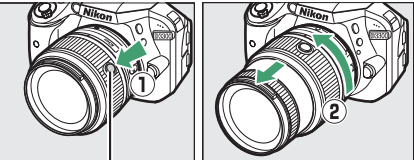

Tlačítko teleskopického tubusu objektivu

Je-li objektiv zasunutý, nelze fotografovat; zobrazí-li se chybové hlášení jako výsledek zapnutí fotoaparátu při zasunutém objektivu, otáčejte zoomovým kroužkem objektivu, dokud toto hlášení nezmizí.

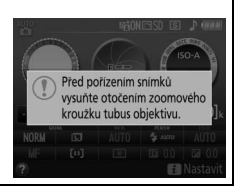

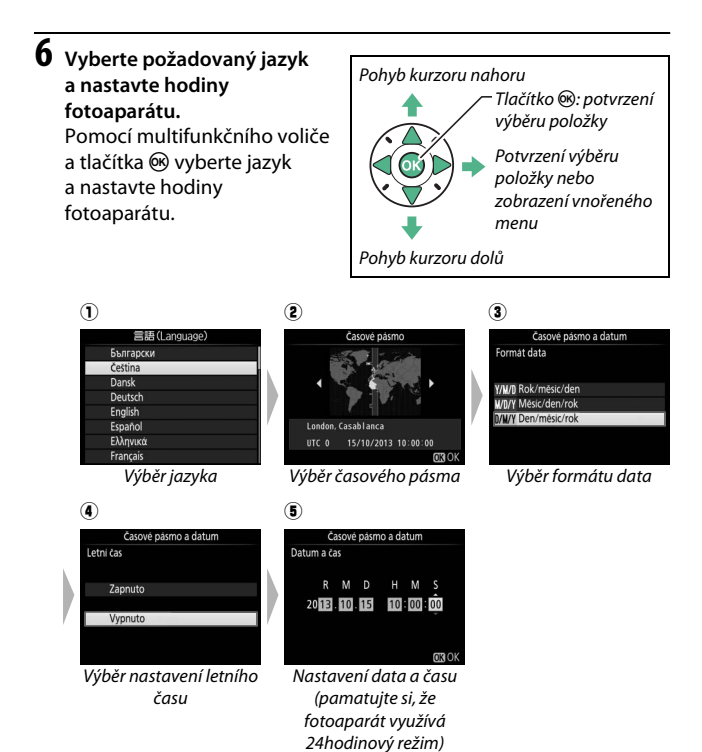

## <span id="page-38-0"></span>**7 Zkontrolujte stav baterie a počet zbývajících snímků.**

Stiskněte tlačítko **显** a zkontrolujte stav baterie a počet zbývajících snímků. V případě počtu zbývajících snímků jsou hodnoty nad 1000 indikovány v tisících označených písmenem "k".

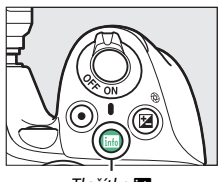

Tlačítko R

Indikace stavu baterie  $(1/21)$  $(1/21)$  $(1/21)$ 

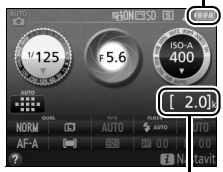

Počet zbývajících snímků

### **8 Zaostřete hledáček.**

Po sejmutí krytky objektivu otáčejte voličem dioptrické korekce hledáčku, dokud neuvidíte ostře zobrazená zaostřovací pole. Během manipulace s voličem za

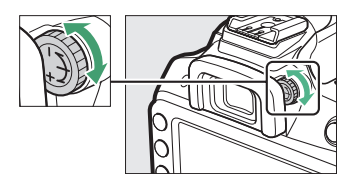

současného pohledu do hledáčku dávejte pozor, abyste si neporanili oko prstem nebo nehtem.

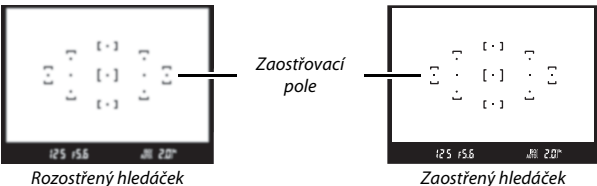

#### **M** Během nabíjení

Během nabíjení nehýbejte s nabíječkou, ani se nedotýkejte baterie. Nebudete-li dbát tohoto upozornění, může ve velmi ojedinělých případech dojít k situaci, kdy bude nabíječka indikovat dokončení nabíjení v okamžiku pouze částečného nabití baterie. V takovémto případě vyjměte a znovu vložte baterii pro opětovné zahájení nabíjení.

#### **Mabíjení baterie**

Přečtěte si a dodržujte varování a upozornění uvedená na stranách [x–](#page-11-0)[xiii](#page-14-0) a [321](#page-340-0)–[325](#page-344-0) tohoto návodu. Baterii nabíjejte ve vnitřních prostorách při okolní teplotě v rozmezí 5 °C–35 °C. Baterii nepoužívejte při okolní teplotě pod 0 °C nebo nad 40 °C; nebudete-li dbát tohoto upozornění, může dojít k poškození baterie nebo ke snížení její výkonnosti. Při teplotách baterie v rozmezí 0 °C až 15 °C a 45 °C až 60 °C se může snížit kapacita baterie a prodloužit doba nabíjení. Pokud se teplota baterie pohybuje pod 0 °C nebo nad 60 °C, baterie se nenabije. Pokud během nabíjení rychle bliká kontrolka **CHARGE (NABÍJENÍ)** (přibližně 8× za sekundu), zkontrolujte dodržení správného teplotního rozmezí pro nabíjení a poté odpojte nabíječku od elektrické sítě a vyjměte a znovu vložte baterii. Pokud problém přetrvává, přestaňte nabíječku a baterii okamžitě používat a odneste je k prodejci či do autorizovaného servisu Nikon.

Nabíječku používejte výhradně k nabíjení kompatibilních baterií. Nepoužívanou nabíječku odpojte od elektrické sítě.

#### <span id="page-40-1"></span><span id="page-40-0"></span>A **Indikace stavu baterie**

Stav baterie se zobrazuje na obrazovce informací (pokud je kapacita baterie nízká, zobrazí se varování rovněž v hledáčku). Nezobrazí-li se při stisknutí tlačítka **國** obrazovka informací, je baterie vybitá a je třeba ji nabít.

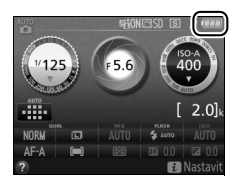

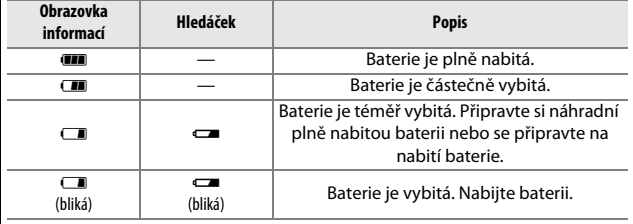

Chcete-li vyjmout baterii, vypněte fotoaparát a otevřete krytku prostoru pro baterii. Stisknutím aretace baterie ve směru vyobrazeném šipkou uvolněte baterii a poté ji ručně vyjměte.

#### A **Formátování paměťových karet**

Pokud paměťovou kartu používáte ve fotoaparátu poprvé nebo poté, co byla formátována v jiném zařízení, vyberte položku **Formátování paměťové karty** v menu nastavení a podle pokynů na obrazovce kartu naformátujte (CD [234](#page-253-0)). Pozor, tento postup trvale vymaže veškerá data obsažená na kartě. Než budete pokračovat, přesvědčte se, že máte všechny snímky a další data, která chcete uchovat, bezpečně zkopírované do počítače.

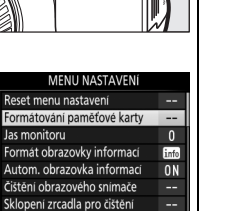

Ref. snimek pro odstr. prachu

P

п

### **D** Paměťové karty

- **•** Paměťové karty mohou být po použití horké. Při vyjímání paměťových karet z fotoaparátu proto buďte opatrní.
- **•** Před vložením nebo vyjmutím paměťové karty vypněte fotoaparát. Během formátování nebo ukládání, mazání či kopírování dat do počítače nevyjímejte paměťovou kartu z fotoaparátu, nevypínejte fotoaparát a neodpojujte ani nevyjímejte zdroj energie. Nebudete-li dbát tohoto upozornění, může dojít ke ztrátě dat či k poškození fotoaparátu nebo karty.
- **•** Nedotýkejte se kontaktů karty prsty ani kovovými předměty.
- **•** Kartu neohýbejte, nenechte spadnout ani ji nevystavujte silnému mechanickému namáhání.
- **•** Nepůsobte silou na pouzdro karty. Nedodržení tohoto upozornění může vést k poškození karty.
- **•** Kartu nevystavujte působení vody, horka, vysokého stupně vlhkosti nebo přímého slunečního záření.
- **•** Paměťové karty neformátujte pomocí počítače.

#### A **Vyjmutí paměťové karty**

Poté, co se ujistíte, že kontrolka přístupu na paměťovou kartu nesvítí, vypněte fotoaparát, otevřete krytku slotu pro paměťovou kartu a stisknutím kartu povysuňte (1). Poté lze kartu ručně vyjmout  $(\overline{2})$ .

#### A **Spínač ochrany proti zápisu**

Paměťové karty SD jsou vybaveny spínačem ochrany proti zápisu, který slouží jako ochrana před náhodnou ztrátou dat. Pokud je spínač v poloze "lock" (zakázaný zápis), nelze paměťovou kartu formátovat a nelze ukládat ani mazat snímky (při pokusu

o spuštění závěrky se ozve pípnutí). Pro odaretování paměťové karty posuňte spínač do polohy "write" (zápis).

#### A **Přepínače A-M, M/A-M, A/M-M a spínač VR (redukce vibrací)**

Při použití automatického zaostřování v kombinaci s objektivem vybaveným přepínačem režimů **A-M** posuňte přepínač do polohy **A** (pokud je objektiv vybavený přepínačem **M/A-M** nebo **A/M-M**, vyberte režim **M/A** nebo **A/M**). Informace o dalších

objektivech, které lze používat na tomto fotoaparátu, viz strana [289.](#page-308-0)

Pokud je objektiv vybaven spínačem redukce vibrací (VR), vyberte možnost **ON (ZAPNUTO)** pro snížení účinků vibrací (CD [355\)](#page-374-0).

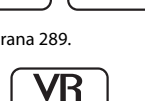

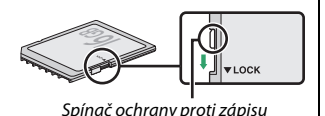

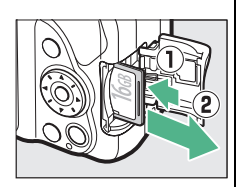

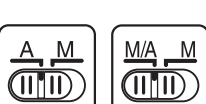

#### A **Sejmutí objektivu**

Před sejmutím nebo výměnou objektivu se přesvědčte, že je fotoaparát vypnutý. Chcete-li sejmout objektiv, stiskněte a podržte tlačítko aretace bajonetu (1) a současně otáčejte objektivem po směru hodinových ručiček (2). Po sejmutí objektivu nasaďte krytky objektivu a krytku těla fotoaparátu.

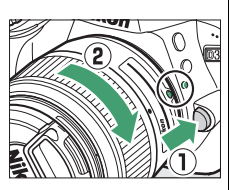

#### A **Zasunutí objektivů vybavených tlačítkem teleskopického tubusu objektivu**

Chcete-li zasunout objektiv v době, kdy fotoaparát nepoužíváte, stiskněte a držte tlačítko teleskopického tubusu objektivu (1) a současně otočte zoomovým kroužkem vyobrazeným způsobem do polohy "L" (aretovaná poloha) (2). Objektiv zasuňte rovněž před sejmutím z fotoaparátu a dávejte pozor, abyste při snímání nebo nasazování objektivu nestiskli tlačítko teleskopického tubusu objektivu.

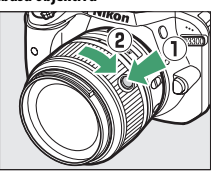

#### A **Hodiny fotoaparátu**

Hodiny fotoaparátu nejsou tak přesné jako většina náramkových a domácích hodin. Proto je pravidelně porovnávejte s přesnějšími měřiči času a podle potřeby je seřiďte.

#### A **Baterie hodin**

Hodiny fotoaparátu jsou napájeny nezávislým dobíjecím zdrojem energie, který se podle potřeby nabíjí, když je ve fotoaparátu vložena hlavní baterie. Tři dny nabíjení postačí k napájení hodin po dobu přibližně jednoho měsíce. Varovná zpráva informující o nenastavených hodinách fotoaparátu po jeho zapnutí znamená, že je baterie hodin vybitá a nastavení hodin bylo resetováno. Nastavte správné hodnoty data a času.

# <span id="page-44-0"></span>**Fotografování metodou "zaměř a stiskni" (režimy** i **a** j**)**

Tato část popisuje fotografování a záznam videosekvencí v režimech  $\ddot{\mathbf{a}}$  a  $\ddot{\mathbf{v}}$ , automatických režimech typu "zaměř a stiskni", ve kterých je většina nastavení prováděna automaticky fotoaparátem v závislosti na snímacích podmínkách.

Než budete pokračovat, zapněte fotoaparát a nastavte volič expozičních režimů do polohy  $\mathbf{a}$  nebo  $\mathbf{\circ}$  (jediný rozdíl mezi oběma režimy je ten, že v režimu  $\circledA$  nepracuje blesk).

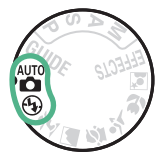

Volič expozičních režimů

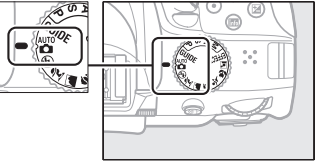

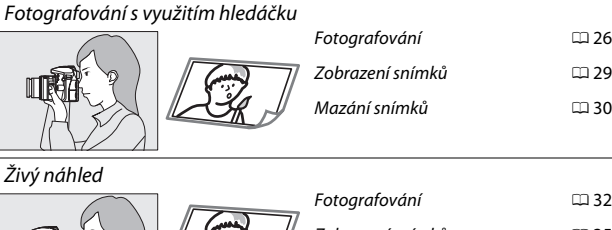

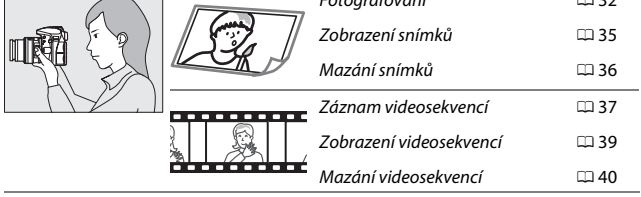

Pomocí zoomového kroužku zvětšete objekt tak, aby vyplnil větší část plochy snímku, nebo rozšiřte záběr, aby se zvětšila plocha viditelná na konečném snímku (pro zvětšení objektu zvolte delší ohniskovou vzdálenost na stupnici ohniskových vzdáleností objektivu, pro rozšíření záběru zvolte kratší ohniskovou vzdálenost).

a držte tlačítko a otáčejte zoomovým kroužkem, dokud se objektiv neodearetuje a zpráva

ohniskové vzdálenosti zoomovým kroužkem.

### <span id="page-45-0"></span>**Vytvoření kompozice snímků v hledáčku**

### **1 Připravte si fotoaparát.**

A **Použití objektivu se zoomem**

Při tvorbě kompozice snímků v hledáčku uchopte grip fotoaparátu pravou rukou a levou rukou podepřete tělo přístroje nebo objektiv.

Při tvorbě kompozice snímků v portrétní orientaci (na výšku) držte fotoaparát způsobem uvedeným na obrázku vpravo.

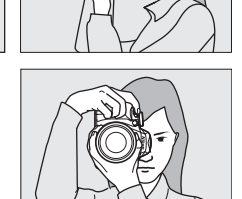

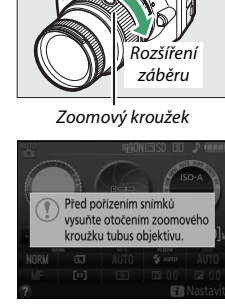

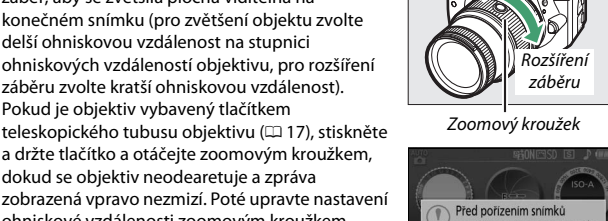

Zvětše

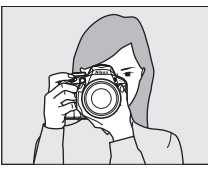

### **2 Vytvořte kompozici snímku.**

Hlavní objekt umístěte v hledáčku tak, aby se nacházel v místě alespoň jednoho z 11 zaostřovacích polí.

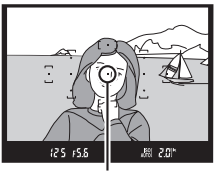

Zaostřovací pole

### **3 Namáčkněte tlačítko spouště do poloviny.**

Namáčkněte tlačítko spouště do poloviny pro zaostření (pokud je fotografovaný objekt špatně osvětlený, může se vyklopit vestavěný blesk a rozsvítit pomocné světlo AF). Po dokončení zaostřování zazní

pípnutí (pokud se objekt

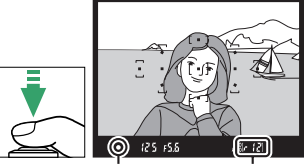

Indikace zaostření

Kapacita vyrovnávací paměti

pohybuje, pípnutí nemusí zaznít) a v hledáčku se zobrazí indikace zaostření (·).

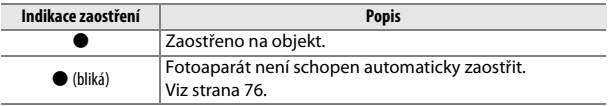

### **4 Exponujte.**

Plynule domáčkněte tlačítko spouště zbývající část jeho chodu až na doraz pro expozici snímku. Rozsvítí se kontrolka přístupu na paměťovou kartu a pořízený snímek se na několik sekund zobrazí na monitoru. Dokud kontrolka přístupu na paměťovou kartu nezhasne a zaznamenávání snímku neskončí, nevyjímejte paměťovou kartu a neodpojujte ani nevyjímejte zdroj energie.

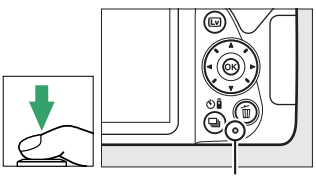

Kontrolka přístupu na paměťovou kartu

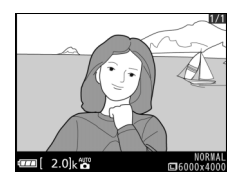

### A **Tlačítko spouště** Fotoaparát je vybaven dvoupolohovým tlačítkem spouště. Při namáčknutí tlačítka spouště do poloviny fotoaparát zaostří. Chcete-li pořídit snímek, stiskněte tlačítko spouště zbývající část jeho chodu až na doraz. Zaostření: namáčknutí do poloviny Expozice: stisknutí až na doraz Namáčknutím tlačítka spouště do poloviny se rovněž ukončí přehrávání a připraví fotoaparát k okamžitému použití.

### 28 **Fotografování metodou "zaměř a stiskni" (režimy** i **a** j**)**

### <span id="page-48-0"></span>**Zobrazení snímků**

Snímek se zobrazí na monitoru stisknutím tlačítka ►.

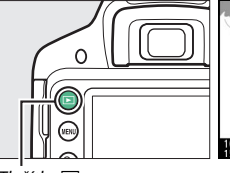

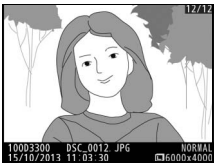

Tlačítko **E** 

Další snímky se zobrazí stisknutím tlačítek 4  $a \blacktriangleright$ .

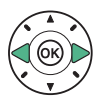

### <span id="page-49-0"></span>**Mazání nepotřebných snímků**

Zobrazte snímek, který chcete vymazat.

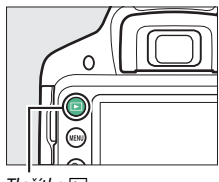

Tlačítko **F** 

Stiskněte tlačítko fi; zobrazí se dialog pro potvrzení.

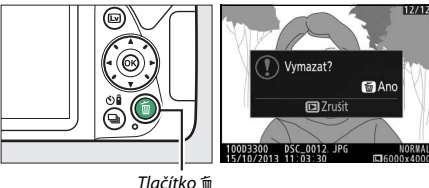

Pro vymazání snímku stiskněte znovu tlačítko m.

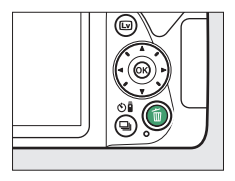

#### A **Časovač pohotovostního režimu**

Není-li po dobu přibližně 8 s provedena žádná operace, informace v hledáčku a na obrazovce informací se vypnou z důvodu snížení spotřeby energie. Pro opětovnou aktivaci indikace namáčkněte tlačítko spouště do poloviny. Dobu zpoždění před automatickým doběhnutím časovače pohotovostního režimu lze vybrat pomocí položky **Časovače autom. vypnutí** v menu nastavení (CD [245\)](#page-264-0).

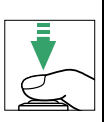

Expozimetr vypnutý Expozimetr zapnutý

75.5

#### A **Vestavěný blesk**

Pokud je třeba pro dosažení správné expozice v režimu **iš** doplňkové osvětlení, vyklopí se při namáčknutí tlačítka spouště do poloviny automaticky vestavěný blesk fotoaparátu ( $\Box$  [89\)](#page-108-0). Pokud je blesk vyklopený do pracovní polohy, lze pořizovat snímky pouze v případě zobrazení indikace připravenosti k záblesku (\$). Není-li zobrazena indikace připravenosti k záblesku, blesk se nabíjí; v takovém případě krátce sejměte prst z tlačítka spouště a zkuste tlačítko stisknout znovu.

Pokud blesk nepoužíváte, stiskněte jej opatrně dolů k tělu fotoaparátu, až zaklapne do transportní polohy.

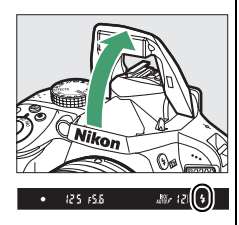

 $\frac{150}{4100}$ 201

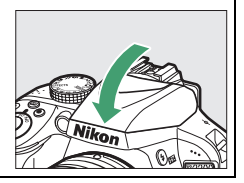

### <span id="page-51-0"></span>**Vytvoření kompozice snímků na monitoru**

### **1** Stiskněte tlačítko  $\textbf{a}$ .

Na monitoru fotoaparátu se zobrazí aktuální záběr objektivu (živý náhled).

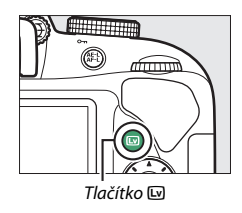

## **2 Připravte si fotoaparát.**

Uchopte grip fotoaparátu pravou rukou a levou rukou podepřete tělo přístroje nebo objektiv.

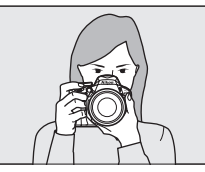

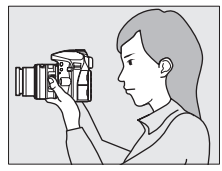

Při tvorbě kompozice snímků v portrétní orientaci (na výšku) držte fotoaparát způsobem uvedeným na obrázku vpravo.

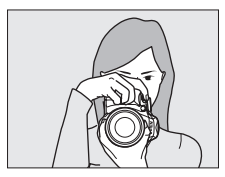

### **3 Zaostřete.**

Namáčkněte tlačítko spouště do poloviny. Během zaostřování bliká zaostřovací pole zeleně. Pokud je fotoaparát schopen zaostřit, zaostřovací pole se zobrazí zeleně; pokud fotoaparát není schopen zaostřit, bliká zaostřovací pole červeně.

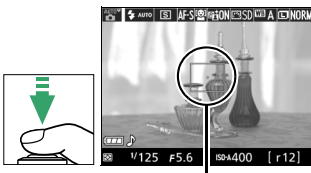

Zaostřovací pole

## **4 Exponujte.**

Stiskněte tlačítko spouště zbývající část jeho chodu až na doraz. Vypne se monitor a během záznamu snímku bliká kontrolka přístupu na paměťovou kartu. Dokud kontrolka přístupu na paměťovou kartu nezhasne a zaznamenávání snímku neskončí, nevyjímejte paměťovou kartu a neodpojujte ani nevyjímejte zdroj energie. Po dokončení zaznamenávání se pořízený snímek zobrazí na několik sekund na monitoru.

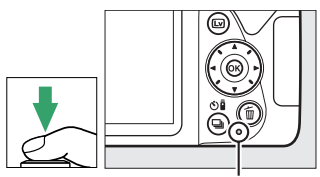

Kontrolka přístupu na paměťovou kartu

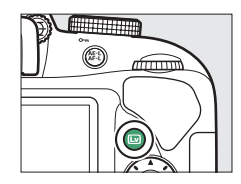

Pro ukončení živého náhledu stiskněte tlačítko [w].

#### A **Automatický výběr programu (automatická volba motivových programů)**

Pokud je v režimu i nebo  $\circledast$  vybrán režim živého náhledu, tak fotoaparát v případě, že je aktivní automatické zaostřování, automaticky analyzuje fotografovaný objekt a vybírá odpovídající provozní (expoziční) režim. Vybraný režim se zobrazí na monitoru.

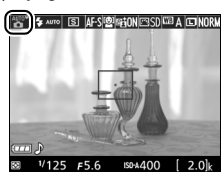

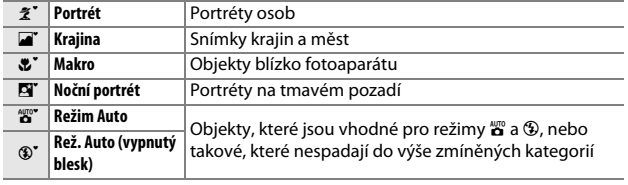

#### A **Živý náhled**

Další informace o fotografování v režimu živého náhledu viz strana [142.](#page-161-0)

### <span id="page-54-0"></span>**Zobrazení snímků**

Snímek se zobrazí na monitoru stisknutím tlačítka ►.

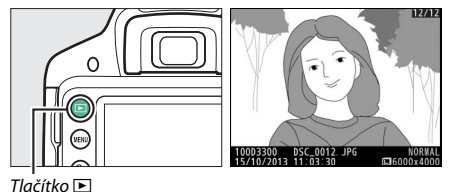

Další snímky se zobrazí stisknutím tlačítek <a>

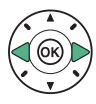

### <span id="page-55-0"></span>**Mazání nepotřebných snímků**

Zobrazte snímek, který chcete vymazat.

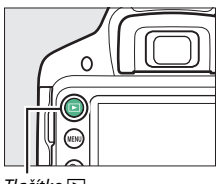

Tlačítko **F** 

Stiskněte tlačítko m; zobrazí se dialog pro potvrzení.

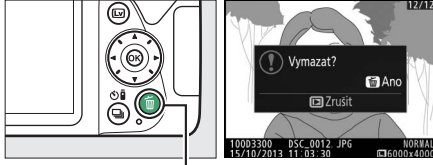

Tlačítko m

Pro vymazání snímku stiskněte znovu tlačítko m.

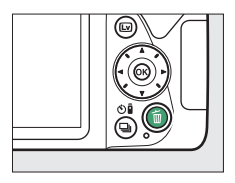

### <span id="page-56-0"></span>**Záznam videosekvencí**

Videosekvence lze zaznamenávat v režimu živého náhledu.

### **1** Stiskněte tlačítko  $\text{D}$ .

Na monitoru se zobrazí aktuální záběr objektivu.

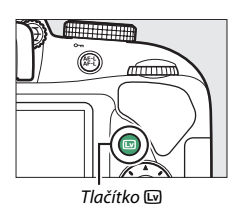

### **2 Připravte si fotoaparát.**

Uchopte grip fotoaparátu pravou rukou a levou rukou podepřete tělo přístroje nebo objektiv.

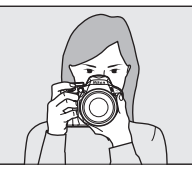

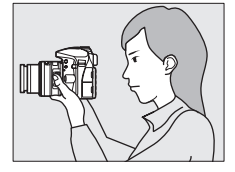

## **3 Zaostřete.**

Namáčknutím tlačítka spouště do poloviny zaostřete.

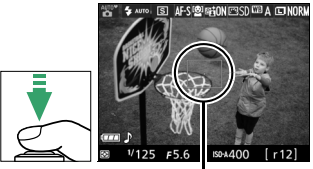

Zaostřovací pole

### **4 Spusťte záznam.**

Stisknutím tlačítka záznamu videosekvence zahajte záznam. Na monitoru se zobrazí indikace záznamu a dostupná doba záznamu.

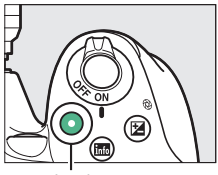

Tlačítko záznamu videosekvence

Indikace záznamu

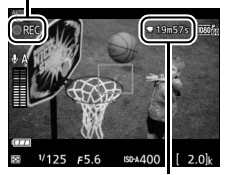

Zbývající čas

### **5 Ukončete záznam.**

Pro ukončení záznamu stiskněte znovu tlačítko záznamu videosekvence. Pro ukončení živého náhledu stiskněte tlačítko 回.

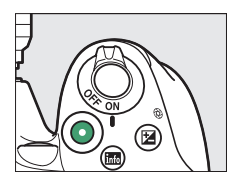

A **Záznam videosekvencí** Podrobnější informace o záznamu videosekvencí viz strana [155](#page-174-0).

### <span id="page-58-0"></span>**Zobrazení videosekvencí**

Stisknutím tlačítka E spusťte přehrávání a poté posunujte mezi snímky, dokud se nezobrazí videosekvence (označená symbolem 県). Stisknutím tlačítka ® spustíte přehrávání a stisknutím tlačítka ▲ nebo **E** přehrávání ukončíte. Další informace viz strana [162.](#page-181-0)

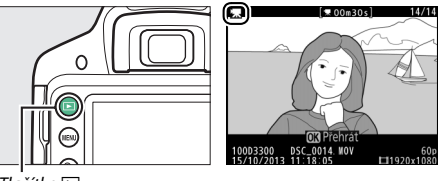

Tlačítko **E** 

### <span id="page-59-0"></span>**Mazání nepotřebných videosekvencí**

Zobrazte videosekvenci, kterou chcete vymazat (videosekvence jsou označeny symbolem $\overline{\mathbf{w}}$ ).

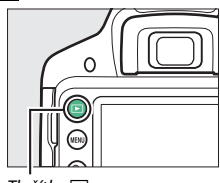

Tlačítko **F** 

### Stiskněte tlačítko m; zobrazí se dialog pro potvrzení.

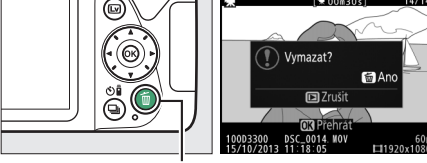

Tlačítko m

Pro vymazání videosekvence stiskněte znovu tlačítko m.

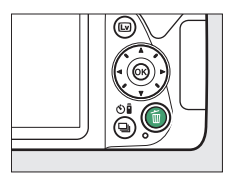

## **Režim průvodce**

### **Průvodce**

Režim průvodce umožňuje přístup k různým často používaným a užitečným funkcím. Při otočení voliče expozičních režimů do polohy GUIDE se zobrazí nejvyšší úroveň průvodce.

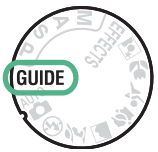

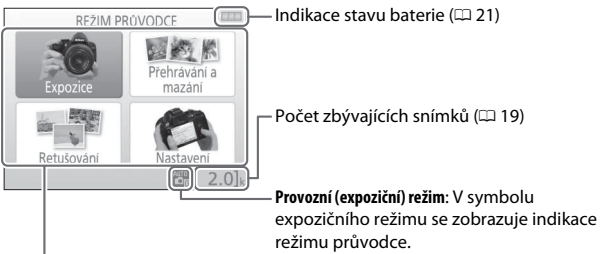

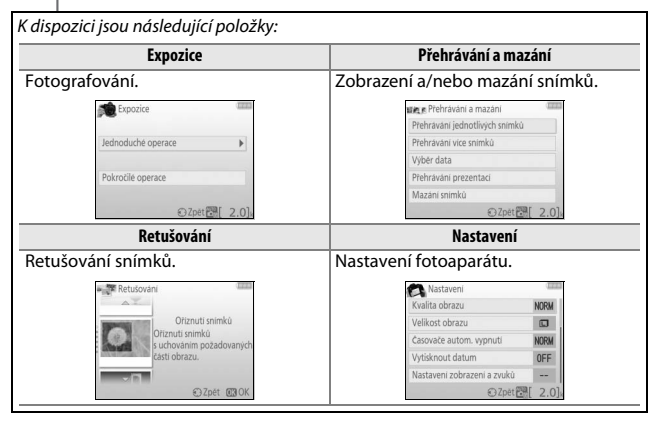

### **Menu režimu průvodce**

Chcete-li zpřístupnit tato menu, vyberte položku **Expozice**, **Přehrávání a mazání**, **Retušování** nebo **Nastavení** a stiskněte tlačítko J.

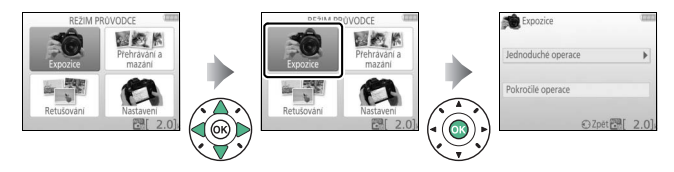

### ❚❚ *Expozice*

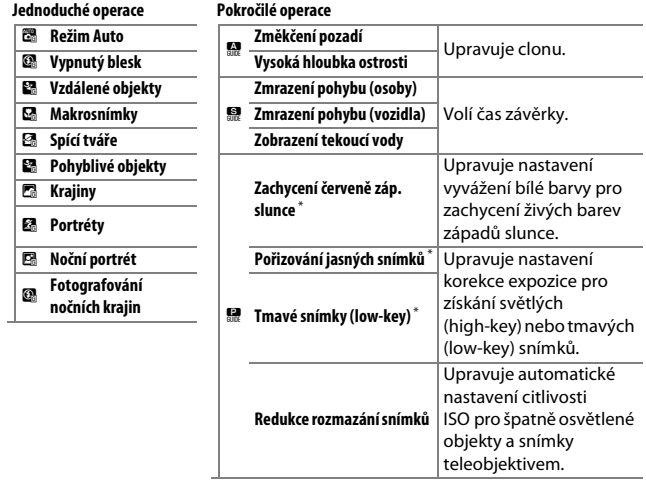

\* Ovlivňuje ostatní položky menu **Pokročilé operace**. Chcete-li obnovit výchozí nastavení, vypněte fotoaparát a znovu jej zapněte.

### *"Začněte fotografovat"*

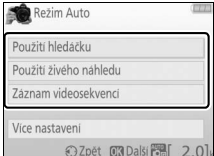

### *"Více nastavení"*

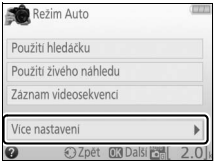

Vyberte požadovanou možnost a stiskněte tlačítko <sub>(R)</sub>.

- **•** Použití hledáčku
- **•** Použití živého náhledu
- **•** Záznam videosekvencí

Pokud je zobrazena položka **Více nastavení**, můžete ji vybrat a stisknutím tlačítka 2 zobrazit následující volitelná nastavení (dostupnost jednotlivých nastavení se mění podle vybraných možností pro fotografování):

- **•** Nastavení blesku > Zábleskový režim
- **•** Nastavení blesku > Korekce zábleskové expozice
- **•** Snímací režim
- **•** Nastavení citlivosti ISO > Citlivost ISO
- **•** Nastavení citlivosti ISO > Automat. regulace citl. ISO
- **•** Předvolby Picture Control
- **•** Korekce expozice
- **•** Vyvážení bílé barvy

### ❚❚ *Přehrávání a mazání*

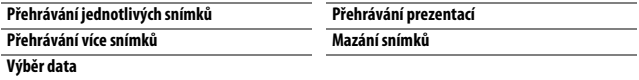

#### A **Režim Průvodce**

V případě otočení voliče expozičních režimů na jiné nastavení a v případě vypnutí fotoaparátu je režim průvodce resetován na úroveň **Jednoduché operace > Režim Auto**.

### ❚❚ *Retušování*

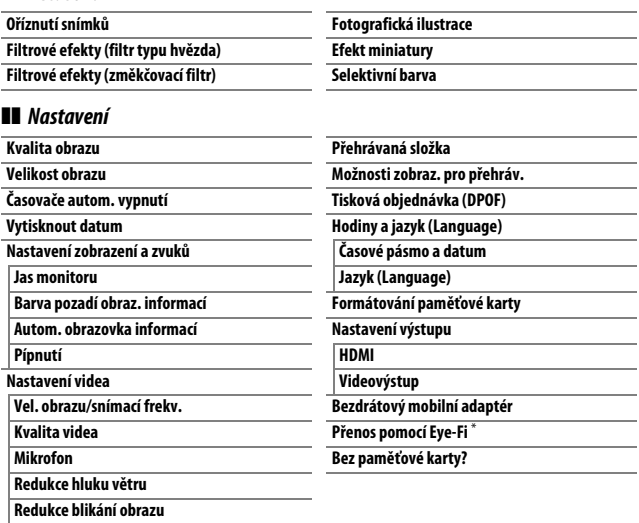

\* K dispozici pouze tehdy, je-li vložena kompatibilní paměťová karta Eye-Fi  $(D261)$  $(D261)$ .

Změny nastavení položek **Kvalita obrazu**, **Velikost obrazu**, **Časovače autom. vypnutí**, **Vytisknout datum**, **Přehrávaná složka**, **Možnosti zobraz. pro přehráv.**, všech položek **Nastavení zobrazení a zvuků** a všech položek **Nastavení videa** kromě položky **Redukce blikání obrazu** platí pouze pro režim průvodce a neprojevují se při použití jiných provozních (expozičních) režimů.

### **Použití průvodce**

Během zobrazení průvodce lze provádět následující operace:

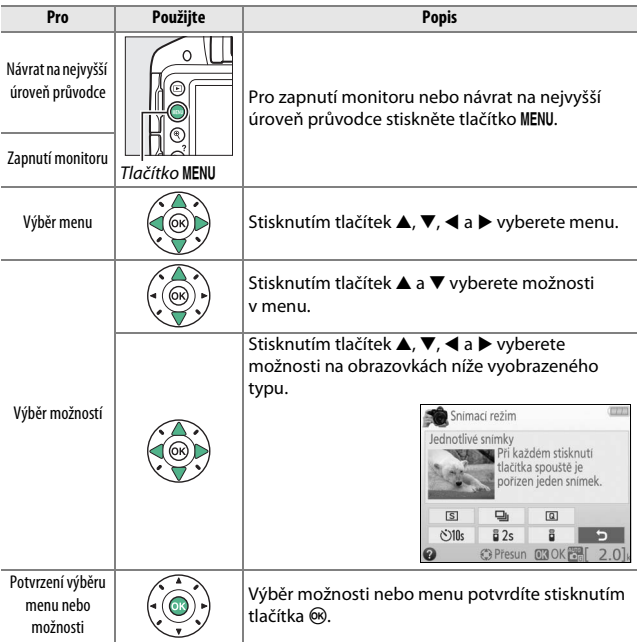

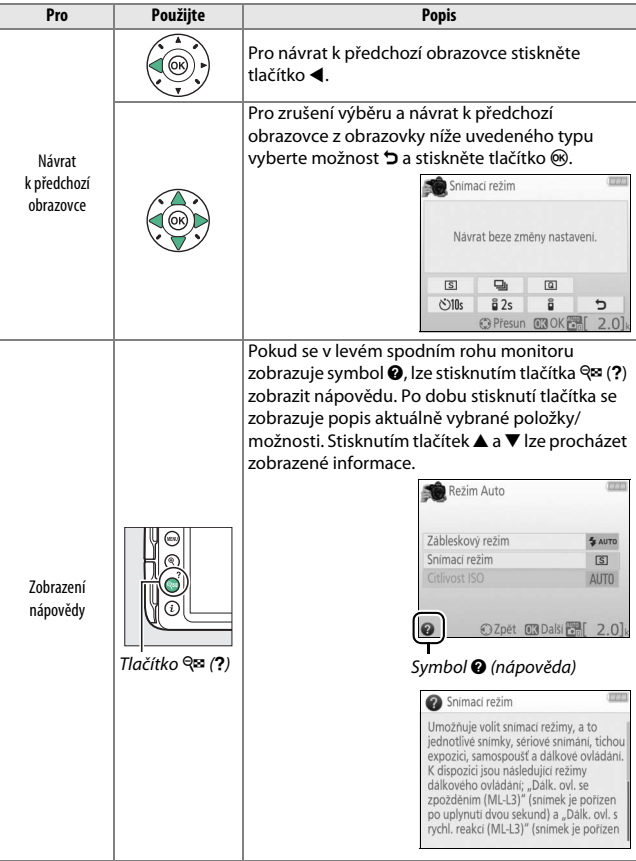

## **Přizpůsobení nastavení fotografovanému objektu nebo situaci (Motivové programy)**

Fotoaparát nabízí množství motivových programů. Výběrem motivového programu dojde k automatické optimalizaci nastavení fotoaparátu pro vybraný motiv, což zjednodušuje tvůrčí fotografování na pouhý výběr motivového programu, vytvoření kompozice snímku a pořízení snímku postupem popsaným na straně [25](#page-44-0).

Pomocí voliče expozičních režimů lze zvolit následující typy motivů:

Volič expozičních režimů

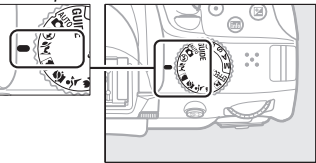

### k *Portrét*

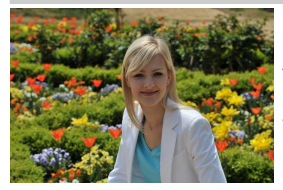

Program vhodný pro portréty s měkkými, přirozenými odstíny pleti. Pokud se fotografovaný objekt nachází daleko od pozadí a je použit teleobjektiv, detaily v pozadí se zobrazí změkčené, což propůjčí celému snímku prostorový účinek.

### l *Krajina*

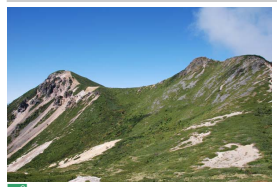

Program vhodný pro živé snímky krajiny za denního světla.

A **Poznámka** Vestavěný blesk a pomocné světlo AF se vypnou.

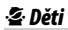

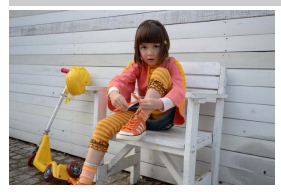

Program vhodný pro momentky dětí. Oblečení a detaily v pozadí jsou reprodukovány v sytých barvách, zatímco odstíny pleti zůstávají měkké a přirozené.

### m *Sporty*

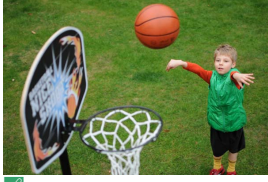

Krátké časy závěrky zmrazí pohyb u dynamických sportovních scén a hlavní objekt jasně vyvstane do popředí.

#### A **Poznámka**

Vestavěný blesk a pomocné světlo AF se vypnou.

### n *Makro*

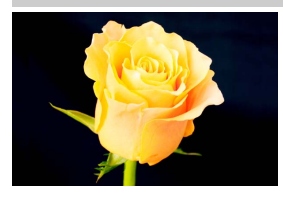

Program vhodný k fotografování květů, hmyzu a jiných malých objektů zblízka (pro zaostření na velmi malé vzdálenosti lze použít makroobjektiv).

### o *Noční portrét*

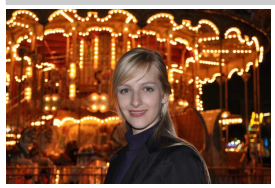

Program vhodný pro dosažení přirozeného expozičního vyvážení mezi hlavním objektem a pozadím u portrétů pořizovaných za nízké hladiny osvětlení.

#### A **Zamezení rozmazání snímků**

Abyste zamezili rozmazání snímků chvěním fotoaparátu při použití dlouhých časů závěrky, použijte stativ.

## **Speciální efekty**

Při záznamu snímků lze použít speciální efekty.

- **EX** Noční vidění **3 Selektivní barva** VI Velmi živé 2 Silueta POP Pop **2 Million** High-key **EFFECTS E** Fotografická ilustrace **3** Low-key g Barevná skica ) Malba HDR Efekt dětského<br>fotoaparátu  $\Box$  Jednoduché panoráma
- **Efekt miniatury**

Po otočení voliče expozičních režimů do polohy EFFECTS lze otáčením příkazového voliče vybírat a zobrazovat na monitoru následující efekty.

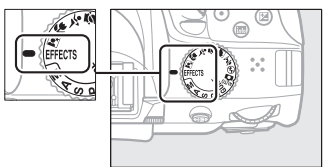

Volič expozičních režimů Příkazový volič

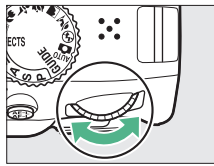

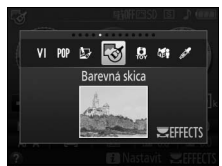

Monitor

### % *Noční vidění*

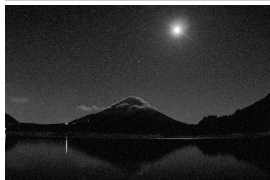

Tento efekt použijte za temna pro pořízení monochromatických snímků vysokými citlivostmi ISO.

#### A **Poznámka**

Snímky mohou být ovlivněny obrazovým šumem ve formě náhodně rozmístěných jasně zbarvených pixelů, závoje nebo proužků. Automatické zaostřování je k dispozici pouze v režimu živého náhledu; není-li fotoaparát schopen zaostřit automaticky, lze použít manuální zaostřování. Vestavěný blesk a pomocné světlo AF se vypnou.

### S *Velmi živé*

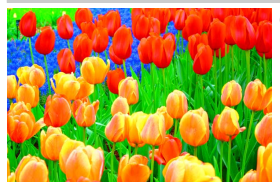

Celková sytost barev a kontrast se zvýší pro dosažení živějších snímků.

### POP Pop

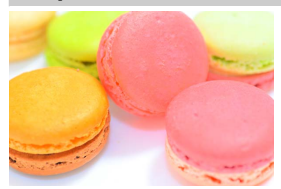

Celková sytost barev se zvýší pro dosažení živějších snímků.

### U *Fotografická ilustrace*

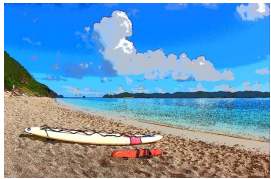

Doostřuje obrysy a zjednodušuje zbarvení pro dosažení efektu plakátu, jehož účinek lze upravovat v režimu živého náhledu ( $\Box$  [56](#page-75-0)).

#### A **Poznámka**

Blesk se automaticky vypne; chcete-li použít blesk, vyberte zábleskový režim ( $\Box$  [90\)](#page-109-0) z možností  $\sharp$  AUTO (Automatická aktivace blesku) a  $\sharp$   $\circledA$  AUTO (Aut. aktivace blesku + redukce červ. očí). Videosekvence pořízené v tomto režimu se přehrávají jako prezentace vytvořené ze sérií statických snímků.

### g *Barevná skica*

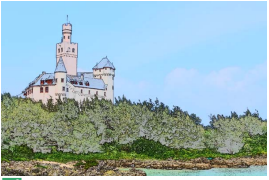

Fotoaparát rozpozná a vybarví obrysy pro získání efektu barevné skici. Výsledný účinek lze vybrat s pomocí živého náhledu  $(D \ 57)$  $(D \ 57)$  $(D \ 57)$ .

#### A **Poznámka**

Videosekvence pořízené v tomto režimu se přehrávají jako prezentace vytvořené ze sérií statických snímků.

### ' *Efekt dětského fotoaparátu*

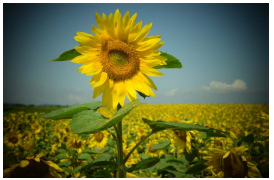

Tento efekt vytváří snímky a videosekvence, které vypadají, jako kdyby byly pořízeny dětským fotoaparátem. Výsledný účinek lze vybrat s pomocí živého náhledu ( $\Box$  [58](#page-77-0)).
#### ( *Efekt miniatury*

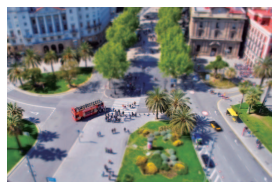

Tento efekt vytváří snímky, které vypadají jako snímky miniaturních modelů. Nejlepší výsledky poskytuje u snímků, které byly pořízeny z výrazného nadhledu. Videosekvence pořízené s využitím efektu miniatury se přehrávají vysokou frekvencí, čímž dochází ke kompresi přibližně 45 minut záznamu pořízeného ve formátu 1920 × 1080/30p do videosekvence, která se přehrává přibližně tři minuty. Výsledný účinek lze vybrat s pomocí živého náhledu ( $\Box$  [59\)](#page-78-0).

#### A **Poznámka**

Videosekvence jsou zaznamenávány němé. Vestavěný blesk a pomocné světlo AF se vypnou.

#### 3 *Selektivní barva*

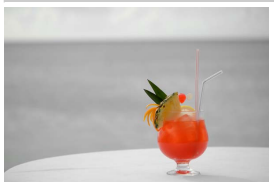

A **Poznámka** Vestavěný blesk se vypne. Všechny barvy kromě vybraných jsou zaznamenány černobíle. Výsledný účinek lze vybrat s pomocí živého náhledu  $(4.61)$  $(4.61)$ .

#### 1 *Silueta*

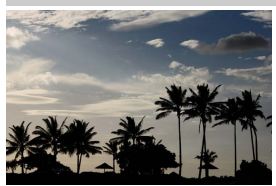

Siluety objektů na světlém pozadí.

A **Poznámka** Vestavěný blesk se vypne.

### 2 *High-key*

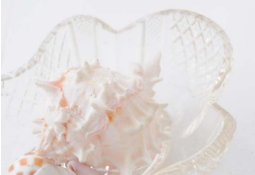

Tento efekt použijte pro fotografování jasných scén a získání světlých snímků, které budou působit, jako kdyby byly zalité světlem.

A **Poznámka** Vestavěný blesk se vypne.

#### 3 *Low-key*

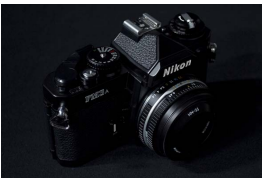

A **Poznámka** Vestavěný blesk se vypne.

Efekt vhodný pro získání tmavých snímků typu low-key, ze kterých vystupují pouze nejvyšší jasy.

#### A **Zamezení rozmazání snímků**

Abyste zamezili rozmazání snímků chvěním fotoaparátu při použití dlouhých časů závěrky, použijte stativ.

#### 54 **Speciální efekty**

#### ) *Malba HDR*

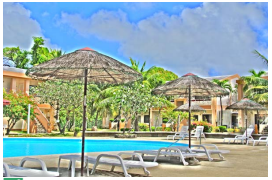

Fotoaparát při každém stisknutí spouště pořídí dva snímky s různou expozicí a tyto snímky zkombinuje pro dosažení efektu malby zdůrazňujícího detaily a barvy.

#### A **Poznámka**

Účinky tohoto efektu nelze předem zkontrolovat v režimu živého náhledu. Mějte na paměti, že požadovaných výsledků nemusí být dosaženo v případě, že se fotoaparát nebo objekt během expozice pohybuje. Během záznamu se zobrazuje zpráva a nelze pořizovat další snímky. Vestavěný blesk se vypne, zakáže se sériové snímání a videosekvence isou zaznamenávány v režimu  $\mathcal{D}$ .

#### I *Jednoduché panoráma*

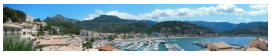

Pořizování panoramatických snímků způsobem popsaným na straně [63.](#page-82-0) Před zahájením záznamu spusťte živý náhled; panoramatické snímky nelze pořizovat při fotografování s využitím hledáčku.

#### A **Poznámka**

Vestavěný blesk se vypne a nelze zaznamenávat videosekvence.

#### A **NEF (RAW)**

Záznam snímků NEF (RAW) není k dispozici v režimech  $\mathbb{Z}$ , VI, PIP,  $\mathbb{D}$ ,  $\mathbb{S}$ ,  $\mathbb{Q}$ ,  $\mathbb{Q}$ ,  $\mathbb{Q}$ ,  $\Xi$  a  $\Xi$ . Snímky pořízené při použití možnosti NEF (RAW) nebo NEF (RAW) + JPEG Jemný v těchto režimech se zaznamenají jako snímky JPEG. Snímky JPEG pořízené při použití těchto nastavení budou zaznamenány jako snímky jemné kvality.

#### A **Režimy** U**,** g **a** (

Během záznamu videosekvencí není k dispozici automatické zaostřování. Sníží se obnovovací frekvence živého náhledu a snímací frekvence sériového snímání; použití automatického zaostřování při fotografování v režimu živého náhledu zruší náhled obrazu.

### **Možnosti dostupné v režimu živého náhledu**

#### ❚❚ U *Fotografická ilustrace*

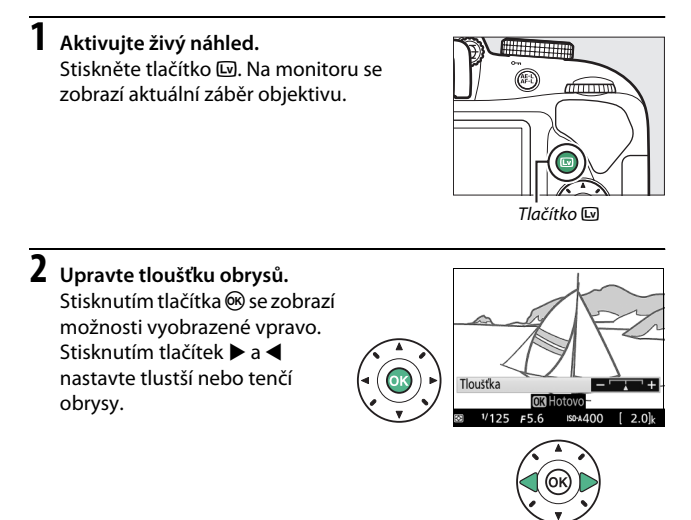

## **3** Stiskněte tlačítko  $\circledast$ .

#### ❚❚ g *Barevná skica*

## **1 Aktivujte živý náhled.**

Stiskněte tlačítko [...]. Na monitoru se zobrazí aktuální záběr objektivu.

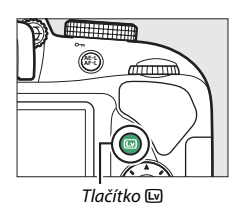

#### **2 Nastavte požadované možnosti.**

Stisknutím tlačítka ® se zobrazí možnosti vyobrazené vpravo. Stisknutím tlačítek **A** a  $\blacktriangledown$ vyberte možnost **Živost** nebo **Obrysy** a stisknutím tlačítek 4 a 2 změňte nastavení.

Zvýšením živosti se zvýší sytost barev a snížením živosti se dosáhne vybledlého,

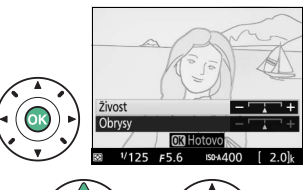

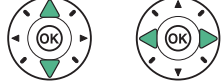

monochromatického efektu za

současného zesilování nebo zeslabování obrysů objektů. Zesílením obrysů objektů se dosáhne rovněž sytějších barev.

## **3** Stiskněte tlačítko  $\circledast$ .

#### ❚❚ ' *Efekt dětského fotoaparátu*

## **1 Aktivujte živý náhled.**

Stiskněte tlačítko [...]. Na monitoru se zobrazí aktuální záběr objektivu.

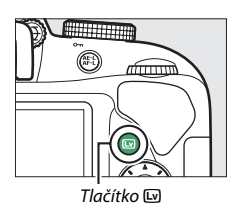

**2 Nastavte požadované možnosti.** Stisknutím tlačítka ® se zobrazí možnosti vyobrazené vpravo. Živost Stisknutím tlačítek  $\blacktriangle$  a  $\blacktriangledown$ vyberte položku **Živost** nebo **OR** Hotovo **Vinětace** a stisknutím tlačítek 4 a 2 změňte nastavení. Nastavením živosti lze zvýšit nebo snížit nasycení barev, nastavením vinětace lze zvolit úroveň vinětace.

## **3** Stiskněte tlačítko  $\circledast$ .

#### <span id="page-78-0"></span>❚❚ ( *Efekt miniatury*

## **1 Aktivujte živý náhled.**

Stiskněte tlačítko [...]. Na monitoru se zobrazí aktuální záběr objektivu.

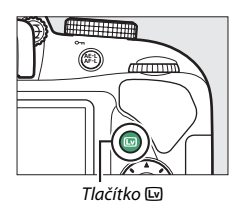

**2 Umístěte zaostřovací pole.** Pomocí multifunkčního voliče umístěte zaostřovací pole do oblasti, která má být zobrazena ostře, a namáčknutím tlačítka spouště do poloviny zaostřete. Chcete-li dočasně skrýt možnosti efektu miniatury ze

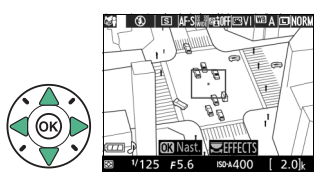

zobrazovače a zvětšit zobrazení na monitoru pro možnost přesného zaostření, stiskněte tlačítko ®. Zobrazení efektu miniatury se obnoví stisknutím tlačítka Q (?).

**3 Zobrazte volitelné možnosti.** Stisknutím tlačítka ® zobrazte volitelné možnosti efektu miniatury.

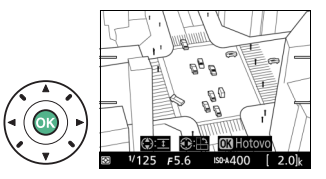

**4 Nastavte požadované možnosti.**

Stisknutím tlačítek <a> vyberte orientaci zaostřené oblasti a stisknutím tlačítek ▲ a ▼ nastavte její šířku.

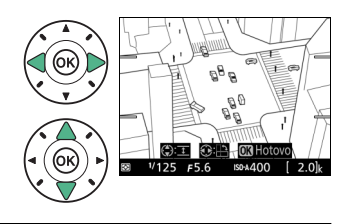

## $\overline{\mathbf{5}}$  Stiskněte tlačítko  $\circledast$ .

### <span id="page-80-0"></span>❚❚ 3 *Selektivní barva*

## **1 Aktivujte živý náhled.**

Stiskněte tlačítko [...]. Na monitoru se zobrazí aktuální záběr objektivu.

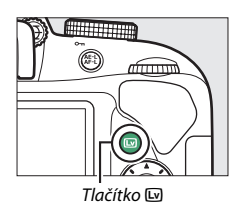

**2 Zobrazte volitelné možnosti.** Stisknutím tlačítka ® zobrazte volitelné možnosti selektivního nastavení barev.

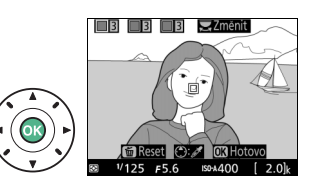

## **3 Vyberte barvu.**

Zaměřte objekt tak, aby se nacházel v bílém čtverečku uprostřed obrazového pole, a stisknutím tlačítka **A** vyberte barvu tohoto objektu jako barvu, která zůstane obsažena na výsledném snímku (fotoaparát může mít problémy Vybraná barva

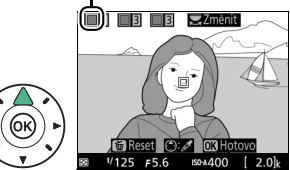

s detekcí nenasycených barev; vybírejte syté barvy). Chcete-li zvětšit střed obrazu pro možnost přesnějšího výběru barvy, stiskněte tlačítko  $\mathcal{R}$ . Obraz znovu zmenšíte stisknutím tlačítka  $\mathcal{R}$  (?).

**4 Vyberte barevný rozsah.** Barevný rozsahStisknutím tlačítek ▲ a ▼ Změnit rozšíříte nebo zúžíte rozsah podobných barevných odstínů, které budou součástí výsledného snímku. K dispozici jsou hodnoty v rozmezí 1 až 7; Allnray pamatujte si, že při použití vyšších hodnot mohou být

zahrnuty i barevné odstíny jiných barev.

# **5 Vyberte další barvy.**

Chcete-li vybrat další barvy, vyberte otáčením příkazového voliče jedno ze tří barevných polí v horní části obrazovky a opakováním kroků 3 a 4 vyberte další barvu. V případě potřeby vyberte opakováním

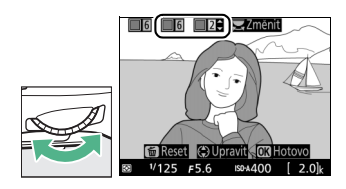

celého postupu třetí barvu. Chcete-li zrušit výběr barvy, stiskněte tlačítko  $\tilde{w}$  (Chcete-li odstranit všechny barvy, stiskněte a podržte tlačítko m. Zobrazí se dialog pro potvrzení; vyberte možnost **Ano**).

## **6** Stiskněte tlačítko  $\otimes$ .

Po dokončení procedury nastavení stiskněte tlačítko ® pro návrat. Při fotografování se zaznamenají barevně pouze objekty s vybranými barevnými odstíny; všechny ostatní barvy budou zaznamenány černobíle. Chcete-li ukončit režim živého náhledu, stiskněte tlačítko **D.** Vybrané nastavení zůstává účinné a je aplikováno při pořizování snímků s využitím hledáčku.

## <span id="page-82-1"></span><span id="page-82-0"></span>I **Jednoduché panoráma**

Pomocí níže uvedených kroků pořídíte panoramatické snímky.

## **1 Aktivujte živý náhled.**

Stiskněte tlačítko [...]. Na monitoru se zobrazí pomocná mřížka a aktuální záběr objektivu.

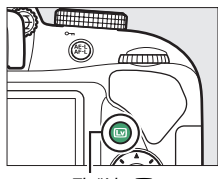

Tlačítko [w

## **2 Zaostřete.**

Vytvořte kompozici počátku panoramatického snímku a namáčkněte tlačítko spouště do poloviny.

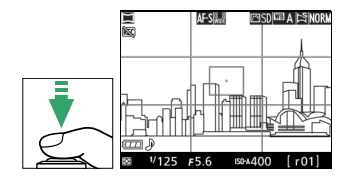

#### **3 Začněte fotografovat.** Stiskněte tlačítko spouště zbývající část jeho chodu až na doraz a poté zdvihněte prst z tlačítka. Zobrazovač se krátce vypne a poté se znovu zapne včetně zobrazení symbolů 4,  $\triangledown$ ,  $\triangleleft$  a  $\triangleright$  indikujících možné směry panorámování; zaostření

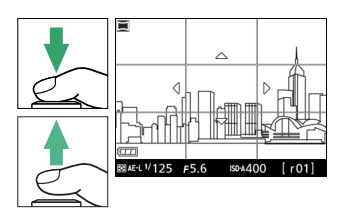

se zablokuje a aktivuje se expoziční paměť.

## **4 Panorámujte fotoaparátem.**

Pomalu panorámujte fotoaparátem směrem nahoru, dolů, doleva nebo doprava, jak ilustruje obrázek níže. Fotografování je zahájeno v okamžiku, kdy fotoaparát detekuje směr panorámování a zobrazí indikaci průběhu na zobrazovači. Fotografování se automaticky ukončí po dosažení konce panoramatického snímku.

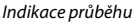

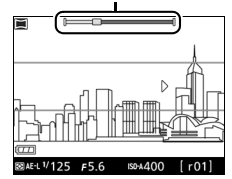

Níže je vyobrazen příklad panorámování fotoaparátem. Fotoaparátem panorámujte vodorovně nebo svisle v rovnoměrné křivce, aniž byste změnili svou polohu. Dobu panorámování přizpůsobte možnosti vybrané v položce **Velikost obrazu** v menu fotografování: pro dokončení panoramatu je třeba přibližně 15 s v případě výběru možnosti **Normální panoráma**, resp. přibližně 30 s v případě výběru možnosti **Širokoúhlé panoráma**.

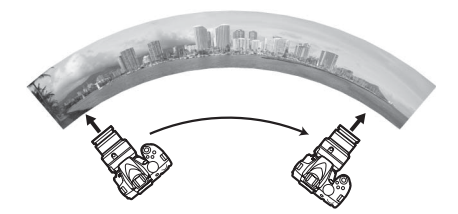

#### A **Panoramatické snímky**

Velikost panoramatických snímků lze vybrat pomocí položky **Velikost obrazu** v menu fotografování; k dispozici jsou možnosti **Normální panoráma** a **Širokoúhlé panoráma** ( $\Box$  [88](#page-107-0)). V případě příliš rychlého nebo nerovnoměrného panorámování fotoaparátem se zobrazí chybové hlášení. Mějte na paměti, že vzhledem ke skutečnosti, že panoramatické snímky se skládají z více snímků, mohou být v případě pohyblivých objektů nebo neonových světel či jiných objektů s rychlou změnou barvy nebo jasu, objektů umístěných příliš blízko fotoaparátu, špatně osvětlených objektů a objektů, jako je obloha nebo moře, které jsou jednobarevné nebo obsahují jednoduchý opakovaný vzor, viditelné hranice mezi jednotlivými snímky.

K úpravě expozice až o  $\pm 3$  EV v krocích po  $\frac{1}{3}$  EV lze použít korekci expozice ( $\Box$  [118](#page-137-0)). Nastavení korekce expozice proveďte po spuštění živého náhledu v kroku 1.

Dokončený panoramatický snímek je lehce menší než oblast viditelná na zobrazovači během fotografování. Je-li fotografování ukončeno před dosažením poloviny panoramatického snímku, žádné panoráma se nezaznamená; je-li fotografování ukončeno po dosažení poloviny panoramatického snímku, ale před jeho koncem, zobrazí se nezaznamenaná část šedě. Do panoramatických snímků nelze vkopírovat datum ( $\Box$  [254](#page-273-0)).

#### ❚❚ *Zobrazení panoramatických snímků*

Chcete-li zobrazit panoráma, zobrazte je v režimu přehrávání jednotlivých snímků ( $\Box$  [170](#page-189-0)) a stiskněte tlačítko ®. Začátek panoramatického snímku se zobrazí s menším rozměrem zcela vyplňujícím příslušný rozměr zobrazovače a fotoaparát poté začne posouvat snímek ve směru původního panorámování. Vaše aktuální poloha je indikována na navigační obrazovce.

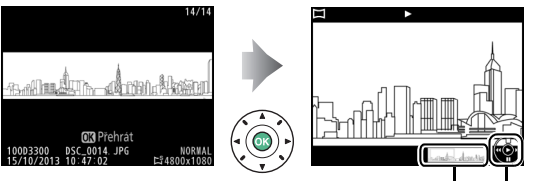

Navigační obrazovka Průvodce

K dispozici jsou následující operace:

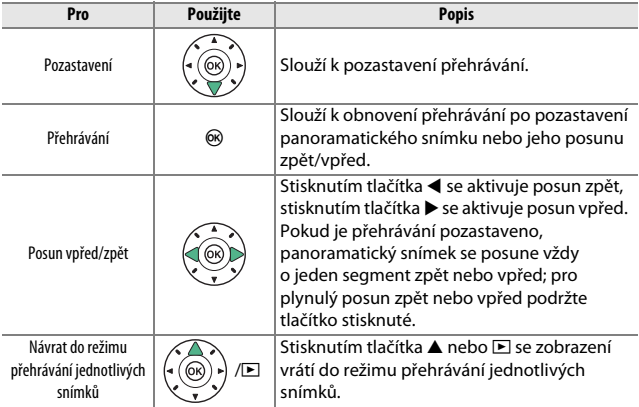

# **Fotografování pro pokročilé**

## **Výběr snímacího režimu**

Chcete-li vybrat způsob spouštění závěrky (snímací režim), stiskněte tlačítko  $\Box$  (O/ $\hat{\mathbf{s}}$ ), vyberte požadovanou možnost a stiskněte tlačítko ®.

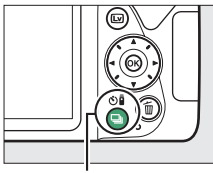

Tlačítko | (Ö/i)

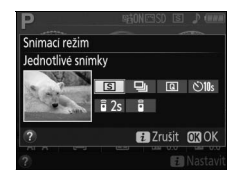

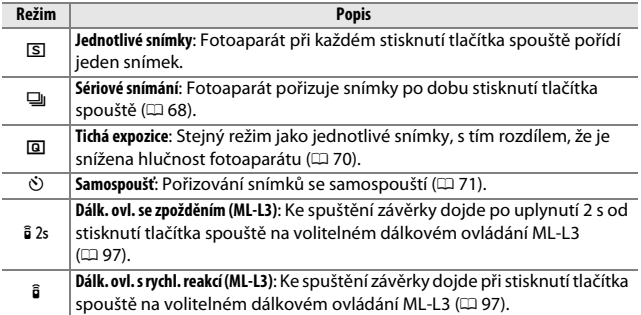

## <span id="page-87-0"></span>**Sériové snímání**

**1** Stiskněte tlačítko  $\Box$  ( $\circ$ ) $\angle$   $\hat{a}$ ).

V režimu **□ (Sériové snímání**) pořizuje fotoaparát plynule snímky po dobu stisknutí tlačítka spouště až na doraz.

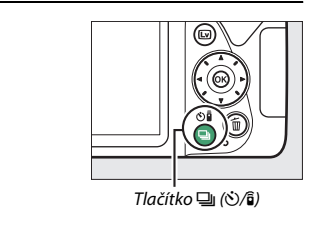

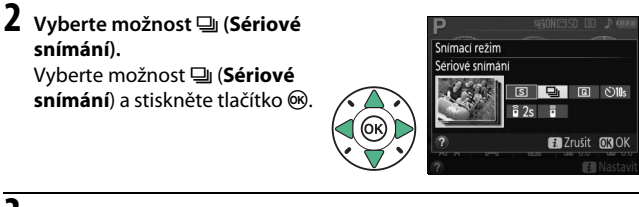

Vytvořte kompozici snímku a zaostřete.

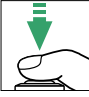

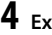

## **4 Exponujte.**

Fotoaparát pořizuje snímky po dobu stisknutí tlačítka spouště až na doraz.

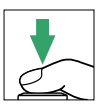

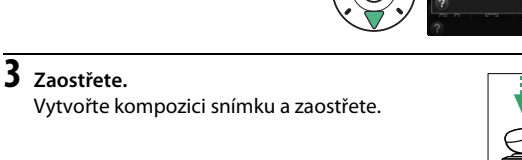

#### A **Vyrovnávací paměť**

Fotoaparát je vybaven vyrovnávací pamětí pro dočasné uložení snímků, která umožňuje pokračovat ve fotografování během ukládání snímků na paměťovou kartu. V jedné sérii lze pořídit až 100 snímků. V závislosti na stavu baterie a počtu snímků ve vyrovnávací paměti může trvat uložení snímků od několika sekund do několika minut. Dojde-li k vybití baterie v okamžiku, kdy jsou ve vyrovnávací paměti přítomné snímky, zablokuje se závěrka a snímky se uloží na paměťovou kartu.

#### A **Snímací frekvence**

Informace o počtech snímků, které lze pořídit v režimu sériového snímání, viz strana [344](#page-363-0). Snímací frekvence se může snižovat při zaplnění vyrovnávací paměti a při nízké kapacitě baterie.

#### A **Vestavěný blesk**

Režim sériového snímání nelze použít v kombinaci s vestavěným bleskem; otočte volič expozičních režimů do polohy  $\textcircled{1}$  ( $\textcircled{1}$  [25](#page-44-0)) nebo vypněte blesk ( $\textcircled{1}$  [89\)](#page-108-0).

#### A **Kapacita vyrovnávací paměti**

Přibližný počet snímků, které lze při stávajícím nastavení uložit do vyrovnávací paměti, se zobrazuje v místě indikace počtu zbývajících snímků v hledáčku během stisknutí tlačítka spouště.

125 +55 (r. 121

**Fotografování pro pokročilé** 69

## <span id="page-89-0"></span>**Tichá expozice**

Tento režim vyberte, chcete-li snížit hlučnost fotoaparátu na minimum. Po dokončení zaostřování nezazní pípnutí.

**1** Stiskněte tlačítko  $\Box$  ( $\Diamond$ / $\hat{a}$ ).

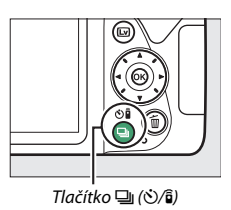

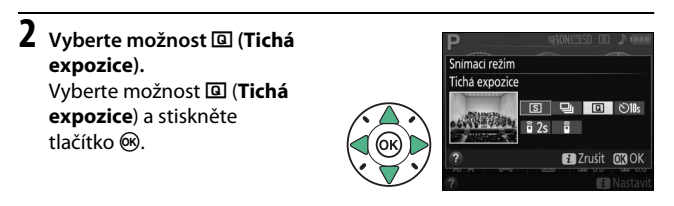

**3 Stiskněte tlačítko spouště až na doraz.** Stiskněte tlačítko spouště až na doraz pro expozici snímku.

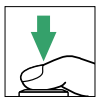

## <span id="page-90-0"></span>**Režim samospouště**

Samospoušť lze použít při pořizování autoportrétů nebo skupinových snímků, na kterých má být přítomen rovněž fotograf. Před dalším postupem upevněte fotoaparát na stativ nebo jej položte na stabilní vodorovnou plochu.

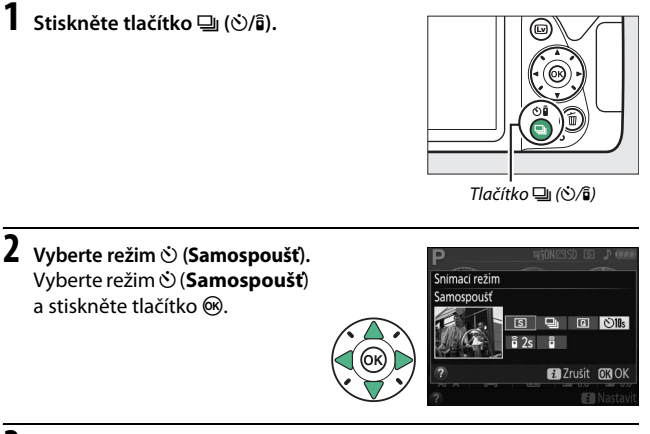

**3 Vytvořte kompozici snímku.**

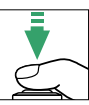

## **4 Exponujte.**

Namáčkněte tlačítko spouště do poloviny pro zaostření a potom jej stiskněte zbývající část jeho chodu až na doraz. Začne blikat kontrolka samospouště a zazní zvuková

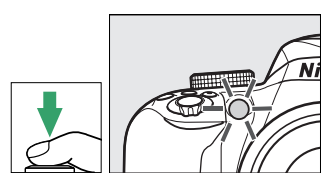

signalizace (pípání). Dvě sekundy před expozicí snímku kontrolka přestane blikat a frekvence pípání se zrychlí. Ke spuštění závěrky dojde po uplynutí přibližně deseti sekund od spuštění samospouště.

Pamatujte si, že časovač se nemusí spustit nebo nemusí dojít k expozici snímku v případě, kdy fotoaparát není schopen zaostřit, nebo v jiných situacích, kdy nelze spustit závěrku. Chcete-li zastavit časovač bez pořízení snímku, vypněte fotoaparát.

#### A **Zakryjte hledáček**

Abyste zabránili ovlivnění snímků nebo expozice světlem vnikajícím do hledáčku, doporučujeme při fotografování bez pozorování obrazu v hledáčku zakrýt hledáček rukou nebo nějakým předmětem, například volitelnou krytkou okuláru hledáčku ( $\Box$  [307](#page-326-0)). Chcete-li nasadit krytku, sejměte gumovou očnici ( $\Box$ ) a vyobrazeným způsobem nasaďte krytku  $\mathbf{Q}$ ).

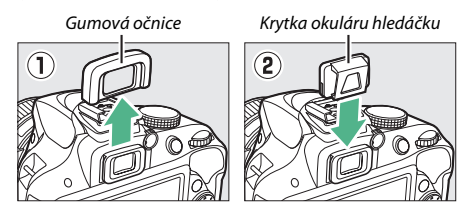

#### A **Použití vestavěného blesku**

Před fotografováním s bleskem v režimech vyžadujících manuální vyklopení blesku stiskněte tlačítko  $\frac{1}{2}$  ( $\frac{1}{2}$ ) pro vyklopení blesku do pracovní polohy a vyčkejte zobrazení indikace  $\frac{1}{2}$  v hledáčku ( $\Box$  [31\)](#page-50-0). Dojde-li k vyklopení blesku v okamžiku, kdy probíhá odpočítávání samospouště, fotografování se přeruší.

#### A **Položka Samospoušť v menu nastavení**

Informace o době zpoždění samospouště a počtu pořizovaných snímků viz položka **Samospoušť** v menu nastavení ( $\Box$  [246](#page-265-0)).

## **Zaostřování (fotografování s použitím hledáčku)**

Tato část popisuje možnosti zaostřování při tvorbě kompozice snímků pomocí hledáčku. Zaostřovat lze automaticky nebo manuálně (viz ["Volba způsobu zaostřování: Zaostřovací režimy](#page-93-0)" níže). Uživatel může rovněž vybrat zaostřovací pole pro automatické nebo manuální zaostřování ( $\Box$  [80](#page-99-0)), resp. použít funkci blokování zaostření pro změnu kompozice snímku po zaostření ( $\Box$  [81](#page-100-0)).

### <span id="page-93-0"></span>**Volba způsobu zaostřování: Zaostřovací režimy**

K dispozici jsou následující zaostřovací režimy. Mějte na paměti, že režimy **AF-S** a **AF-C** jsou k dispozici pouze při použití expozičních režimů **P**, **S**, **A** a **M**.

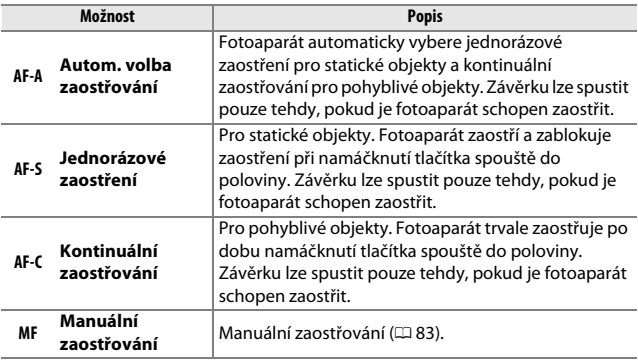

**1 Zobrazte dostupné zaostřovací režimy.** Stiskněte tlačítko i. na obrazovce informací vyberte aktuální zaostřovací režim a stiskněte tlačítko ®.

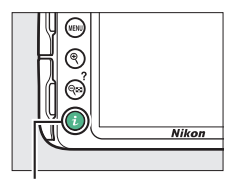

Tlačítko **i** 

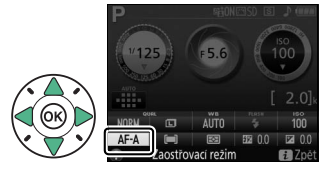

**2 Vyberte zaostřovací režim.** Vyberte zaostřovací režim a stiskněte tlačítko ®.

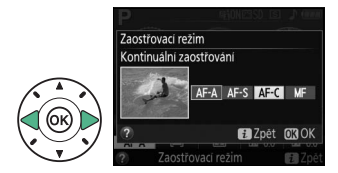

#### A **Prediktivní zaostřování**

Při použití zaostřovacího režimu **AF-C** nebo při výběru kontinuálního zaostřování v režimu **AF-A** aktivuje fotoaparát prediktivní zaostřování, pokud se fotografovaný objekt začne během namáčknutí tlačítka spouště do poloviny pohybovat směrem k přístroji. Tento režim umožňuje fotoaparátu doostřovat objekt a současně odhadovat výslednou vzdálenost, ve které se bude objekt nacházet v okamžiku spuštění závěrky.

#### **M** Kontinuální zaostřování

Při použití zaostřovacího režimu **AF-C** nebo při výběru kontinuálního zaostřování v režimu **AF-A** dává fotoaparát vyšší prioritu odezvě zaostřování (má větší zaostřovací rozsah) než v režimu **AF-S**, a k expozici snímku může dojít ještě před zobrazením indikace zaostření.

#### <span id="page-95-0"></span>A **Dosažení dobrých výsledků při použití automatického zaostřování**

Automatické zaostřování nemusí poskytovat dobré výsledky za níže uvedených podmínek. Není-li fotoaparát za těchto podmínek schopen zaostřit, zablokuje se závěrka nebo se zobrazí indikace zaostření (·), zazní zvukový signál správného zaostření a k expozici snímku dojde i v případě, že není zaostřeno na objekt. V těchto situacích zaostřete manuálně ( $\Box$  [83\)](#page-102-0) nebo zaostřete za použití blokování zaostření ( $\Box$  [81\)](#page-100-0) na jiný objekt ve stejné vzdálenosti a změňte kompozici snímku na původně požadovanou.

Mezi objektem a pozadím je malý nebo žádný kontrast.

**Příklad**: Objekt

stejné barvy jako pozadí snímku.

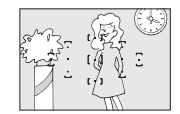

Zaostřovací pole obsahuje objekty v různých vzdálenostech od fotoaparátu.

**Příklad**: Objekt uvnitř klece.

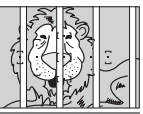

V objektu převažují pravidelné geometrické struktury.

**Příklad**: Žaluzie nebo řady oken v mrakodrapu.

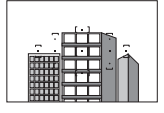

Zaostřovací pole obsahuje oblasti s velkými rozdíly jasů.

**Příklad**: Objekt umístěný z poloviny ve stínu.

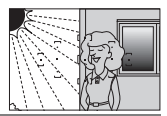

Objekty v pozadí se zdají být větší než fotografovaný objekt.

**Příklad**: Budova v obrazovém poli za objektem.

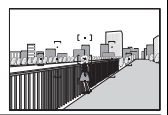

Objekt obsahuje mnoho jemných detailů.

**Příklad**: Záhon květin nebo jiné malé objekty či objekty s nedostatečnými rozdíly jasů.

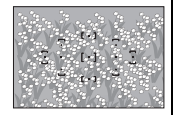

76 **Fotografování pro pokročilé**

#### A **Pomocné světlo AF**

Pokud objekt není dostatečně osvětlen, rozsvítí se při namáčknutí tlačítka spouště do poloviny automaticky pomocné světlo AF jako pomůcka pro automatické zaostřování (platí určitá omezení; 0 [331](#page-350-0)). Mějte na paměti, že pomocné světlo se může při opakovaném použití v rychlém sledu ohřát a následně automaticky vypnout z důvodu ochrany světelného zdroje po určité době trvalého používání. Jeho normální funkce se obnoví po krátké prodlevě.

Pomocné světlo AF**HUILLE** 

### <span id="page-97-0"></span>**Volba způsobu výběru zaostřovacích polí: Režimy činnosti zaostřovacích polí**

Režimy činnosti zaostřovacích polí určují způsob výběru zaostřovacích polí pro automatické zaostřování. Mějte na paměti, že režimy činnosti zaostřovacích polí [···] (Dynam. volba zaostřov. polí) a f (**3D sledování obj. (11 polí)**) nejsou k dispozici při použití zaostřovacího režimu **AF-S**.

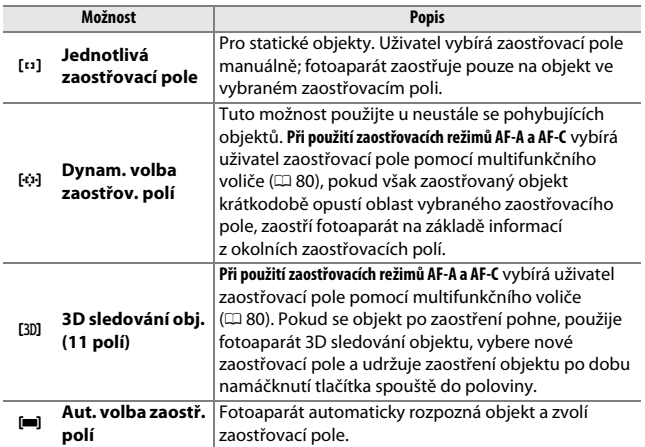

**1 Zobrazte dostupné režimy činnosti zaostřovacích polí.** Stiskněte tlačítko i. na obrazovce informací vyberte aktuální režim činnosti zaostřovacích polí a stiskněte tlačítko <sub>(R)</sub>.

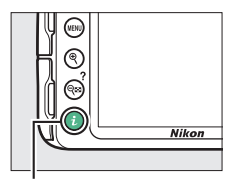

Tlačítko **i** 

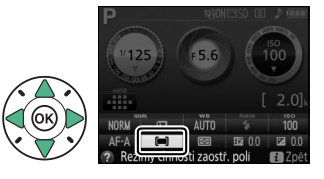

**2 Vyberte režim činnosti zaostřovacích polí.** Vyberte požadovanou možnost a stiskněte tlačítko ®.

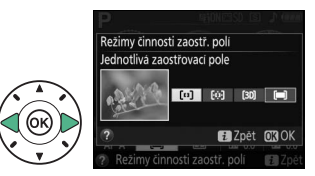

#### A **Režimy činnosti zaostřovacích polí**

Výběr režimu činnosti zaostřovacích polí provedený při fotografování v jiných režimech, než **P**, **S**, **A** a **M**, je při výběru jiného expozičního režimu resetován.

#### A **3D sledování obj. (11 polí)**

Pokud objekt opustí zorné pole hledáčku, sejměte prst z tlačítka spouště a vytvořte novou kompozici snímku s objektem ve vybraném zaostřovacím poli. Mějte na paměti, že při namáčknutí tlačítka spouště do poloviny se do paměti fotoaparátu uloží barvy v okolí zaostřovacího pole. Z toho důvodu nemusí systém 3D sledování objektu poskytovat očekávané výsledky u objektů, které mají stejnou barvu jako pozadí.

## <span id="page-99-0"></span>**Výběr zaostřovacího pole**

Při použití manuálního zaostřování nebo při kombinaci automatického zaostřování s jiným režimem činnosti zaostřovacích polí, než [=] (Aut. **volba zaostř. polí**), můžete vybírat z 11 zaostřovacích polí a vytvářet kompozice snímků s hlavním objektem v prakticky libovolné části obrazového pole.

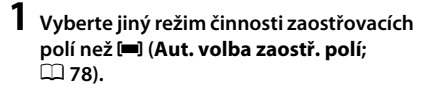

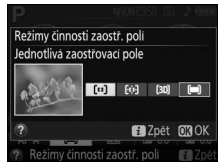

**2 Vraťte se na obrazovku režimu fotografování.** Stiskněte tlačítko i pro návrat na

obrazovku režimu fotografování.

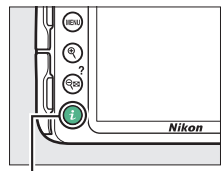

Tlačítko i

**3 Vyberte zaostřovací pole.** Během činnosti expozimetru vyberte multifunkčním voličem za současného pohledu do hledáčku nebo na obrazovku informací zaostřovací pole. Střední zaostřovací pole vyberete stisknutím tlačítka ®.

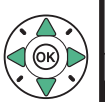

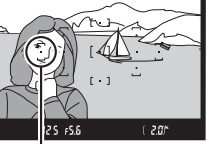

Zaostřovací pole

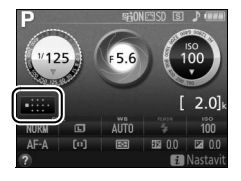

### <span id="page-100-0"></span>**Blokování zaostření**

Blokování zaostření lze použít ke změně kompozice snímku po zaostření v zaostřovacích režimech **AF-A, AF-S** a **AF-C** ( $\Box$  [74](#page-93-0)) a k zaostření na objekty, které se ve výsledné kompozici budou nacházet mimo oblast zaostřovacích polí. Není-li fotoaparát schopen zaostřit pomocí automatického zaostřování ( $\Box$  [76](#page-95-0)), lze zaostřit na jiný objekt ve stejné vzdálenosti jako původní objekt, použít blokování zaostření a změnit kompozici na původně požadovanou. Blokování zaostření pracuje nejlépe při použití jiného režimu činnosti zaostřovacích polí než **[** $\blacksquare$ ] (Aut. volba zaostř. polí) ( $\blacksquare$  [78](#page-97-0)).

## **1 Zaostřete.**

Umístěte objekt do zóny vybraného zaostřovacího pole a namáčkněte tlačítko spouště do poloviny pro aktivaci zaostřování. Zkontrolujte, jestli se v hledáčku zobrazila indikace zaostření (<sup>1</sup>).

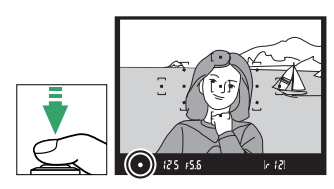

## **2 Zablokujte zaostření.**

**Zaostřovací režimy AF-A a AF-C**: Během namáčknutí tlačítka spouště do poloviny (q) aktivujte stisknutím tlačítka  $\frac{M}{k+1}$  (O<sub>TT</sub>) (2) blokování zaostření. Zaostření zůstává zablokované po dobu stisknutí tlačítka 鮭 (O<del>n</del>), a to i při následném sejmutí prstu z tlačítka spouště.

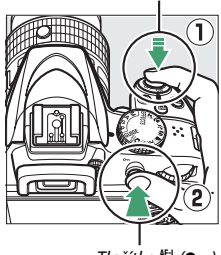

Tlačítko MEL (Om)

Tlačítko spouště

**Zaostřovací režim AF-S**: Blokování zaostření se automaticky aktivuje po zobrazení indikace zaostření a zůstává aktivní až do sejmutí prstu z tlačítka spouště. Zaostření lze zablokovat rovněž stisknutím tlačítka  $A_{\text{H-L}}^{\text{H-L}}$  (O<sub>TT</sub>) (viz výše).

**3 Změňte kompozici snímku a exponujte.**

Zaostření zůstává blokováno i mezi expozicí jednotlivých snímků po dobu namáčknutí tlačítka spouště do poloviny (**AF-S**) nebo po dobu stisknutí tlačítka 鮭 (O<del>n</del>), aby bylo

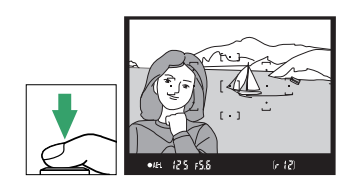

možné pořídit několik snímků za sebou se stejným zaostřením.

Je-li aktivní blokování zaostření, neměňte vzdálenost mezi fotoaparátem a objektem. Pohne-li se objekt, zaostřete znovu na novou vzdálenost.

A **Expoziční paměť** Stisknutím tlačítka  $A_{\text{rel}}^{\text{rel}}$  ( $\text{O}_{\text{m}}$ ) v kroku 2 se aktivuje rovněž expoziční paměť ( $\Box$  [116](#page-135-0)).

### <span id="page-102-0"></span>**Manuální zaostřování**

Manuální zaostřování lze použít v případech, kdy automatické zaostřování není k dispozici nebo neposkytuje očekávané výsledky  $(D 76)$  $(D 76)$ .

### **1 Nastavte přepínač zaostřovacích režimů na objektivu.**

Pokud je objektiv vybaven přepínačem zaostřovacích režimů A-M nebo M/A-M nebo A/M-M, posuňte přepínač do polohy **M**.

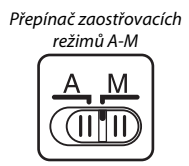

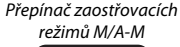

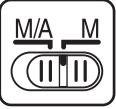

## **2 Zaostřete.**

Chcete-li zaostřit manuálně, otáčejte zaostřovacím kroužkem objektivu, dokud neuvidíte obraz na čiré matnici v hledáčku ostře. Expozici snímků lze provést kdykoli, tedy i v případě, kdy není zaostřeno.

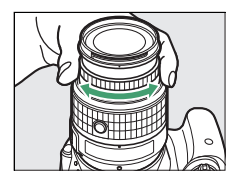

#### ❚❚ *Elektronický dálkoměr*

Má-li použitý objektiv světelnost f/5,6 nebo vyšší, lze pro kontrolu správného zaostření části objektu ve zvoleném zaostřovacím poli použít indikaci zaostření v hledáčku (je možné vybrat libovolné z 11 zaostřovacích polí). Po umístění objektu do vybraného zaostřovacího pole namáčkněte tlačítko spouště do poloviny a otáčejte zaostřovacím kroužkem objektivu,

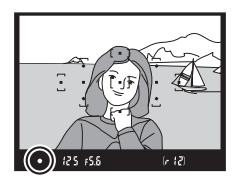

dokud se nezobrazí indikace zaostření (·). Pamatujte si, že při fotografování objektů uvedených na straně [76](#page-95-0) může za určitých podmínek dojít k zobrazení indikace zaostření i v případě, že objekt není zaostřen; před expozicí snímku proto zkontrolujte zaostření v hledáčku.

#### A **Výběr manuálního zaostřování na fotoaparátu**

Pokud objektiv podporuje zaostřovací režim M/A (automatické zaostřování s prioritou manuálního zaostření) nebo A/M (automatické zaostřování s možností manuální úpravy zaostření), lze aktivovat manuální zaostřování rovněž nastavením zaostřovacího režimu **MF** na fotoaparátu (manuální zaostřování: □ [74\)](#page-93-0). Poté lze zaostřovat manuálně – bez ohledu na režim nastavený na objektivu.

#### A **Pozice obrazové roviny**

Pozice obrazové roviny je vyznačena značkou obrazové roviny na těle fotoaparátu. Vzdálenost mezi dosedací plochou bajonetu a obrazovou rovinou je 46,5 mm.

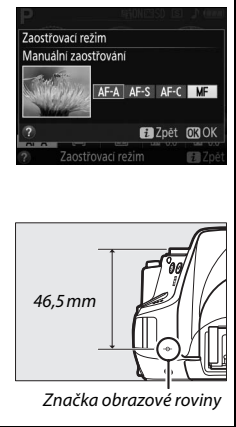

## **Kvalita a velikost obrazu**

Kvalita a velikost obrazu společně určují, jaké množství místa na paměťové kartě zabere každý snímek. Větší snímky s vyšší kvalitou obrazu lze tisknout ve větších formátech, ale vyžadují více paměti, což znamená, že se takovýchto snímků vejde na paměťovou kartu menší počet ( $\Box$  [362\)](#page-381-0).

### **Kvalita obrazu**

Určuje formát souboru a kompresní poměr (kvalitu obrazu).

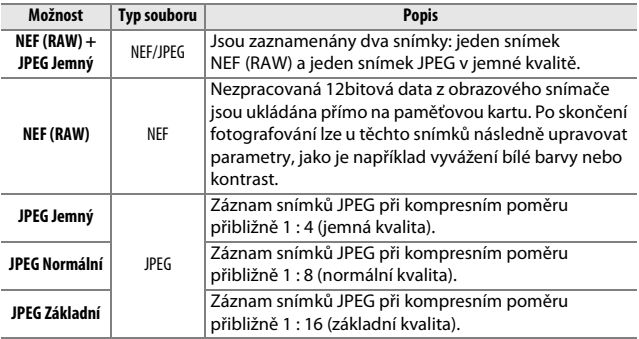

**1 Zobrazte dostupná nastavení kvality obrazu.** Stiskněte tlačítko i, na obrazovce informací vyberte aktuální kvalitu obrazu a stiskněte tlačítko ®.

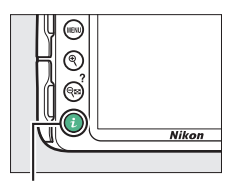

Tlačítko i

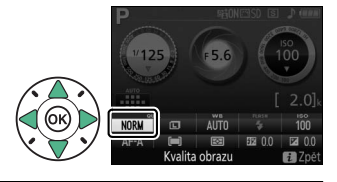

## **2 Vyberte typ souboru.**

Vyberte požadovanou možnost a stiskněte tlačítko ®.

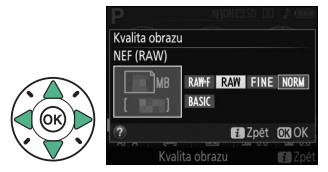

#### A **Snímky NEF (RAW)**

Pamatujte si, že provedená volba neovlivní velikost obrazu u snímků ve formátu NEF (RAW) a NEF (RAW) + JPEG. Při nastavení kvality obrazu NEF (RAW) nebo NEF (RAW) + JPEG není k dispozici položka **Vytisknout datum** ( $\Box$  [254](#page-273-0)).

Snímky NEF (RAW) lze prohlížet ve fotoaparátu nebo pomocí softwaru, jako je Capture NX 2 (dostupný samostatně; [ [307](#page-326-1)) či ViewNX 2 (součást dodávky). Pomocí položky **Zpracování snímků NEF (RAW)** v menu retušování lze vytvářet kopie snímků NEF (RAW) ve formátu JPEG (CD [275\)](#page-294-0).

#### A **NEF (RAW) + JPEG**

Jsou-li ve fotoaparátu prohlíženy snímky pořízené v kvalitě **NEF (RAW) + JPEG Jemný**, zobrazí se pouze snímky JPEG. Jsou-li snímky pořízené při těchto nastaveních vymazány, vymažou se jak snímky NEF, tak i snímky JPEG.

### 86 **Fotografování pro pokročilé**

### **Velikost obrazu**

Určuje velikost obrazu snímků JPEG:

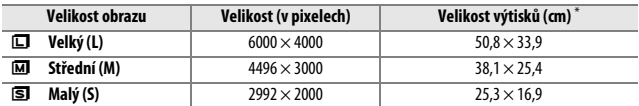

\* Přibližná velikost výtisků při 300 dpi. Velikosti výtisků v palcích odpovídají velikosti obrazu v pixelech dělené rozlišením tiskárny v bodech na palec (dpi; 1 palec = přibližně 2,54 cm).

#### **1 Zobrazte dostupné velikosti obrazu.** Stiskněte tlačítko i, na

obrazovce informací vyberte aktuální velikost obrazu a stiskněte tlačítko ®.

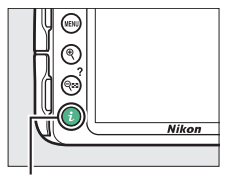

Tlačítko i

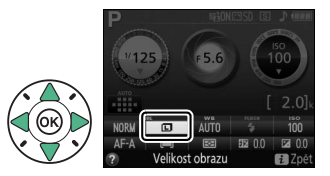

#### **2 Vyberte velikost obrazu.** Vyberte požadovanou možnost a stiskněte tlačítko ®.

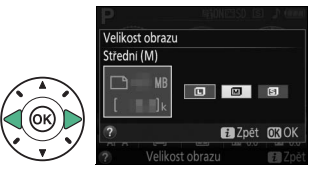

#### <span id="page-107-0"></span>A **Jednoduché panoráma**

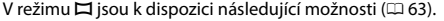

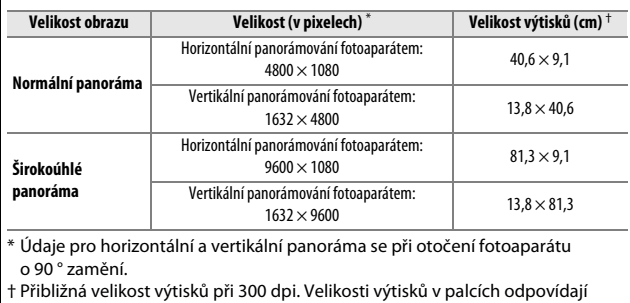

velikosti obrazu v pixelech dělené rozlišením tiskárny v bodech na palec (dpi; 1 palec = přibližně 2,54 cm).
# **Použití vestavěného blesku**

Fotoaparát podporuje celou řadu zábleskových režimů pro fotografování objektů osvětlených nedostatečně a objektů v protisvětle.

## **Režimy s automatickým vyklopením blesku**

V režimech  $\ddot{a}$ ,  $\ddot{z}$ ,  $\ddot{z}$ ,  $\ddot{z}$ ,  $\ddot{z}$ ,  $\ddot{z}$ ,  $\ddot{z}$ ,  $\ddot{z}$ ,  $\ddot{z}$ ,  $\ddot{z}$ ,  $\ddot{z}$ ,  $\dddot{z}$ ,  $\dddot{z}$ ,  $\dddot{z}$ ,  $\dddot{z}$ ,  $\dddot{z}$ ,  $\dddot{z}$ ,  $\dddot{z}$ ,  $\dddot{z}$ ,  $\dddot{z}$ ,  $\dddot{z}$ , potřeby automaticky vyklápí do pracovní polohy a odpaluje záblesky.

# **1 Vyberte zábleskový režim.**

Stiskněte a podržte tlačítko  $\frac{1}{2}$  ( $\frac{1}{2}$ ) a současným otáčením příkazového voliče nastavte na obrazovce informací požadovaný zábleskový režim.

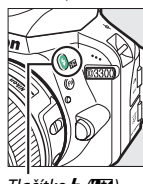

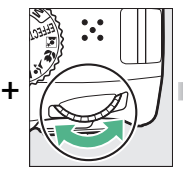

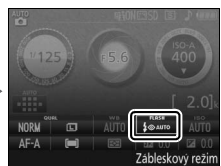

Tlačítko  $\frac{1}{2}$  (H<sub>2</sub>) Příkazový volič Obrazovka informací

# **2 Exponujte.**

Při namáčknutí tlačítka spouště do poloviny se v případě potřeby vyklopí blesk do pracovní polohy a při expozici snímku dojde k odpálení záblesku. Pokud nedojde

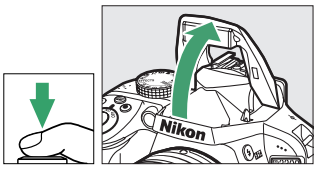

k automatickému vyklopení blesku, NEPOKOUŠEJTE SE jej vyklopit ručně. Nebudete-li dbát tohoto upozornění, může dojít k poškození blesku.

### ❚❚ *Zábleskové režimy*

K dispozici jsou následující zábleskové režimy:

- $\frac{1}{2}$ **AUTO** (Automatická aktivace blesku): Pokud je osvětlení nedostatečné nebo se objekt nachází v protisvětle, dojde v případě potřeby při namáčknutí tlačítka spouště do poloviny k automatickému vyklopení blesku do pracovní polohy a k odpálení záblesku při expozici. Není k dispozici v režimu  $\bar{N}$ .
- $\overline{\mathbf{L}}$  **AUTO** (Aut. aktivace blesku + redukce červ. očí): Použijte pro portréty. Blesk se v případě potřeby automaticky vyklopí do pracovní polohy a dojde k odpálení záblesku, ale před odpálením záblesku se nejprve rozsvítí světlo předblesku proti červeným očím, aby se snížila patrnost efektu "červených očí". Není k dispozici v režimu **E.**
- $\circ$  (Vypnutý blesk): Blesk nepracuje.
- **•**  $\frac{1}{2}$  $\bigotimes_{i=1}^{N}$  (Aut. aktiv. blesku + dl. časy + red. č. očí): Stejný režim jako automatická aktivace blesku s redukcí efektu červených očí, s tím rozdílem, že pro získání správné expozice pozadí jsou využity dlouhé časy závěrky. Použijte u portrétů pořizovaných v noci nebo za nízké hladiny osvětlení. K dispozici v režimu **N**.
- **4 AUTO** (Aut. aktiv. blesku + syn. s dlouhými časy): Pro získání správné expozice pozadí při fotografování v noci nebo za nízké hladiny osvětlení se použijí dlouhé časy závěrky. K dispozici v režimu  $\blacksquare$ .

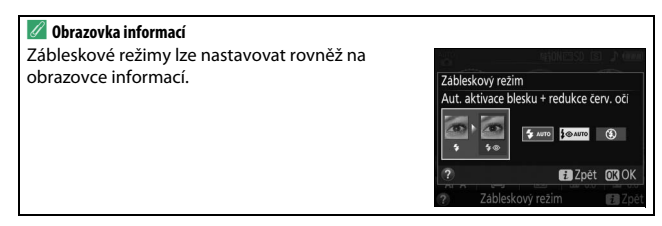

## <span id="page-110-0"></span>**Režimy s manuálním vyklopením blesku**

V režimech **P**, **S**, **A**, **M** je třeba vyklopit blesk do pracovní polohy manuálně. Pokud blesk není vyklopený do pracovní polohy, nepracuje.

# **1 Vyklopte blesk.**

Stisknutím tlačítka (**H2**) vyklopte blesk.

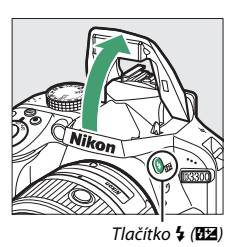

## **2 Vyberte zábleskový režim.**

Stiskněte a podržte tlačítko  $\frac{1}{2}$  ( $\frac{1}{2}$ ) a současným otáčením příkazového voliče nastavte na obrazovce informací požadovaný zábleskový režim.

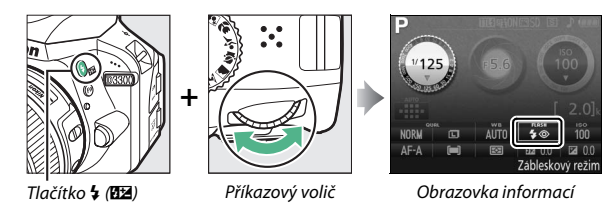

# **3 Exponujte.**

K odpálení záblesku dojde při každé expozici snímku.

### ❚❚ *Zábleskové režimy*

K dispozici jsou následující zábleskové režimy:

- $\overline{\mathbf{4}}$  (Doplňkový záblesk): Blesk odpaluje záblesk při každé expozici snímku.
- $\overline{4}$  (Redukce efektu červených očí): Použijte pro portréty. Blesk odpaluje záblesk při každé expozici snímku, ale před odpálením záblesku se nejprve rozsvítí světlo předblesku proti červeným očím pro potlačení účinků efektu "červených očí".
- **4 ® SLOW** (Syn. s dlouhými časy + redukce čery. očí): Stejný režim jako "redukce efektu červených očí" výše, s tím rozdílem, že se automaticky prodlužují časy závěrky, aby se dosáhlo správné expozice pozadí v noci a za nízké hladiny osvětlení. Tento režim použijte v případě, kdy chcete, aby bylo správně exponované pozadí součástí portrétních snímků. Není k dispozici v režimech **S** a **M**.
- **\* SLOW** (Synchronizace s dlouhými časy): Stejný režim jako výše uvedený "Doplňkový záblesk", s tím rozdílem, že se automaticky prodlužují časy závěrky, aby se dosáhlo správné expozice pozadí v noci nebo za nízké hladiny osvětlení. Tento režim použijte, pokud chcete správně expozičně zachytit objekt i pozadí. Není k dispozici v režimech **S** a **M**.
- **•** Nt (Syn. na druhou lamelu + syn. s dl. časy): Stejný režim jako "synchronizace na druhou lamelu" níže, s tím rozdílem, že se automaticky prodlužují časy závěrky, aby se dosáhlo správné expozice pozadí v noci a za nízké hladiny osvětlení. Tento režim použijte, pokud chcete správně expozičně zachytit objekt i pozadí. Není k dispozici v režimech **S** a **M**.
- $\overline{4}$ **REAR** (Synchronizace na druhou lamelu): K odpálení záblesku dojde těsně před zavřením závěrky. Výsledkem je zachycení světelných stop správně za pohyblivými zdroji světla (viz obrázek níže vpravo). Není k dispozici v režimech **P** a **A**.

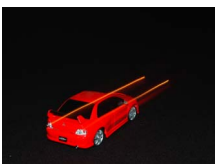

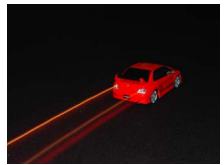

Synchronizace na první lamelu Synchronizace na druhou lamelu

#### A **Sklopení vestavěného blesku do transportní polohy**

Chcete-li šetřit energii v době, kdy blesk nepoužíváte, stiskněte blesk jemně dolů, až zaklapne do aretované transportní polohy.

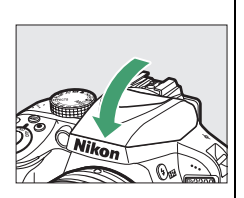

### A **Vestavěný blesk**

Informace o objektivech kompatibilních s vestavěným bleskem viz strana [295](#page-314-0). Abyste zamezili vinětaci, sejměte sluneční clonu objektivu. Nejkratší pracovní vzdálenost blesku je 0,6 m a blesk nelze používat v makrorozsahu příslušně vybavených objektivů se zoomem.

Po expozici několika snímků s bleskem po sobě může dojít ke krátkodobému zablokování spuštění závěrky z důvodu ochrany výbojky blesku. Blesk lze znovu použít po krátké prodlevě.

### A **Časy závěrky dostupné v kombinaci s vestavěným bleskem**

Při použití vestavěného blesku je dostupný rozsah časů závěrky omezen následujícím způsobem:

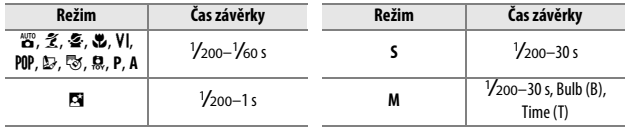

V režimu  $\tilde{\mathbb{Z}}$  jsou při zapnuté redukci vibrací (□ [355](#page-374-0)) k dispozici časy závěrky v délce až <sup>1</sup> /30 s. V režimech **<sup>P</sup>** a **A** jsou při použití zábleskových režimů synchronizace s dlouhými časy, synchronizace na druhou lamelu + synchronizace s dlouhými časy a synchronizace s dlouhými časy + redukce efektu červených očí k dispozici časy závěrky v délce až 30 s.

### A **Clona, citlivost a pracovní rozsah blesku**

Pracovní rozsah blesku se mění v závislosti na nastavení citlivosti (ekvivalent ISO) a clony.

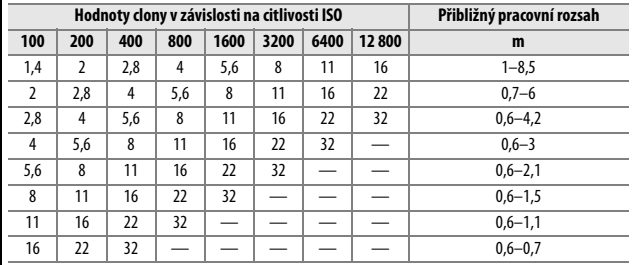

## **Citlivost ISO**

Citlivost fotoaparátu k působení světla lze přizpůsobit množství dostupného světla. Čím vyšší je citlivost ISO, tím menší množství světla je nutné pro expozici a tím kratší časy závěrky nebo větší zaclonění lze použít. Obrazový šum (náhodně rozmístěné jasně zbarvené pixely, závoj nebo proužky) je pravděpodobnější při nastavení Hi 1, které je ekvivalentní hodnotě ISO 25 600). Výběr možnosti **Automaticky** umožní fotoaparátu nastavovat citlivost ISO automaticky podle aktuálních světelných podmínek; chcete-li použít automatickou regulaci citlivosti v režimech **P**, **S**, **A** a **M**, vyberte možnost **Automat. regulace citl. ISO** v položce **Nastavení citlivosti ISO** v menu fotografování ( $\Box$  [227\)](#page-246-0).

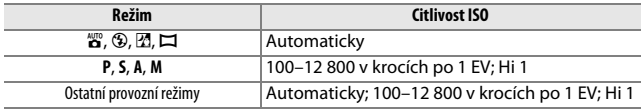

## **1 Zobrazte dostupná nastavení citlivosti ISO.**

Stiskněte tlačítko i, na obrazovce informací vyberte aktuální citlivost ISO a stiskněte tlačítko <sub>(R)</sub>.

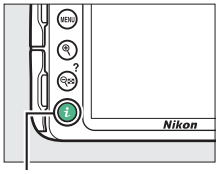

Tlačítko i

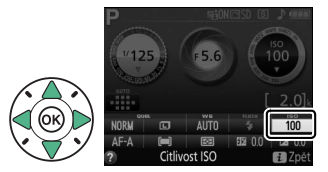

# **2 Vyberte citlivost ISO.**

Vyberte požadovanou možnost a stiskněte tlačítko ®.

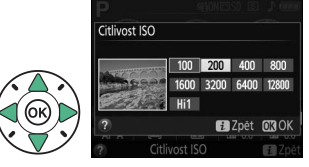

# **Fotografování s dálkovým ovládáním**

## <span id="page-116-0"></span>**Použití volitelného dálkového ovládání ML-L3**

Volitelné dálkové ovládání ML-L3 ( $\Box$  [308\)](#page-327-0) lze použít k potlačení chvění fotoaparátu nebo k pořizování autoportrétů. Před dalším postupem upevněte fotoaparát na stativ nebo jej položte na stabilní vodorovnou plochu.

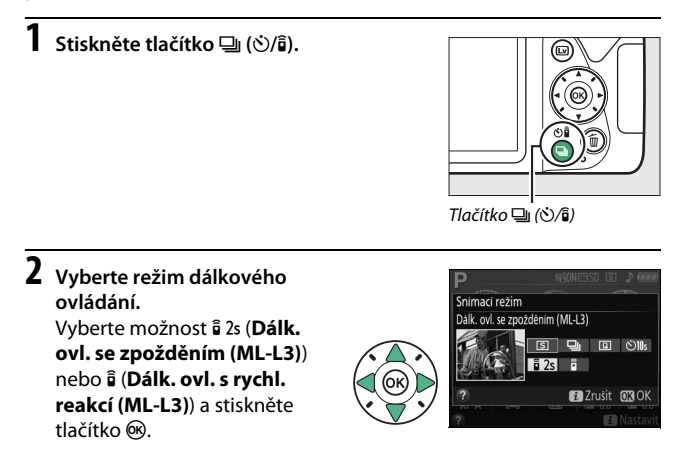

### **3 Vytvořte kompozici snímku.** Zkontrolujte zaostření namáčknutím tlačítka spouště do poloviny.

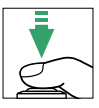

## **4 Exponujte.**

Ze vzdálenosti 5 m nebo menší namiřte vysílač na dálkovém ovládání ML-L3 na jeden z infračervených přijímačů na fotoaparátu  $($  $\Box$  1, [2](#page-21-0)) a stiskněte tlačítko spouště na dálkovém ovládání ML-L3. V režimu dálkového ovládání se zpožděním se na dobu asi dvou sekund před tím, než

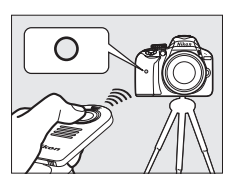

dojde ke spuštění závěrky, rozsvítí kontrolka samospouště. V režimu dálkového ovládání s rychlou reakcí blikne po expozici snímku kontrolka samospouště.

Pamatujte si, že časovač se nemusí spustit nebo nemusí dojít k expozici snímku v případě, kdy fotoaparát není schopen zaostřit, nebo v jiných situacích, kdy nelze spustit závěrku.

### A **Před použitím dálkového ovládání ML-L3**

Před tím, než poprvé použijete dálkové ovládání ML-L3, sejměte z baterie čirou plastovou izolační fólii.

### A **Zakryjte hledáček**

Abyste zabránili ovlivnění snímků nebo expozice světlem vnikajícím do hledáčku, doporučujeme před fotografováním bez pozorování obrazu v hledáčku zakrýt hledáček rukou nebo nějakým předmětem ( $\Box$  [73](#page-92-0)), například volitelnou krytkou okuláru hledáčku ( $\Box$  [307](#page-326-0)).

## 98 **Fotografování pro pokročilé**

#### A **Tlačítko spouště na fotoaparátu/na ostatních zařízeních pro dálkové ovládání**

Pokud je vybrán režim dálkového ovládání ML-L3 a závěrka je spuštěna jiným zařízením než dálkovým ovládáním ML-L3 (například tlačítkem spouště na fotoaparátu nebo tlačítkem spouště na volitelné kabelové spoušti nebo bezdrátovém dálkovém ovládání), pracuje fotoaparát v režimu záznamu jednotlivých snímků.

#### A **Ukončení režimu dálkového ovládání**

Režim dálkového ovládání se zruší automaticky v případě, že není pořízen žádný snímek před uplynutím doby vybrané v položce **Aktivita dálk. ovládání (ML-L3)** v menu nastavení ( $\Box$  [247](#page-266-0)). Režim dálkového ovládání se zruší rovněž v případě vypnutí fotoaparátu nebo při resetování volitelných možností pro fotografování pomocí položky **Reset menu fotografování**.

#### A **Použití vestavěného blesku**

Před fotografováním s bleskem v režimech s manuálním vyklopením blesku ( $\Box$  [91](#page-110-0)) vyklopte blesk do pracovní polohy stisknutím tlačítka  $\frac{1}{2}$  ( $\Box$ ) a vyčkejte zobrazení indikace  $\frac{1}{2}$  v hledáčku ( $\Box$  [31](#page-50-0)). Pokud je blesk vyklopen po stisknutí tlačítka spouště na dálkovém ovládání ML-L3, fotografování se přeruší. Je-li při expozici nutný blesk, reaguje fotoaparát na tlačítko spouště na dálkovém ovládání ML-L3 až po nabití blesku. Při použití režimů s automatickým vyklopením blesku se blesk začne nabíjet v okamžiku aktivace režimu dálkového ovládání; jakmile je blesk nabitý, dojde v případě potřeby k jeho automatickému vyklopení a k odpálení záblesku při expozici.

#### A **Bezdrátová dálková ovládání**

Dálkové ovládání je k dispozici rovněž s různými kombinacemi bezdrátových dálkových ovládání WR-R10, WR-T10 a WR-1 ( $\Box$  [308](#page-327-0)), kdy tlačítka spouště na těchto bezdrátových dálkových ovládáních mají stejnou funkci jako tlačítko spouště na fotoaparátu. Další informace viz návody dodávané s těmito dálkovými ovládáními.

# **Režimy P, S, A a M**

# **Čas závěrky a clona**

Režimy **P**, **S**, **A** a **M** nabízejí různý stupeň kontroly nad nastavením času závěrky a clony:

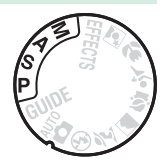

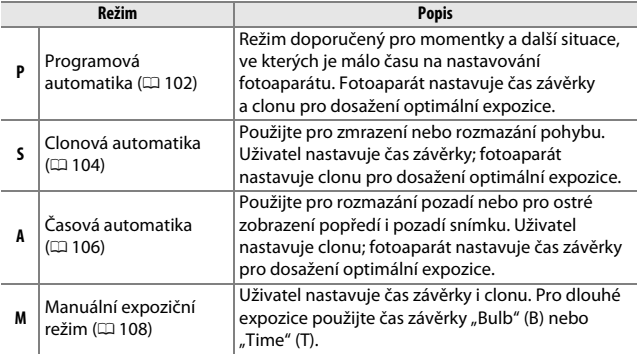

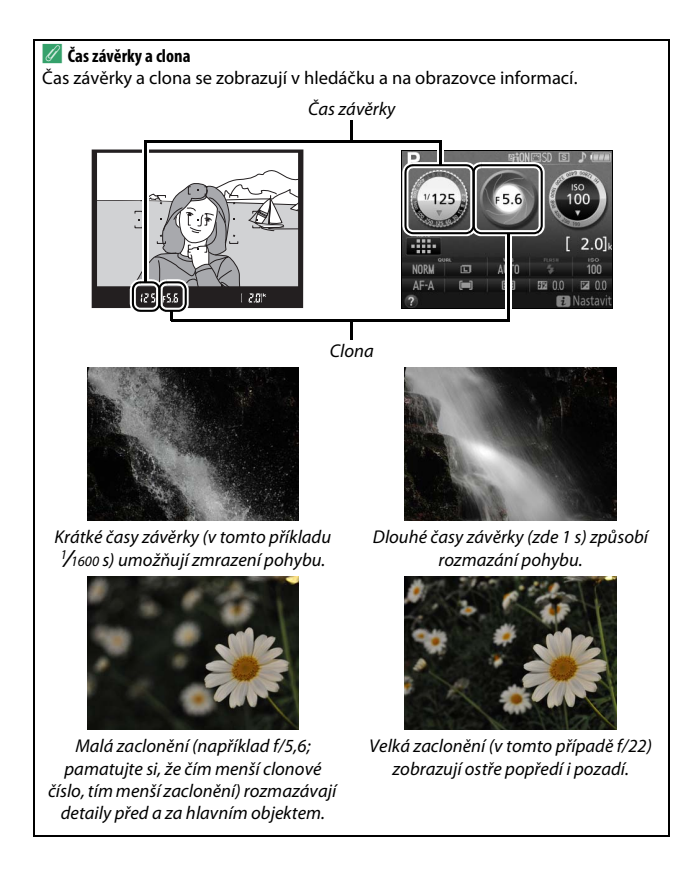

## <span id="page-121-0"></span>**Režim P (Programová automatika)**

Tento režim je doporučen pro momentky a další situace, kdy chcete ponechat nastavení času závěrky a clony na fotoaparátu. V tomto režimu fotoaparát automaticky nastavuje čas závěrky a clonu pro dosažení optimální expozice ve většině situací.

Volič expozičních režimů

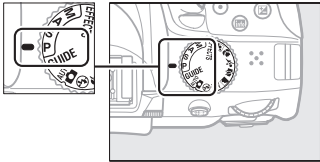

Chcete-li fotografovat s využitím programové automatiky, otočte volič expozičních režimů do polohy **P**.

#### <span id="page-122-0"></span>A **Flexibilní program**

V režimu **P** lze otáčením příkazového voliče nastavovat různé kombinace času závěrky a clony ("flexibilní program"). Otáčením příkazového voliče směrem doprava se nastavují malá zaclonění (nízká clonová čísla) a krátké časy závěrky, otáčením voliče směrem doleva se nastavují velká zaclonění (vysoká clonová čísla) a dlouhé časy závěrky. Všechny kombinace produkují stejnou expozici.

Otáčením voliče směrem doprava se rozmažou detaily v pozadí nebo zmrazí pohyb.

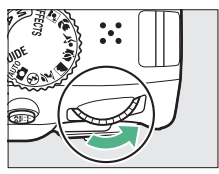

Příkazový volič

Otáčením voliče směrem doleva se zvětší hloubka ostrosti nebo rozmaže pohyb.

Je-li aktivní flexibilní program, zobrazuje se v hledáčku a na obrazovce informací indikace U (R). Chcete-li obnovit výchozí nastavení času závěrky a clony, otáčejte příkazovým voličem dokud indikace nezmizí, zvolte jiný režim nebo vypněte fotoaparát.

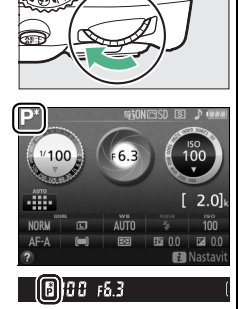

## <span id="page-123-0"></span>**Režim S (Clonová automatika)**

Tento režim umožňuje nastavovat časy závěrky: krátké časy závěrky zvolte pro "zmrazení" pohybu, dlouhé časy závěrky zvolte pro dynamické vyjádření pohybu rozmazáním pohyblivých objektů. Fotoaparát automaticky nastavuje hodnotu clony pro dosažení optimální expozice.

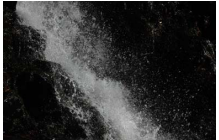

Krátké časy závěrky (např. 1/1600 s) zmrazí pohyb.

Dlouhé časy závěrky (např. 1 s) rozmažou pohyb.

Chcete-li vybrat čas závěrky:

- **1 Otočte volič expozičních režimů do polohy S.**
- Volič expozičních režimů

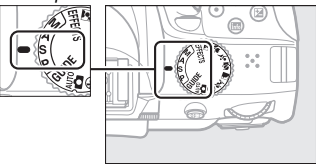

# **2 Vyberte čas závěrky.**

Otáčením příkazového voliče vyberte požadovaný čas závěrky: otáčením doprava nastavíte kratší časy závěrky, otáčením doleva nastavíte delší časy závěrky.

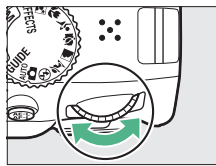

Příkazový volič

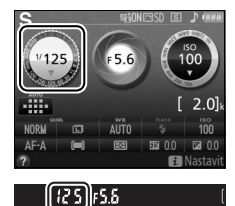

## <span id="page-125-0"></span>**Režim A (Časová automatika)**

V tomto režimu můžete upravovat clonu pro kontrolu hloubky ostrosti (vzdálenosti před a za hlavním objektem, která se zdá být ostrá). Fotoaparát automaticky nastavuje čas závěrky pro dosažení optimální expozice.

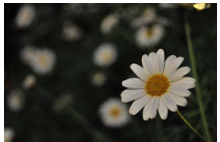

Malá zaclonění (nízká clonová čísla, např. f/5,6) rozmazávají objekty před a za hlavním objektem.

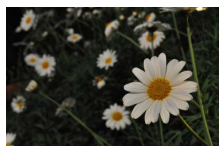

Velká zaclonění (vysoká clonová čísla, např. f/22) ostře zobrazují popředí i pozadí.

Chcete-li vybrat clonu:

**1 Otočte volič expozičních režimů do polohy A.**

Volič expozičních režimů

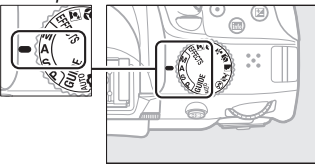

# **2 Vyberte clonu.**

Otáčením příkazového voliče směrem doleva se nastavují menší zaclonění (nižší clonová čísla), otáčením voliče doprava se nastavují větší zaclonění (vyšší clonová čísla).

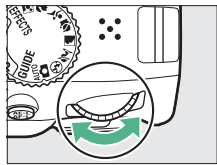

Příkazový volič

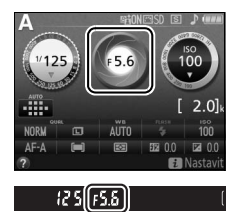

## <span id="page-127-0"></span>**Režim M (Manuální expoziční režim)**

V manuálním expozičním režimu nastavujete manuálně čas závěrky i clonu. Pro dlouhé expozice pohybujících se světel, hvězd, nočních scén a ohňostrojů jsou k dispozici časy závěrky "Bulb" (B) a "Time" (T) ( $\Box$  [110\)](#page-129-0).

**1 Otočte volič expozičních režimů do polohy M.**

Volič expozičních režimů

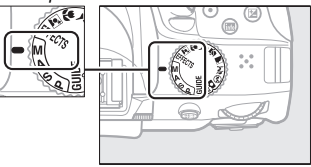

# **2 Vyberte čas závěrky a clonu.**

Za současné kontroly indikace expozice (viz níže) upravte nastavení času závěrky a clony. Časy závěrky se vybírají otáčením příkazového voliče (směrem doprava pro kratší časy, směrem doleva pro delší časy). Pro nastavení clony podržte stisknuté tlačítko **E** (@) a současně otáčejte příkazovým voličem (směrem doleva pro malá zaclonění/nízká clonová čísla a směrem doprava pro velká zaclonění/ vysoká clonová čísla).

Čas závěrky

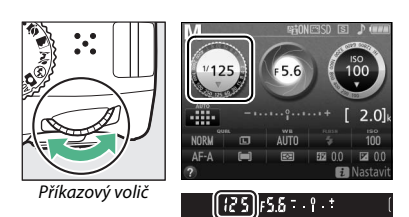

Clona

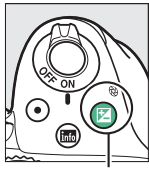

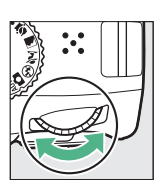

Tlačítko **⊠** (<sup>®</sup>) Příkazový volič

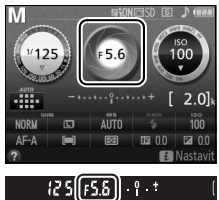

### A **Indikace expozice**

Pokud je nasazený objektiv s vestavěným CPU ([12[289](#page-308-0)) a je vybraný jiný čas závěrky než "Bulb" (B) nebo "Time" (T), indikace expozice v hledáčku a na obrazovce informací ukazuje, jestli bude snímek při aktuálním nastavení pod-nebo přeexponovaný.

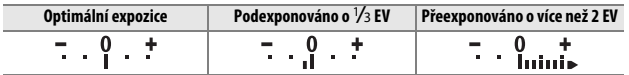

## <span id="page-129-0"></span>**Dlouhé expozice (pouze režim M)**

Následující časy závěrky použijte pro dlouhé expozice pohybujících se světel, hvězd, nočních scén a ohňostrojů.

**• Bulb (**A**)**: Závěrka zůstává otevřená po dobu stisknutí tlačítka spouště až na doraz. Abyste zamezili rozmazání snímků, použijte stativ, volitelné bezdrátové dálkové ovládání ( $\Box$  [308\)](#page-327-0) nebo kabelovou spoušť (0 [309](#page-328-0)).

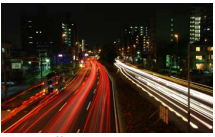

Délka expozice: 35 s Clona: f/25

**• Time (**&**)**: Expozici zahajte stisknutím tlačítka spouště na fotoaparátu nebo volitelném dálkovém ovládání, kabelové spoušti či bezdrátovém dálkovém ovládání. Závěrka zůstane otevřená po dobu 30 minut nebo do okamžiku druhého stisknutí tlačítka.

Před dalším postupem upevněte fotoaparát na stativ nebo jej položte na stabilní vodorovnou plochu. Abyste zabránili ovlivnění snímků nebo expozice světlem vnikajícím do hledáčku, doporučujeme před fotografováním bez pozorování obrazu v hledáčku zakrýt hledáček rukou nebo nějakým předmětem  $(1/273)$  $(1/273)$ , například volitelnou krytkou okuláru hledáčku ( $\Box$  [307](#page-326-0)). Abyste zamezili výpadku zdroje energie před dokončením expozice, použijte plně nabitou baterii. Mějte na paměti, že při použití dlouhých expozic se na snímcích může vyskytovat obrazový šum (jasné body, náhodně rozmístěné jasně zbarvené pixely nebo závoj); před zahájením fotografování proto vyberte možnost **Zapnuto** v položce **Redukce šumu** v menu fotografování ( $\Box$  [226](#page-245-0)).

**1 Otočte volič expozičních režimů do polohy M.**

Volič expozičních režimů

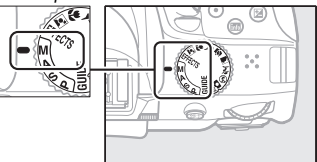

# **2 Vyberte čas závěrky.**

Otáčením příkazového voliče vyberte čas závěrky Bulb (bulb).

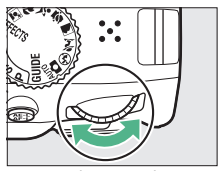

Příkazový volič

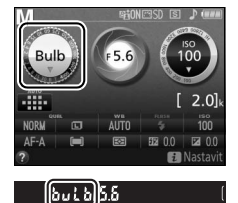

**3 Exponujte.**

Po zaostření stiskněte tlačítko spouště na fotoaparátu nebo volitelném bezdrátovém dálkovém ovládání či kabelové spoušti až na doraz. Po uplynutí doby expozice zdvihněte prst z tlačítka spouště.

**1 Otočte volič expozičních režimů do polohy M.**

Volič expozičních režimů

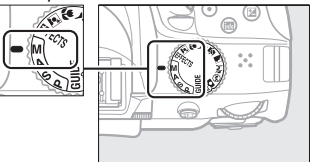

# **2 Vyberte čas závěrky.**

Otáčením příkazového voliče doleva vyberte čas závěrky "Time" (--).

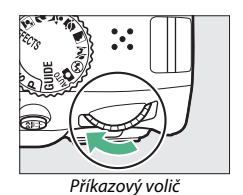

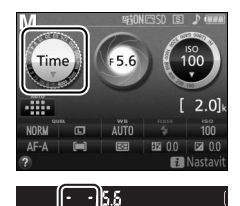

# **3 Otevřete závěrku.**

Po zaostření stiskněte tlačítko spouště na fotoaparátu nebo volitelném dálkovém ovládání, kabelové spoušti či bezdrátovém dálkovém ovládání až na doraz.

## **4 Zavřete závěrku.**

Zopakujte úkon provedený v kroku 3 (nedojde-li ke stisknutí tlačítka, ukončí se expozice automaticky po uplynutí 30 minut).

A **Dálková ovládání ML-L3**

Pokud budete používat dálkové ovládání ML-L3, vyberte jeden z následujících režimů dálkového ovládání postupem popsaným na straně [97:](#page-116-0) a 2s (Dálk. ovl. se zpožděním (ML-L3)) nebo  $\hat{\mathsf{a}}$  (Dálk. ovl. s rychl. reakcí (ML-L3)). Mějte na paměti, že v případě použití dálkového ovládání ML-L3 budou snímky pořizovány v režimu "Time" i v případě, že vyberete čas závěrky "Bulb"/b. Lb.

# **Expozice**

## <span id="page-133-0"></span>**Měření expozice**

Tato položka určuje způsob nastavování expozice fotoaparátem.

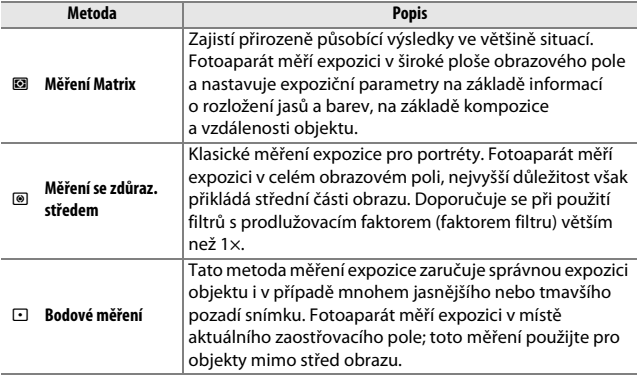

**1 Zobrazte dostupné možnosti měření expozice.** Stiskněte tlačítko i. na obrazovce informací vyberte aktuální metodu měření expozice a stiskněte tlačítko ®.

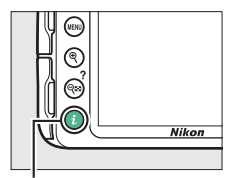

Tlačítko i

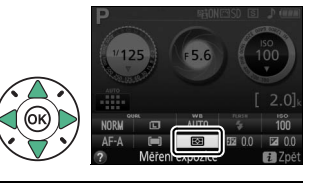

#### **2 Vyberte metodu měření**  Mēření expozice **expozice.** Bodové měření Vyberte požadovanou možnost a stiskněte tlačítko ®. 8000 **El** Zpět **OBOK**

### A **Bodové měření**

Pokud je při fotografování s využitím hledáčku vybrán režim činnosti zaostřovacích polí [**] (Aut. volba zaostř. polí**) ([1[78\)](#page-97-0), měří fotoaparát expozici v místě středního zaostřovacího pole.

## **Expoziční paměť**

Chcete-li po změření expozice v režimech @ (Měření se zdůraz. **středem**) a N (**Bodové měření**) změnit kompozici snímku, použijte expoziční paměť; mějte na paměti, že expoziční paměť není dostupná v režimech  $\mathbb{Z}$  a  $\mathbb{Q}$ .

**1 Změřte expozici.** Namáčkněte tlačítko spouště do poloviny.

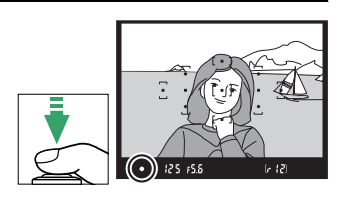

# **2 Aktivujte expoziční paměť.**

V okamžiku namáčknutí tlačítka spouště do poloviny  $(1)$  a umístění objektu v oblasti zaostřovacího pole aktivujte stisknutím tlačítka  $\frac{dE}{dt}$  (**O**<sub>m</sub>) (**2**) expoziční paměť.

Tlačítko spouště

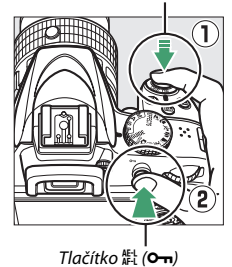

V době, kdy je aktivní expoziční paměť, se v hledáčku zobrazuje indikace **AE-L**.

 $\bullet$ AEL  $125 + 55$  **3 Změňte kompozici snímku.** Za stálého držení tlačítka 紀 (O<del>n</del>) ve stisknuté poloze změňte kompozici snímku požadovaným způsobem a exponujte.

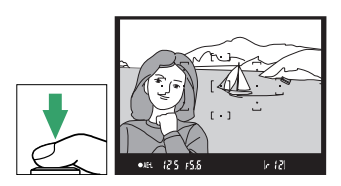

### A **Nastavení času závěrky a clony**

Je-li aktivní expoziční paměť, lze měnit následující nastavení bez ovlivnění změřené hodnoty expozice:

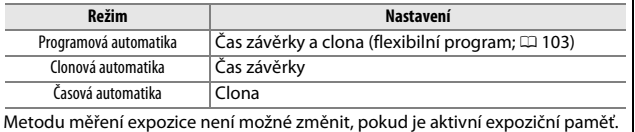

### **Korekce expozice**

Funkce korekce expozice se používá pro úpravu expozičních hodnot určených fotoaparátem a dosažení světlejších nebo tmavších snímků (0 [345](#page-364-0)). Její použití je nejúčinnější v kombinaci s metodou měření expozice @ (Měření se zdůraz. středem) nebo  $\Xi$  (**Bodové měření**)  $(D 114)$  $(D 114)$  $(D 114)$ .

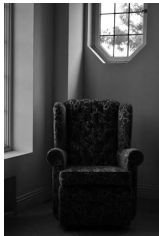

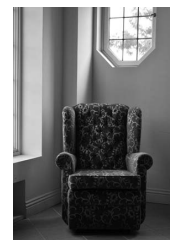

–1 EV Bez korekce expozice +1 EV

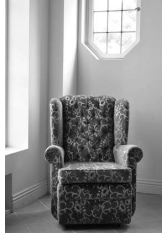

Chcete-li vybrat hodnotu korekce expozice, podržte stisknuté tlačítko **E** (@) a otáčejte příkazovým voličem, dokud se v hledáčku nebo na obrazovce informací nezobrazí požadovaná hodnota. Normální expozici lze obnovit nastavením hodnoty korekce expozice ±0 (nastavení korekce expozice provedená v režimech  $\mathbb Z$  a  $\Box$  jsou při výběru jiného režimu resetována). Korekce expozice není resetována vypnutím fotoaparátu.

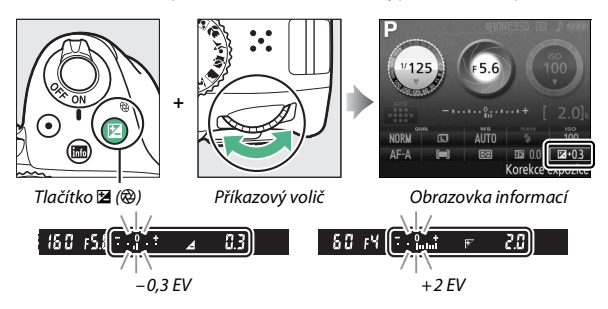

### A **Obrazovka informací** Volitelné možnosti korekce expozice jsou přístupné rovněž pomocí obrazovky informací Korekce expozice  $(D \rvert 9)$ .  $-5a2+5$ **El** Zpět **OBOK** Korekce expozice A **Režim M** V režimu **M** má korekce expozice vliv pouze na indikaci expozice. A **Použití blesku** Při použití blesku má korekce expozice vliv na expozici pozadí i na úroveň zábleskové expozice.

## **Korekce zábleskové expozice**

Korekce zábleskové expozice slouží k úpravě zábleskové expozice nastavené fotoaparátem a změně jasu hlavního objektu ve vztahu k pozadí snímku. Zábleskovou expozici (výkon záblesku) lze zvýšit pro světlejší zobrazení hlavního objektu nebo snížit pro eliminaci nežádoucích vysokých jasů a reflexů ( $\Box$  [347](#page-366-0)).

Podržte stisknutá tlačítka  $\frac{1}{2}$  ( $\mathbb{Z}$ ) a  $\mathbb{Z}$  ( $\circledR$ ) a otáčejte příkazovým voličem, dokud se v hledáčku nebo na obrazovce informací nezobrazí požadovaná hodnota. Obecně platí, že kladné hodnoty korekce produkují světlejší snímky a záporné hodnoty korekce produkují tmavší snímky. Normální zábleskovou expozici lze obnovit nastavením korekce zábleskové expozice na hodnotu ±0. Korekce zábleskové expozice není resetována vypnutím fotoaparátu.

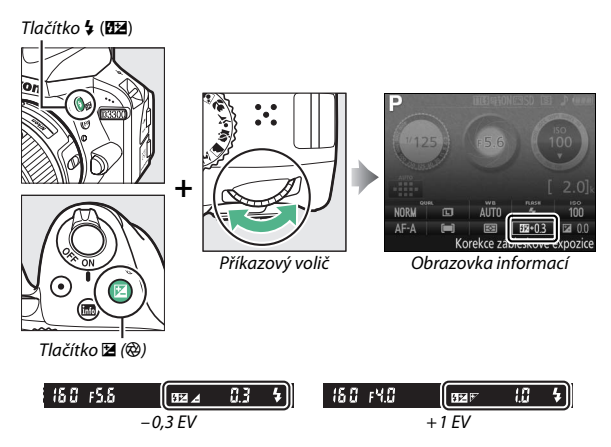

#### A **Obrazovka informací**

Volitelné možnosti korekce zábleskové expozice jsou přístupné rovněž pomocí obrazovky informací  $(D 9)$ .

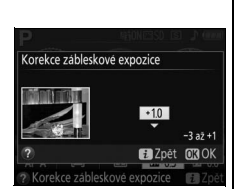

### A **Volitelné blesky**

Korekce zábleskové expozice je k dispozici rovněž při použití volitelných blesků s podporou systému kreativního osvětlení Nikon (CLS; viz strana [300\)](#page-319-0). Korekce zábleskové expozice nastavená na volitelném blesku se přičítá ke korekci zábleskové expozice nastavené na fotoaparátu.

# **Zachování detailů ve světlech a stínech**

### **Active D-Lighting**

Funkce Active D-Lighting zachovává detaily ve světlech a stínech a vytváří snímky s přirozeně působícím kontrastem. Tuto funkci použijte pro vysoce kontrastní scény – například při fotografování jasně osvětlených exteriérů přes dveře či okno nebo při fotografování objektů ve stínu za slunečních dní. Funkce Active D-Lighting se nedoporučuje v režimu **M**; v ostatních režimech je nejúčinnější v kombinaci s měřením expozice **図 (Měření Matrix**; □ [114\)](#page-133-0).

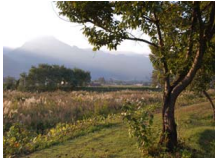

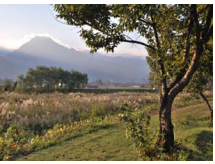

Active D-Lighting: **Vypnuto** Active D-Lighting: **Zapnuto**

**1 Zobrazte volitelná nastavení pro funkci Active D-Lighting.**

Stisknutím tlačítka MENU zobrazte menu. V menu fotografování vyberte položku **Active D-Lighting** a stiskněte tlačítko 2.

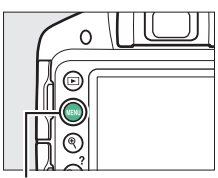

Tlačítko MFNII

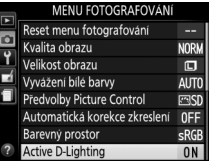

### **2 Vyberte požadovanou možnost.** Vyberte možnost **Zapnuto** nebo **Vypnuto** a stiskněte tlačítko  $\omega$  ( $\approx$  [345](#page-364-1)).

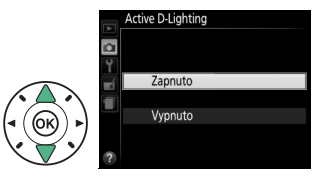

### **M** Active D-Lighting

Na snímcích pořízených pomocí funkce Active D-Lighting se může vyskytnout šum (náhodně rozmístěné jasně zbarvené pixely, závoj nebo proužky). U některých objektů může být patrné nerovnoměrné stínování. Funkci Active D-Lighting nelze použít při nastavení citlivosti ISO Hi 1.

A **Funkce "Active D-Lighting" v porovnání s funkcí "D-Lighting"** Funkce **Active D-Lighting** upravuje expozici před pořízením snímků z důvodu optimalizace dynamického rozsahu, zatímco položka **D-Lighting** v menu retušování ( $\Box$  [266](#page-285-0)) vyjasňuje stíny u pořízených snímků.

# **Vyvážení bílé barvy**

Vyvážení bílé barvy zajišťuje, aby barvy na snímcích nebyly ovlivněny barvou světelného zdroje. Pro většinu světelných zdrojů se doporučuje automatické vyvážení bílé barvy; v případě potřeby lze vybrat v závislosti na světelném zdroji jiná nastavení:

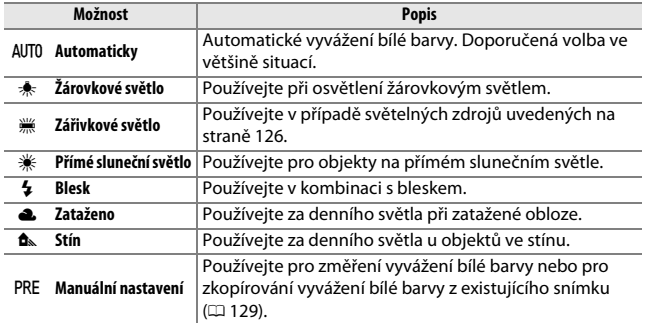
**1 Zobrazte volitelná nastavení pro vyvážení bílé barvy.** Stiskněte tlačítko i, na obrazovce informací vyberte aktuální vyvážení bílé barvy a stiskněte tlačítko ®.

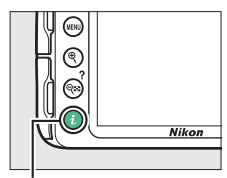

Tlačítko **i** 

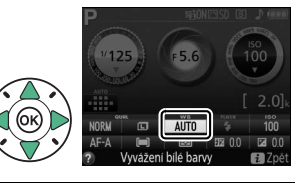

<span id="page-144-0"></span>**2 Vyberte možnost vyvážení bílé barvy.** Vyberte požadovanou možnost a stiskněte tlačítko ®.

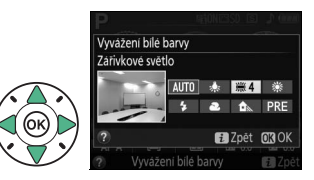

#### A **Menu fotografování**

Vyvážení bílé barvy lze nastavit pomocí položky **Vyvážení bílé barvy** v menu fotografování ( $\Box$ ) [222](#page-241-0)), kterou lze použít rovněž pro jemné vyvážení bílé barvy ( $\Box$  [127](#page-146-0)) či změření hodnoty pro manuální nastavení vyvážení bílé barvy (0 [129](#page-148-0)).

Možnost **( Zářivkové světlo** v položce **Vyvážení bílé barvy** lze použít k výběru světelného zdroje z typů zářivek uvedených vpravo.

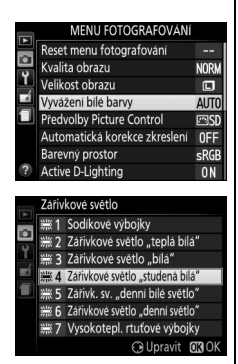

#### A **Barevná teplota**

Vnímání barvy světelného zdroje se mění v závislosti na pozorovateli a dalších okolnostech. Barevná teplota je objektivním vyjádřením barvy světelného zdroje definovaným ve vztahu k teplotě, na niž by musel být objekt zahřát, aby vyzařoval světlo stejné vlnové délky. Zatímco světelné zdroje s barevnou teplotou okolo 5000–5500 K vnímáme jako bílé, světelné zdroje s nižší barevnou teplotou, jako jsou žárovky, vnímáme jako lehce nažloutlé nebo načervenalé. Světelné zdroje s vyšší barevnou teplotou vnímáme jako namodralé. Volitelné možnosti vyvážení bílé barvy fotoaparátu jsou upraveny pro následující barevné teploty (všechny údaje jsou přibližné):

**•** I (sodíkové výbojky): **2700 K** •  $\triangleq$  (žárovkové světlo)/ I (zářivkové světlo "teplá bílá"): **3000 K •** I (zářivkové světlo "bílá"): **3700 K** • **II (zářivkové světlo "studená bílá"): 4200 K** • **• 
(zářivk. sv. "denní bílé světlo"): 5000 K •** H (přímé sluneční světlo): **5200 K • 4** (blesk): **5400 K •** G (zataženo): **6000 K** • **II (zářivkové světlo "denní světlo"): 6500 K** • **•** (vysokotepl. rtuťové výbojky): **7200 K •**  $\triangle$  (stín): 8000 K

## <span id="page-146-0"></span>**Jemné vyvážení bílé barvy**

Vyvážení bílé barvy lze "jemně vyladit" pro kompenzaci změn zabarvení světelného zdroje nebo pro vytvoření cíleného barevného nádechu snímků. Vyvážení bílé barvy lze jemně vyladit pomocí položky **Vyvážení bílé barvy** v menu fotografování.

**1 Vyberte možnost vyvážení bílé barvy.** Stisknutím tlačítka MENU zobrazte menu, v menu fotografování vyberte položku **Vyvážení bílé barvy** a stiskněte tlačítko 2. Vyberte požadovanou možnost vyvážení bílé barvy a stiskněte tlačítko ▶ (je-li vybrána možnost **Zářivkové světlo**, vyberte požadovaný typ zářivek a stiskněte tlačítko ▶: mějte na paměti, že jemné vyvážení bílé barvy není k dispozici u předvolby **Manuální nastavení**).

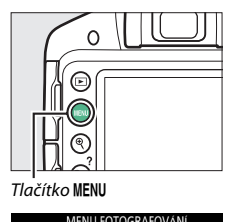

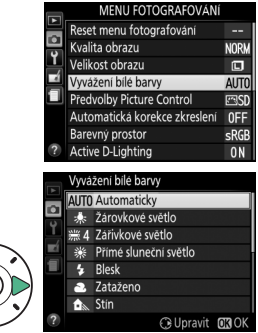

# **2 Proveďte jemné vyvážení bílé barvy.**

Pomocí multifunkčního voliče nastavte jemné vyvážení bílé barvy.

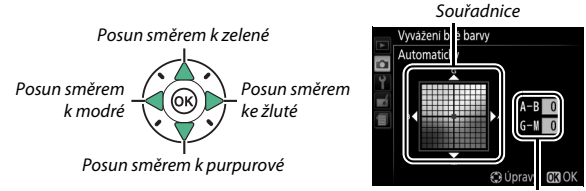

Nastavení

#### A **Jemné vyvážení bílé barvy**

Hodnoty barev na osách jemného vyvážení bílé barvy jsou relativní, ne absolutní. Například pohyb kurzoru směrem k **B** (modrá) v případě použití "teplého" základního vyvážení bílé barvy, jako je  $\clubsuit$  (žárovkové světlo), vede ve výsledku k lehce studenějším odstínům, ne k jejich modřejšímu zbarvení.

## **3 Uložte změny a opusťte menu.** Stiskněte tlačítko ®.

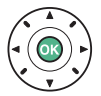

### <span id="page-148-0"></span>**Manuální nastavení**

Manuální nastavení se používá k záznamu a vyvolání uživatelského vyvážení bílé barvy pro fotografování pod smíšeným osvětlením nebo pro kompenzaci světelného zdroje se silným barevným nádechem. K dispozici jsou dvě metody manuálního nastavení vyvážení bílé barvy:

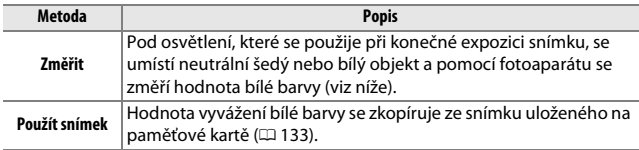

#### ❚❚ *Změření hodnoty bílé barvy pro manuální nastavení vyvážení bílé barvy*

# **1 Osvětlete referenční objekt.**

Pod osvětlení, které se použije při konečné expozici snímku, umístěte neutrální šedý nebo bílý objekt.

# **2 Zobrazte volitelná nastavení pro vyvážení bílé barvy.**

Chcete-li zobrazit menu, stiskněte tlačítko MENU. V menu fotografování vyberte položku **Vyvážení bílé barvy** a stisknutím tlačítka 2 zobrazte volitelné možnosti vyvážení bílé barvy. Vyberte možnost **Manuální nastavení** a stiskněte tlačítko 2.

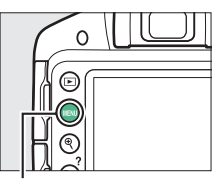

<u>Ilačítko MENU</u>

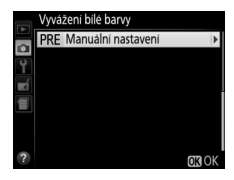

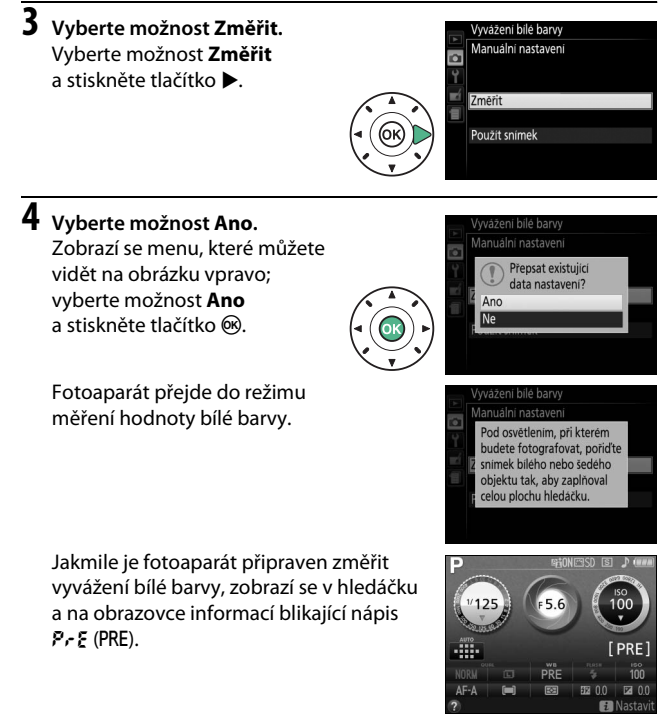

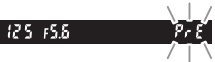

#### **5 Změřte hodnotu vyvážení bílé barvy.** Dříve než indikace přestane blikat, zaměřte referenční objekt tak, aby vyplnil zorné pole hledáčku, a stiskněte tlačítko spouště

až na doraz. Není zaznamenán žádný

snímek; vyvážení bílé barvy lze přesně změřit i v případě, že není zaostřeno.

# **6 Zkontrolujte výsledek.**

Pokud byl fotoaparát schopen změřit hodnotu vyvážení bílé barvy, zobrazí se zpráva na obrázku vpravo a v hledáčku bliká po dobu přibližně osmi sekund před návratem přístroje do režimu fotografování nápis **Ld**. Chcete-li se ihned vrátit do režimu fotografování, namáčkněte tlačítko spouště do poloviny.

Je-li osvětlení příliš slabé nebo příliš silné, nemusí být fotoaparát schopen změřit hodnotu vyvážení bílé barvy. Na obrazovce informací se zobrazí zpráva a v hledáčku bliká po dobu přibližně osmi sekund nápis na Ld. V takovém případě se vraťte ke kroku 5 a opakujte měření hodnoty vyvážení bílé barvy.

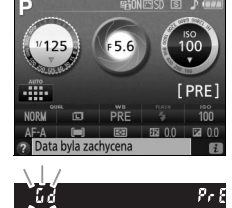

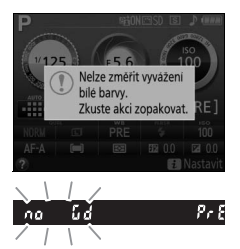

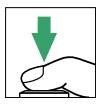

#### D **Měření vyvážení bílé barvy pro manuální nastavení**

Pokud není po dobu blikání indikací provedena žádná operace, režim přímého měření se po době vybrané v položce **Časovače autom. vypnutí** v menu nastavení ukončí ( $\Box$  [245\)](#page-264-0). Výchozí nastavení je osm sekund.

#### D **Manuální nastavení vyvážení bílé barvy**

Ve fotoaparátu může být v jednom okamžiku uložena pouze jedna hodnota manuálního vyvážení bílé barvy; v případě nového měření se existující hodnota přepíše. Mějte na paměti, že při měření vyvážení bílé barvy se automaticky zvýší expozice o 1 EV; při fotografování v režimu **M** upravte expozici tak, aby indikace expozice zobrazovala hodnotu ±0 ( $\Box$  [109](#page-128-0)).

#### A **Další metody měření vyvážení bílé barvy pro manuální nastavení**

Chcete-li přejít do režimu měření vyvážení bílé barvy (viz výše) po výběru manuálního nastavení vyvážení bílé barvy na obrazovce informací ( $\Box$  [125\)](#page-144-0), stiskněte na několik sekund tlačítko ®. Je-li nastavení vyvážení bílé barvy přiřazeno tlačítku **Fn** (0 [251\)](#page-270-0), lze režim měření vyvážení bílé barvy pro manuální nastavení aktivovat několikasekundovým podržením tlačítka **Fn** ve stisknuté poloze poté, co pomocí tlačítka **Fn** a příkazového voliče vyberete manuální nastavení vyvážení bílé barvy.

#### A **Šedá karta**

Pro dosažení přesnějších výsledků provádějte měření vyvážení bílé barvy s využitím standardní šedé karty.

#### <span id="page-152-0"></span>❚❚ *Kopírování vyvážení bílé barvy ze snímku*

Pomocí níže uvedených kroků zkopírujete hodnotu vyvážení bílé barvy ze snímku uloženého na paměťové kartě.

**1 Vyberte možnost Manuální nastavení.** Chcete-li zobrazit menu, stiskněte tlačítko MENU. V menu fotografování vyberte položku **Vyvážení bílé barvy** a stisknutím tlačítka > zobrazte volitelné možnosti vyvážení bílé barvy. Vyberte možnost **Manuální nastavení** a stiskněte tlačítko **▶**.

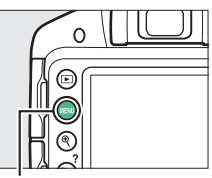

Tlačítko MENU

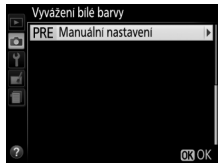

**2 Vyberte možnost Použít**  Vyvážení bílé barvy Manuální nastavení **snímek.** Vyberte možnost **Použít snímek** a stiskněte tlačítko 2. Změřit Použít snímek

### **3 Vyberte možnost Vybrat snímek.**

Vyberte možnost **Vybrat snímek** a stiskněte tlačítko 2 (pro vynechání zbývajících kroků a použití snímku naposledy vybraného pro manuální nastavení vyvážení bílé barvy vyberte možnost **Tento snímek**).

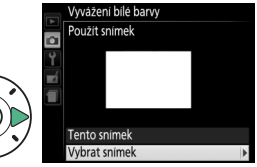

#### **4 Vyberte složku.** Vyberte složku obsahující zdrojový snímek a stiskněte tlačítko ▶.

**5 Vyberte zdrojový snímek.** Pro zobrazení vybraného snímku na celé obrazovce stiskněte a držte tlačítko Q.

Stisknutím tlačítka ® nastavte manuální vyvážení bílé barvy na hodnotu vyvážení bílé barvy platnou pro vybraný snímek.

**6 Zkopírujte vyvážení bílé barvy.**

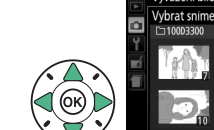

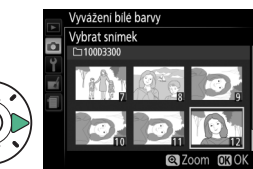

Vyvážení bílé barvy Vybrat snímek D3300 **NIKON OSAKA TOKYO** 

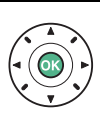

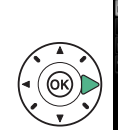

# **Předvolby Picture Control**

Unikátní systém Nikon Picture Control umožňuje sdílet mezi kompatibilními zařízeními a softwarem nastavení pro zpracování snímků včetně doostření, nastavení kontrastu, jasu, sytosti barev a barevného odstínu.

### **Výběr předvolby Picture Control**

Předvolbu Picture Control vyberte v závislosti na fotografovaném objektu nebo typu scény.

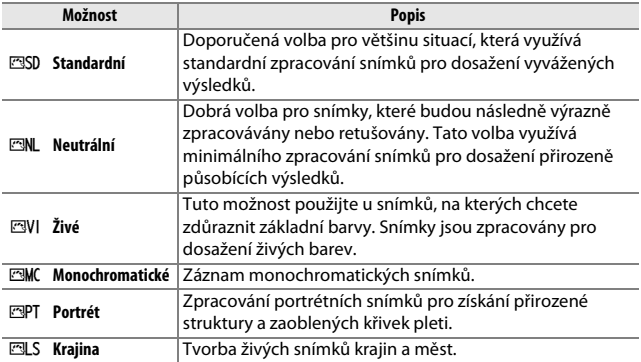

**1 Zobrazte předvolby Picture Control.** Stisknutím tlačítka MENU zobrazte menu. Vyberte položku **Předvolby Picture Control** v menu fotografování a stiskněte tlačítko ▶.

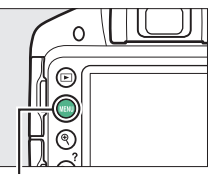

Tlačítko MENU

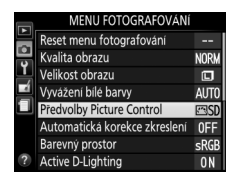

#### **2 Vyberte předvolbu Picture**  Fedvolby Picture Control **Control. ESD** Standardni Vyberte předvolbu Picture **ML** Neutralni 四VI Živé Control a stiskněte tlačítko ®. **EMC** Monochromatické **ESPT** Portrét **ELS** Krajina **IN** Mřížka **C** Upravit **IN** OK

# **Úprava parametrů předvoleb Picture Control**

Předvolby Picture Control lze modifikovat tak, aby odpovídaly fotografovanému motivu nebo tvůrčím záměrům uživatele. Pomocí možnosti **Rychlé nastavení** můžete zvolit vyváženou kombinaci nastavení nebo můžete manuálně upravit přímo jednotlivé volitelné parametry.

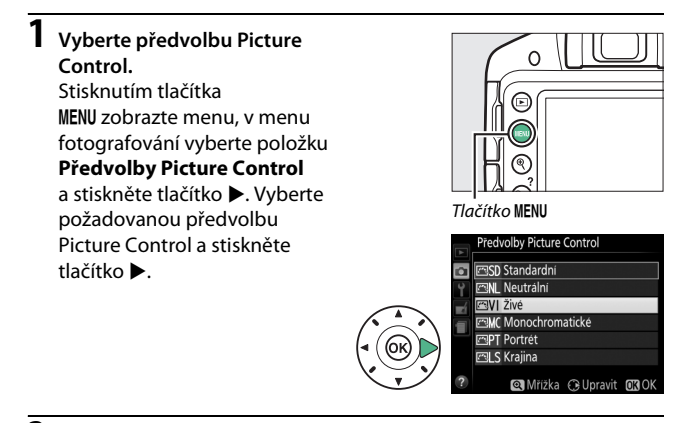

# **2 Upravte nastavení.**

Stisknutím tlačítek ▲ a ▼ vyberte požadovaný parametr a stisknutím tlačítek 4 a 2 vyberte hodnotu ( $\Box$  [139](#page-158-0)). Tento krok opakujte až do nastavení všech parametrů,

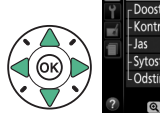

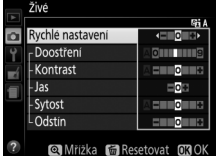

nebo vyberte možnost **Rychlé nastavení** pro výběr předvolené kombinace parametrů. Výchozí nastavení lze obnovit stisknutím tlačítka m.

### **3 Uložte změny a opusťte menu.** Stiskněte tlačítko ®.

Předvolby Picture Control, u kterých byly modifikovány výchozí parametry, jsou označeny hvězdičkou ("\*").

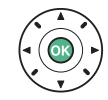

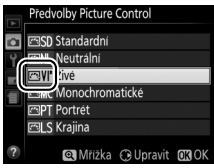

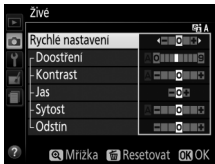

<span id="page-158-0"></span>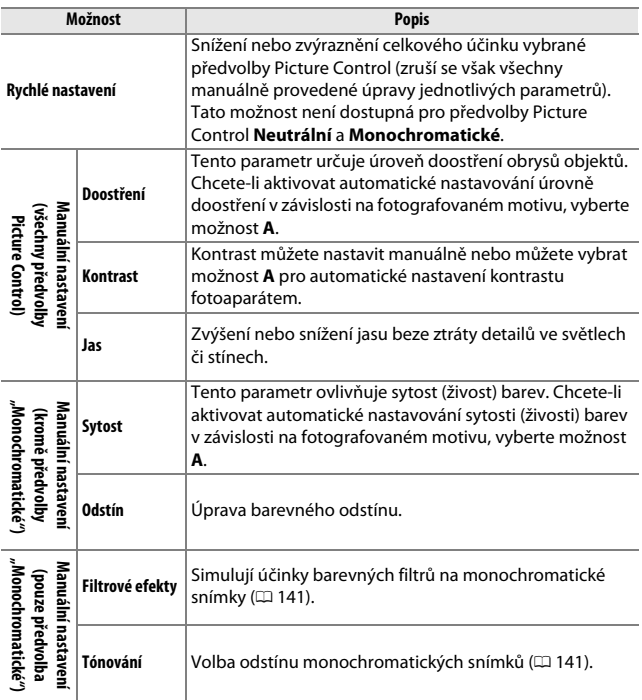

#### D **"A" (Automaticky)**

Výsledky automatického doostření, nastavení kontrastu a sytosti barev se mění v závislosti na expozici a umístění objektu ve snímku.

#### A **Graf Picture Control**

Chcete-li zobrazit graf indikující nastavení sytosti barev (kromě předvolby Monochromatické) a kontrastu u předvolby Picture Control vybrané v kroku 2, stiskněte a držte tlačítko Q.

Symboly předvoleb Picture Control, které využívají automatické nastavení kontrastu a sytosti barev, se v grafu Picture Control zobrazují zeleně; paralelně s osami grafu se zobrazují linky.

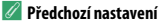

Čárka pod zobrazením hodnoty v menu nastavení předvolby Picture Control indikuje předchozí použitou hodnotu pro nastavovaný parametr.

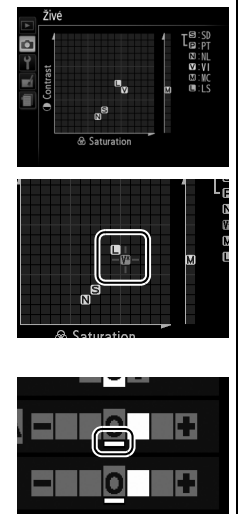

#### <span id="page-160-0"></span>A **Filtrové efekty (pouze předvolba Monochromatické)**

Volitelná nastavení v tomto menu umožňují simulovat účinky barevných filtrů na monochromatické snímky. K dispozici jsou následující filtrové efekty:

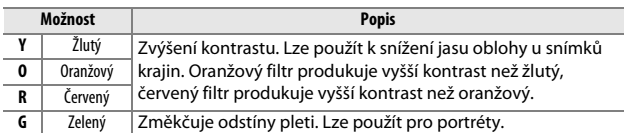

Pozor, účinky dosažené pomocí parametru **Filtrové efekty** jsou výraznější než při použití skutečných optických filtrů.

<span id="page-160-1"></span>A **Tónování (pouze předvolba Monochromatické)** K dispozici jsou volitelné možnosti **B&W** (černobílé), **Sepia (Sépiové)**, **Cyanotype (Kyanotypie)** (monochromatické s modrým nádechem), **Red (Červené)**, **Yellow (Žluté)**, **Green (Zelené)**, **Blue Green (Modrozelené)**, **Blue (Modré)**, **Purple Blue (Purpurově modré)**, **Red Purple (Červeně purpurové)**. Stisknutím tlačítka 3 při aktivní možnosti **Tónování** se zobrazí

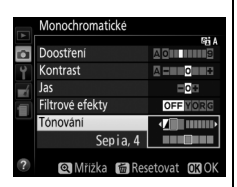

volitelná nastavení sytosti barev. Stisknutím tlačítek < a > upravte nastavení sytosti barev. Nastavení sytosti barev není k dispozici při použití možnosti **B&W** (černobílé).

# **Živý náhled**

# **Vytvoření kompozice snímků na monitoru**

Chcete-li fotografovat v režimu živého náhledu, postupujte podle níže uvedených pokynů.

# **1** Stiskněte tlačítko **a**.

Na monitoru se zobrazí aktuální záběr objektivu.

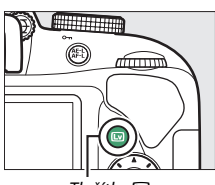

Tlačítko **I** 

# **2 Umístěte zaostřovací pole.**

<span id="page-161-0"></span>Způsobem popsaným na straně [147](#page-166-0) umístěte zaostřovací pole na fotografovaný objekt.

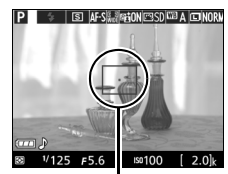

Zaostřovací pole

# **3 Zaostřete.**

Namáčkněte tlačítko spouště do poloviny. Během zaostřování bliká zaostřovací pole zeleně. Pokud je fotoaparát schopen zaostřit, zaostřovací pole se zobrazí zeleně;

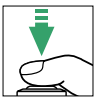

pokud fotoaparát není schopen zaostřit, bliká zaostřovací pole červeně (snímky lze pořizovat i v případě, kdy zaostřovací pole bliká červeně; před fotografováním zkontrolujte zaostření na monitoru). S výjimkou režimů  $\ddot{\mathbf{a}}$ a  $\ddot{\mathbf{b}}$  lze stisknutím tlačítka  $\ddot{\mathbf{a}}$  (**O**<sub>T</sub>) aktivovat expoziční paměť.

# **4 Exponujte.**

Stiskněte tlačítko spouště zbývající část jeho chodu až na doraz. Vypne se monitor a během záznamu snímku bliká kontrolka přístupu na paměťovou kartu. Až do dokončení záznamu nevyjímejte

baterii ani paměťovou kartu. Po

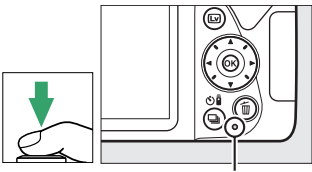

Kontrolka přístupu na paměťovou kartu

dokončení fotografování se pořízený snímek zobrazí před návratem fotoaparátu do režimu živého náhledu na několik sekund na monitoru. Chcete-li se vrátit zpět, stiskněte tlačítko  $\square$ .

### <span id="page-163-2"></span><span id="page-163-0"></span>**Zaostřování v režimu živého náhledu**

Pomocí níže uvedených kroků vyberte zaostřovací režim, režim činnosti zaostřovacích polí a umístěte zaostřovací pole.

#### <span id="page-163-1"></span>❚❚ *Volba způsobu zaostřování (Zaostřovací režim)*

V režimu živého náhledu jsou k dispozici následující zaostřovací režimy (pamatujte si, že nepřetržité zaostřování není k dispozici v režimech  $\mathbb{D}_t$ , **③, 息 a 磷):** 

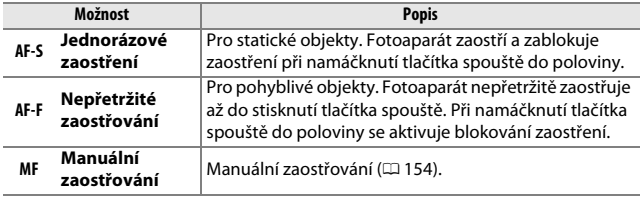

**1 Zobrazte možnosti zaostřování.** Stiskněte tlačítko *i*. na obrazovce informací vyberte aktuální zaostřovací režim a stiskněte tlačítko ®.

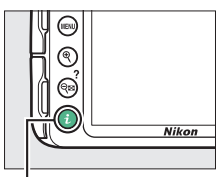

Tlačítko i

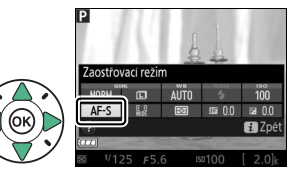

### **2 Vyberte požadovanou možnost zaostřování.** Vyberte požadovanou možnost a stiskněte tlačítko ®.

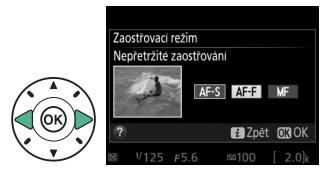

#### <span id="page-164-0"></span>❚❚ *Volba způsobu výběru zaostřovacích polí (Režimy činnosti zaostř. polí)*

Při použití jiných expozičních režimů než  $\mathbb{Z}$ ,  $\circledast$  a  $\circledast$  lze v režimu živého náhledu vybírat následující režimy činnosti zaostřovacích polí (mějte na paměti, že v režimech  $\mathbb{Z}, \mathbb{Q}, \mathbb{Q}, \mathbb{Q}$  a  $\mathbb{Z}$  není k dispozici sledování objektu):

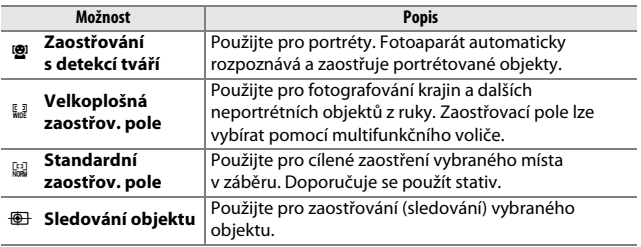

**1 Zobrazte režimy činnosti zaostřovacích polí.** Stiskněte tlačítko i. na obrazovce informací vyberte aktuální režim činnosti zaostřovacích polí a stiskněte tlačítko ®.

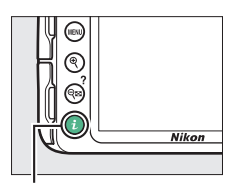

Tlačítko i

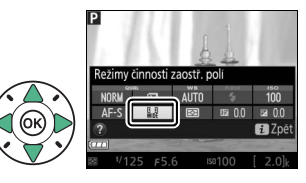

**2 Vyberte režim činnosti zaostřovacích polí.** Vyberte požadovanou možnost a stiskněte tlačítko ®.

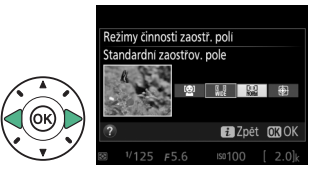

### <span id="page-166-0"></span>**3 Vyberte zaostřovací pole.** 6 **(Zaostřování s detekcí tváří)**: Jakmile fotoaparát rozpozná portrétovaný objekt, zobrazí okolo tváře tohoto objektu dvojitý žlutý rámeček (je-li rozpoznáno více tváří – maximálně 35 – zaostří fotoaparát

na nejbližší objekt; chcete-li vybrat jiný objekt, použijte multifunkční volič). Není-li fotoaparát schopen nadále rozpoznat objekt (například v důsledku toho, že se

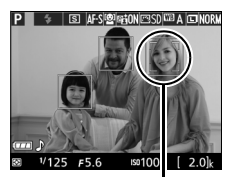

Zaostřovací pole

objekt odvrátil tváří směrem od fotoaparátu), přestane se rámeček zobrazovat.

7**/**8 **(Velkoplošná a standardní zaostřovací pole)**: Pomocí multifunkčního voliče umístěte zaostřovací pole do libovolné části obrazového pole nebo stiskněte tlačítko ® pro nastavení zaostřovacího pole doprostřed obrazového pole.

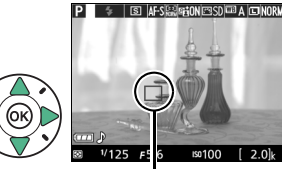

Zaostřovací pole

<span id="page-166-1"></span>**<sup><b>D</del> (Sledování objektu):** Umístěte</sup> zaostřovací pole na fotografovaný objekt a stiskněte tlačítko ®. Zaostřovací pole bude sledovat vybraný objekt při jeho pohybu v záběru. Chcete-li ukončit sledování objektu, stiskněte znovu tlačítko ®.

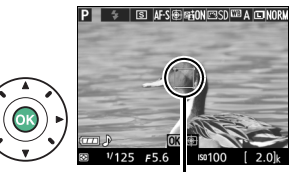

Zaostřovací pole

### **Zobrazení v režimu živého náhledu**

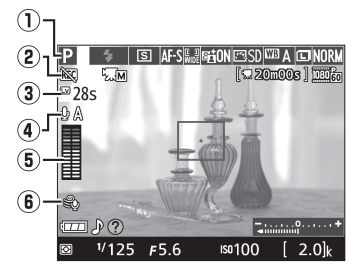

<span id="page-167-1"></span><span id="page-167-0"></span>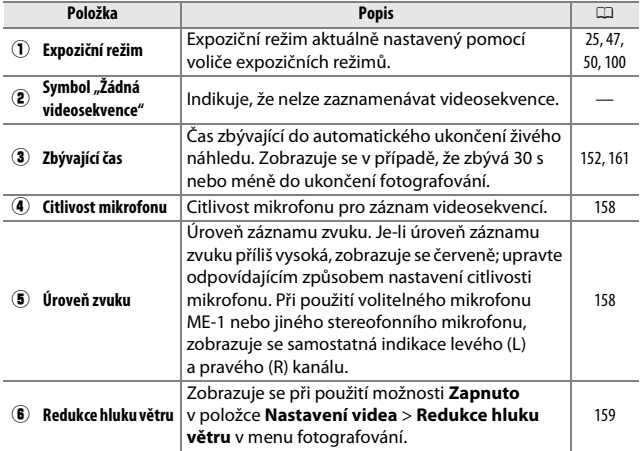

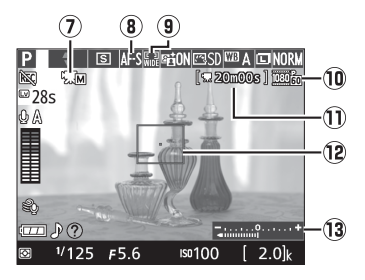

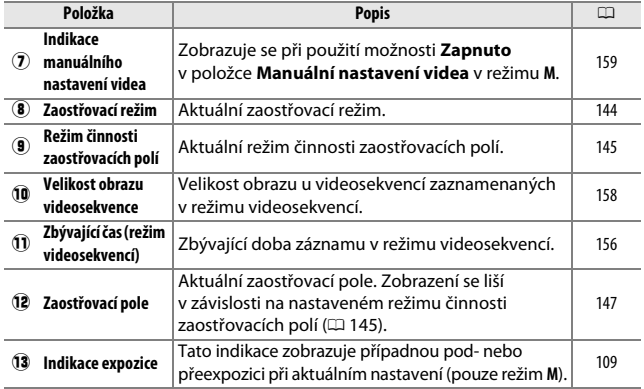

**Poznámka**: Indikace jsou z ilustračních důvodů zobrazeny všechny současně.

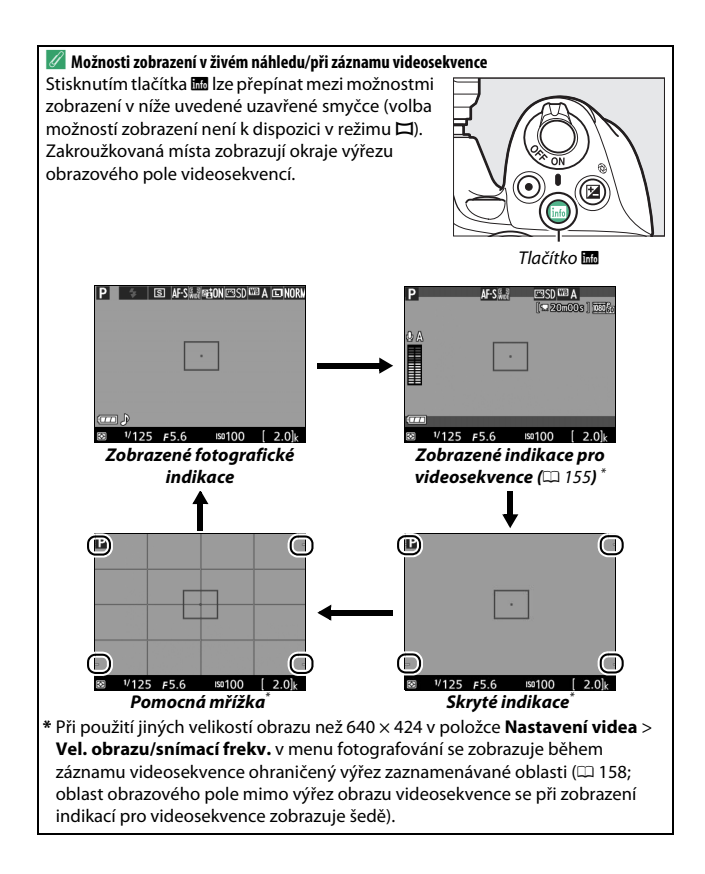

#### A **Nastavení fotoaparátu**

S výjimkou okamžiku, kdy jsou zobrazeny indikace pro videosekvence, lze stisknutím tlačítka  $\boldsymbol{i}$  přistupovat k následujícím nastavením pro fotografování v režimu živého náhledu: lze zobrazit položky Kvalita obrazu ( $\Box$  [85](#page-104-0)), Velikost obrazu ( $\Box$  [87\)](#page-106-0), Vyvážení bílé barvy ( $\Box$  [124](#page-143-0)), Zábleskový režim ( $\Box$  [90](#page-109-0), [92](#page-111-0)), Citlivost ISO ( $\Box$  95), Zaostřovací režim ( $\Box$  [144](#page-163-1)), Režim činnosti zaostřovacích polí ( $\Box$  [145\)](#page-164-0), Měření expozice ( $\Box$  [114](#page-133-0)), Korekce zábleskové expozice ( $\Box$  [120\)](#page-139-0) a Korekce expozice ( $\Box$  [118](#page-137-0)). Při zobrazení indikací pro videosekvence lze upravovat nastavení pro videosekvence ( $\Box$  [161\)](#page-180-1).

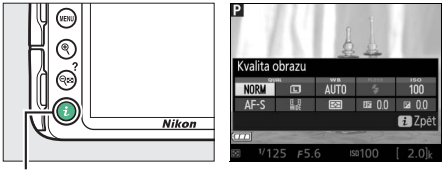

Tlačítko i

#### A **Expozice**

V závislosti na fotografovaném motivu se může výsledná expozice lišit od expozice, které by se dosáhlo bez použití režimu živého náhledu. Měření expozice v režimu živého náhledu je upravováno tak, aby vyhovovalo zobrazení režimu živého náhledu a produkovalo snímky s expozicí blízkou obrazu, který lze pozorovat na monitoru (mějte na paměti, že účinky korekce expozice lze kontrolovat na monitoru pouze do rozmezí +3 EV až –3 EV). Abyste zabránili ovlivnění snímků nebo expozice světlem vnikajícím do hledáčku, doporučujeme před fotografováním bez pozorování obrazu v hledáčku zakrýt hledáček rukou nebo nějakým předmětem ( $\Box$  [73\)](#page-92-0), například volitelnou krytkou okuláru hledáčku (E [307](#page-326-0)).

#### A **HDMI**

Při propojení fotoaparátu s videozařízením HDMI zůstává monitor fotoaparátu zapnutý a videozařízení zobrazuje aktuální záběr objektivu. Podporuje-li zařízení standard HDMI-CEC, vyberte před fotografováním v režimu živého náhledu možnost **Vypnuto** v položce **HDMI** > **Ovládání zařízení** v menu nastavení (0 [218](#page-237-0)).

#### D **Fotografování v režimu živého náhledu**

Přestože se nezobrazí na výsledném snímku, může být při horizontálním panorámování fotoaparátem nebo při rychlém pohybu objektu napříč obrazovým polem patrný zkreslený obraz na monitoru. Jasné zdroje světla mohou během panorámování fotoaparátu zanechávat na monitoru paobrazy. Zobrazit se mohou rovněž jasné skvrny. Blikání obrazu a proužkování viditelné na monitoru při osvětlení pomocí zářivek nebo rtuťových či sodíkových výbojek lze potlačit pomocí položky **Redukce blikání obrazu** ( $\Box$  [241](#page-260-0)), přesto se však tyto jevy mohou při použití některých časů závěrky zobrazit na výsledných snímcích. Při fotografování v režimu živého náhledu nemiřte fotoaparátem do slunce ani do jiných silných zdrojů světla. Nebudete-li dbát tohoto upozornění, může dojít k poškození vnitřních obvodů fotoaparátu.

Živý náhled se automaticky ukončí při nastavení voliče expozičních režimů na režim GUIDE nebo při otočení voliče expozičních režimů z režimu GUIDE do jiné pozice.

Aby nedošlo k poškození vnitřních obvodů fotoaparátu, může se režim živého náhledu automaticky ukončit; nepoužíváte-li fotoaparát, ukončete režim živého náhledu. Mějte na paměti, že v následujících případech se může zvýšit teplota vnitřních obvodů fotoaparátu a může dojít k nárůstu obrazového šumu (jasných bodů, náhodně rozmístěných jasně zbarvených pixelů nebo závoje) (fotoaparát se může rovněž znatelně zahřát, ale to není známkou závady):

- **•** Vysoká teplota okolí
- **•** Dlouhodobé používání fotoaparátu v režimu živého náhledu nebo v režimu záznamu videosekvencí
- **•** Dlouhodobé používání fotoaparátu v režimu sériového snímání

Pokud se živý náhled při pokusu o jeho aktivaci nespustí, vyčkejte ochlazení vnitřních obvodů fotoaparátu a zkuste jej aktivovat znovu.

#### <span id="page-171-0"></span>D **Zobrazení odpočítávání**

Posledních 30 s před automatickým ukončením živého náhledu se zobrazuje odpočítávání ( $\Box$  [148;](#page-167-0) časovač se zbarví červeně 5 s před doběhnutím časového spínače automatického vypnutí ( $\Box$  [245](#page-264-0)) nebo v případě ukončování živého náhledu z důvodu ochrany vnitřních obvodů fotoaparátu). V závislosti na snímacích podmínkách se může časovač zobrazit ihned po aktivaci živého náhledu.

#### D **Použití automatického zaostřování v režimu živého náhledu**

Automatické zaostřování je v režimu živého náhledu pomalejší a v jeho průběhu se může zvyšovat a snižovat jas obrazu na monitoru. Fotoaparát nemusí být schopen zaostřit v níže uvedených situacích (mějte na paměti, že zaostřovací pole se někdy může zobrazit zeleně i v případě, kdy fotoaparát není schopen zaostřit):

- **•** Objekt obsahuje linie rovnoběžné s delší stranou obrazu
- **•** Objekt je málo kontrastní
- **•** Objekt v zaostřovacím poli obsahuje oblasti s velkými rozdíly jasů, resp. je osvětlen bodově či neonovou reklamou nebo jiným zdrojem světla, které mění svůj jas
- **•** Objekt je osvětlen rtuťovými nebo sodíkovými výbojkami, zářivkami či jiným podobným typem světla, kdy se vyskytuje blikání obrazu nebo proužkování
- **•** Je použit filtr typu hvězda nebo jiný speciální filtr
- **•** Objekt se jeví menší než zaostřovací pole
- **•** U objektu převažují pravidelné geometrické struktury (např. žaluzie nebo řady oken v mrakodrapu)
- **•** Objekt se pohybuje

Automatické zaostřování se sledováním objektu nemusí být schopné sledovat objekty, pokud se pohybují vysokou rychlostí, opustí obrazové pole nebo jsou zakryty jinými objekty, mění viditelně svou velikost, barvu nebo jas, jsou příliš malé, příliš velké, příliš jasné, příliš tmavé, resp. mají podobnou barvu nebo jas jako pozadí.

#### <span id="page-173-0"></span>A **Manuální zaostřování**

Chcete-li zaostřit v režimu manuálního zaostřování ( $\Box$  [83\)](#page-102-0), otáčejte zaostřovacím kroužkem objektivu, dokud není objekt zaostřen.

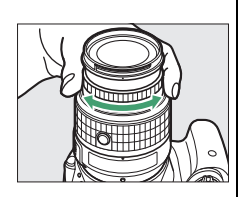

Chcete-li až cca 8,3× zvětšit obraz na monitoru pro možnost přesného zaostření, stiskněte tlačítko X. Během zvětšení aktuálního záběru objektivu se v šedém rámečku v pravém dolním rohu monitoru zobrazuje navigační obrazovka. Oblasti obrazu, které nejsou aktuálně viditelné na monitoru, můžete procházet pomocí multifunkčního voliče (k dispozici pouze při použití možnosti  $\mathbb{R}$  (Velkoplošná zaostřov. pole) nebo  $\mathbb{R}^3$  (Standardní zaostřov. pole) v položce **Režimy činnosti zaostř. polí**) nebo můžete stisknout tlačítko Q<sup>3</sup> (?) pro zmenšení obrazu.

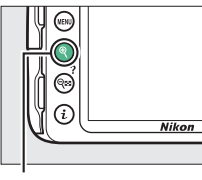

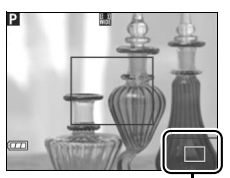

Tlačítko  $\mathcal{R}$  Navigační obrazovka

# **Záznam a zobrazení videosekvencí**

# <span id="page-174-0"></span>**Záznam videosekvencí**

Videosekvence lze zaznamenávat v režimu živého náhledu.

# **1** Stiskněte tlačítko  $\textbf{Q}$ .

Na monitoru se zobrazí aktuální záběr objektivu.

#### **D** Symbol **B**

Symbol **i v** ([148\)](#page-167-1) značí, že nelze zaznamenávat videosekvence.

#### A **Před zahájením záznamu**

Před zahájením záznamu v režimu **A** nebo **M** nastavte clonu ( $\Box$  [106](#page-125-0), [108](#page-127-0)).

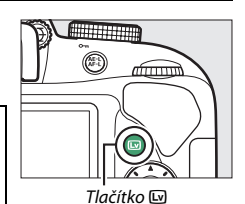

# **2 Zaostřete.**

Určete kompozici úvodního záběru a zaostřete způsobem popsaným v krocích 2 a 3 v části "Vytvoření kompozice snímků na monitoru" ( $\Box$  [142](#page-161-0); viz také "Zaostřování

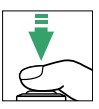

v režimu živého náhledu" na stranách [144–](#page-163-2)[147](#page-166-1)). Mějte na paměti, že počet objektů, které lze rozpoznat v režimu zaostřování s detekcí tváří, se při záznamu videosekvencí snižuje.

# **3 Spusťte záznam.**

Stisknutím tlačítka záznamu videosekvence zahajte záznam. Na monitoru se zobrazí indikace záznamu a dostupná doba záznamu. Kromě režimů  $\mathbf{a}$  a  $\mathbf{\Omega}$  lze stisknutím tlačítka 鮭 (O-n) aktivovat expoziční paměť  $(1 116)$  $(1 116)$  nebo lze (v režimech **P**, **S**, **A** a %) upravit expozici v rozmezí ±3 EV v krocích po 1/3 EV stisknutím tlačítka **E** (@) a otáčením příkazového voliče ( $\Box$  [119;](#page-138-0) mějte na paměti, že v závislosti na jasu objektu nemusí mít změny expozice žádný viditelný účinek).

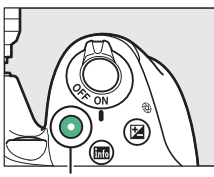

Tlačítko záznamu videosekvence

#### Indikace záznamu

<span id="page-175-0"></span>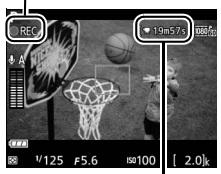

Zbývající čas

# **4 Ukončete záznam.**

Pro ukončení záznamu stiskněte znovu tlačítko záznamu videosekvence. Záznam se ukončí automaticky po dosažení maximální délky videosekvence, po zaplnění paměťové karty nebo při výběru jiného režimu.

#### A **Pořizování snímků během zaznamenávání videosekvence**

Chcete-li ukončit záznam videosekvence, pořídit snímek a vrátit se do režimu živého náhledu, stiskněte tlačítko spouště až na doraz a držte jej v této poloze až do spuštění závěrky.

#### A **Maximální délka**

Maximální délka jednotlivých souborů videosekvencí je 4 GB (maximální doby záznamu viz strana [158\)](#page-177-2); mějte na paměti, že v závislosti na rychlosti zápisu paměťové karty může dojít k ukončení záznamu ještě před dosažením této maximální velikosti souboru (0 [310](#page-329-0)).

## 156 **Záznam a zobrazení videosekvencí**

#### **Záznam videosekvencí**

Na monitoru a výsledných videosekvencích se mohou při osvětlení zářivkami nebo rtuťovými či sodíkovými výbojkami, resp. při horizontálním panorámování či rychlém pohybu objektu napříč záběrem zobrazit proužky a blikající nebo zkreslený obraz (blikání a proužkování lze potlačit pomocí funkce **Redukce blikání obrazu**;  $\Box$  [241\)](#page-260-0). Jasné zdroje světla mohou během panorámování fotoaparátu zanechávat paobrazy. Mohou se také objevit zubaté obrysy, falešné barvy, moaré a světlé skvrny. Pokud je objekt krátce osvětlen bleskem nebo jiným silným zdrojem světla s krátkou dobou svícení, mohou se v některých částech obrazového pole vyskytnout světlé proužky. Během záznamu videosekvencí nemiřte fotoaparátem do slunce ani do jiných silných zdrojů světla. Nebudete-li dbát tohoto upozornění, může dojít k poškození vnitřních obvodů fotoaparátu.

Fotoaparát zaznamenává obraz i zvuk; během záznamu proto nezakrývejte mikrofon. Mějte na paměti, že vestavěný mikrofon může zachytit zvuky objektivu vydávané během automatického zaostřování a činnosti redukce vibrací.

Během záznamu videosekvence nelze použít blesk.

Aby nedošlo k poškození vnitřních obvodů fotoaparátu, může se režim živého náhledu automaticky ukončit; nepoužíváte-li fotoaparát, ukončete režim živého náhledu. Mějte na paměti, že v následujících případech se může zvýšit teplota vnitřních obvodů fotoaparátu a může dojít k nárůstu obrazového šumu (jasných bodů, náhodně rozmístěných jasně zbarvených pixelů nebo závoje) (fotoaparát se může rovněž znatelně zahřát, ale to není známkou závady):

- **•** Vysoká teplota okolí
- **•** Dlouhodobé používání fotoaparátu v režimu živého náhledu nebo v režimu záznamu videosekvencí
- **•** Dlouhodobé používání fotoaparátu v režimu sériového snímání

Nedojde-li při pokusu o spuštění živého náhledu nebo záznamu videosekvence ke spuštění režimu živého náhledu, vyčkejte ochlazení vnitřních obvodů fotoaparátu a zkuste funkci aktivovat znovu.

Bez ohledu na vybranou metodu měření expozice se použije měření expozice Matrix. Není-li vybrána možnost **Zapnuto** v položce **Manuální nastavení videa** (0 [159](#page-178-2)) a fotoaparát se nenachází v režimu **M**, jsou nastavení času závěrky a citlivosti ISO upravována automaticky.

### **Nastavení videa**

<span id="page-177-1"></span>Fotoaparát nabízí následující nastavení videa.

<span id="page-177-2"></span>**• Vel. obrazu/snímací frekv., Kvalita videa**: Vybírat můžete z následujících možností. Snímací frekvence závisí na aktuálním nastavení položky **Videovýstup** v menu nastavení ( $\Box$  [260](#page-279-0)):

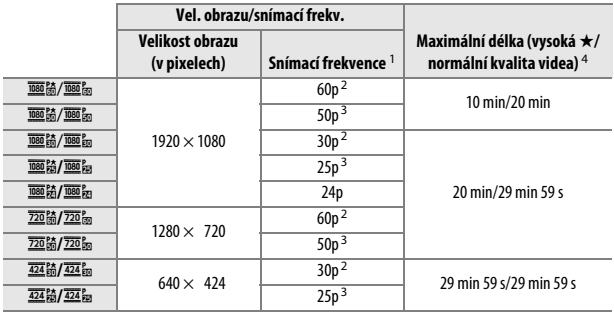

1 Jmenovitá hodnota. Přesné snímací frekvence pro nastavení 60p, 50p, 30p, 25p a 24p jsou 59,94, 50, 29,97, 25 a 23,976 obr./s.

2 K dispozici při použití možnosti **NTSC** v položce Videovýstup (CD [260](#page-279-0)).

3 K dispozici při použití možnosti **PAL** v položce **Videovýstup**.

<span id="page-177-0"></span>4 Videosekvence zaznamenané v režimu efektu miniatury mají při přehrávání délku až tři minuty.

**• Mikrofon**: Zapnutí nebo vypnutí vestavěného mikrofonu či volitelného stereofonního mikrofonu ME-1 ( $\Box$  [161,](#page-180-2) [309](#page-328-0)) a nastavení citlivosti mikrofonu. Chcete-li využívat automatické nastavení citlivosti, vyberte možnost **Automatická citlivost**; chcete-li vypnout záznam zvuku, vyberte možnost **Vypnutý mikrofon**; chcete-li manuálně nastavit citlivost mikrofonu, vyberte možnost **Manuální citlivost** a vyberte citlivost.

- <span id="page-178-0"></span>**• Redukce hluku větru**: Chcete-li povolit filtr pro potlačení nízkých frekvencí vestavěného mikrofonu, vyberte možnost **Zapnuto** (volitelné stereofonní mikrofony nejsou ovlivněny;  $\Box$  [161,](#page-180-2) [309](#page-328-0)); filtr potlačuje zvuky vydávané větrem vanoucím přes mikrofon (mějte na paměti, že může dojít rovněž k ovlivnění jiných zvuků). Redukci hluku větru pro volitelné stereofonní mikrofony lze povolit nebo zakázat pomocí ovládacích prvků na mikrofonu.
- <span id="page-178-2"></span><span id="page-178-1"></span>**• Manuální nastavení videa**: Chcete-li povolit manuální nastavení času závěrky a citlivosti ISO při nastavení fotoaparátu do režimu **M**, vyberte možnost **Zapnuto**. Časy závěrky lze nastavovat až do hodnoty 1 /4000 s; nejdelší dostupný čas závěrky se mění v závislosti na snímací frekvenci: 1 /30 s

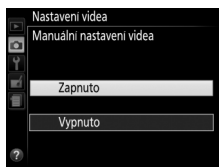

pro snímací frekvence 24p, 25p a 30p, 1/50 s pro 50p a 1/60 s pro 60p. Citlivost ISO lze nastavovat v rozmezí hodnot ISO 100 až Hi 1 ( $\Box$  [95\)](#page-114-0). Pokud se čas závěrky a citlivost ISO nenacházejí při spuštění živého náhledu v uvedených rozmezích, automaticky se upraví na podporované hodnoty a na těchto hodnotách zůstanou až do ukončení živého náhledu. Mějte na paměti, že citlivost ISO je fixována na vybrané hodnotě; fotoaparát neprovádí automatickou regulaci citlivosti ISO ani při výběru možnosti **Zapnuto** v položce **Nastavení citlivosti ISO** > **Automat. regulace citl. ISO** v menu fotografování (0 [227](#page-246-0)).

**1 Vyberte položku Nastavení videa.** Stisknutím tlačítka MENU zobrazte menu. Vyberte položku **Nastavení videa** v menu fotografování a stiskněte tlačítko 2.

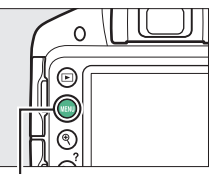

Tlačítko MENU

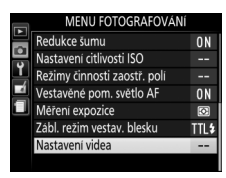

### **2 Vyberte možnosti pro nastavení videa.**

Vyberte požadovanou položku a stiskněte tlačítko 2, poté vyberte možnost a stiskněte tlačítko ®.

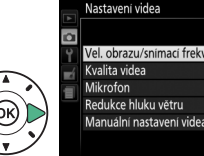

#### Vel. obrazu/snimaci frekv. **NORM ↓A** 0FF Manuální nastavení videa 0FF

#### A **HDMI a další videozařízení**

Při propojení fotoaparátu s videozařízením HDMI zůstává monitor fotoaparátu zapnutý a videozařízení zobrazuje aktuální záběr objektivu. Podporuje-li zařízení standard HDMI-CEC, vyberte před fotografováním v režimu živého náhledu možnost **Vypnuto** v položce **HDMI** > **Ovládání zařízení** v menu nastavení (0 [218](#page-237-0)).
#### A **Zobrazení v režimu živého náhledu**

Výřez formátu obrazového pole videosekvencí lze v režimu živého náhledu zobrazit stisknutím tlačítka **E pro výběr možností "zobrazené indikace pro** videosekvence", "skryté indikace" a "pomocná mřížka" ( $\Box$  [150](#page-169-0)). Během zobrazení indikací pro videosekvence lze stisknutím tlačítka i přistupovat k následujícím nastavením pro videosekvence: lze zobrazit položky velikost/ kvalita obrazu videosekvencí, citlivost mikrofonu, zaostřovací režim ( $\Box$  [144](#page-163-0)), režim činnosti zaostřovacích polí ( $\Box$  [145](#page-164-0)), vyvážení bílé barvy ( $\Box$  [124\)](#page-143-0) a korekce expozice ( $\Box$  [118](#page-137-0)). Pokud je vybrána možnost **Zapnuto** v položce **Nastavení videa** > **Manuální nastavení videa** (0 [159\)](#page-178-0) v režimu **M**, lze namísto úprav korekce expozice provádět úpravy nastavení citlivosti ISO (CD 95).

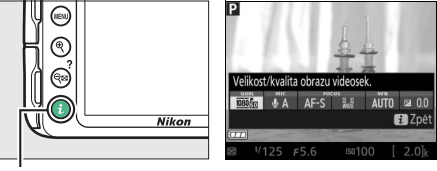

Tlačítko i

#### A **Použití externího mikrofonu**

Volitelný stereofonní mikrofon ME-1 lze použít pro záznam stereofonního zvuku, resp. pro potlačení hluku způsobeného vibracemi objektivu během automatického zaostřování.

#### D **Zobrazení odpočítávání**

Odpočítávání se zobrazí 30 s před automatickým ukončením živého náhledu ( $\Box$  [148](#page-167-0)). V závislosti na snímacích podmínkách se může časovač zobrazit ihned po zahájení záznamu videosekvence. Mějte na paměti, že bez ohledu na dostupnou dobu záznamu dojde k automatickému ukončení režimu živého náhledu po doběhnutí časovače. Před dalším zahájením záznamu videosekvence vyčkejte na ochlazení vnitřních obvodů fotoaparátu.

### <span id="page-181-1"></span><span id="page-181-0"></span>**Zobrazení videosekvencí**

V režimu přehrávání jednotlivých snímků jsou videosekvence označeny symbolem 県 (□ [170\)](#page-189-0). Chcete-li spustit přehrávání, stiskněte tlačítko ®; aktuální poloha je označena indikací průběhu videosekvence.

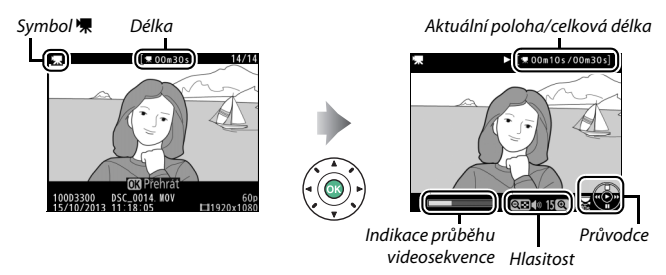

### K dispozici jsou následující operace:

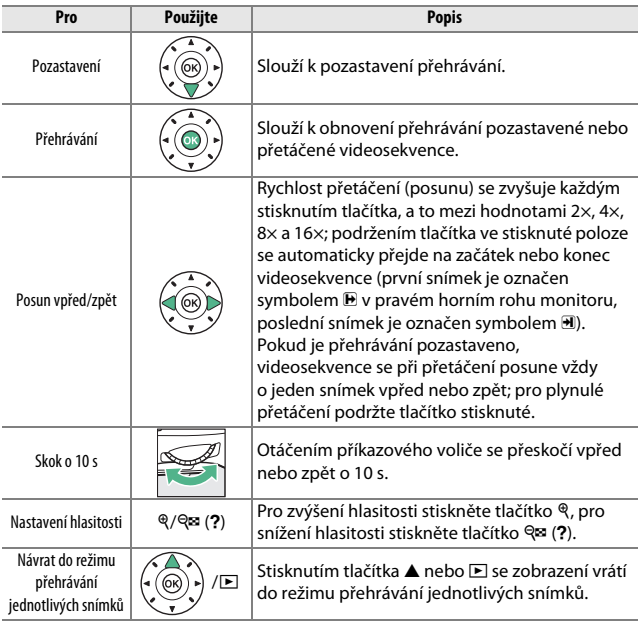

### <span id="page-183-0"></span>**Úprava videosekvencí**

Pořízené videosekvence lze oříznout a vytvořit oříznuté kopie, nebo lze ukládat vybrané snímky videosekvencí ve formě statických snímků JPEG.

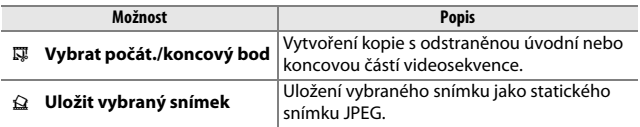

### **Oříznutí videosekvencí**

Chcete-li vytvořit oříznuté kopie videosekvencí:

**1 Zobrazte videosekvenci na celé obrazovce.**

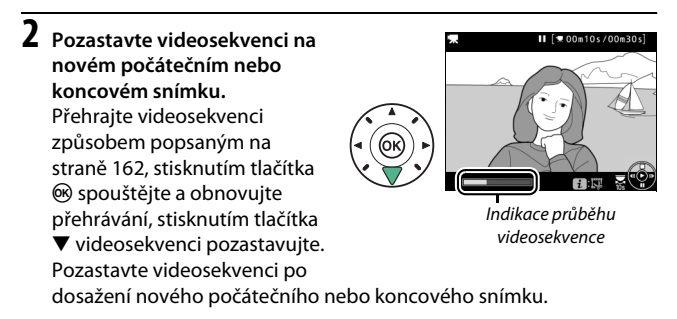

### **3 Vyberte položku Vybrat počát./koncový bod.**

Stiskněte tlačítko i, vyberte položku **Vybrat počát./koncový bod** a stiskněte tlačítko 2.

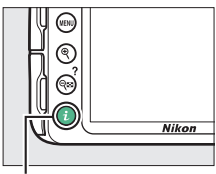

Tlačítko **i** 

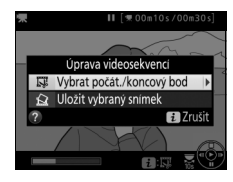

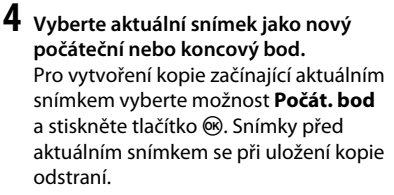

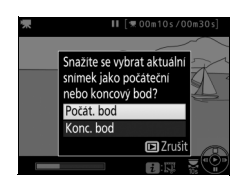

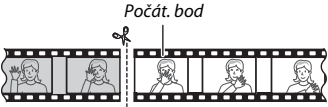

Pro vytvoření kopie končící aktuálním snímkem vyberte možnost **Konc. bod** a stiskněte tlačítko J. Snímky po aktuálním snímku se při uložení kopie odstraní.

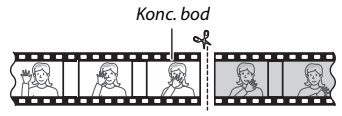

#### **5 Potvrďte nový počáteční nebo koncový bod.** Není-li požadovaný snímek právě zobrazen, posuňte videosekvenci stisknutím tlačítek 4 a 2 vpřed nebo zpět (chcete-li přeskočit o 10 s vpřed nebo zpět, otáčejte příkazovým voličem).

### **6 Vytvořte kopii.**

Jakmile se zobrazí požadovaný snímek, stiskněte tlačítko **4.** 

### **7 Zobrazte videosekvenci.**

Chcete-li zobrazit kopii, vyberte možnost **Náhled** a stiskněte tlačítko ® (chcete-li přerušit zobrazení náhledu a vrátit se zpět k menu s možnostmi uložení, stiskněte tlačítko **4**).

Chcete-li opustit aktuální kopii a vrátit se ke kroku 5, vyberte možnost **Zrušit** a stiskněte tlačítko J; chcete-li uložit kopii, pokračujte krokem 8.

### **8 Uložte kopii.**

Vyberte možnost **Uložit jako nový soubor** a stiskněte tlačítko ® pro uložení kopie do nového souboru. Chcete-li nahradit původní soubor videosekvence upravenou kopií, vyberte možnost **Přepsat existující soubor** a stiskněte tlačítko J.

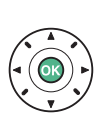

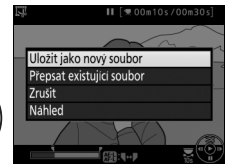

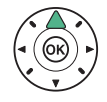

Uložit jako nový soubor Přepsat existuiící soubor Zrušit Náhled

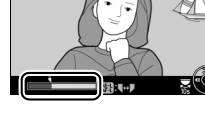

II  $[$   $*$  00m10s / 00m30s

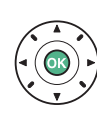

#### **V** Oříznutí videosekvencí

Videosekvence musí mít délku minimálně dvě sekundy. Není-li na paměťové kartě dostatek místa, kopie se neuloží.

Kopie obsahují stejné informace o datu a čase vytvoření jako originální videosekvence.

#### A **Volba funkce aktuálního snímku**

Chcete-li ze snímku zobrazeného v kroku 5 vytvořit nový koncový snímek ( $\bar{v}$ ) namísto nového počátečního snímku ( $\bar{v}$ ) nebo naopak, stiskněte tlačítko  $A_{n+1}^{k+1}$  (O-n).

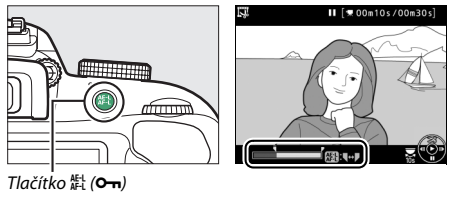

### **Ukládání vybraných snímků**

Chcete-li uložit kopii vybraného snímku jako statický snímek JPEG:

**1 Pozastavte videosekvenci na požadovaném snímku.** Přehrajte videosekvenci způsobem popsaným na straně [162](#page-181-0), stisknutím tlačítka ® spouštějte a obnovujte přehrávání, stisknutím tlačítka  $\blacktriangledown$ videosekvenci pozastavujte.

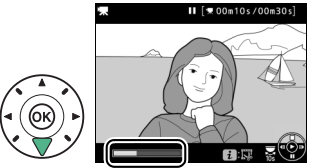

Pozastavte videosekvenci na snímku, který chcete zkopírovat.

#### **2 Vyberte možnost Uložit vybraný snímek.** Stiskněte tlačítko i, vyberte možnost **Uložit vybraný snímek** a stiskněte tlačítko **>**.

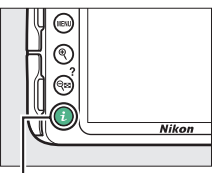

Tlačítko **i** 

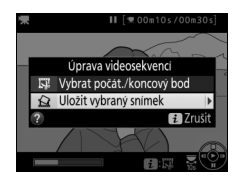

**3 Vytvořte kopii ve formě**  Ⅱ [ **\* 00m10s/00m30s statického snímku.** Stisknutím tlačítka A vytvořte kopii aktuálního snímku ve formě statického snímku.

**4 Uložte kopii.** Vyberte možnost **Ano** a stisknutím tlačítka ® vytvořte kopii JPEG jemné kvality ( $\Box$  [85](#page-104-0)) z vybraného snímku.

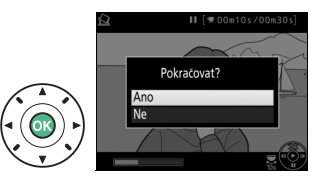

A **Uložit vybraný snímek**

Statické snímky JPEG z videosekvencí vytvořené pomocí možnosti **Uložit vybraný snímek** nelze retušovat. Snímky JPEG zkopírované z videosekvencí postrádají některé kategorie informací o snímku ( $\Box$  [172\)](#page-191-0).

# **Přehrávání a mazání**

### <span id="page-189-0"></span>**Režim přehrávání jednotlivých snímků**

Chcete-li přehrávat snímky, stiskněte tlačítko K. Na monitoru se zobrazí poslední pořízený snímek.

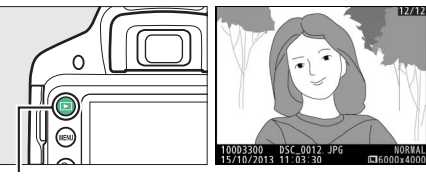

Tlačítko **E** 

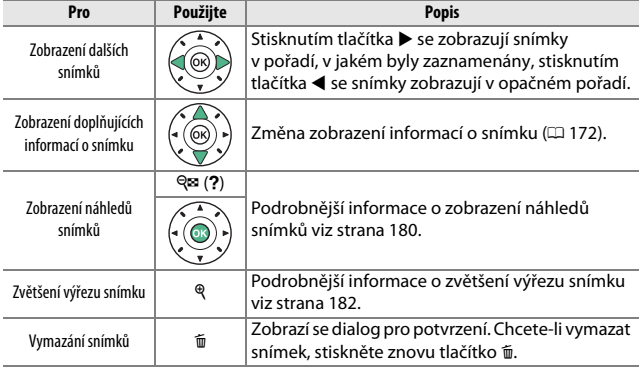

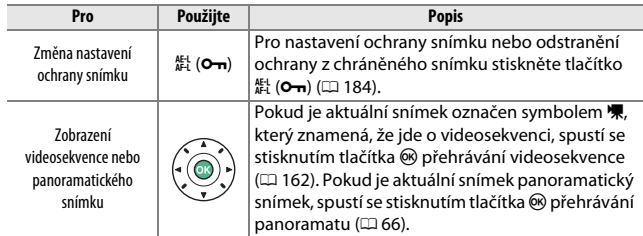

#### A **Tlačítko** P

Stisknutím tlačítka i v režimu přehrávání jednotlivých snímků, v režimu přehrávání náhledů snímků nebo v režimu přehrávání podle kalendáře se zobrazí dialog vyobrazený vpravo, pomocí kterého můžete hodnotit snímky ( $\Box$  [186\)](#page-205-0), retušovat snímky, upravovat videosekvence ( $\Box$  [164,](#page-183-0) [263](#page-282-0)) a v případě připojení volitelného bezdrátového mobilního adaptéru vybírat snímky pro přenos na chytrá zařízení (E [189\)](#page-208-0).

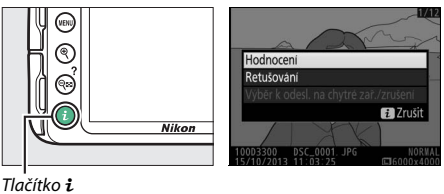

### <span id="page-191-1"></span><span id="page-191-0"></span>**Informace o snímku**

Informace o snímku jsou prolnuty do zobrazených snímků v režimu přehrávání jednotlivých snímků. Pomocí tlačítek ▲ a ▼ lze níže vyobrazeným způsobem procházet informacemi o snímku. Mějte na paměti, že možnosti "pouze snímek", fotografické informace, RGB histogram, nejvyšší jasy a přehled se zobrazují pouze tehdy, je-li vybrána odpovídající možnost v položce **Možnosti zobraz. pro přehráv.** ( $\Box$  [220](#page-239-0)). Data o poloze se zobrazují pouze při použití volitelné jednotky GPS GP-1 nebo GP-1A ( $\Box$  [309\)](#page-328-0) v okamžiku pořizování snímku (0 [259](#page-278-0)).

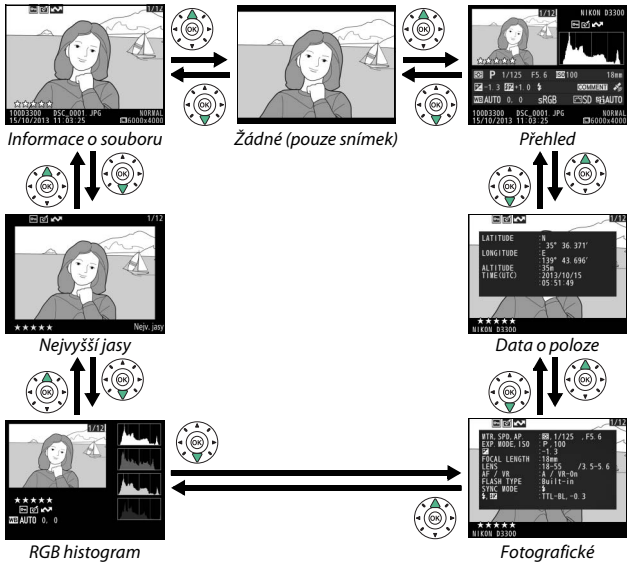

informace

#### ❚❚ *Informace o souboru*

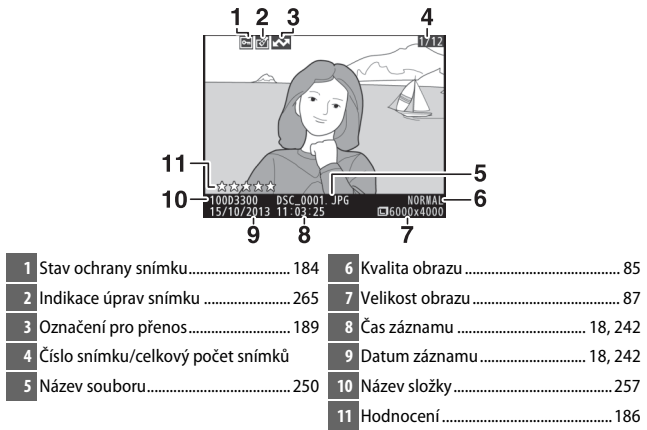

#### ❚❚ *Nejvyšší jasy\**

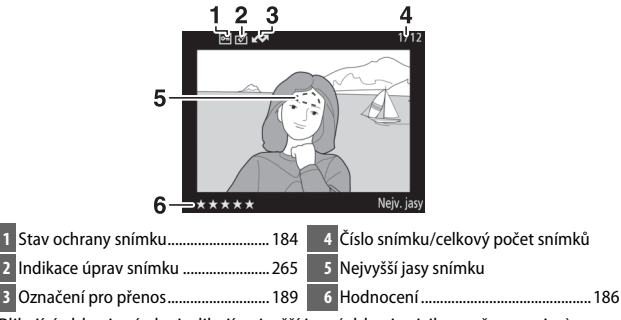

\* Blikající oblasti snímku indikují nejvyšší jasy (oblasti s rizikem přeexpozice).

#### ❚❚ *RGB histogram*

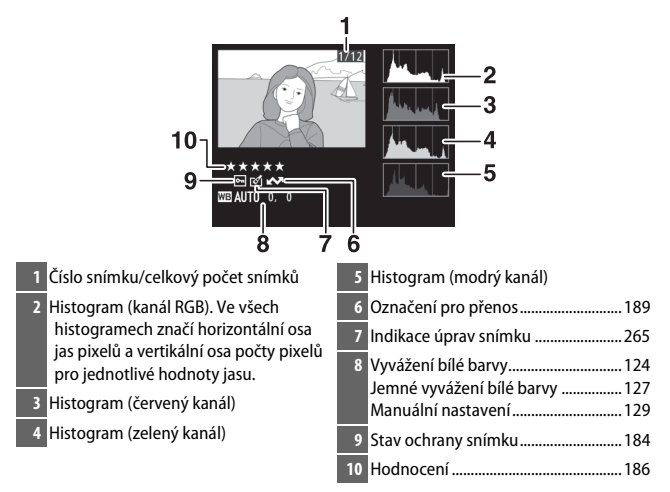

#### A **Zvětšení výřezu snímku**

Chcete-li zvětšit snímek zobrazený během zobrazení histogramu, stiskněte tlačítko ®. Pomocí tlačítek Q a Q<sup>3</sup> (?) lze zvětšovat a zmenšovat snímek; pomocí multifunkčního voliče lze procházet skrytými částmi snímku. Histogram je aktualizován takovým způsobem, aby zobrazoval pouze data pro část snímku aktuálně viditelnou na monitoru.

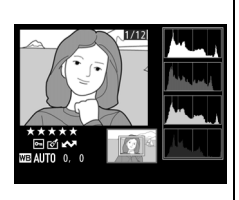

#### <span id="page-194-0"></span>A **Histogramy**

Histogramy fotoaparátu slouží pouze jako vodítko a mohou se lišit od histogramů zobrazených fotoeditačními aplikacemi. Na následujících obrázcích jsou uvedeny ukázkové histogramy:

Obsahuje-li snímek objekty v širokém rozmezí jasů, je rozložení jednotlivých odstínů relativně rovnoměrné.

Je-li snímek tmavý, posunuje se rozložení odstínů směrem doleva.

Je-li snímek světlý, posunuje se rozložení odstínů směrem doprava.

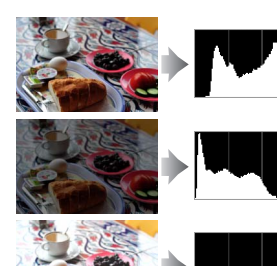

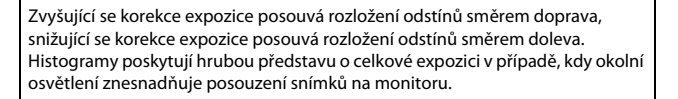

#### ❚❚ *Fotografické informace*

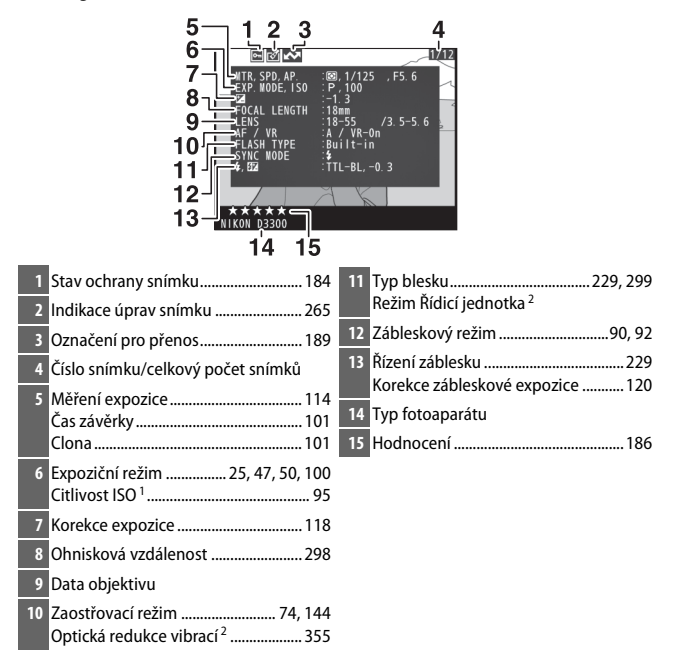

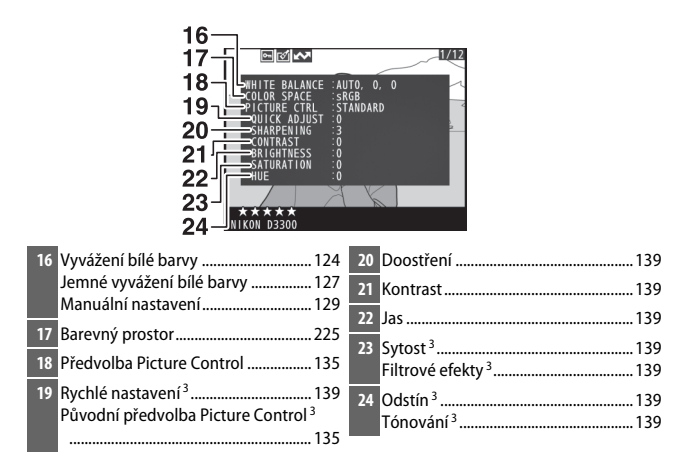

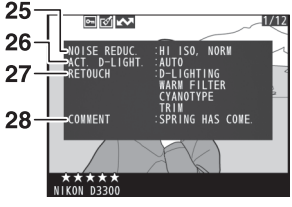

- **25** Redukce šumu ...................................... [226](#page-245-0) **27** Historie úprav ....................................... [263](#page-282-0)
- **26** Funkce Active D-Lighting<sup>4</sup> ................ [122](#page-141-0) **28** Komentář ke snímku ........................... [244](#page-263-0)
- 1 Zobrazuje se červeně v případě pořízení snímku při použití automatické regulace citlivosti ISO.
- 2 Zobrazuje se pouze u snímků pořízených s příslušenstvím podporujícím tuto funkci.
- 3 V závislosti na použité předvolbě Picture Control se nemusí zobrazit.
- 4 U snímků pořízených při zapnuté funkci Active D-Lighting se zobrazuje nápis **AUTO**.

#### ❚❚ *Přehled*

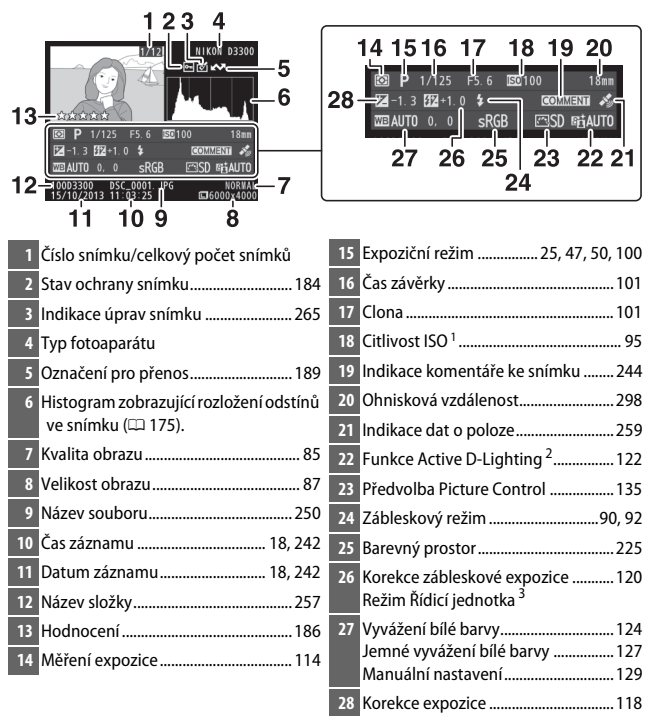

- 1 Zobrazuje se červeně v případě zhotovení snímku při použití automatické regulace citlivosti ISO.
- 2 U snímků pořízených při zapnuté funkci Active D-Lighting se zobrazuje nápis **AUTO**.
- 3 Zobrazuje se pouze u snímků pořízených s příslušenstvím podporujícím tuto funkci.

### ❚❚ *Data o poloze*

Data o poloze se zobrazují pouze při použití jednotky GPS GP-1 nebo GP-1A ( $\Box$  [309\)](#page-328-0) v okamžiku pořizování snímku ( $\Box$  [259\)](#page-278-0). U videosekvencí označují data polohu při zahájení záznamu.

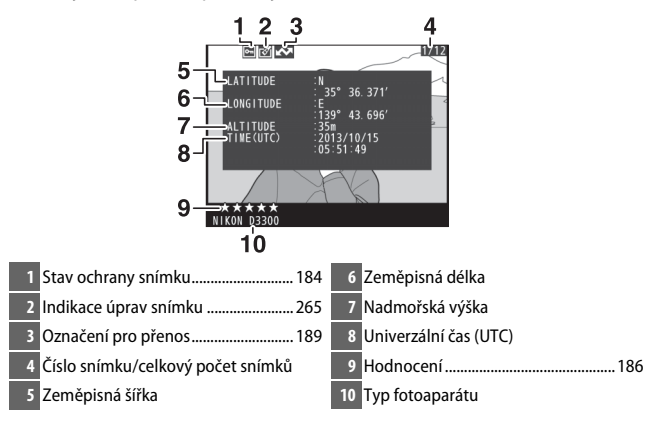

### <span id="page-199-0"></span>**Přehrávání náhledů snímků**

Chcete-li zobrazit snímky ve formě stránek náhledů se 4, 9 nebo 72 náhledy, stiskněte tlačítko Q (?).

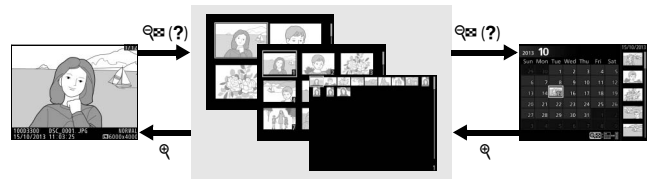

Přehrávání jednotlivých snímků

*Přehrávání náhledů snímků* Přehrávání podle

kalendáře

| Pro                                         | Použijte | <b>Popis</b>                                                                                                    |
|---------------------------------------------|----------|----------------------------------------------------------------------------------------------------|
| Zvýšení počtu zobrazených                   | ବ୍⊡ (?)  | Stisknutím tlačítka Q <sup>3</sup> (?) se zvýší počet                                                                                                    |
| snímků                                      |          | zobrazených snímků.                                                                                                    |
| Snížení počtu zobrazených<br>snímků         | Q        | Stisknutím tlačítka § se sníží počet zobrazených<br>snímků. Pokud jsou zobrazeny čtyři snímky,<br>zobrazí se stisknutím tlačítka vybraný snímek na<br>celé obrazovce. |
| Výběr snímků                                | (ок      | Snímky lze vybírat pomocí multifunkčního nebo<br>příkazového voliče.                                                                                                  |
| Zobrazení vybraného<br>snímku               |          | Chcete-li zobrazit snímek na celé obrazovce.<br>stiskněte tlačítko ®.                                                                                                 |
| Vymazání vybraného<br>snímku                | 而        | Další informace viz strana 192.                                                                                                    |
| Změna nastavení ochrany<br>vybraného snímku | 生(Om)    | Další informace viz strana 184.                                                                                                    |

### <span id="page-200-0"></span>**Přehrávání podle kalendáře**

Chcete-li prohlížet snímky pořízené k vybranému datu, stiskněte při zobrazení 72 snímků tlačítko Q (?).

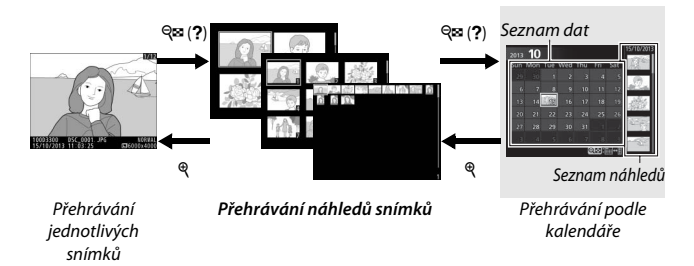

Dostupnost jednotlivých operací závisí na umístění kurzoru do seznamu dat nebo do seznamu náhledů:

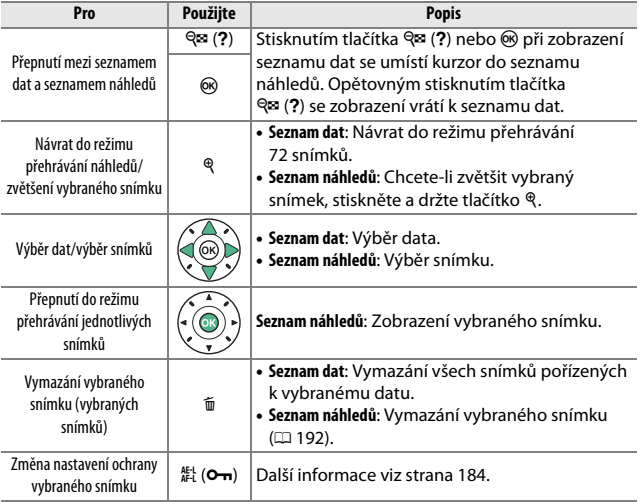

### <span id="page-201-0"></span>**Pohled na snímek zblízka: Zvětšení výřezu snímku**

Stisknutím tlačítka & se zvětší snímek zobrazený v režimu přehrávání jednotlivých snímků nebo snímek aktuálně vybraný v režimu přehrávání náhledů snímků nebo v režimu přehrávání podle kalendáře. Během zvětšení výřezu snímku lze provádět následující operace:

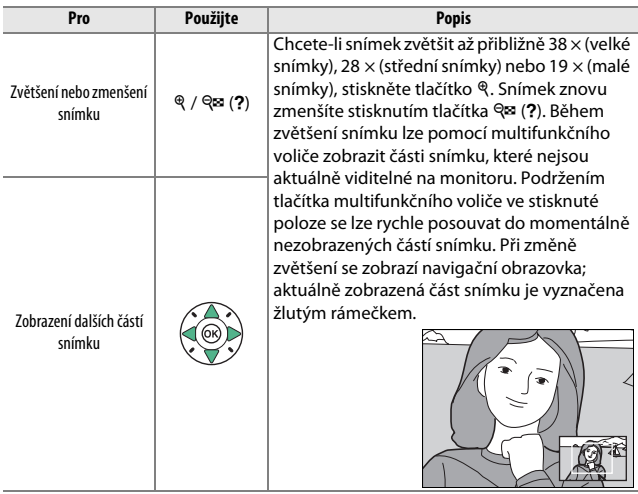

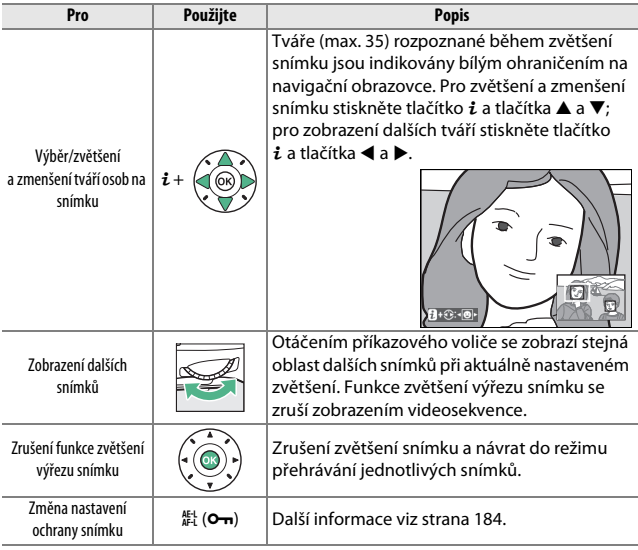

### <span id="page-203-0"></span>**Ochrana snímků před vymazáním**

V režimech přehrávání jednotlivých snímků, zvětšení výřezu snímku, přehrávání náhledů snímků a přehrávání podle kalendáře lze pomocí tlačítka 結 ( $O<sub>m</sub>$ ) nastavit ochranu snímků před náhodným vymazáním. Chráněné soubory nelze vymazat pomocí tlačítka  $\tilde{w}$  ani pomocí položky **Mazání snímků** v menu přehrávání. Mějte na paměti, že chráněné snímky budou vymazány při formátování paměťové karty ( $\Box$ ) [234\)](#page-253-0).

Nastavení ochrany snímku před vymazáním:

### **1 Vyberte snímek.**

Zobrazte snímek v režimu přehrávání jednotlivých snímků či v režimu zvětšení výřezu snímku nebo jej vyberte v seznamu náhledů snímků při přehrávání stránek náhledů snímků nebo při přehrávání podle kalendáře.

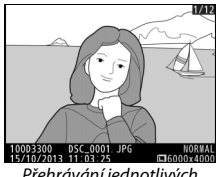

Přehrávání jednotlivých snímků

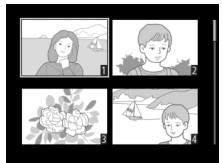

Přehrávání náhledů snímků

### **2 Stiskněte tlačítko** A **(**L**).**

Vybrané snímky jsou označeny symbolem **D.** 

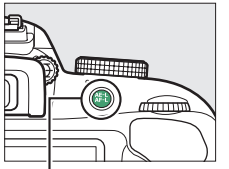

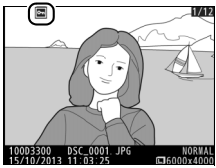

 $T$ lačítko  $\frac{M}{k}$  (**O**m)

#### A **Zrušení ochrany**

Chcete-li zrušit ochranu u jednotlivých snímků, aby bylo možné snímky vymazat, zobrazte snímky v režimu přehrávání jednotlivých snímků nebo je vyberte v seznamu náhledů a potom stiskněte tlačítko  $\frac{k+1}{k+1}$  (O-n). Chcete-li odstranit ochranu ze všech snímků ve složce nebo složkách aktuálně vybraných v menu Přehrávaná složka ( $\square$  [220\)](#page-239-1), stiskněte během přehrávání na přibližně dvě sekundy zároveň tlačítka  $\frac{AE}{dx}$  (O-n) a  $\tilde{w}$ .

### <span id="page-205-1"></span>**Hodnocení snímků**

Slouží k ohodnocení snímků nebo k jejich označení jako určených pro pozdější vymazání. Hodnocení není dostupné u chráněných snímků.

### <span id="page-205-0"></span>**Hodnocení jednotlivých snímků**

## **1 Vyberte snímek.**

Zobrazte snímek v režimu přehrávání jednotlivých snímků či v režimu zvětšení výřezu snímku nebo jej vyberte v seznamu náhledů snímků při přehrávání stránek náhledů snímků nebo při přehrávání podle kalendáře.

#### **2 Zobrazte možnosti pro přehrávání.** Stisknutím tlačítka i zobrazte možnosti pro přehrávání.

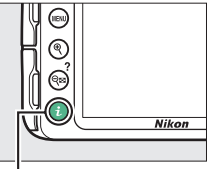

Tlačítko i

**3 Vyberte položku Hodnocení.** Vyberte položku **Hodnocení** a stiskněte tlačítko ®.

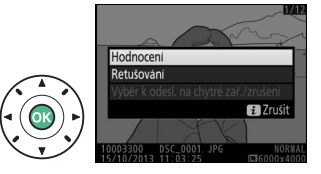

凸

 $\star$ 

### **4 Vyberte hodnocení.**

Stisknutím tlačítek **4 a b** vyberte hodnocení z nula až pěti hvězdiček nebo vyberte symbol  $\overline{\mathbf{g}}$  pro označení snímku jako určeného k pozdějšímu vymazání.

**5** Stiskněte tlačítko  $\circledast$ . Operaci dokončete stisknutím tlačítka ®.

### **Hodnocení více snímků současně**

Chcete-li ohodnotit více snímků současně, použijte položku **Hodnocení** v menu přehrávání.

**1 Vyberte položku Hodnocení.** Stisknutím tlačítka MFNII zobrazte menu fotoaparátu, v menu přehrávání vyberte položku **Hodnocení** a stiskněte tlačítko  $\blacktriangleright$ .

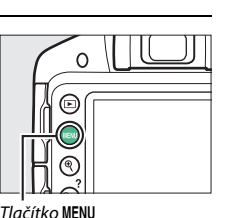

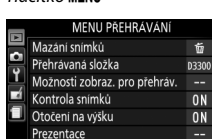

Tisková objednávka (DPOF)

Hodnocení

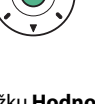

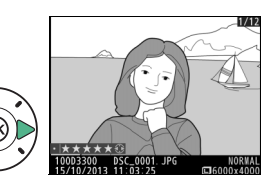

## **2 Ohodnoťte snímky.**

Pomocí multifunkčního voliče vyberte snímky (chcete-li zobrazit aktuálně vybraný snímek na celé obrazovce, stiskněte a držte tlačítko X), podržte stisknuté tlačítko Q<sup>3</sup> (?) a stisknutím tlačítek ▲ a ▼ vyberte hodnocení z nula až pěti hvězdiček, resp. vyberte symbol  $\bar{p}$  pro označení snímku jako určeného pro pozdější vymazání.

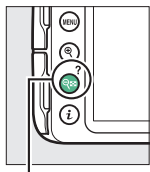

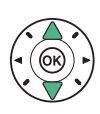

Tlačítko Q (?)

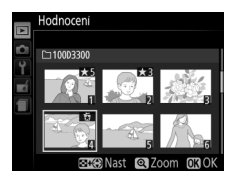

**3** Stiskněte tlačítko  $\circledast$ . Operaci dokončete stisknutím tlačítka ®.

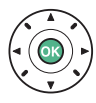

### <span id="page-208-0"></span>**Výběr snímků pro přenos**

Pokud je připojený volitelný bezdrátový mobilní adaptér, lze pomocí níže uvedených kroků vybrat až 100 snímků pro přenos na chytré zařízení ( $\Box$  [309](#page-328-1)). Před dalším postupem připojte bezdrátový mobilní adaptér. Videosekvence nelze vybrat pro přenos.

### <span id="page-208-1"></span>**Výběr jednotlivých snímků pro přenos**

### **1 Vyberte snímek.**

Zobrazte snímek nebo jej vyberte v seznamu náhledů při přehrávání náhledů snímků nebo při přehrávání podle kalendáře.

**2 Zobrazte možnosti pro přehrávání.** Stiskněte tlačítko *i*.

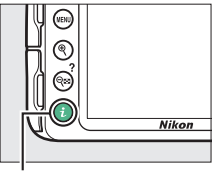

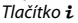

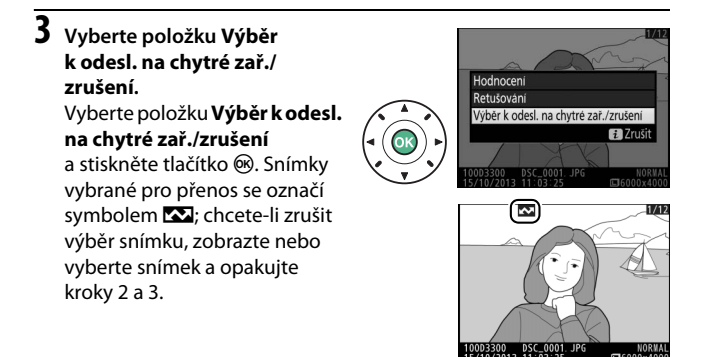

### **Výběr více snímků pro přenos**

Chcete-li změnit stav označení pro přenos u více snímků, použijte během připojení volitelného bezdrátového mobilního adaptéru položku **Výběr k odeslání na chytré zařízení** v menu přehrávání.

### **1 Vyberte položku Výběr k odeslání na chytré zařízení.**

Chcete-li zobrazit menu, stiskněte tlačítko G. Vyberte položku **Výběr k odeslání na chytré zařízení** v menu přehrávání a stiskněte tlačítko 2.

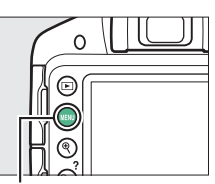

Tlačítko MENU

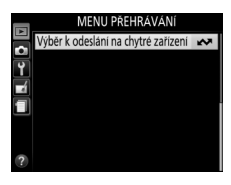

#### A **Symbol** & Symbol **\*\*** se přestane zobrazovat po dokončení přenosu.

#### 190 **Přehrávání a mazání**

### **2 Vyberte snímky.**

Vyberte snímky pomocí multifunkčního voliče a stisknutím tlačítka Q (?) potvrďte nebo zrušte výběr (chcete-li zobrazit vybraný snímek na celé obrazovce, stiskněte a držte tlačítko X). Vybrané snímky jsou označeny symbolem **XX**.

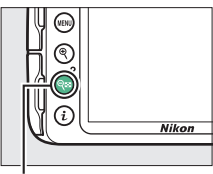

Tlačítko Q⊠ (?)

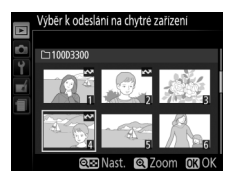

### $\overline{\mathbf{3}}$  Stiskněte tlačítko  $\otimes$ . Operaci dokončete stisknutím tlačítka J.

### <span id="page-211-0"></span>**Mazání snímků**

Nechráněné snímky lze vymazat níže popsaným způsobem. Jakmile jsou snímky vymazány, již je nelze obnovit.

### **Přehrávání jednotlivých snímků, přehrávání náhledů snímků a přehrávání podle kalendáře**

### **1 Vyberte snímek.**

Zobrazte snímek nebo jej vyberte v seznamu náhledů při přehrávání náhledů snímků nebo při přehrávání podle kalendáře.

### **2** Stiskněte tlačítko  $\tilde{a}$ .

Zobrazí se dialog pro potvrzení.

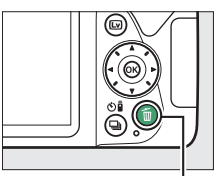

Tlačítko fi

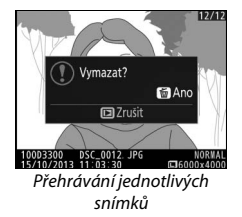

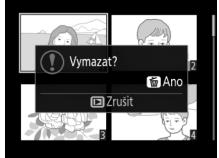

Přehrávání náhledů snímků

**3** Stiskněte znovu tlačítko **1**. Chcete-li vymazat snímek, stiskněte znovu tlačítko m. Chcete-li se vrátit zpět bez vymazání snímku, stiskněte tlačítko F.

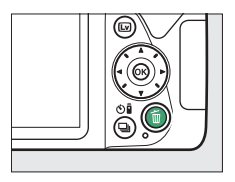

### **Menu přehrávání**

Položka **Mazání snímků** v menu přehrávání obsahuje následující možnosti. Mějte na paměti, že v závislosti na počtu snímků může vymazání snímků trvat určitou dobu.

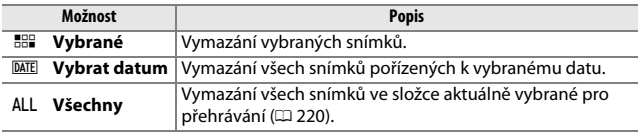

#### ❚❚ *Vybrané: Vymazání vybraných snímků*

**1 Vyberte položku Mazání snímků.** Chcete-li zobrazit menu, stiskněte tlačítko G. Vyberte položku **Mazání snímků** v menu přehrávání a stiskněte tlačítko  $\blacktriangleright$ .

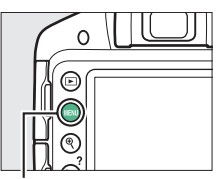

Tlačítko MENU

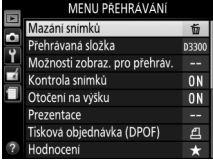

#### A **Přehrávání podle kalendáře**

Při přehrávání podle kalendáře můžete vymazat všechny snímky pořízené k vybranému datu výběrem data v seznamu dat a stisknutím tlačítka t (CD [181](#page-200-0)).

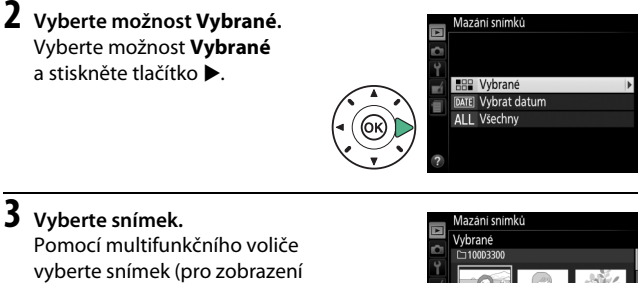

vybraného snímku na celé obrazovce stiskněte a podržte tlačítko <sup>®</sup>).

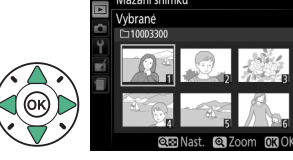

### **4 Potvrďte výběr snímku.**

Stisknutím tlačítka Q (?) potvrďte výběr snímku. Vybrané snímky jsou označeny symbolem m. Opakováním kroků 3 a 4 vyberte další snímky; výběr snímku zrušíte jeho opakovaným výběrem a stisknutím tlačítka  $Q \equiv (2)$ .

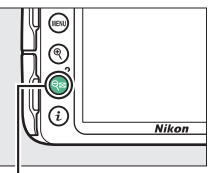

Tlačítko  $\mathcal{R}$  (?)

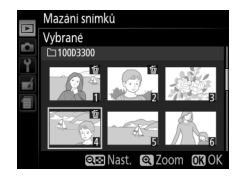

#### **5 Operaci dokončete stisknutím tlačítka** J**.** Zobrazí se dialog pro potvrzení; vyberte možnost **Ano** a stiskněte tlačítko J.

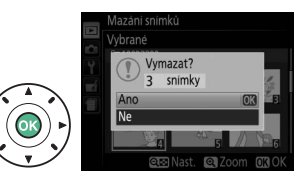

#### ❚❚ *Vybrat datum: Vymazání snímků pořízených k vybranému datu*

**1 Vyberte možnost Vybrat**  Mazáni snímků **datum.** V menu mazání snímků vyberte H<sub>RP</sub> Vybrané možnost **Vybrat datum** DATE] Vybrat datum Al I Všechny a stiskněte tlačítko 2.

**2 Vyberte datum.** Stisknutím tlačítek ▲ a ▼ vyberte datum.

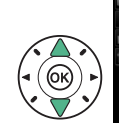

brat datum 15/10/2013 199 16/10/2013  $\Box$  18/10/2013 **QG** Potvrdit C Vybrat 03 OK

Chcete-li zobrazit snímky pořízené k vybranému datu, stiskněte tlačítko W(Q). Pomocí multifunkčního voliče procházejte snímky nebo zobrazte stisknutím tlačítka ® aktuální snímek na celé obrazovce. Stisknutím tlačítka Q (?) se vrátíte na seznam dat.

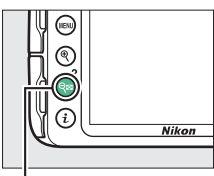

Vybrat datum 15/10/2013 **DOCCORDITION** 

Tlačítko Q⊠ (?)
# **3 Potvrďte výběr data.**

Pro výběr všech snímků pořízených k vybranému datu stiskněte tlačítko >. Vybraná data jsou označena zatržením. Opakováním kroků 2 a 3 vyberte další data; výběr

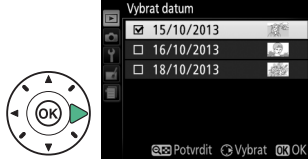

52

data zrušíte jeho opakovaným výběrem a stisknutím tlačítka 2.

**4 Operaci dokončete stisknutím tlačítka** J**.** Zobrazí se dialog pro potvrzení; vyberte možnost **Ano** a stiskněte tlačítko ®.

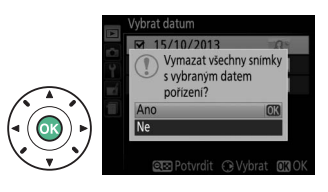

### <span id="page-217-0"></span>**Prezentace**

Položka **Prezentace** v menu přehrávání slouží k zobrazení prezentací snímků v aktuální přehrávané složce ( $\Box$  [220](#page-239-0)).

# **1 Vyberte položku Prezentace.**

Chcete-li zobrazit menu prezentace, stiskněte tlačítko MENU a vyberte položku **Prezentace** v menu přehrávání.

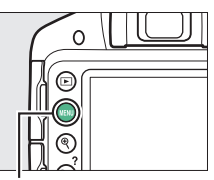

Tlačítko MENU

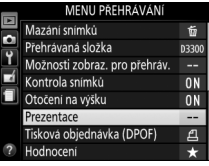

## **2 Spusťte prezentaci.**

Vyberte možnost **Spustit** v menu prezentace a stiskněte tlačítko  $\circledR$ .

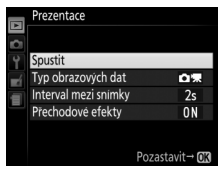

Během přehrávání prezentace lze provádět následující operace:

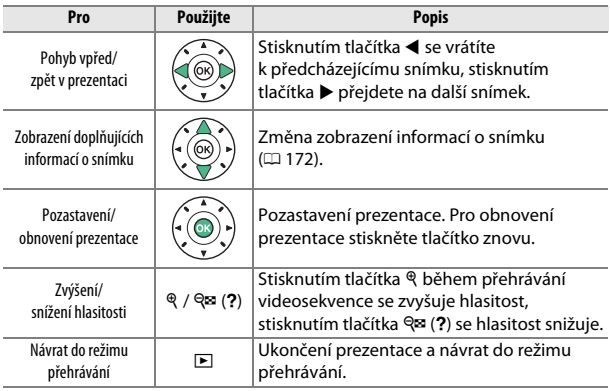

Po skončení prezentace se zobrazí dialog, který můžete vidět na obrázku vpravo. Vyberte možnost **Restartovat** pro restartování nebo **Ukončit** pro návrat do menu přehrávání.

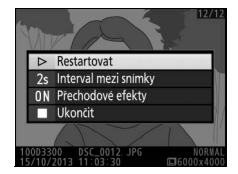

### **Možnosti prezentace**

Před spuštěním prezentace můžete použít možnosti v menu prezentace k výběru snímků pro zobrazení podle typu nebo hodnocení a k volbě doby zobrazení každého snímku.

- **• Typ obrazových dat**: K dispozici jsou možnosti **Statické snímky a videosek.**, **Pouze statické snímky**, **Pouze videosekvence** a **Podle hodnocení**. Chcete-li zahrnout pouze snímky se zvoleným hodnocením, vyberte možnost **Podle hodnocení** a stiskněte tlačítko  $\blacktriangleright$ . Zobrazí se seznam hodnocení; vyberte hodnocení a stisknutím tlačítka 2 potvrzujte nebo rušte výběr snímků s vybraným hodnocením k zobrazení v prezentaci. Vybraná hodnocení jsou označena symbolem zatržení. Po výběru požadovaných hodnocení stiskněte tlačítko C pro návrat.
- **• Interval mezi snímky**: Určuje dobu zobrazení statických snímků.

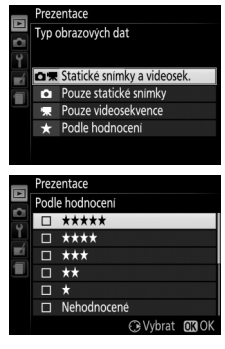

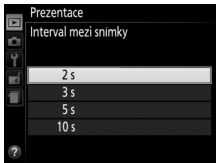

**• Přechodové efekty**: K dispozici jsou možnosti **Zapnuto** (každý snímek je vytlačen ze zobrazovače následujícím snímkem) a **Vypnuto** (bez přechodových efektů mezi snímky).

# **Propojení**

### <span id="page-220-0"></span>**Instalace softwaru ViewNX 2**

Nainstalujte dodávaný software pro zobrazení a úpravy snímků a videosekvencí kopírovaných do počítače. Před nainstalováním softwaru ViewNX 2 zkontrolujte, jestli váš systém splňuje požadavky uvedené na straně [203.](#page-222-0) Používejte nejnovější verzi softwaru ViewNX 2, která je k dispozici ke stažení na webových stránkách uvedených na straně [xviii,](#page-19-0) protože starší verze bez podpory fotoaparátu D3300 nemusí správně přenášet snímky NEF (RAW).

### **1 Spusťte instalátor.**

Spusťte počítač, vložte dodávaný instalační disk CD-ROM a spusťte instalátor. Zobrazí se dialog pro volbu jazyka. Není-li požadovaný jazyk dostupný, klepněte na tlačítko **Region Selection (Volba regionu)** a vyberte jiný region (volba regionu není k dispozici v evropské verzi softwaru).

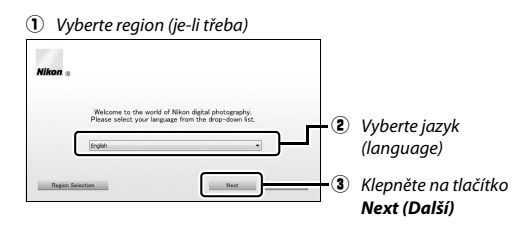

# **2 Spusťte instalátor.**

Klepněte na tlačítko **Install (Instalovat)** a postupujte podle pokynů na obrazovce.

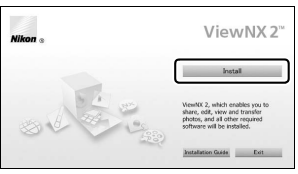

Klepněte na tlačítko *Install (Instalovat)*

## **3 Ukončete instalátor.**

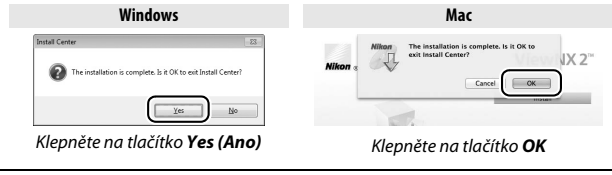

**4 Vyjměte instalační disk CD-ROM z jednotky CD-ROM.**

<span id="page-222-0"></span>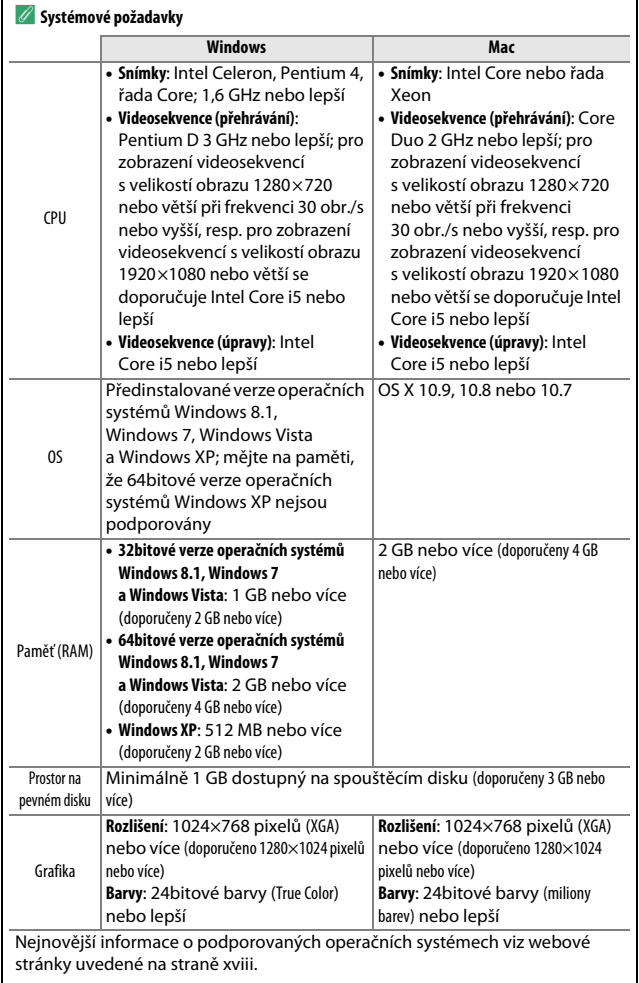

### **Použití softwaru ViewNX 2**

### **Kopírování snímků do počítače**

Před dalším pokračováním se ujistěte, že máte nainstalovaný software z dodávaného disku CD-ROM ViewNX 2 (CD [201](#page-220-0)).

### **1 Zapojte kabel USB.**

Po vypnutí fotoaparátu a kontrole vložení paměťové karty zapojte vyobrazeným způsobem dodávaný kabel USB a zapněte fotoaparát.

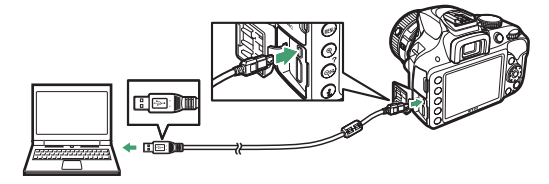

#### **2 Spusťte komponentu Nikon Transfer 2 softwaru ViewNX 2.** Zobrazí-li se zpráva vyzývající k výběru programu, vyberte Nikon Transfer 2.

#### A **Windows 7**

Zobrazí-li se následující dialog, vyberte níže popsaným způsobem Nikon Transfer 2.

**1** V části **Import pictures and videos (Importovat snímky a videosekvence)** klepněte na tlačítko **Change program (Změnit program)**. Zobrazí se dialog pro výběr programu; vyberte možnost **Import File using Nikon Transfer 2 (Importovat** 

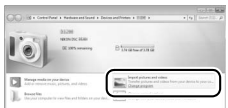

**soubor pomocí programu Nikon Transfer 2)** a klepněte na tlačítko **OK**.

**2** Poklepejte na tlačítko **Import File (Importovat soubor)**.

# **3 Klepněte na tlačítko Start Transfer (Spustit přenos).**

Ve výchozím nastavení se do počítače zkopírují snímky na paměťové kartě.

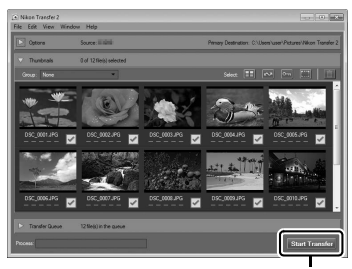

*Start Transfer (Spustit přenos)*

#### A **Během přenosu snímků**

Během přenosu snímků nevypínejte fotoaparát a neodpojujte kabel USB.

### **4 Zrušte připojení.**

Jakmile je přenos dokončen, vypněte fotoaparát a odpojte kabel USB.

#### A **Použijte spolehlivý zdroj energie**

Abyste zamezili výpadku při přenosu dat, ujistěte se, že je baterie ve fotoaparátu plně nabitá.

#### A **Propojovací kabely**

Před zapojením nebo odpojením kabelů se ujistěte, že je fotoaparát vypnutý. Při zasunování konektorů nepoužívejte sílu ani konektory nezasunujte šikmo. Nepoužíváte-li konektory, zavřete krytku konektorů.

#### A **USB rozbočovače**

Je-li fotoaparát připojen prostřednictvím USB rozbočovače nebo klávesnice, nemusí probíhat přenos očekávaným způsobem.

### **Zobrazení snímků**

Po dokončení přenosu se snímky zobrazí v programu ViewNX 2.

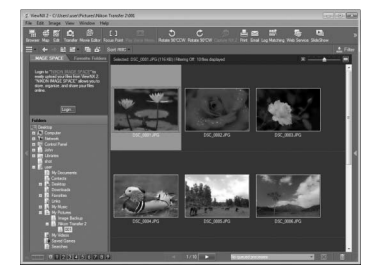

#### A **Manuální spuštění programu ViewNX 2**

- **•** Windows: Poklepejte na zástupce programu ViewNX 2 na ploše.
- **•** Mac: Klepněte na symbol programu ViewNX 2 v Doku.

#### ❚❚ *Retušování snímků*

Chcete-li oříznout snímky a provést takové úkoly, jako je nastavení ostrosti a rozložení jasů, klepněte na tlačítko **Edit (Úpravy)** na panelu nástrojů programu ViewNX 2.

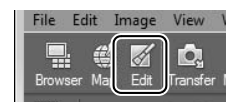

#### ❚❚ *Úprava videosekvencí*

Chcete-li provádět úkoly, jako je oříznutí nepotřebných částí videosekvencí pořízených fotoaparátem, klepněte na tlačítko **Movie Editor (Editor videosekvencí)** na panelu nástrojů programu ViewNX 2.

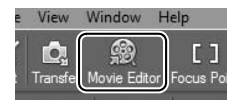

### ❚❚ *Tisk snímků*

Klepněte na tlačítko **Print (Tisk)** na panelu nástrojů programu ViewNX 2. Zobrazí se dialogové okno umožňující vytisknutí snímků na tiskárně připojené k počítači.

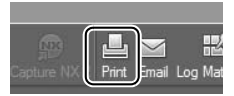

#### A **Další informace**

Další informace ohledně používání programu ViewNX 2 naleznete v online nápovědě.

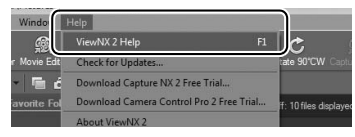

#### A **Zobrazení webové stránky společnosti Nikon**

Chcete-li po nainstalování programu ViewNX 2 navštívit webovou stránku společnosti Nikon, vyberte možnost **All Programs (Všechny programy)** > **Link to Nikon (Odkaz na Nikon)** v menu Start operačního systému Windows (vyžaduje připojení k Internetu).

### **Tisk snímků**

Vybrané snímky JPEG lze vytisknout na tiskárně standardu PictBridge  $(D)$  [360](#page-379-0)) připojené přímo k fotoaparátu.

### **Připojení tiskárny**

Fotoaparát připojte pomocí dodávaného kabelu USB.

### **1 Vypněte fotoaparát.**

### **2 Zapojte kabel USB.**

Zapněte tiskárnu a připojte kabel USB. Při zasunování konektorů nepoužívejte sílu ani konektory nezasunujte šikmo.

## **3 Zapněte fotoaparát.**

Na monitoru se zobrazí uvítací obrazovka následovaná obrazovkou přehrávání PictBridge. Chcete-li tisknout snímky po jednom, přejděte na stranu [209.](#page-228-0) Chcete-li vytisknout více vybraných snímků nebo všechny snímky, přejděte na stranu [211.](#page-230-0)

#### D **Výběr snímků pro tisk**

Snímky NEF (RAW) ( $\Box$  [85\)](#page-104-0) nelze vybrat pro tisk. Pomocí položky **Zpracování snímků NEF (RAW)** v menu retušování lze vytvářet kopie snímků NEF (RAW) ve formátu JPEG ( $\Box$  [275\)](#page-294-0).

#### **V** Vkopírování data

Pokud vyberete položku **Tisknout časový údaj** v menu PictBridge při tisku snímků obsahujících datum zaznamenané pomocí položky **Vytisknout datum** v menu nastavení ( $\Box$ ) [254](#page-273-0)), zobrazí se datum dvakrát. Pokud jsou však snímky oříznuty nebo tisknuty bez okrajů, může dojít k oříznutí data vkopírovaného do obrazu.

#### D **Panoramata**

Některé tiskárny nemusí vytisknout panoramatické snímky, zatímco jiné mohou při určitých nastaveních vytisknout pouze části panoramatických snímků. Podrobnosti viz návod k obsluze tiskárny.

### <span id="page-228-0"></span>**Tisk snímků po jednom**

### **1 Zobrazte požadovaný snímek.**

Další snímky lze zobrazit stisknutím tlačítek ◀ a ▶. Chcete-li zvětšit aktuální snímek, stiskněte tlačítko (C [182](#page-201-0); pro zrušení zvětšení stiskněte tlačítko K). Chcete-li zobrazit šest snímků současně, stiskněte tlačítko Q (?). Pomocí multifunkčního voliče vyberte snímky nebo zobrazte stisknutím tlačítka & vybraný snímek na celé obrazovce.

### <span id="page-228-1"></span>**2 Upravte nastavení tiskárny.**

Stiskněte tlačítko ® pro zobrazení následujících položek, potom vyberte stisknutím tlačítek  $\triangle$  a  $\nabla$  požadovanou položku a stisknutím tlačítka 2 zobrazte možnosti (zobrazí se pouze možnosti podporované aktuální tiskárnou; chcete-li použít výchozí nastavení, vyberte možnost **Výchozí nastavení tiskárny**). Po provedení výběru se vraťte stisknutím tlačítka ® do menu nastavení tisku.

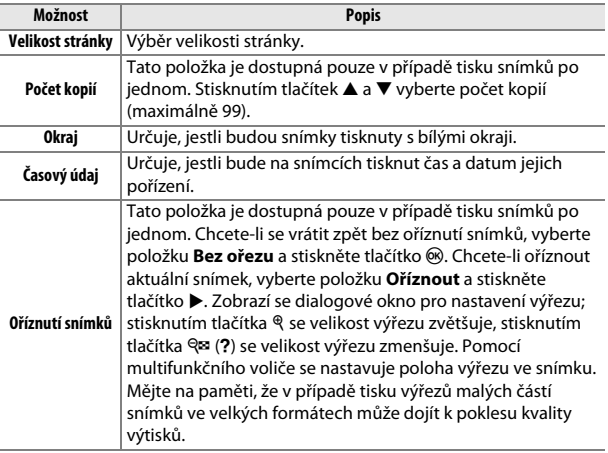

# **3 Zahajte tisk.**

Vyberte položku Zahájit tisk a stisknutím tlačítka ® spusťte tisk. Chcete-li zrušit tisk před vytisknutím všech kopií, stiskněte tlačítko ®.

### <span id="page-230-0"></span>**Tisk více snímků současně**

### **1 Zobrazte menu PictBridge.**

Stiskněte tlačítko MENU na obrazovce přehrávání PictBridge.

### **2 Vyberte požadovanou možnost.**

Vyberte jednu z následujících možností a stiskněte tlačítko ».

- **• Vybrat pro tisk**: Výběr snímků pro tisk. Pomocí multifunkčního voliče vyberte snímky (pro zobrazení vybraného snímku na celé obrazovce stiskněte a podržte tlačítko X), stiskněte a podržte tlačítko Q (?) a stisknutím tlačítek ▲ a ▼ vyberte počet kopií. Chcete-li zrušit výběr snímku, nastavte počet kopií na nulu.
- **• Vybrat datum**: Tisk jedné kopie ze všech snímků pořízených k vybraným datům. Stisknutím tlačítek  $\blacktriangle$  a  $\blacktriangledown$  vyberte data a stisknutím tlačítka 2 potvrďte nebo zrušte výběr. Chcete-li zobrazit snímky pořízené k vybranému datu, stiskněte tlačítko W(Q). Pomocí multifunkčního voliče procházejte snímky nebo zobrazte stisknutím tlačítka  $\mathcal{R}$  aktuální snímek na celé obrazovce. Opětovným stisknutím tlačítka & (?) se vrátíte k dialogu pro výběr data.
- **Tisk (DPOF)**: Tisk aktuální tiskové objednávky (DPOF) ( $\Box$  [213](#page-232-0)). Tiskovou objednávku lze před tiskem zobrazit a modifikovat postupem popsaným u výše uvedené položky **Vybrat pro tisk**.
- **• Index print**: Chcete-li vytvořit index print ze všech snímků ve formátu JPEG na paměťové kartě, pokračujte krokem 3. Mějte na paměti, že pokud paměťová karta obsahuje více než 256 snímků, vytiskne se pouze prvních 256 snímků. Pokud je velikost stránky vybraná v kroku 3 příliš malá pro index print, zobrazí se varování.

# **3 Upravte nastavení tiskárny.**

Upravte nastavení tiskárny postupem popsaným v kroku 2 na straně [209](#page-228-1).

# **4 Zahajte tisk.**

Vyberte položku Zahájit tisk a stisknutím tlačítka ® spusťte tisk. Chcete-li zrušit tisk před vytisknutím všech kopií, stiskněte tlačítko ®.

### <span id="page-232-1"></span><span id="page-232-0"></span>**Vytvoření tiskové objednávky (DPOF): Tisková objednávka**

Položka **Tisková objednávka (DPOF)** v menu přehrávání slouží k tvorbě digitálních "tiskových objednávek" pro tiskárny kompatibilní se standardem PictBridge a další zařízení s podporou standardu DPOF.

### **1 Vyberte možnost Tisková objednávka (DPOF) > Vybrat/nastavit.**

Stiskněte tlačítko MENU a v menu přehrávání vyberte položku **Tisková objednávka (DPOF)**. Vyberte možnost **Vybrat/ nastavit** a stiskněte tlačítko 2 (chcete-li odstranit všechny snímky z tiskové objednávky, vyberte možnost **Zrušit celý výběr**).

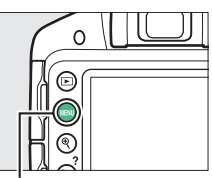

Tlačítko MENU

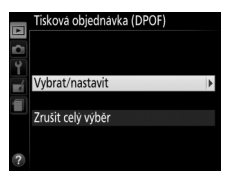

### **2 Vyberte snímky.**

Pomocí multifunkčního voliče vyberte snímky (pro zobrazení vybraného snímku na celé obrazovce stiskněte a podržte tlačítko X), stiskněte a podržte tlačítko Q¤ (?) a stisknutím tlačítek ▲ a ▼ vyberte počet kopií. Chcete-li zrušit výběr snímku, nastavte počet kopií na nulu. Po vybrání všech požadovaných snímků stiskněte tlačítko  $\circledast$ .

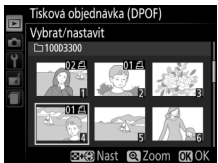

### **3 Vyberte z možností vkopírování dat do snímků.**

Vyberte z následujících možností a stisknutím tlačítka > zapínejte/vypínejte vybrané možnosti.

**• Vytisknout fotografické info.**: Tisk času závěrky a clony na všechny snímky tiskové objednávky.

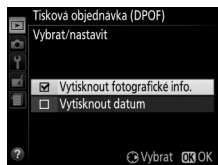

**• Vytisknout datum**: Tisk data pořízení snímku na všechny snímky tiskové objednávky.

### **4 Dokončete tiskovou objednávku.**

Stisknutím tlačítka ® dokončete tiskovou objednávku.

#### D **Tisková objednávka (DPOF)**

Chcete-li vytisknout aktuální tiskovou objednávku během připojení fotoaparátu k tiskárně standardu PictBridge, vyberte položku **Tisk (DPOF)** v menu PictBridge a pomocí kroků v části "Tisk více snímků současně" upravte a vytiskněte aktuální tiskovou objednávku ( $\Box$  [211\)](#page-230-0). Možnosti tisku DPOF pro vytisknutí data a fotografických informací nejsou podporovány při tisku pomocí přímého propojení USB; chcete-li vytisknout datum pořízení snímků na snímky aktuální tiskové objednávky, použijte možnost tisku PictBridge **Časový údaj**.

Není-li na paměťové kartě dostatek volného místa pro uložení tiskové objednávky, nelze možnost **Tisková objednávka (DPOF)** použít.

Snímky NEF (RAW) (CD [85\)](#page-104-0) nelze vybrat pro tisk pomocí této možnosti. Pomocí položky **Zpracování snímků NEF (RAW)** v menu retušování lze vytvářet kopie snímků NEF (RAW) ve formátu JPEG (CD [275](#page-294-0)).

Tisková objednávka se nemusí vytisknout správně, pokud byly po jejím vytvoření vymazány některé snímky pomocí počítače nebo jiného zařízení.

### 214 **Propojení**

### **Zobrazení snímků na televizoru**

Pomocí dodávaného A/V kabelu lze propojit fotoaparát s televizorem nebo videorekordérem pro přehrávání nebo záznam dat. Pro připojení fotoaparátu k videozařízením s vysokým rozlišením lze použít kabel **H**igh-**D**efinition **M**ultimedia **I**nterface (HDMI) s minikonektorem HDMI (Typ C) (dostupný samostatně od třetích výrobců).

### **Zařízení se standardním rozlišením**

Před propojením fotoaparátu se standardním televizorem zkontrolujte, jestli televizní norma videovýstupu fotoaparátu ( $\Box$  [260\)](#page-279-0) odpovídá použitému televizoru.

### **1 Vypněte fotoaparát.**

Před připojováním resp. odpojováním kabelu A/V vždy vypněte fotoaparát.

### **2 Vyobrazeným způsobem zapojte A/V kabel.**

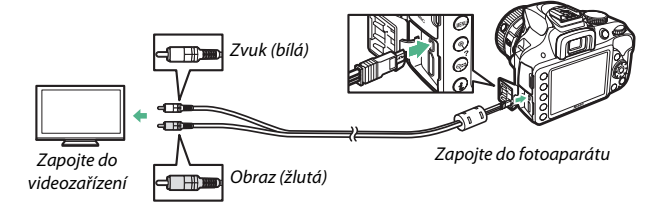

### **3 Nalaďte na televizoru videokanál.**

### **4** Zapněte fotoaparát a stiskněte tlačítko **E**.

Snímky se při přehrávání zobrazí na obrazovce televizoru. Pamatujte si, že okraje snímků se nemusí zobrazit.

#### A **Videovýstup**

Pokud se nezobrazí žádný obraz, zkontrolujte, je-li fotoaparát správně připojen a shoduje-li se možnost vybraná v položce Videovýstup (CD [260](#page-279-0)) s televizní normou používanou televizorem.

#### A **Přehrávání snímků na televizoru**

Při dlouhodobějším přehrávání doporučujeme fotoaparát napájet pomocí síťového zdroje (dostupný samostatně).

### 216 **Propojení**

### **Zařízení s vysokým rozlišením**

Fotoaparát může být připojen k zařízením HDMI pomocí kabelu HDMI s minikonektorem HDMI (Typ C).

## **1 Vypněte fotoaparát.**

Před připojováním resp. odpojováním kabelu HDMI vždy vypněte fotoaparát.

### **2 Zapojte kabel HDMI vyobrazeným způsobem.**

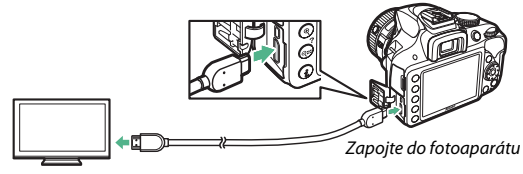

Zapojte do zařízení s vysokým rozlišením (zvolte kabel s konektorem pro zařízení HDMI)

**3 Nalaďte zařízení s vysokým rozlišením na kanál HDMI.**

**4** Zapněte fotoaparát a stiskněte tlačítko **E**. Snímky se při přehrávání zobrazí na obrazovce televizoru nebo monitoru s vysokým rozlišením. Pamatujte si, že okraje snímků se

#### A **Hlasitost přehrávání**

nemusí zobrazit.

Hlasitost přehrávání zvuku lze nastavovat pomocí ovládacích prvků televizoru; ovládací prvky fotoaparátu nelze použít.

#### ❚❚ *Volba výstupního rozlišení*

Chcete-li zvolit formát snímků posílaných na zařízení HDMI, vyberte položku **HDMI** > **Výstupní rozlišení** v menu nastavení fotoaparátu ( $\Box$  [231](#page-250-0)). Pokud je vybrána možnost **Automaticky**, fotoaparát zvolí vhodný formát automaticky.

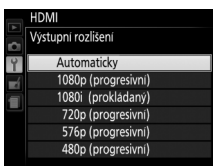

❚❚ *Ovládání fotoaparátu pomocí dálkového ovládání televizoru*

Pokud je vybrána možnost **Zapnuto** v položce **HDMI** > **Ovládání zařízení** v menu nastavení ( $\Box$  [231](#page-250-0)) během propojení fotoaparátu s televizorem podporujícím standard HDMI-CEC a pokud jsou obě zařízení (fotoaparát i televizor) zapnutá, lze použít v režimu přehrávání jednotlivých snímků a v režimu prezentací namísto multifunkčního voliče a tlačítka ® fotoaparátu dálkové ovládání televizoru. Pokud je vybrána možnost **Vypnuto**, nelze použít dálkové ovládání televizoru k ovládání fotoaparátu, ale fotoaparát lze použít k pořizování snímků a videosekvencí v režimu živého náhledu.

#### A **Zařízení HDMI-CEC**

HDMI-CEC (**H**igh-**D**efinition **M**ultimedia **I**nterface–**C**onsumer **E**lectronics **C**ontrol) je standard umožňující používat zařízení HDMI k ovládání připojených periferií. Pokud je fotoaparát připojen k zařízení HDMI-CEC, v hledáčku se namísto indikace počtu zbývajících snímků zobrazuje nápis [  $E$  ].

#### A **1920 × 1080 60p/50p**

Výběr možnosti **1920×1080; 60p** nebo **1920×1080; 50p** v položce **Nastavení videa** > **Vel. obrazu/snímací frekv.** může způsobit změny v rozlišení a snímací frekvenci dat posílaných na zařízení HDMI během záznamu. Během přehrávání ( $\Box$  [162](#page-181-0)) zobrazují zařízení HDMI pouze videosekvence; indikace se nezobrazují.

#### D **HDMI > Výstupní rozlišení**

Výstup videosekvencí není k dispozici při velikosti obrazu (rozlišení) **1920×1080; 60p** nebo **1920×1080; 50p**. Některá zařízení nemusí podporovat nastavení položky **Výstupní rozlišení** na **Automaticky**; v takovém případě vyberte možnost **1080i (prokládaný)**.

### 218 **Propojení**

# **Menu fotoaparátu**

### D **Menu přehrávání:** *Práce se snímky*

Chcete-li zobrazit menu přehrávání, stiskněte tlačítko MENU a vyberte kartu **□** (menu přehrávání).

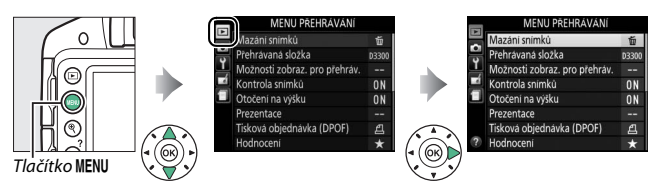

#### Menu přehrávání obsahuje následující položky:

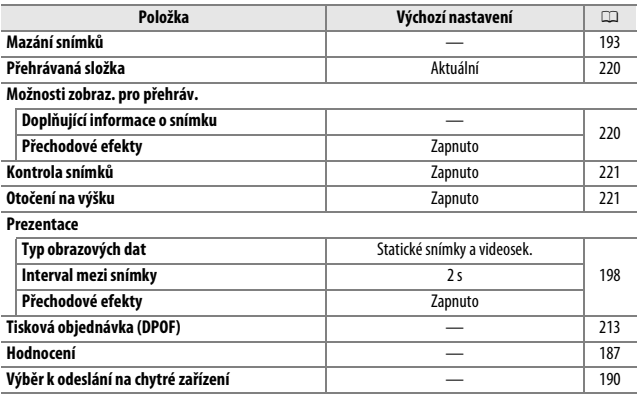

<span id="page-239-1"></span><span id="page-239-0"></span>Tato položka vybírá složku pro přehrávání:

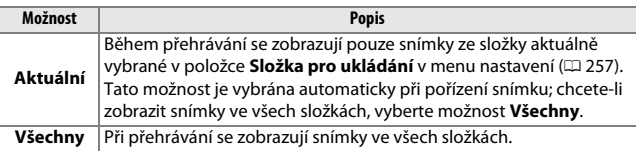

#### <span id="page-239-2"></span>**Možnosti zobraz. pro přehráv.**

Tlačítko MENU  $\rightarrow$   $\Box$  menu přehrávání

Tato položka slouží k výběru informací dostupných na obrazovce informací o snímku v režimu přehrávání ( $\Box$  [172\)](#page-191-1) a k výběru přechodu mezi snímky během přehrávání.

**• Doplňující informace o snímku**: Stisknutím tlačítek ▲ a ▼ vyberte požadovanou informaci a potvrďte nebo zrušte výběr stisknutím tlačítka >. Vybrané položky jsou označeny symbolem zatržení. Chcete-li se vrátit do menu přehrávání, stiskněte tlačítko ®.

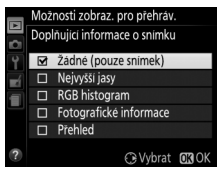

**• Přechodové efekty**: K dispozici jsou možnosti **Zapnuto** (každý snímek je vytlačen ze zobrazovače následujícím snímkem) a **Vypnuto** (bez přechodových efektů mezi snímky).

 $T$ lačítko MENU  $\rightarrow \blacksquare$  menu přehrávání

<span id="page-240-0"></span>Tato položka slouží k zapnutí/vypnutí automatického zobrazování snímků na monitoru ihned po expozici.

<span id="page-240-1"></span>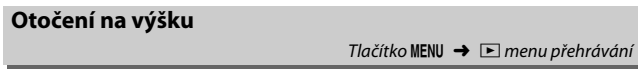

Je-li vybrána možnost **Zapnuto**, jsou snímky pořízené v orientaci na výšku (portrét) automaticky otáčeny do správné orientace pro zobrazení na monitoru (snímky pořízené při aktivní možnosti **Vypnuto** v položce **Automatické otáčení snímků** se budou i nadále zobrazovat v orientaci na šířku;  $\Box$  [243](#page-262-0)). Mějte na paměti, že vzhledem k tomu, že fotoaparát má již během fotografování odpovídající orientaci, nedochází během kontroly snímků po expozici automaticky k jejich otáčení.

### C **Menu fotografování:** *Možnosti pro fotografování*

Chcete-li zobrazit menu fotografování, stiskněte tlačítko MENU a vyberte kartu **O** (menu fotografování).

*MENU FOTOGRAFOVÁN* 

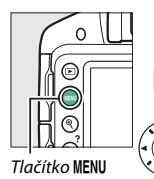

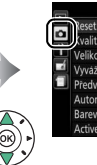

eset menu fotografování valita obrazu **NORM** Velikost obrazu  $\square$ Vyvážení bilé barvy **AUTO Predvolby Picture Control ESD** Automatická korekce zkreslení OFF Barevný prostor sRGB **Active D-Lighting** ON

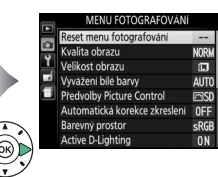

#### Menu fotografování obsahuje následující položky:

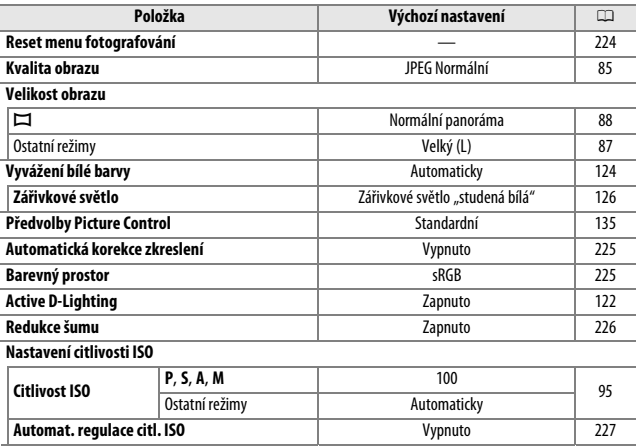

#### 222 C **Menu fotografování: Možnosti pro fotografování**

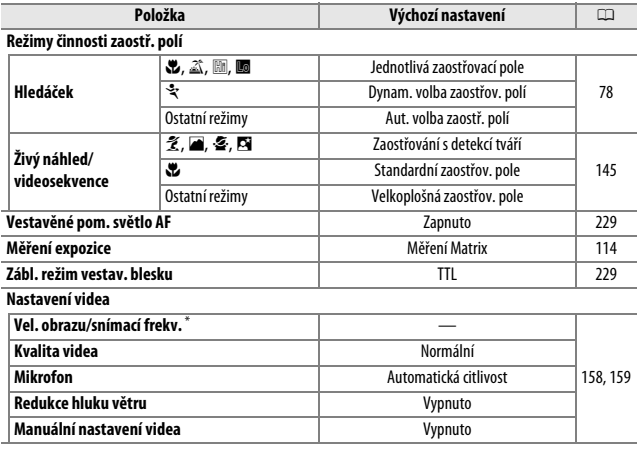

\* Výchozí nastavení se liší v závislosti na zemi prodeje.

**Poznámka**: V závislosti na nastavení fotoaparátu se některé položky mohou zobrazit šedě a nemusí být dostupné.

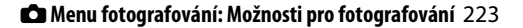

<span id="page-243-0"></span>Chcete-li resetovat menu fotografování, vyberte možnost **Ano**.

#### A **Reset volitelných možností pro fotografování**

Výběrem možnosti **Ano** v položce **Reset menu fotografování** dojde rovněž k obnovení výchozích nastavení předvoleb Picture Control ( $\Box$  [137](#page-156-0)) a k resetování následujících nastavení:

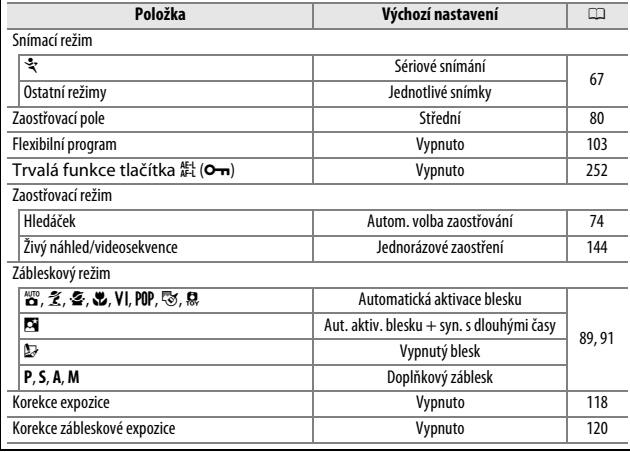

<span id="page-244-0"></span>Chcete-li potlačit míru soudkového zkreslení na snímcích pořízených širokoúhlými objektivy a míru poduškového zkreslení na Y snímcích pořízených teleobjektivy, vyberte možnost **Zapnuto** (pamatujte si, že okraje

snímků viditelné v hledáčku se mohou u výsledných snímků oříznout a že čas

potřebný pro zpracování snímků před jejich uložením se může prodloužit). Tuto položku nelze použít pro videosekvence a je dostupná pouze v kombinaci s objektivy typu G, E a D (kromě objektivů PC, rybí oko a některých dalších); při použití jiných objektivů nelze zaručit správné výsledky.

#### <span id="page-244-1"></span>**Barevný prostor**

Barevný prostor definuje barevný rozsah (gamut), který lze použít pro reprodukci barev. Barevný prostor **sRGB** se doporučuje pro videosekvence a pro běžný tisk a zobrazení, barevný prostor **Adobe RGB** s širším rozsahem barev se doporučuje pro profesionální publikování a komerční tisk.

#### A **Adobe RGB**

Pro přesnou reprodukci barev vyžadují snímky v barevném prostoru Adobe RGB aplikace, zobrazovací zařízení a tiskárny s podporou správy barev.

#### A **Barevný prostor**

Programy ViewNX 2 (součást dodávky) a Capture NX 2 (dostupný samostatně) zvolí při otevírání snímků zhotovených tímto fotoaparátem automaticky správný barevný prostor. Při použití softwaru třetích výrobců nelze zaručit správné výsledky.

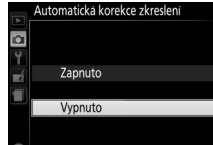

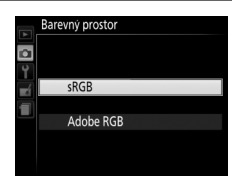

Tlačítko MENU  $\rightarrow$   $\bullet$  menu fotografování

#### <span id="page-245-0"></span>**Redukce šumu**

Chcete-li aktivovat redukci šumu (jasných skvrn, náhodně rozmístěných jasně zbarvených pixelů, proužků nebo závoje), vyberte možnost **Zapnuto**. Redukce šumu

působí při použití všech citlivostí ISO, ale nejvíce patrná je u vyšších hodnot citlivosti. Doba potřebná pro zpracování snímků pořízených časy závěrky delšími než cca 1 s se přibližně zdvojnásobí; během zpracování snímků bliká v hledáčku nápis "Jahr" a nelze fotografovat. Redukce šumu není provedena v případě, že dojde k vypnutí fotoaparátu před dokončením zpracování snímků.

Je-li vybrána možnost **Vypnuto**, je redukce šumu prováděna pouze v případě potřeby; úroveň redukce šumu je nižší než při výběru možnosti **Zapnuto**.

#### **Nastavení citlivosti ISO**  $T$ lačítko MENU  $\rightarrow$   $\bullet$  menu fotografování Tato položka slouží k nastavení citlivosti Nastaveni citlivosti ISO **Citlivost ISO**  $100 \rightarrow$  $ISO (295).$  $ISO (295).$  $ISO (295).$ Automat, regulace citl, ISO  $0FF$

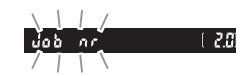

 $T$ lačítko MENU  $\rightarrow$   $\bullet$  menu fotografování

#### <span id="page-246-0"></span>❚❚ *Automat. regulace citl. ISO*

Pokud je vybrána možnost **Vypnuto** v položce **Automat. regulace citl. ISO** v expozičních režimech **P**, **S**, **A** a **M**, zůstává nastavení citlivosti ISO fixováno na hodnotě vybrané uživatelem ( $\Box$  [95](#page-114-0)). Pokud je vybrána možnost **Zapnuto**, nastavení citlivosti ISO se automaticky upraví v případě, kdy nelze dosáhnout optimální expozice při hodnotě vybrané uživatelem. Nejvyšší hodnotu citlivosti využívanou funkcí automatické regulace citlivosti ISO lze nastavit pomocí položky **Nejvyšší citlivost** v menu **Automat. regulace citl. ISO** (chcete-li zamezit nárůstu obrazového šumu (náhodně rozmístěných jasně zbarvených pixelů, závoje nebo proužků), volte menší hodnoty; mějte však na paměti, že pokud je citlivost ISO vybraná uživatelem vyšší než citlivost v položce **Nejvyšší citlivost**, použije se hodnota vybraná uživatelem; nejnižší citlivost pro automatickou regulaci citlivosti se automaticky nastavuje na hodnotu ISO 100). V režimech **P** a **A** je citlivost upravována pouze v případě, že hrozí podexpozice při času závěrky vybraném v položce **Nejdelší čas závěrky** (1 /2000–1 s, resp. **Automaticky**; v režimech **S** a **M** je citlivost automaticky upravena pro dosažení optimální expozice na základě času závěrky vybraného uživatelem). Je-li vybrána možnost **Automaticky** (dostupná pouze v kombinaci s objektivy s vestavěným CPU), vybírá fotoaparát nejdelší čas závěrky na základě ohniskové vzdálenosti objektivu. Delší časy závěrky se použijí pouze v případě, kdy není možné dosáhnout optimální expozice při hodnotě citlivosti ISO vybrané v položce **Nejvyšší citlivost**.

Je-li vybrána možnost **Zapnuto**, zobrazuje se v hledáčku nápis **ISO-AUTO** a na obrazovce informací nápis **ISO-A**. Je-li hodnota citlivosti upravena oproti hodnotě vybrané uživatelem, tyto indikace blikají.

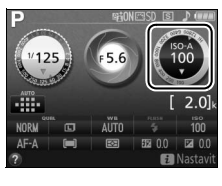

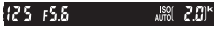

#### A **Nejvyšší citlivost/Nejdelší čas závěrky**

Je-li aktivní funkce automatické regulace citlivosti ISO, zobrazují grafické ukazatele citlivosti ISO a času závěrky na obrazovce informací nejvyšší citlivost a nejdelší čas závěrky.

#### Nejvyšší citlivost

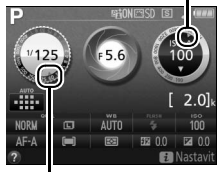

Nejdelší čas závěrky

#### A **Automatická regulace citlivosti ISO**

Při použití vyšších citlivostí je pravděpodobnější výskyt obrazového šumu (náhodně rozmístěných jasně zbarvených pixelů, závoje nebo proužků). Chcete-li potlačit obrazový šum, použijte položku **Redukce šumu** v menu fotografování ( $\Box$  [226](#page-245-0)). Mějte na paměti, že citlivost ISO se může automaticky zvýšit, pokud se automatická regulace citlivosti ISO použije v kombinaci s režimy synchronizace blesku s dlouhými časy (dostupnými s vestavěným bleskem a volitelnými blesky uvedenými na straně [299\)](#page-318-0), což případně znemožní volbu dlouhých časů závěrky fotoaparátem. Automatická regulace citlivosti ISO je k dispozici pouze při použití i-TTL řízení záblesku ( $\Box$  [229,](#page-248-1) [301](#page-320-0)); v ostatních režimech se u snímků pořízených v kombinaci s vestavěným nebo volitelným bleskem použije hodnota citlivosti ISO vybraná v položce **Citlivost ISO**.

<span id="page-248-0"></span>Tato položka určuje, jestli se za nízké hladiny osvětlení aktivuje vestavěné pomocné světlo AF sloužící jako pomocný zdroj světla pro automatické zaostřování.

Pomocné světlo AF

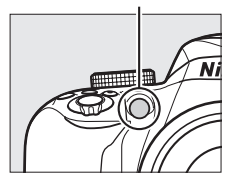

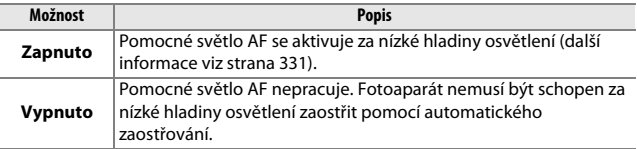

### <span id="page-248-1"></span>**Zábl. režim vestav. blesku**

Tlačítko MENU  $\rightarrow$   $\bullet$  menu fotografování

Tato položka slouží k volbě zábleskového režimu vestavěného blesku v expozičních režimech **P**, **S**, **A** a **M**.

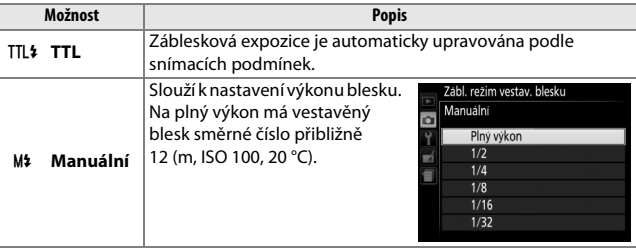

#### A **Manuální**

Při výběru možnosti **Manuální** a vyklopení blesku do pracovní polohy bliká v hledáčku symbol  $\overline{u}$  a na obrazovce informací symbol  $\overline{u}$ .

#### A **SB-400 a SB-300**

Pokud je na fotoaparátu nasazený zapnutý blesk SB-400 nebo SB-300, změní se položka **Zábl. režim vestav. blesku** na položku **Volitelný blesk**, která umožňuje vybrat zábleskový režim u volitelného blesku mezi možnostmi **TTL** a **Manuální**.

 $125 + 55$ 

 $20$ 

201

#### A **TTL řízení záblesku**

Při použití objektivů s vestavěným CPU v kombinaci s vestavěným  $( \Box 89)$  $( \Box 89)$  nebo volitelným bleskem ( $\Box$  [299\)](#page-318-1) jsou k dispozici následující typy řízení záblesku.

- **• i-TTL vyvažovaný vyjasňovací záblesk pro digitální jednooké zrcadlovky**: K nastavení zábleskové expozice a dosažení přirozeného expozičního vyvážení mezi hlavním objektem a pozadím snímku slouží informace z 420pixelového RGB snímače.
- **• Standardní i-TTL vyjasňovací záblesk pro digitální jednooké zrcadlovky**: Záblesková expozice je nastavována pro hlavní objekt; jas pozadí není brán v úvahu.

Při použití bodového měření expozice nebo při nastavení na volitelném blesku se používá standardní i-TTL řízení záblesku. Ve všech ostatních případech se používá i-TTL vyvažovaný vyjasňovací záblesk pro digitální jednooké zrcadlovky.

### <span id="page-250-0"></span>B **Menu nastavení:** *Nastavení fotoaparátu*

Chcete-li zobrazit menu nastavení, stiskněte tlačítko MENU a vyberte kartu B (menu nastavení).

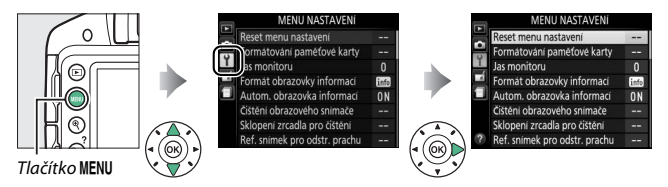

#### Menu nastavení obsahuje následující položky:

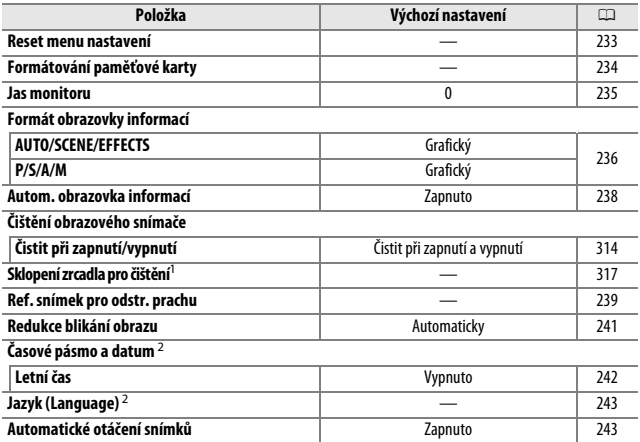

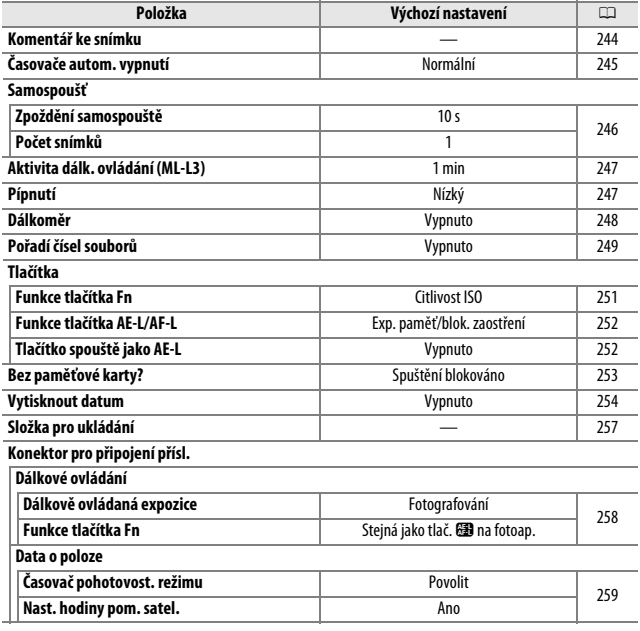
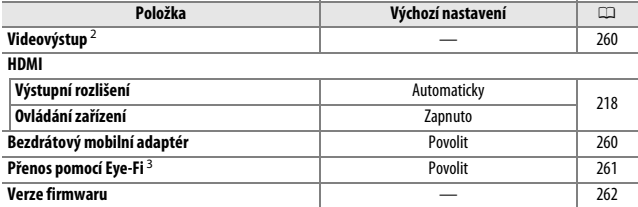

1 Není k dispozici při nízké kapacitě baterie.

2 Výchozí nastavení se liší v závislosti na zemi prodeje.

3 K dispozici pouze tehdy, je-li vložena kompatibilní paměťová karta Eye-Fi  $(1261)$  $(1261)$ .

**Poznámka**: V závislosti na nastavení fotoaparátu se některé položky mohou zobrazit šedě a nemusí být dostupné.

#### **Reset menu nastavení**

Tlačítko MENU → Y menu nastavení

Výběrem možnosti **Ano** se resetují všechny položky menu nastavení kromě položek **Časové pásmo a datum**, **Jazyk (Language)**, **Složka pro ukládání** a **Videovýstup** na výše uvedená výchozí nastavení.

Paměťové karty musí být naformátovány před prvním použitím nebo po jejich formátování pomocí jiných zařízení. Kartu naformátujte níže uvedeným postupem.

#### D **Formátování paměťových karet**

Formátováním paměťových karet dojde k trvalému smazání všech dat, která obsahují. Než budete pokračovat, přesvědčte se, že máte všechny snímky a další data, která chcete uchovat, bezpečně zkopírovány do počítače ( $\Box$ ) [204\)](#page-223-0).

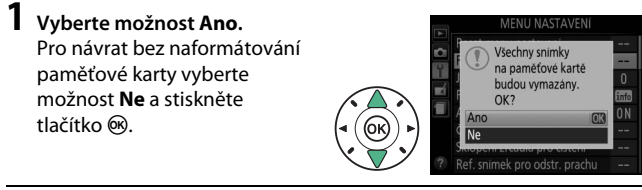

# **2 Stiskněte tlačítko** J**.**

Během formátování karty se zobrazuje hlášení. Dokud není formátování dokončeno, nevyjímejte paměťovou kartu a nevyjímejte ani neodpojujte zdroj energie.

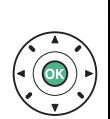

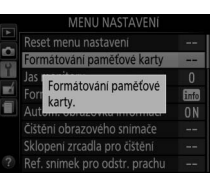

Pomocí tlačítek ▲ a ▼ se nastavuje jas monitoru. Vyšší hodnoty nastavte pro dosažení vyššího jasu, nižší hodnoty pro dosažení nižšího jasu.

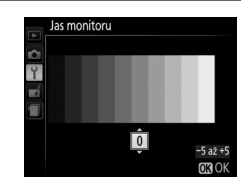

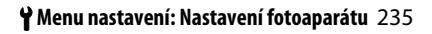

Tato položka slouží k nastavení formátu obrazovky informací ( $\Box$  7). Formáty obrazovky informací lze vybrat samostatně pro režim Auto, motivové programy, speciální efekty a režimy **P**, **S**, **A** a **M**.

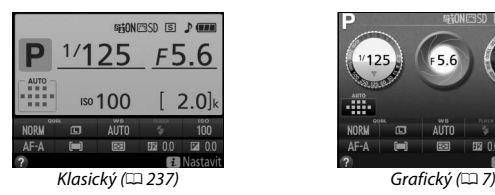

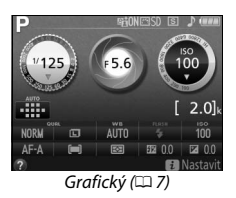

**1 Vyberte expoziční režim.** Vyberte možnost **AUTO/ SCENE/EFFECTS** nebo **P/S/A/ M** a stiskněte tlačítko ▶.

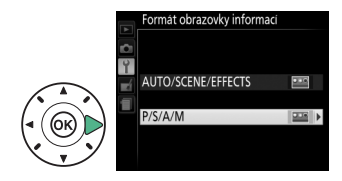

**2 Vyberte vzhled.** Vyberte vzhled a stiskněte tlačítko ®.

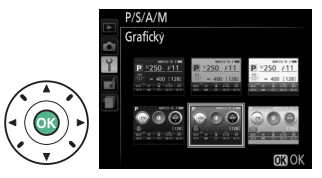

<span id="page-256-0"></span>Níže je zobrazena obrazovka formátu "Klasický".

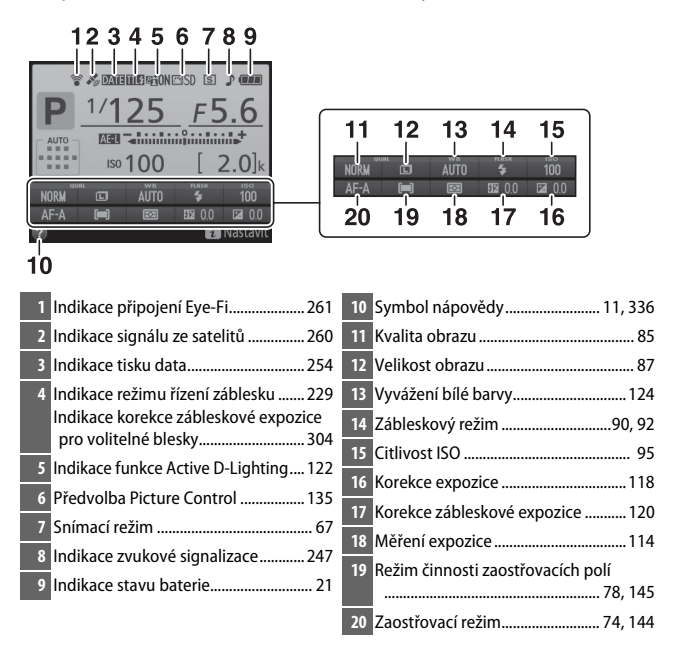

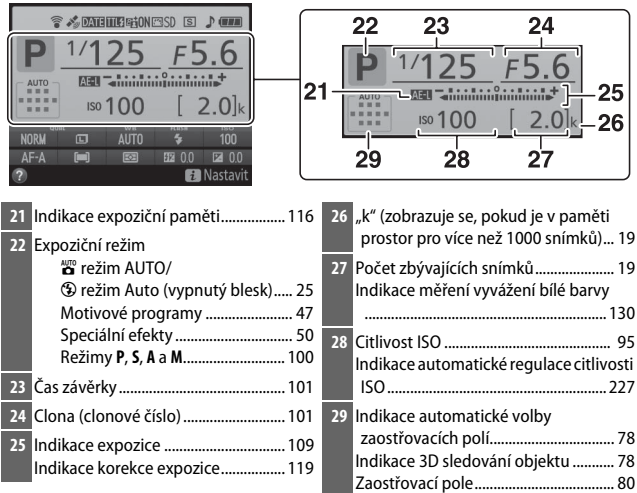

**Poznámka**: Indikace jsou z ilustračních důvodů zobrazeny všechny současně.

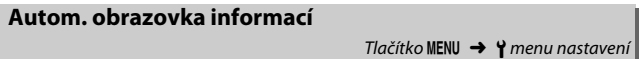

Pokud je vybraná možnost **Zapnuto**, zobrazí se obrazovka informací při namáčknutí tlačítka spouště do poloviny. Pokud je vybraná možnost **Vypnuto**, lze obrazovku informací zobrazit stisknutím tlačítka R.

Tato položka slouží k získání referenčních dat pro funkci odstranění prachu ze snímku v softwaru Capture NX 2 (dostupný samostatně; další informace viz návod k softwaru Capture NX 2).

Položka **Ref. snímek pro odstr. prachu** je k dispozici pouze v případě nasazení objektivu s vestavěným CPU na fotoaparát. Doporučuje se použít objektiv s ohniskovou vzdáleností minimálně 50 mm. Při použití zoomu nastavte nejdelší ohniskovou vzdálenost.

**1 Zvolte způsob aktivace funkce.**

Vyberte jednu z následujících možností a stiskněte tlačítko  $\circledR$ . Chcete-li se vrátit zpět bez pořízení dat pro odstranění prachu ze snímku, stiskněte tlačítko MENU.

- **• Spustit**: Zobrazí se zpráva na obrázku vpravo a v hledáčku se zobrazí nápis "rEF".
- **• Vyčistit snímač a spustit**: Tuto možnost použijte pro vyčištění obrazového snímače před aktivací funkce. Zobrazí se zpráva na obrázku vpravo a v hledáčku se po dokončení čištění zobrazí nápis "rEF".

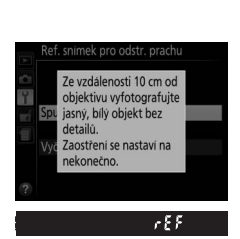

Ref. snimek pro odstr. prachu

Spustit Vvčistit snimač a spustit

#### D **Čištění obrazového snímače**

Referenční data pro funkci odstranění prachu ze snímku zaznamenaná před čištěním obrazového snímače nelze použít u snímků pořízených po čištění obrazového snímače. Možnost **Vyčistit snímač a spustit** vyberte pouze tehdy, nechcete-li použít referenční data pro funkci odstranění prachu ze snímku u existujících snímků.

#### **2 Pomocí hledáčku vytvořte kompozici snímku s bílým objektem bez detailů.**

Objektiv fotoaparátu umístěte do vzdálenosti asi deseti centimetrů od dobře osvětleného bílého objektu bez struktur. Tento objekt umístěte do záběru tak, aby zaplňoval celou plochu hledáčku, a potom namáčkněte tlačítko spouště do poloviny.

Je-li aktivní automatické zaostřování, fotoaparát automaticky nastaví zaostření na nekonečno; v režimu manuálního zaostřování nastavte zaostření na nekonečno ručně.

**3 Pořiďte referenční data pro funkci odstranění prachu ze snímku.** Stiskněte tlačítko spouště zbývající část jeho chodu až na doraz a pořiďte referenční data pro funkci odstranění prachu ze snímku.

Je-li referenční objekt příliš světlý nebo příliš tmavý, nemusí být fotoaparát schopen zaznamenat referenční data pro funkci odstranění prachu ze snímku a zobrazí se zpráva na obrázku vpravo. V takovém případě vyberte jiný referenční objekt a opakujte postup od kroku 1.

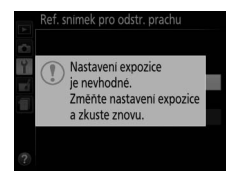

D **Referenční data pro funkci odstranění prachu ze snímku** Stejná referenční data lze použít pro snímky zhotovené různými objektivy, resp. při různých nastaveních clony. Referenční snímky nelze zobrazovat pomocí počítačových fotoeditačních aplikací. Při zobrazení referenčních snímků na fotoaparátu se zobrazí šachovnice.

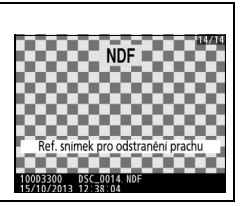

Tato položka potlačuje blikání obrazu a proužkování při fotografování pod zářivkovým osvětlením nebo pod rtuťovými výbojkami během živého náhledu ( $\Box$  [142\)](#page-161-0) a během záznamu videosekvence ( $\Box$  [155\)](#page-174-0). Chcete-li ponechat automatickou volbu správné frekvence na fotoaparátu, vyberte možnost **Automaticky**, jinak nastavte manuálně frekvenci odpovídající místní elektrické síti.

#### A **Redukce blikání obrazu**

Pokud možnost **Automaticky** neposkytuje požadované výsledky a zároveň si nejste jisti frekvencí místní elektrické sítě, vyzkoušejte obě možnosti a vyberte tu, která poskytne nejlepší výsledky. Redukce blikání obrazu nemusí poskytovat očekávané výsledky u objektů s příliš vysokým jasem. V takovém případě vyberte před aktivací režimu živého náhledu režim **A** nebo **M** a nastavte větší zaclonění (vyšší clonové číslo). Mějte na paměti, že redukce blikání obrazu není k dispozici při použití možnosti **Zapnuto** v položce **Nastavení videa** > **Manuální nastavení videa** ( $\Box$  [159\)](#page-178-0) v režimu M.

242 B **Menu nastavení: Nastavení fotoaparátu**

#### <span id="page-261-0"></span>**Časové pa**

Tato položka slouží k nastavení časových pásem a hodin fotoaparátu, volbě pořadí zobrazení datových údajů a zapnutí/vypnutí letního času.

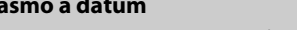

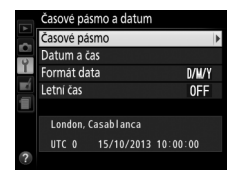

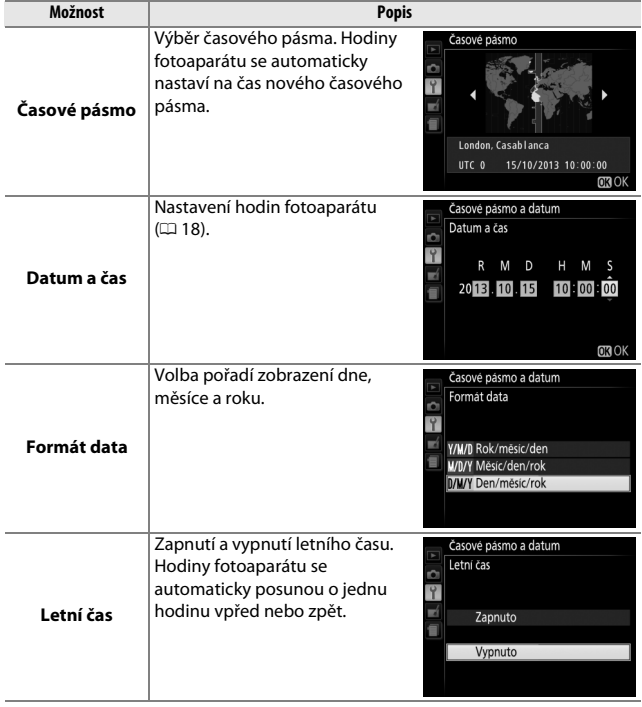

Tlačítko MENU  $\rightarrow$  Y menu nastaven

Tato položka slouží k výběru jazyka pro menu fotoaparátu a zobrazované zprávy.

#### <span id="page-262-0"></span>**Automatické otáčení snímků**

Tlačítko MENU  $\rightarrow$  Y menu nastavení

Snímky zhotovené při použití možnosti **Zapnuto** obsahují informaci o orientaci fotoaparátu, což umožňuje jejich automatické otočení do správné orientace při přehrávání nebo při zobrazení v softwaru ViewNX 2 nebo Capture NX 2 (dostupný samostatně). Zaznamenávají se následující orientace přístroje:

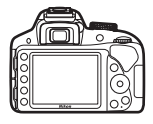

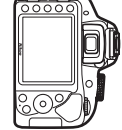

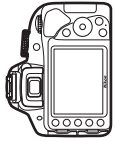

Orientace na šířku (krajina) Fotoaparát otočený o 90 °

ve směru hodinových ručiček

Fotoaparát otočený o 90 ° proti směru hodinových ručiček

Orientace fotoaparátu se nezaznamenává při použití možnosti **Vypnuto**. Tuto možnost použijte při panorámování nebo pořizování snímků s objektivem namířeným nahoru nebo dolů.

#### A **Otočení na výšku**

Chcete-li při přehrávání automaticky otáčet snímky orientované na výšku (portrétní orientace), vyberte možnost **Zapnuto** v položce **Otočení na výšku** v menu přehrávání ([[221](#page-240-0)).

Tato položka umožňuje přidávat komentáře k nově pořizovaným snímkům. Komentáře lze zobrazit jako metadata v softwaru ViewNX 2 (součást dodávky) nebo Capture NX 2 (dostupný samostatně;  $\Box$  [307\)](#page-326-0). Komentář se zobrazuje rovněž na stránce fotografických informací na obrazovce informací o snímku ( $\Box$  [177\)](#page-196-0). K dispozici jsou následující možnosti:

- **• Zadat komentář**: Zadání komentáře níže popsaným způsobem. Komentáře mohou mít délku až 36 znaků.
- **• Připojit komentář**: Tuto možnost vyberte, chcete-li připojit požadovaný komentář ke všem následně zhotoveným snímkům. Možnost **Připojit komentář** lze zapnout nebo vypnout jejím vybráním a stisknutím tlačítka 2. Po výběru požadovaného nastavení stiskněte tlačítko ® pro návrat.

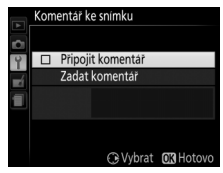

#### <span id="page-263-0"></span>A **Vložení textu**

Je-li vyžadováno zadání textu, zobrazí se dialog na obrázku vpravo. Pomocí multifunkčního voliče vyberte požadovaný znak v oblasti klávesnice a stisknutím tlačítka ® vložte vybraný znak na aktuální pozici kurzoru (mějte na paměti, že pokud zadáte znak v případě plného pole pro zadání textu, poslední znak pole se vymaže). Chcete-li vymazat znak na aktuální pozici kurzoru, stiskněte tlačítko m. Chcete-li přesunout kurzor do nové pozice, otáčejte příkazovým voličem. Pro dokončení zadání textu a návrat do předchozího menu stiskněte tlačítko X. Chcete-li se vrátit zpět bez dokončení vkládání textu, stiskněte tlačítko **MFNU.** 

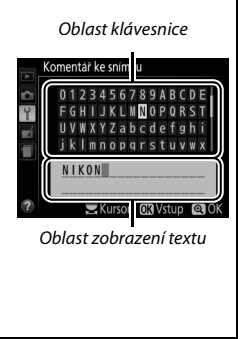

<span id="page-264-0"></span>Tato položka určuje dobu, po kterou zůstává monitor zapnutý v případě, že během zobrazení menu nebo přehrávání (**Přehrávání/menu**) není provedena žádná operace. Dále určuje dobu zobrazení snímků na monitoru po expozici (**Kontrola snímků**) a v režimu živého náhledu (**Živý náhled**) a rovněž určuje dobu zapnutí časovače pohotovostního režimu, informací v hledáčku a na obrazovce informací v případě, že není provedena žádná operace (**Časovač pohotovost. režimu**). Chcete-li snížit vybíjení baterie, vyberte kratší zpoždění.

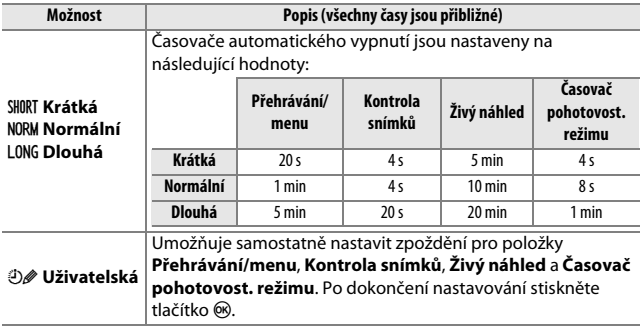

#### A **Časovače autom. vypnutí**

Monitor a hledáček se automaticky nevypnou v případě, že je přístroj připojen prostřednictvím rozhraní USB k tiskárně nebo počítači.

#### **Samospoušť**

Tato položka umožňuje nastavit zpoždění samospouště a počet pořízených snímků.

**• Zpoždění samospouště**: Určuje dobu zpoždění, po které dojde ke spuštění závěrky.

**• Počet snímků:** Stisknutím tlačítek **A** a  $\blacktriangledown$  se vybere počet snímků pořízených při každém stisknutí tlačítka spouště (1 až 9; pokud je vybrána jiná hodnota než 1, pořizují se snímky v intervalech cca 4 s).

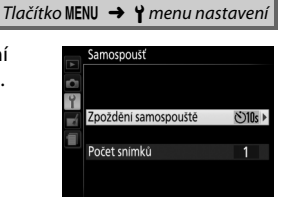

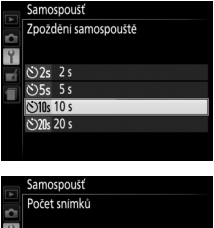

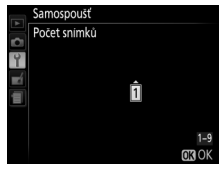

#### **Aktivita dálk. ovládání (ML-L3)**

Tato položka určuje, jak dlouho čeká fotoaparát na signál z volitelného dálkového ovládání ML-L3 před tím, než zruší režim dálkového ovládání. Chcete-li prodloužit výdrž baterie, vyberte kratší čas. Toto nastavení je platné pouze při fotografování s využitím hledáčku.

#### <span id="page-266-0"></span>**Pípnutí**

Tato položka určuje výšku (**Vysoký** nebo **Nízký**) tónu pípnutí, které zazní po zaostření fotoaparátu a v režimech samospouště a dálkového ovládání. Chcete-li zvukovou signalizaci vypnout, vyberte možnost **Vypnuto**.

Aktuální nastavení se zobrazuje na obrazovce informací: při zapnuté zvukové signalizaci se zobrazuje symbol ♪, při vypnuté zvukové signalizaci se zobrazuje symbol  $\mathfrak{B}$ .

# Tlačítko MENU → Y menu nastavení

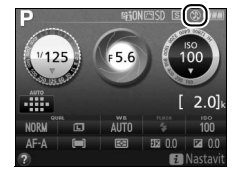

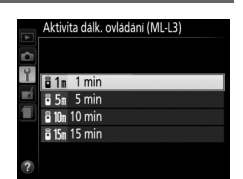

Tlačítko MENU  $\rightarrow$  Y menu nastaven

Chcete-li používat indikaci expozice jako indikaci správného zaostření v režimu manuálního zaostřování, vyberte možnost **Zapnuto** ( $\Box$  [83](#page-102-0); mějte na paměti, že tato funkce není dostupná v expozičním režimu **M**, kdy indikace expozice slouží k indikaci správnosti expozice objektu).

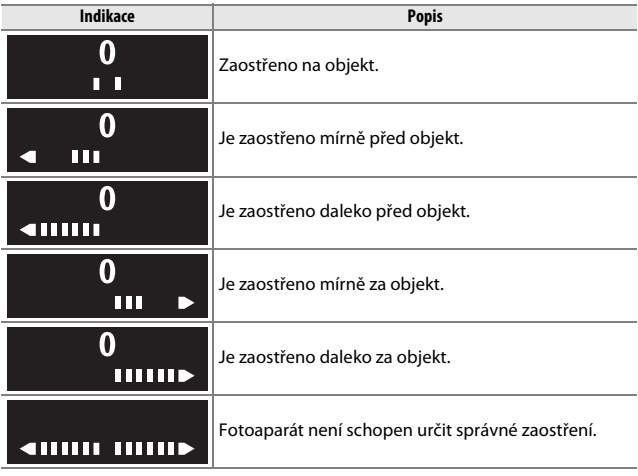

#### A **Práce s elektronickým dálkoměrem**

Elektronický dálkoměr vyžaduje objektiv se světelností f/5,6 nebo vyšší. V situacích, ve kterých by fotoaparát nebyl schopen zaostřit pomocí automatického zaostřování, se nemusí dosáhnout očekávaných výsledků ( $\Box$  [76\)](#page-95-0). Elektronický dálkoměr není k dispozici v režimu živého náhledu.

Při pořízení snímku vytvoří fotoaparát název pro nový soubor přičtením číslice "1" k číslu posledního souboru. Tato položka určuje, jestli při vytvoření nové složky, naformátování paměťové karty nebo vložení nové paměťové karty do fotoaparátu pokračuje číslování souborů od posledního použitého čísla.

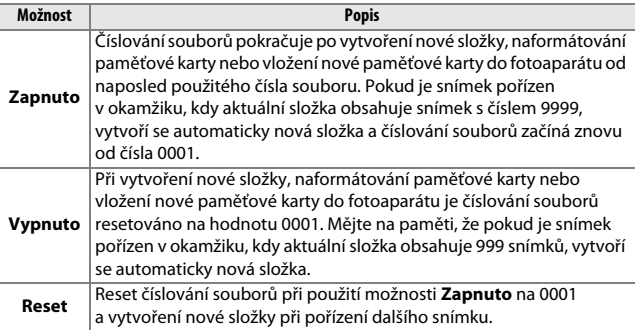

#### D **Pořadí čísel souborů**

Pokud má aktuální složka číslo 999 a obsahuje buďto 999 snímků nebo snímek s číslem 9999, zablokuje se tlačítko spouště a nelze pořídit žádné další snímky. V takovém případě vyberte možnost **Reset** v položce **Pořadí čísel souborů** a poté buďto naformátujte aktuální paměťovou kartu nebo vložte novou paměťovou kartu.

#### A **Názvy souborů**

Snímky jsou ukládány jako obrazové soubory s názvy ve formě "DSC\_nnnn.xxx", kde nnnn je čtyřmístné číslo v rozmezí 0001 až 9999 přiřazované automaticky vzestupně fotoaparátem a xxx je jedna z následujících tříznakových přípon: "NEF" pro snímky NEF (RAW), "JPG" pro snímky JPEG, resp. "MOV" pro videosekvence. Snímky NEF a JPEG zaznamenané při nastavení NEF (RAW) + JPEG mají stejný název souboru, ale odlišnou příponu. Kopie vytvořené funkcí prolínání snímků ( $\Box$  [272\)](#page-291-0) a funkcí pro úpravu videosekvencí ( $\Box$  [164\)](#page-183-0) mají názvy souborů začínající textem "DSC\_"; kopie vytvořené pomocí ostatních položek menu retušování mají názvy souborů začínající textem "CSC" (např. "CSC\_0001.JPG"). Snímky zaznamenané při nastavení položky **Barevný prostor** v menu fotografování na **Adobe RGB** ([1[225](#page-244-0)) mají názvy souborů začínající podtržením (např. " DSC0001.JPG").

#### **Tlačítka**

#### ❚❚ *Funkce tlačítka Fn*

Tato položka určuje funkci tlačítka **Fn**.

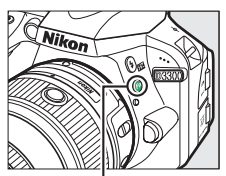

Tlačítko **Fn**

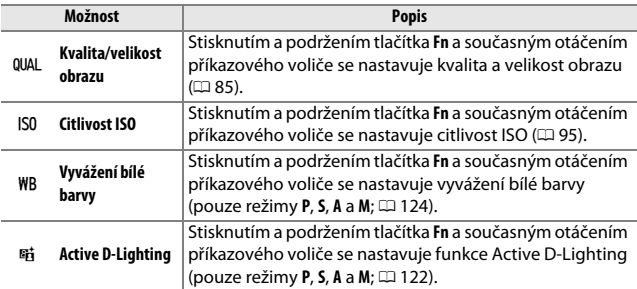

#### <span id="page-271-0"></span>❚❚ *Funkce tlačítka AE-L/AF-L*

Tato položka určuje funkci tlačítka  $\frac{K}{k}$  (**O-n**).

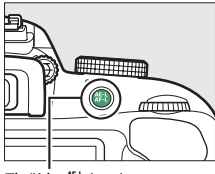

Tlačítko **MEL** (Om)

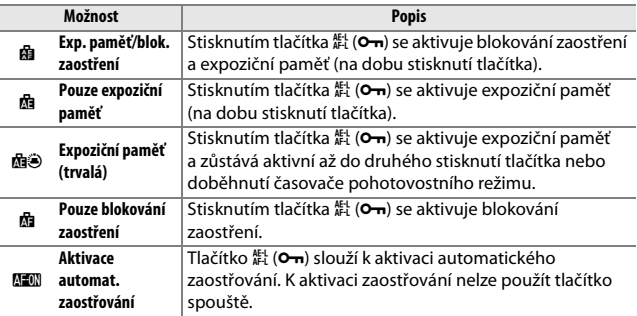

#### ❚❚ *Tlačítko spouště jako AE-L*

Pokud je vybrána možnost **Zapnuto**, aktivuje se expoziční paměť při namáčknutí tlačítka spouště do poloviny.

Pokud je vybrána možnost **Spuštění blokováno**, lze použít tlačítko spouště pouze v případě vložení paměťové karty do fotoaparátu. Výběrem možnosti **Spuštění povoleno** se umožní spuštění závěrky v okamžiku nepřítomnosti paměťové karty. Nejsou však zaznamenány žádné snímky (pořízené snímky se však zobrazí na monitoru v ukázkovém režimu).

<span id="page-273-0"></span>Tato položka slouží k výběru datových údajů, které se vkopírují do pořizovaných snímků. Vkopírování data nelze provést u již existujících snímků, resp. nelze z již existujících snímků vkopírované datum odstranit.

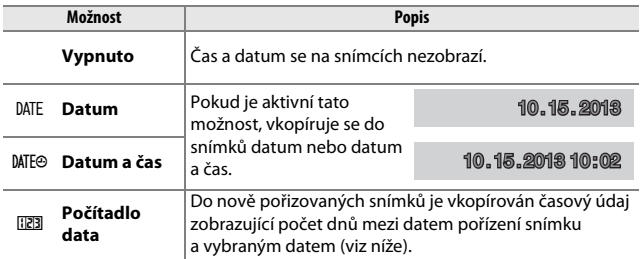

Při použití jiné možnosti než **Vypnuto** je aktuálně vybraná možnost indikována symbolem **DNE** na obrazovce informací.

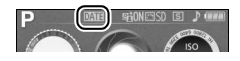

#### A **Vytisknout datum**

Datum je zaznamenáno v pořadí vybraném v položce **Časové pásmo a datum** (0 [242](#page-261-0)). Při retušování snímků může dojít k oříznutí vkopírovaných dat nebo tato data mohou být nadále nečitelná ( $\Box$  [263\)](#page-282-0). Datum se nezobrazuje na panoramatických snímcích a snímcích pořízených při nastavení NEF (RAW) nebo NEF (RAW) + JPEG.

#### ❚❚ *Počítadlo data*

Snímky pořízené v době, kdy je aktivní tato možnost, mají vkopírován počet dnů zbývajících do budoucího data nebo počet dnů uplynulých od minulého data. Tuto možnost použijte při sledování růstu dětí nebo při odpočítávání dnů zbývajících například do narozenin nebo svatby.

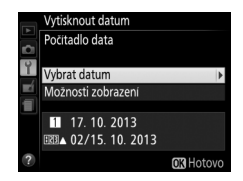

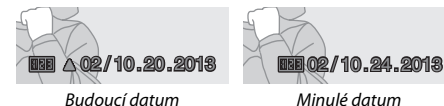

(uplynuly dva dny)

Fotoaparát nabízí tři sloty pro uložení dat.

(zbývají dva dny)

## **1 Zadejte první datum.**

Při prvním výběru možnosti **Počítadlo data** budete vyzváni k zadání data pro první slot. Zadejte datum pomocí multifunkčního voliče a stiskněte tlačítko  $\circledast$  pro návrat k seznamu dat.

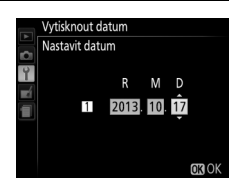

#### **2 Zadejte další data nebo upravte existující data.**

Chcete-li změnit datum nebo zadat další data, vyberte slot, stiskněte tlačítko 2 a zadejte datum výše popsaným způsobem.

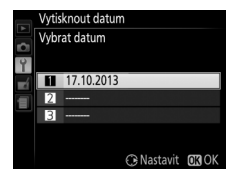

# **3 Vyberte datum.**

Vyberte slot v seznamu dat a stiskněte tlačítko ®.

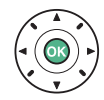

**4 Zvolte formát počítadla data.** Vyberte položku **Možnosti zobrazení** a stiskněte tlačítko 2, potom vyberte formát data a stiskněte tlačítko ®.

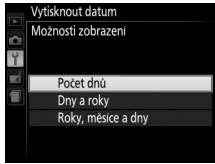

# **5 Ukončete menu počítadla data.**

Pro opuštění menu počítadla data stiskněte tlačítko ®.

Vytváří, přejmenovává a maže složky nebo vybírá složku, do které budou ukládány následně pořízené snímky.

**• Vybrat složku**: Výběr složky, do které se budou ukládat nově pořizované snímky.

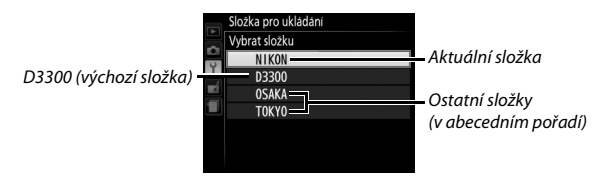

- **• Nová**: Vytvoření a pojmenování nové složky postupem popsaným na straně [244.](#page-263-0) Názvy složek mohou mít délku až pět znaků.
- **• Přejmenovat**: Výběr složky ze seznamu a její přejmenování postupem popsaným na straně [244](#page-263-0).
- **• Vymazat**: Vymazání všech prázdných složek na paměťové kartě.

#### **M** Názvy složek

Názvy složek na paměťové kartě začínají třímístným číslem složky, které je automaticky přiřazováno fotoaparátem (např. 100D3300). Každá složka může obsahovat až 999 snímků. Během fotografování jsou snímky ukládány do složky s nejvyšším číslem a vybraným názvem. Dojde-li k pořízení snímku v okamžiku, kdy je aktuální složka plná nebo obsahuje snímek s číslem 9999, vytvoří fotoaparát novou složku přičtením číslice "1" k číslu aktuální složky (např. 101D3300). Fotoaparát pracuje se složkami se stejným názvem avšak odlišným číslem složky tak, jako kdyby se jednalo o jedinou složku. Je-li například v položce **Složka pro ukládání** vybrána složka NIKON, budou snímky ve všech složkách pojmenovaných NIKON (100NIKON, 101NIKON, 102NIKON, atd.) viditelné při použití možnosti **Aktuální** v položce **Přehrávaná složka** (0 [220\)](#page-239-0). Přejmenování složky změní všechny složky se stejným názvem, ale čísla složek ponechá beze změny. Výběrem možnosti **Vymazat** se vymažou prázdné číslované složky, ale ostatní složky se stejným názvem zůstanou beze změny.

**Konektor pro připojení přísl.**

Tlačítko MENU  $\rightarrow$  Y menu nastavení

Tato položka určuje funkci volitelného příslušenství zapojeného do konektoru pro připojení příslušenství.

#### ❚❚ *Dálkové ovládání*

Tato položka slouží k volbě funkce aktivované při použití kabelové spouště nebo bezdrátového dálkového ovládání ( $\Box$  [308,](#page-327-0) [309](#page-328-0)).

#### **Dálkově ovládaná expozice**

Tato položka určuje, jestli tlačítko spouště na volitelném příslušenství slouží k fotografování nebo k záznamu videosekvencí.

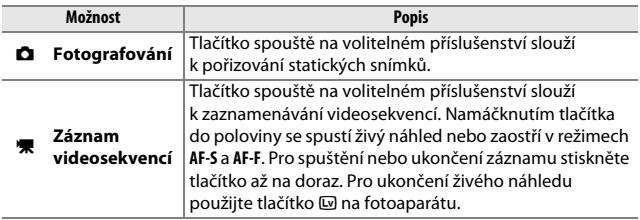

#### **Funkce tlačítka Fn**

Tato položka určuje funkci tlačítka **Fn** na bezdrátových dálkových ovládáních.

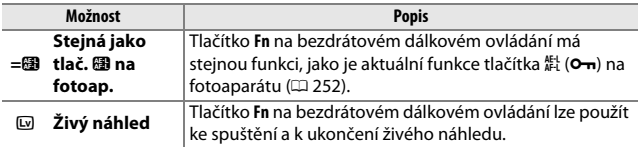

#### ❚❚ *Data o poloze*

Tato položka slouží k nastavení volitelné jednotky GPS GP-1 nebo GP-1A ( $\Box$  [309](#page-328-0)). Zařízení je možné za pomoci kabelu dodávaného se zařízením připojit do konektoru pro připojení příslušenství na fotoaparátu ( $\Box$  [309](#page-328-0)). Fotoaparát je následně schopen zaznamenávat do snímků data o své aktuální poloze v okamžiku pořízení snímků (před připojením zařízení vypněte fotoaparát; další informace viz návod dodávaný se zařízením).

Menu **Data o poloze** obsahuje níže uvedené možnosti.

**• Časovač pohotovost. režimu**: Tato položka určuje, jestli se v době připojení zařízení automaticky vypíná expozimetr.

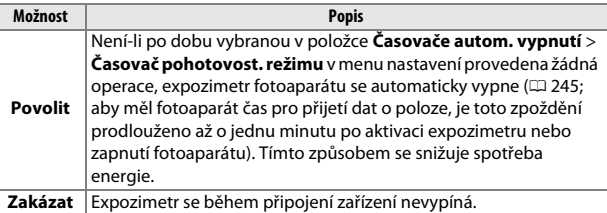

- **• Poloha**: Tato položka je k dispozici pouze v době připojení jednotky GP-1 nebo GP-1A, kdy zobrazuje aktuální zeměpisnou šířku, zeměpisnou délku, nadmořskou výšku a univerzální čas (UTC), jak jsou tyto údaje poskytovány zařízením.
- **• Nast. hodiny pom. satel.**: Chcete-li nastavit hodiny fotoaparátu podle času poskytovaného systémem satelitní navigace, vyberte možnost **Ano**.

#### A **Univerzální čas (UTC)**

Data UTC jsou poskytována systémem satelitní navigace a jsou nezávislá na hodinách fotoaparátu.

#### <span id="page-279-2"></span>A **Indikace signálu ze satelitů**

Stav připojení je indikován následovně:

- **•** % **(statický)**: Fotoaparát navázal komunikaci se zařízením GPS.
- **•** % **(blikající)**: Zařízení vyhledává signál. Snímky pořízené v době, kdy symbol bliká, neobsahují data o poloze.
- **• Žádný symbol**: Ze zařízení nebyla přijata po dobu minimálně dvou sekund žádná data o poloze. Snímky pořízené v době, kdy není zobrazen symbol %, neobsahují data o poloze.

#### <span id="page-279-0"></span>**Videovýstup**

Tlačítko MENU → Y menu nastavení

Při propojování fotoaparátu s televizorem nebo videorekordérem se ujistěte, že režim videovýstupu nastavený na fotoaparátu odpovídá televizní normě zařízení (NTSC nebo PAL).

#### <span id="page-279-1"></span>**Bezdrátový mobilní adaptér**

Tlačítko MENU  $\rightarrow$  Y menu nastavení

Tato položka určuje, jestli fotoaparát naváže bezdrátové spojení s chytrými zařízením při zapojení volitelného bezdrátového mobilního adaptéru WU-1a ( $\Box$  [309](#page-328-1)) do konektoru USB a A/V fotoaparátu.

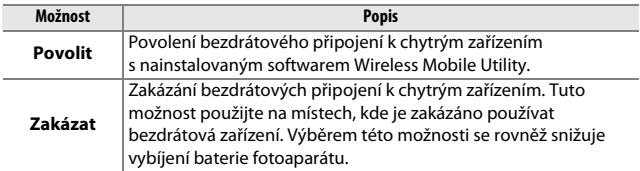

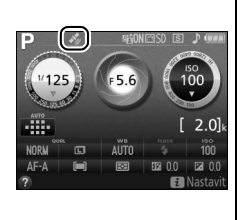

<span id="page-280-1"></span><span id="page-280-0"></span>Tato položka se zobrazuje pouze tehdy, je-li do fotoaparátu vložena paměťová karta Eye-Fi (dostupná samostatně od třetích výrobců). Chcete-li přenášet snímky do zvoleného cílového umístění, vyberte možnost **Povolit**. Pamatujte si, že pokud není k dispozici dostatečně silný signál, nemusí být snímky přeneseny.

Při práci s bezdrátovými zařízeními se řiďte podle místních zákonů a v oblastech, kde jsou bezdrátová zařízení zakázána, vyberte možnost **Zakázat**.

Po vložení karty Eye-Fi je indikován její stav symbolem na obrazovce informací:

- $\hat{\mathbb{R}}$ : Přenos pomocí Eye-Fi je zakázán.
- $\hat{\sigma}$ : Přenos pomocí Eye-Fi je povolen, ale nejsou dostupné žádné snímky, které by bylo možné přenést.
- **令** (statický): Přenos pomocí Eye-Fi je povolen; čeká se na zahájení přenosu.
- **•**  $\hat{\mathbf{\epsilon}}$  (animovaný): Přenos pomocí Eye-Fi je povolen; probíhá přenos dat.
- 《 Chyba.

#### **M** Karty Eye-Fi

Karty Eye-Fi mohou v důsledku chyby nebo jiných příčin vysílat bezdrátové signály i při použití možnosti **Zakázat**. Pokud se na monitoru zobrazuje varování ( $\Box$  [337](#page-356-0)), vypněte fotoaparát a vyiměte kartu.

Fotoaparát lze použít k zapnutí a vypnutí karet Eye-Fi, ale nemusí podporovat ostatní funkce Eye-Fi. Vždy provádějte aktualizaci firmwaru karty na nejnovější dostupnou verzi. Další informace naleznete v dokumentaci dodávané s kartou Eye-Fi; informace o dostupnosti karet Eye-Fi ve vaší zemi nebo oblasti vám poskytne výrobce.

Karty Eye-Fi nelze použít k přenosu snímků, pokud je připojen volitelný bezdrátový mobilní adaptér WU-1a.

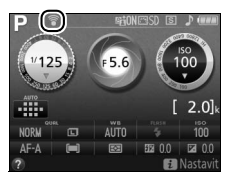

#### A **Používání karet Eye-Fi v režimu Ad hoc**

Při použití karet Eye-Fi s podporou režimu ad hoc může připojení vyžadovat delší čas. V takových případech vyberte delší časy v položce **Časovače autom. vypnutí** > Časovač pohotovost. režimu v menu nastavení ( $\Box$  [245\)](#page-264-0).

#### <span id="page-281-0"></span>**Verze firmwaru**

Tlačítko MENU → Y menu nastavení

Tato položka zobrazuje aktuální verzi firmwaru fotoaparátu.

# <span id="page-282-0"></span>N **Menu retušování:** *Tvorba retušovaných kopií snímků*

Chcete-li zobrazit menu retušování, stiskněte tlačítko MENU a vyberte kartu  $\overline{A}$  (menu retušování).

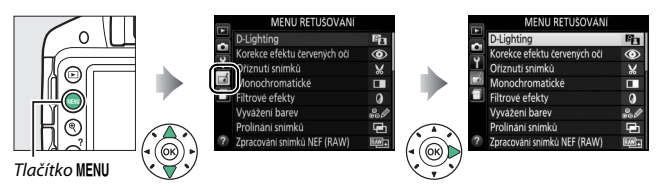

Menu retušování se používá pro vytvoření oříznutých nebo retušovaných kopií snímků na paměťové kartě a je dostupné pouze tehdy, pokud je ve fotoaparátu vložena paměťová karta obsahující snímky.

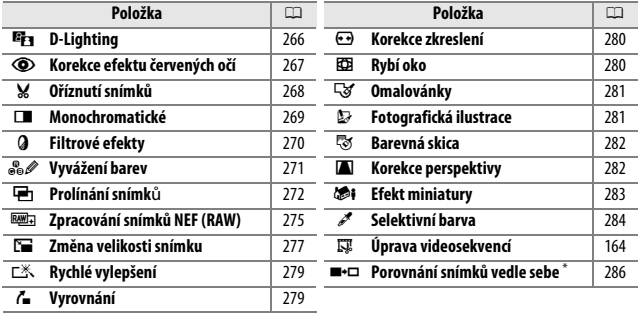

\* K dispozici pouze při zobrazení menu retušování stisknutím tlačítka i a výběrem položky **Retušování** v režimu přehrávání jednotlivých snímků během zobrazení retušovaného snímku nebo originálu.

### **Tvorba retušovaných kopií snímků**

Chcete-li vytvořit retušovanou kopii snímku:

#### **1 Zobrazte položky menu retušování.**

Vyberte požadovanou položku v menu retušování a stiskněte tlačítko ▶.

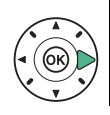

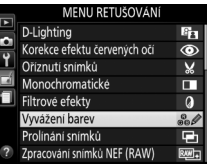

# **2 Vyberte snímek.**

Vyberte snímek a stiskněte tlačítko ® (chcete-li zobrazit vybraný snímek na celé obrazovce, stiskněte a držte tlačítko <sup>®</sup>).

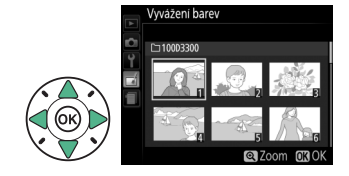

#### A **Retušování**

Fotoaparát nemusí být schopen zobrazit nebo retušovat snímky vytvořené pomocí jiných zařízení. Pokud byl snímek zaznamenán při nastavení kvality obrazu NEF (RAW) + JPEG (II [85\)](#page-104-0), jsou retušovací funkce aplikovány pouze na snímek ve formátu RAW.

# **3 Vyberte možnosti retušování.**

Další informace viz části související s vybranými položkami. Chcete-li práci ukončit bez vytvoření retušované kopie, stiskněte tlačítko MENIL

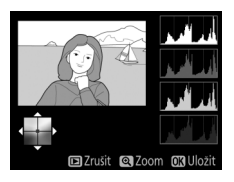

#### **4 Vytvořte retušovanou kopii**  國 **snímku.** Stisknutím tlačítka ® vytvořte retušovanou kopii snímku. S výjimkou stránky fotografických informací "pouze snímek" ( $\Box$  [172](#page-191-0)) jsou retušované kopie označeny symbolem  $\pi$ .

#### A **Tvorba retušovaných kopií snímků během přehrávání**

Chcete-li vytvořit retušovanou kopii snímku aktuálně zobrazeného v režimu přehrávání jednotlivých snímků ( $\Box$  [170](#page-189-0)), stiskněte tlačítko  $\dot{\imath}$ , vyberte položku **Retušování**, stiskněte tlačítko <sup>®</sup> a vyberte položku pro retušování (kromě položky **Prolínání snímků**).

#### A **Retušované kopie**

Většinu volitelných položek pro retušování lze aplikovat na kopie vytvořené pomocí jiných retušovacích funkcí, s výjimkou položek **Prolínání snímků** a **Úprava videosekvencí** > **Vybrat počát./koncový bod** však lze každou položku aplikovat pouze jednou (mějte na paměti, že vícenásobné úpravy mohou vést ke ztrátě detailů). Položky, které nelze aplikovat na aktuální snímek, se zobrazují šedě a nejsou dostupné.

#### A **Kvalita a velikost obrazu**

Kromě kopií vytvořených pomocí položek **Oříznutí snímků** a **Změna velikosti snímku** mají kopie vytvořené ze snímků JPEG stejnou velikost a kvalitu obrazu jako původní snímky, zatímco kopie vytvořené ze snímků NEF (RAW) jsou ukládány jako velké snímky JPEG v jemné kvalitě.

#### <span id="page-285-0"></span>**D-Lighting**

Tlačítko MENU  $\rightarrow$   $\rightarrow$  menu retušování

Funkce D-Lighting vyjasňuje stíny a je ideálním řešením pro snímky tmavých objektů a objektů v protisvětle.

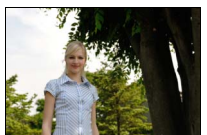

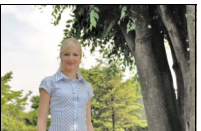

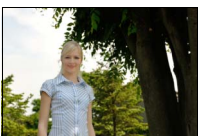

Před úpravou D-Lighting D-Lighting (portrétovaný objekt)

Úroveň prováděné korekce nastavte pomocí tlačítek ◀ a ▶: účinky korekce lze zobrazit a zkontrolovat na obrazovce úprav. Stisknutím tlačítka ® zkopírujte snímek.

#### ❚❚ *Portrétované objekty*

Chcete-li omezit účinky funkce D-Lighting na portrétované objekty, vyberte možnost **Portrétované objekty**.

#### A **Portrétované objekty**

Fotoaparát automaticky vybírá až tři objekty pro aplikaci portrétní funkce D-Lighting (mějte na paměti, že portrétní funkci D-Lighting nelze aplikovat na snímky pořízené při použití možnosti **Vypnuto** v položce **Automatické otáčení snímků** v menu nastavení:  $\Box$  [243\)](#page-262-0). V závislosti na kompozici a pozici objektů se nemusí dosáhnout požadovaných výsledků; nejste-li spokojeni, zrušte označení (zatržení) u možnosti **Portrétované objekty**.

<span id="page-286-0"></span>Tato položka slouží ke korekci efektu "červených očí" způsobeného bleskem a je dostupná pouze pro snímky pořízené s pomocí blesku. Snímek vybraný pro aplikaci korekce efektu červených očí lze zobrazit pro kontrolu na obrazovce úprav. Zkontrolujte výsledek korekce efektu červených očí a stisknutím tlačítka ® vytvořte kopii. Mějte na paměti, že korekce efektu červených očí nemusí za všech okolností přinést očekávané výsledky a ve velmi ojedinělých případech může být aplikována na ta místa snímku, která nejsou ovlivněna efektem červených očí; před dalším pokračováním proto pečlivě zkontrolujte náhled snímku.

268 **Menu retušování: Tvorba retušovaných kopií snímků** 

#### <span id="page-287-0"></span>**Oříznutí snímků**

Tato položka vytváří oříznuté kopie vybraných snímků. Vybraný snímek se zobrazuje včetně žlutě vyznačeného zvoleného výřezu; oříznutou kopii snímku vytvoříte postupem popsaným v následující tabulce.

**Pro Použijte Popis**

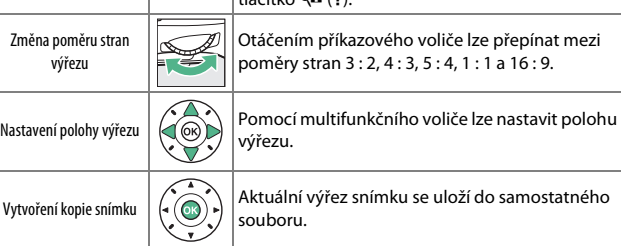

Zvětšení velikosti výřezu **X V Lichováčení zvětšit velikost výřezu**, stiskněte tlačítko Q. Zmenšení velikosti výřezu  $\left|\bigcirc_{\mathbf{g}}\right|$   $\left|\bigcirc_{\mathbf{g}}\right|$  Chcete-li zmenšit velikost výřezu, stiskněte tlačítko W (Q).

#### A **Velikost obrazu**

Velikost kopií snímků (která se mění v závislosti na zvoleném výřezu a poměru stran) se zobrazuje v levém horním rohu obrazovky funkce oříznutí snímků.

#### A **Zobrazení oříznutých kopií**

Při zobrazování oříznutých kopií snímků nemusí být dostupná funkce zvětšení výřezu snímku.

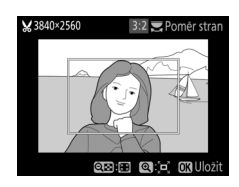

Tlačítko MENU  $\rightarrow$   $\rightarrow$  menu retušování
## **Monochromatické**

Tlačítko MENU  $\rightarrow$   $\rightarrow$  menu retušování

Tato položka vytváří kopie snímků s využitím možností **Černobílé**, **Sépiové** a **Kyanotypie** (modrobílé monochromatické zbarvení).

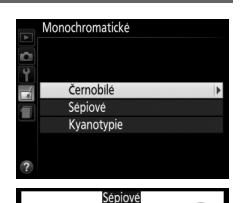

Výběrem možnosti **Sépiové** nebo **Kyanotypie** se zobrazí náhled vybraného snímku; stisknutím tlačítka  $\blacktriangle$  se zvýší sytost zbarvení, stisknutím tlačítka  $\blacktriangledown$  se sníží sytost zbarvení. Monochromatická kopie snímku se vytvoří stisknutím tlačítka  $\circledast$ .

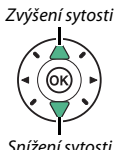

**DTmavy CoSvětly MaUložit** 

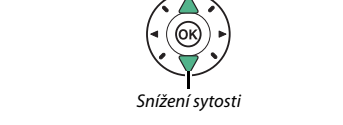

**Filtrové efekty**

Poté, co níže popsaným způsobem vyberete filtr s požadovaným efektem, stiskněte tlačítko ® pro zkopírování snímku.

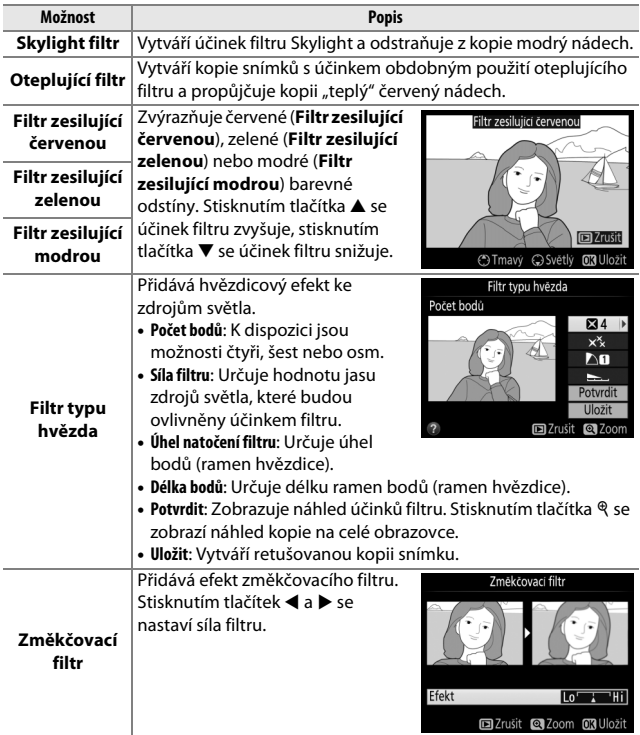

### **Vyvážení barev**

Tlačítko MENU  $\rightarrow$   $\rightarrow$  menu retušování

Tato položka umožňuje za pomoci multifunkčního voliče vytvářet kopie snímků s modifikovaným vyvážením barev, jak je zobrazeno níže. Histogramy pro červený, zelený a modrý kanál ( $\Box$  [174\)](#page-193-0) zobrazují rozložení odstínů v kopii.

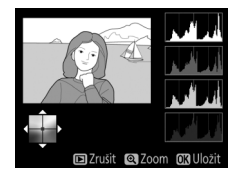

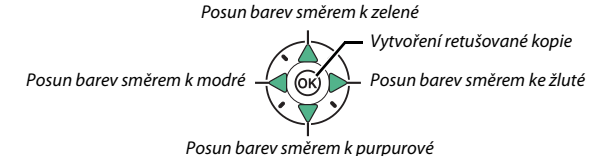

#### A **Zvětšení**

Chcete-li zvětšit výřez snímku zobrazeného na monitoru, stiskněte tlačítko X. Histogram je aktualizován takovým způsobem, aby zobrazoval data pouze pro část snímku aktuálně viditelnou na monitoru. Během zvětšení snímku lze stisknutím tlačítka H (O-n) přepínat mezi vyvážením barev a zvětšením. Pokud je vybráno zvětšení, lze snímek zvětšovat a zmenšovat pomocí tlačítek  $\mathcal{R}$  a  $\mathcal{R}$  (?) a procházet jím pomocí multifunkčního voliče.

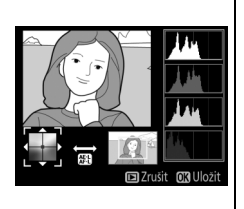

### **Prolínání snímků**

#### Tlačítko MENU  $\rightarrow$   $\rightarrow$  menu retušování

Prolínání snímků kombinuje dva existující snímky NEF (RAW) do jediného snímku, který se uloží nezávisle na originálních snímcích; výsledky využívající data RAW z obrazového snímače fotoaparátu jsou znatelně lepší než snímky vzniklé zkombinováním ve fotoeditačních softwarových aplikacích. Nový snímek se uloží s aktuálním nastavením kvality a velikosti obrazu; před vytvořením prolnutí nastavte kvalitu a velikost obrazu ( $\Box$  [85](#page-104-0), [87](#page-106-0); k dispozici jsou všechny možnosti). Chcete-li vytvořit kopii snímku ve formátu NEF (RAW), vyberte kvalitu obrazu **NEF (RAW)**.

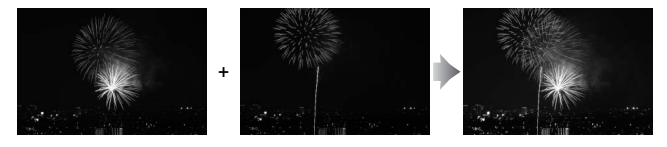

### **1 Vyberte položku Prolínání snímků.**

V menu retušování vyberte položku **Prolínání snímků** a stiskněte tlačítko 2.

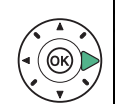

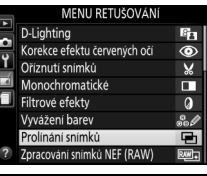

Zobrazí se dialog, který můžete vidět na obrázku vpravo, s vybranou položkou **Sn. 1**; stisknutím tlačítka J zobrazíte seznam snímků NEF (RAW) vytvořených tímto fotoaparátem.

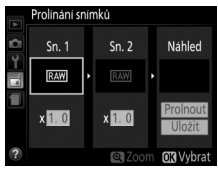

## **2 Vyberte první snímek.**

Pomocí multifunkčního voliče vyberte první snímek určený k prolnutí. Pro zobrazení vybraného snímku na celé obrazovce stiskněte a držte tlačítko X. Stisknutím tlačítka

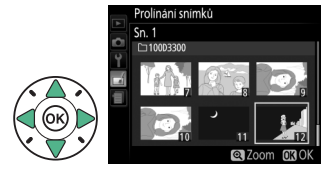

J potvrďte výběr snímku a vraťte se na obrazovku s náhledy.

## **3 Vyberte druhý snímek.**

Vybraný snímek se zobrazí jako **Sn. 1**. Vyberte položku **Sn. 2** a stiskněte tlačítko ®, potom vyberte druhý snímek postupem popsaným v kroku 2.

## **4 Nastavte expoziční podíl snímku.**

Vyberte položku **Sn. 1** nebo **Sn. 2** a optimalizujte expozici pro prolnutí stisknutím tlačítek **▲ a ▼** pro výběr expozičního

podílu snímku v rozmezí

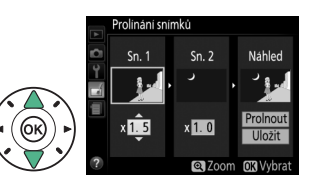

hodnot 0,1 až 2. Zopakujte totéž pro druhý snímek. Výchozí hodnota je 1; výběrem hodnoty 0,5 snížíte expoziční podíl snímku na polovinu, výběrem hodnoty 2 expoziční podíl snímku zdvojnásobíte. Účinek aktuálně nastaveného expozičního podílu snímku lze kontrolovat ve sloupci **Náhled**.

## **5 Zobrazte a zkontrolujte prolnutí.**

Stisknutím tlačítek **4 a >** umístěte kurzor do sloupce **Náhled** a stisknutím tlačítek **▲** a  $\blacktriangledown$  vyberte možnost

**Prolnout**. Stisknutím tlačítka

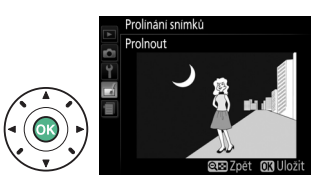

J zobrazte pro kontrolu způsobem uvedeným na obrázku vpravo náhled prolnutí (chcete-li uložit prolnutí bez zobrazování náhledu, vyberte možnost **Uložit**). Chcete-li se vrátit ke kroku 4 a vybrat nové snímky nebo upravit nastavení expozičního podílu, stiskněte tlačítko  $Q \equiv (2)$ .

## **6 Uložte prolnutí.**

Stisknutím tlačítka ® během zobrazení náhledu uložte kombinovaný prolnutý snímek. Po vytvoření prolnutí snímků se na celé ploše monitoru zobrazí kombinovaný prolnutý snímek.

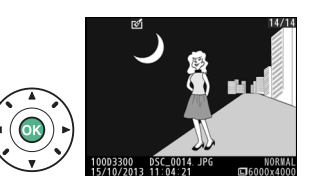

### D **Prolínání snímků**

Prolnutí obsahuje stejné informace o snímku jako snímek vybraný pro **Sn. 1**.

Tato položka vytváří kopie JPEG ze snímků NEF (RAW).

**1 Vyberte položku Zpracování snímků NEF (RAW).** Vyberte položku **Zpracování snímků NEF (RAW)** v menu retušování a stiskněte tlačítko 2 pro zobrazení dialogu pro výběr snímků, který obsahuje

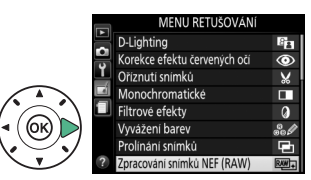

pouze snímky ve formátu NEF (RAW) vytvořené pomocí tohoto fotoaparátu.

## **2 Vyberte snímek.**

Pomocí multifunkčního voliče vyberte snímek (pro zobrazení vybraného snímku na celé obrazovce stiskněte a podržte tlačítko (). Stisknutím tlačítka ® potvrďte výběr snímku a pokračujte dalším krokem.

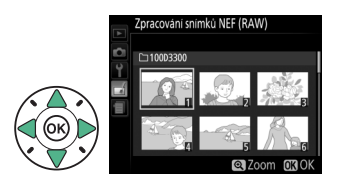

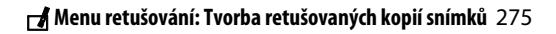

## **3 Upravte nastavení položky Zpracování snímků NEF (RAW).**

Upravte níže uvedená nastavení. Mějte na paměti, že vyvážení bílé barvy není dostupné u snímků vytvořených v režimu prolínání snímků a že účinky korekce expozice se mohou lišit od těch, které byly očekávány při pořízení snímku.

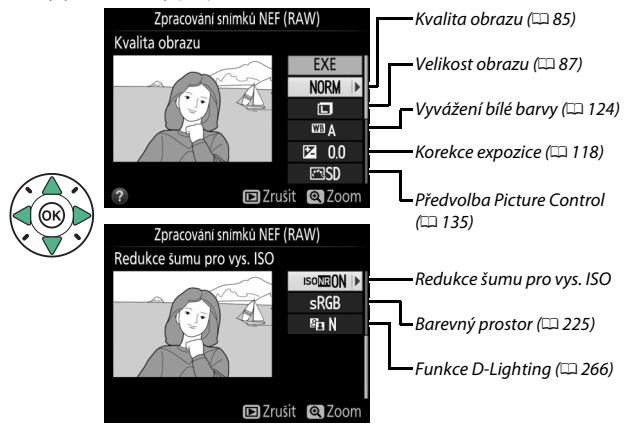

**4 Zkopírujte snímek.** Vyberte možnost **EXE** a stisknutím tlačítka ® vytvořte kopii ve formátu JPEG z vybraného snímku. Chcete-li se vrátit zpět bez zkopírování snímku, stiskněte tlačítko MENU.

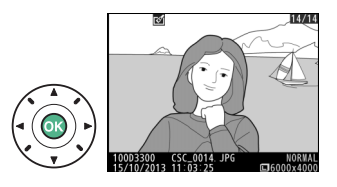

Tato položka vytváří malé kopie z jednoho nebo více vybraných snímků.

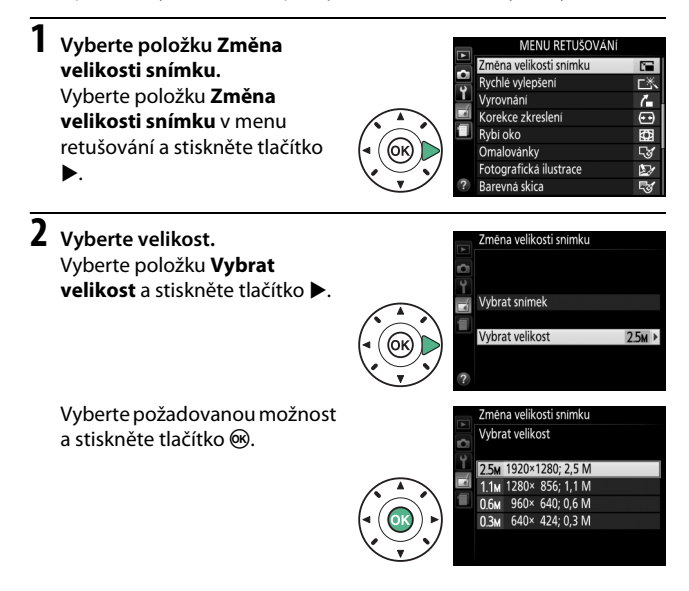

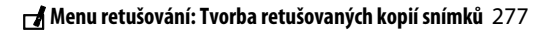

### **3 Vyberte snímky.** Vyberte možnost **Vybrat snímek** a stiskněte tlačítko 2.

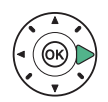

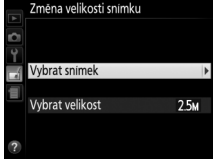

Vyberte snímky pomocí multifunkčního voliče a stisknutím tlačítka Q¤ (?) potvrďte nebo zrušte výběr (chcete-li zobrazit vybraný snímek na celé obrazovce, stiskněte tlačítko X). Vybrané snímky jsou označeny symbolem **F.** Po dokončení výběru stiskněte tlačítko ®.

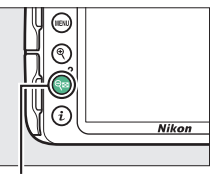

Tlačítko Q⊠ (?)

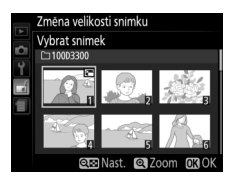

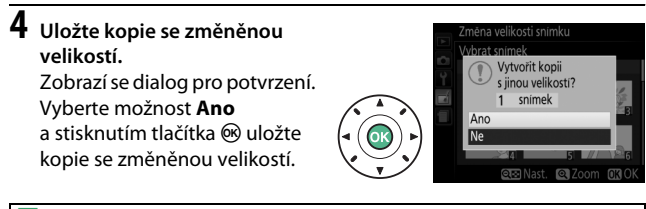

#### A **Zobrazení kopií se změněnou velikostí**

Pokud jsou zobrazeny kopie se změněnou velikostí, nemusí být dostupná funkce zvětšení výřezu snímku.

### **Rychlé vylepšení**

Tato položka vytváří kopie snímků s vyšší sytostí barev a kontrastem. V případě potřeby je aplikována funkce D-Lighting pro vyjasnění tmavých objektů a objektů v protisvětle.

Stisknutím tlačítek **4** a ▶ nastavte úroveň prováděných vylepšení. Stisknutím tlačítka J zkopírujte snímek.

### **Vyrovnání**

Tato položka vytváří vyrovnanou (vůči horizontu) kopii vybraného snímku. Stisknutím tlačítka 2 se otáčí snímek ve směru hodinových ručiček až o pět stupňů, s kroky po přibližně 0,25 °; stisknutím tlačítka 4 se otáčí snímek proti směru hodinových ručiček (mějte na paměti, že okraje snímku se oříznou z důvodu dosažení pravoúhlého tvaru kopie). Stisknutím tlačítka ® se uloží retušovaná kopie.

Tlačítko MENU  $\rightarrow \rightarrow$  menu retušování

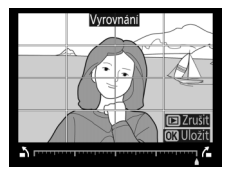

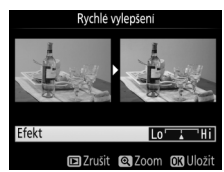

Tlačítko MENU  $\rightarrow$   $\rightarrow$  menu retušování

## 280 N **Menu retušování: Tvorba retušovaných kopií snímků**

### **Korekce zkreslení**

Tato položka vytváří kopie s potlačeným zkreslením okrajových částí obrazu. Pokud chcete, aby fotoaparát korigoval zkreslení automaticky, a poté chcete provádět pomocí multifunkčního voliče jemné doladění korigovaného obrazu, vyberte možnost **Automaticky**; pokud chcete provádět korekci

zkreslení manuálně, vyberte možnost **Manuálně** (mějte na paměti, že možnost **Automaticky** není dostupná pro snímky pořízené s využitím automatické korekce zkreslení; viz strana [225](#page-244-1)).

Stisknutím tlačítka  $\blacktriangleright$  se koriguje soudkové zkreslení, stisknutím tlačítka 4 se koriguje poduškové zkreslení (mějte na paměti, že silnější korekce zkreslení může vést k většímu oříznutí okrajů snímku). Stisknutím tlačítka  $\circledR$  se uloží retušovaná kopie snímku.

### D **Automaticky**

Možnost **Automaticky** je určena pouze pro snímky pořízené objektivy typu G, E a D (nelze aplikovat na objektivy PC, rybí oko a některé další objektivy); při použití jiných objektivů nelze zaručit správné výsledky.

### **Rybí oko**

Tato položka vytváří kopie, které vypadají, jako kdyby byly pořízeny objektivem typu rybí oko. Stisknutím tlačítka ▶ se účinek funkce zvyšuje (a rovněž narůstá oříznutí okrajových části snímku), stisknutím tlačítka 4 se účinek funkce snižuje. Stisknutím tlačítka ® se uloží retušovaná kopie snímku.

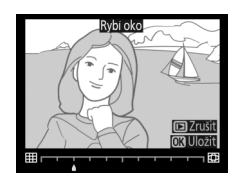

Tlačítko MENU → nenu retušování

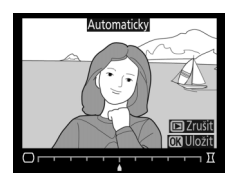

 $Tla\check{c}$ ítko MENU  $\rightarrow$   $\rightarrow$  menu retušování

## **Omalovánky**

Tato položka vytváří kopie snímků obsahující pouze obrysy objektů jako základ pro malování. Stisknutím tlačítka ® se uloží retušovaná kopie.

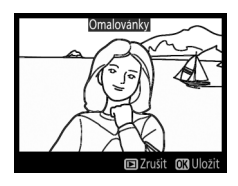

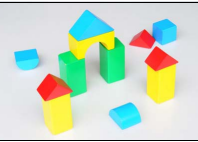

Před úpravou Po úpravě

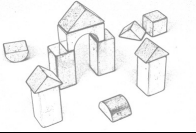

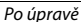

### **Fotografická ilustrace**

Tlačítko MENU  $\rightarrow \rightarrow$  menu retušování

Tato položka doostřuje obrysy a zjednodušuje zbarvení pro dosažení účinku plakátu. Stisknutím tlačítek > a < nastavte tlustší nebo tenčí obrysy. Stisknutím tlačítka ® se uloží retušovaná kopie.

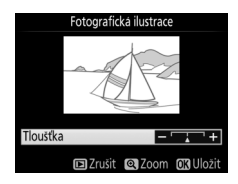

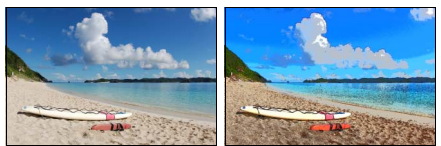

Před úpravou Po úpravě

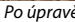

## **Barevná skica**

Tato položka vytváří kopie snímků, které připomínají skici nakreslené barevnými pastelkami. Stisknutím tlačítek ▲ a ▼ vyberte položku **Živost** nebo **Obrysy** a stisknutím tlačítek ◀ a ▶ změňte nastavení. Zvýšením živosti se zvýší sytost barev a snížením živosti se dosáhne vybledlého, monochromatického

efektu za současného zesilování nebo zeslabování obrysů objektů. Silnější obrysy vedou k vyšší sytosti barev. Stisknutím tlačítka ® se uloží retušovaná kopie.

### **Korekce perspektivy**

Tato položka vytváří kopie snímků se sníženými účinky perspektivního zkreslení vysokých objektů fotografovaných od země. K úpravě perspektivy snímku použijte multifunkční volič (mějte na paměti, že čím silnější je provedená korekce perspektivy, tím více se oříznou okraje snímku). Stisknutím tlačítka ® se uloží retušovaná kopie.

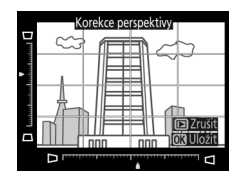

 $Tla\check{c}$ ítko MENU  $\rightarrow$   $\rightarrow$  menu retušování

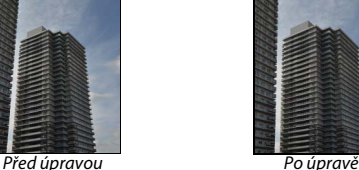

282 N **Menu retušování: Tvorba retušovaných kopií snímků**

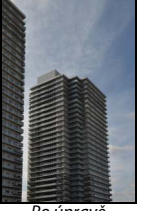

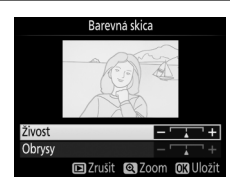

Tlačítko MENU  $\rightarrow$   $\rightarrow$  menu retušování

Tato položka vytváří kopii snímku, která vypadá jako snímek miniatury. Tato funkce poskytuje nejlepší výsledky u snímků, které byly pořízeny z výrazného nadhledu. Oblast, která bude na kopii zobrazena ostře, je indikována žlutým rámečkem.

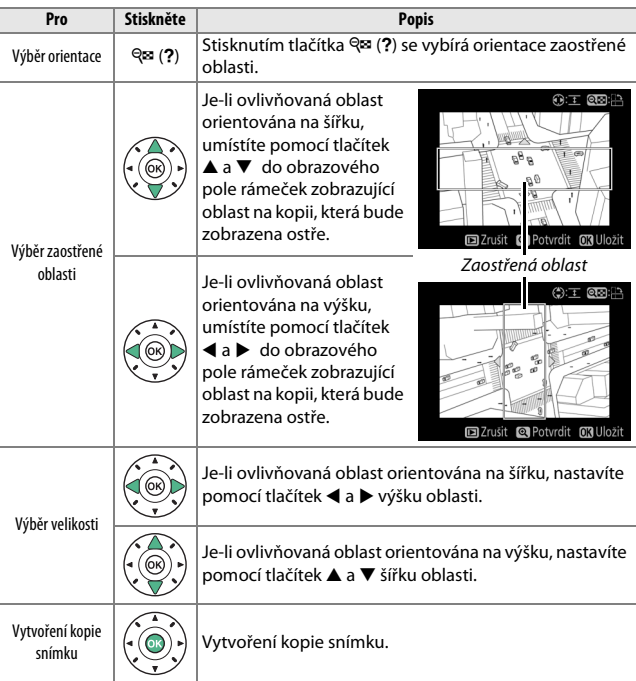

### **Selektivní barva**

Tato položka vytváří kopie snímků, na kterých se barevně zobrazují pouze místa se zvolenými barvami.

**1 Vyberte položku Selektivní barva.**

V menu retušování vyberte položku **Selektivní barva** a stiskněte tlačítko 2.

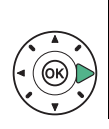

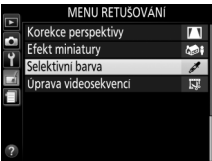

## **2 Vyberte snímek.**

Vyberte snímek a stiskněte tlačítko ® (chcete-li zobrazit vybraný snímek na celé obrazovce, stiskněte a držte tlačítko <sup>®</sup>).

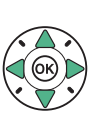

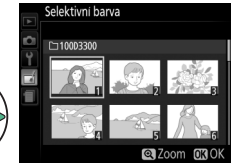

## **3 Vyberte barvu.**

Pomocí multifunkčního voliče umístěte kurzor na objekt a stisknutím tlačítka Ht (O<del>n</del>) vyberte barvu objektu jako tu, která zůstane součástí výsledné kopie (fotoaparát může mít problémy s rozpoznáním nenasycených barev; vybírejte syté barvy). Chcete-li snímek zvětšit pro přesnější výběr barvy, stiskněte tlačítko X. Snímek znovu zmenšíte stisknutím tlačítka Q (?).

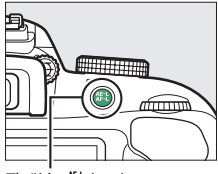

 $T$ lačítko  $\stackrel{\text{def}}{=}$  (**O**m)

Vybraná barva

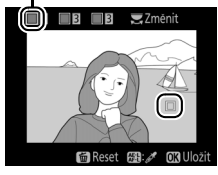

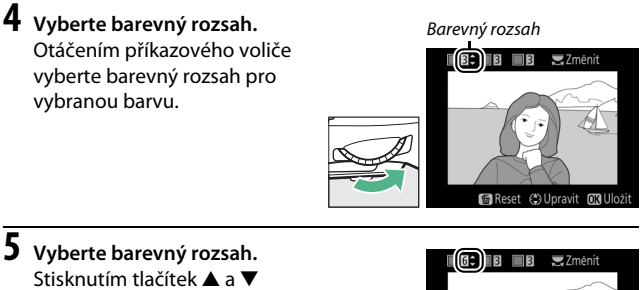

rozšíříte nebo zúžíte rozsah podobných barevných odstínů, které budou součástí výsledného snímku. K dispozici jsou hodnoty v rozmezí 1 až 7;

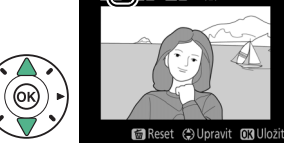

pamatujte si, že při použití vyšších hodnot mohou být zahrnuty i barevné odstíny jiných barev.

## **6 Vyberte další barvy.**

Chcete-li vybrat další barvy, vyberte otáčením příkazového voliče jedno ze tří barevných polí v horní části obrazovky a opakováním kroků 3–5 vyberte další barvu. V případě potřeby vyberte opakováním

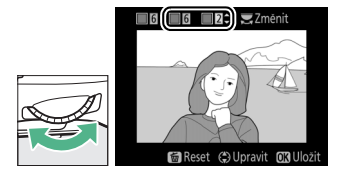

celého postupu třetí barvu. Chcete-li zrušit výběr barvy, stiskněte tlačítko  $\tilde{m}$  (Chcete-li odstranit všechny barvy, stiskněte a podržte tlačítko  $\tilde{m}$ . Zobrazí se dialog pro potvrzení; vyberte možnost **Ano**).

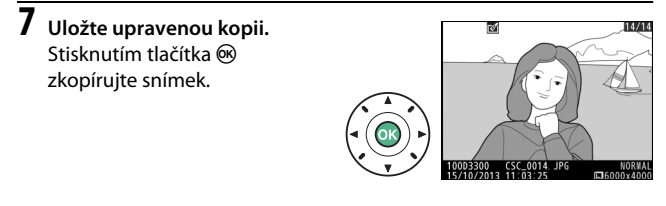

### **Porovnání snímků vedle sebe**

Tlačítko MENU  $\rightarrow$   $\rightarrow$  menu retušování

Tato položka umožňuje porovnávat retušované kopie a originální snímky. Tato položka je dostupná pouze v případě, pokud je zobrazené menu retušování stisknutím tlačítka  $\boldsymbol{\hbar}$  a je vybraná možnost **Retušování** během přehrávání kopie nebo původního snímku na celé obrazovce.

## **1 Vyberte snímek.**

Vyberte retušovanou kopii (označenou symbolem  $\overline{A}$ ) nebo snímek retušovaný v režimu přehrávání jednotlivých snímků. Stiskněte tlačítko i, vyberte položku **Retušování** a stiskněte tlačítko J.

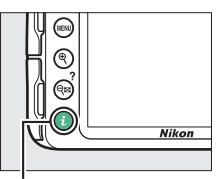

Tlačítko i

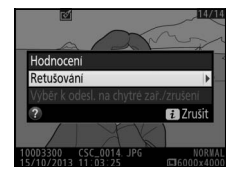

## **2 Vyberte položku Porovnání snímků vedle sebe.**

V menu retušování vyberte položku **Porovnání snímků vedle sebe** a stiskněte tlačítko 6R).

## **3 Porovnejte kopii s původním snímkem.**

Zdrojový snímek se zobrazí na levé straně, retušovaná kopie na pravé straně; současně se v horní části obrazovky zobrazí parametry použité při tvorbě kopie snímku. Stisknutím tlačítek ◀ a ▶ lze přepínat mezi zdrojovým snímkem a retušovanou kopií. Pro zobrazení vybraného snímku

na celé obrazovce stiskněte a držte tlačítko X. V případě, že byla kopie vytvořena ze dvou snímků pomocí položky **Prolínání snímků**, zobrazíte další zdrojový snímek stisknutím tlačítek  $\blacktriangle$  a  $\blacktriangledown$ . Existuje-li více kopií aktuálního zdrojového snímku, zobrazí se pomocí tlačítek ▲ a ▼ další kopie. Pro návrat k přehrávání se zobrazeným vybraným snímkem stiskněte tlačítko ®.

### **D** Porovnání snímků vedle sebe

Zdrojový snímek se nezobrazí v případě, že byla kopie vytvořena ze snímku, který byl mezitím vymazán, nebo ze snímku, který byl při vytvoření kopie opatřen ochranou před vymazáním ( $\Box$  [184\)](#page-203-0).

MENU RETUŠOVÁNÍ Porovnání snímků vedle seb **El** Zrušit

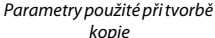

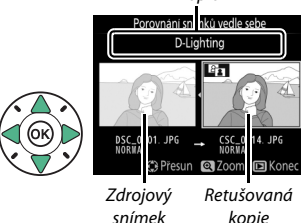

## m **Poslední nastavení**

Chcete-li zobrazit menu posledních nastavení, stiskněte tlačítko MENU a vyberte kartu *[de]* (poslední nastavení).

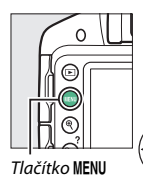

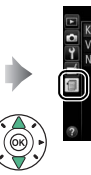

**NORW** Kyalita obrazu Velikost obrazu o Nastavení citlivosti ISO

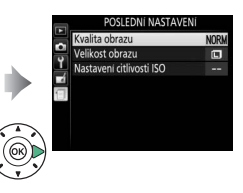

Menu posledních nastavení obsahuje 20 naposled použitých nastavení. Stisknutím tlačítek ▲ a ▼ vyberte požadovanou možnost a potvrďte stisknutím tlačítka 2.

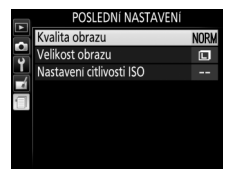

#### A **Odstranění položek z menu Poslední nastavení**

Pro odstranění položky z menu posledních nastavení vyberte příslušnou položku a stiskněte tlačítko m. Zobrazí se dialog pro potvrzení; pro odstranění vybrané položky stiskněte znovu tlačítko m.

# **Technické informace**

Přečtením této kapitoly získáte informace o kompatibilním příslušenství, čištění a uchovávání fotoaparátu a o tom, co dělat, pokud se zobrazí chybové hlášení nebo nastane problém při používání fotoaparátu.

## **Kompatibilní objektivy**

## **Kompatibilní objektivy s vestavěným CPU**

Tento fotoaparát umožňuje automatické zaostřování pouze v kombinaci s objektivy AF-S a AF-I s vestavěným CPU. Název objektivů AF-S začíná textem **AF-S**, název objektivů AF-I začíná textem **AF-I**. Automatické zaostřování není k dispozici s ostatními objektivy s automatickým zaostřováním (AF). Následující tabulka obsahuje seznam funkcí dostupných s kompatibilními objektivy při fotografování s využitím hledáčku:

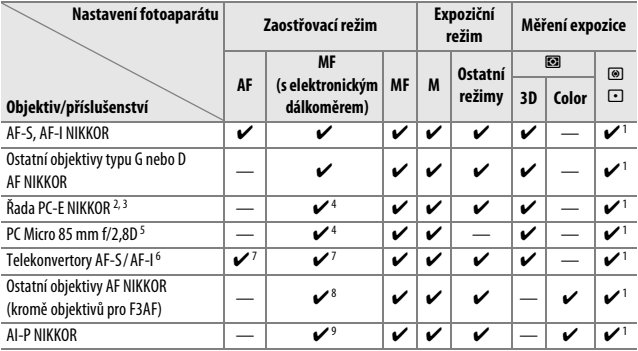

1 Bodové měření expozice měří v oblasti vybraného zaostřovacího pole ( $\Box$ [114\)](#page-133-0).

2 Buďte opatrní při vysunutí nebo naklopení objektivu PC-E NIKKOR 24 mm f/3,5D ED, protože by mohlo dojít ke kontaktu těla fotoaparátu a objektivu a k následnému zranění nebo škodě.

3 Vysunutí nebo naklopení objektivu ovlivňuje expozici.

- 4 Nelze použít při vysunutí nebo naklopení.
- 5 Optimální expozice lze dosáhnout pouze tehdy, pokud je objektiv nastavený na plnou světelnost a není vysunutý ani naklopený.
- 6 Je vyžadován objektiv AF-S nebo AF-I.
- 7 S efektivní světelností f/5,6 a vyšší.
- 8 Je-li u objektivů AF 80–200 mm f/2,8, AF 35–70 mm f/2,8, AF 28–85 mm f/3,5–4,5 (nová verze) nebo AF 28–85 mm f/3,5–4,5 nastaven zoom na nejdelší ohniskovou vzdálenost při zaostření na nejkratší zaostřitelnou vzdálenost, může se zobrazit indikace zaostření, i když obraz na matnici v hledáčku není zobrazen ostře. V takovém případě zaostřujte manuálně, dokud nebude obraz v hledáčku ostrý.
- 9 Se světelností f/5,6 a vyšší.
- **•** Při záznamu videosekvencí s použitím vysokých citlivostí ISO se může během automatického zaostřování vyskytovat obrazový šum ve formě proužků. Použijte manuální zaostřování nebo blokování zaostření.

**Obiektivy IX NIKKOR** Objektivy IX NIKKOR nelze použít.

#### A **Identifikace objektivů s vestavěným CPU a objektivů typu G, E a D**

Objektivy s vestavěným CPU lze identifikovat podle přítomnosti kontaktního pole CPU, objektivy typu G, E a D jsou označeny písmenem na tubusu objektivu. Objektivy typu G a E nejsou vybaveny clonovým kroužkem.

Kontakty CPU Clonový kroužek

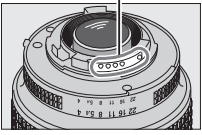

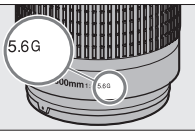

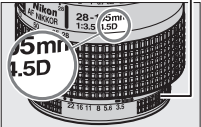

Objektiv s vestavěným CPU Objektivy typu G a E Objektiv typu D

Při použití objektivu s vestavěným CPU, který je současně vybaven clonovým kroužkem, je třeba zaaretovat clonový kroužek na hodnotě maximálního zaclonění (na hodnotě nejvyššího clonového čísla).

### A **Měření Matrix**

Při použití měření Matrix využívá fotoaparát pro měření expozice 420pixelový RGB snímač a nastavuje expoziční parametry na základě rozložení jasů, barev, kompozice a při použití objektivů typu G, E a D rovněž na základě informace o vzdálenosti objektu (měření expozice 3D Color Matrix II; při použití ostatních objektivů s vestavěným CPU využívá fotoaparát měření expozice Color Matrix II, které nezahrnuje informaci o vzdálenosti (3D)).

## **Kompatibilní objektivy bez CPU**

Objektivy bez CPU lze používat pouze v expozičním režimu **M**. Při výběru jiného expozičního režimu se zablokuje spuštění závěrky. Clonu je třeba nastavovat manuálně pomocí clonového kroužku objektivu a měření expozice, i-TTL řízení záblesku a další funkce vyžadující objektiv s vestavěným CPU nelze použít. Některé objektivy bez CPU nelze použít; viz "Nekompatibilní příslušenství a objektivy bez CPU" níže.

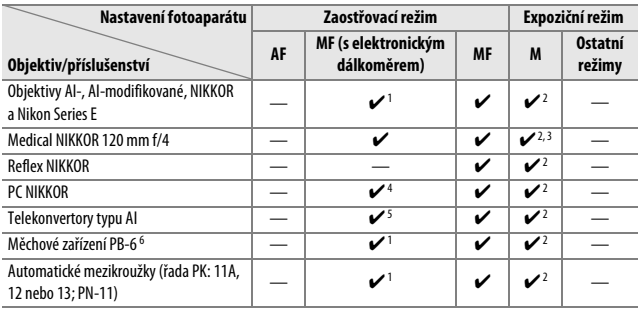

1 Se světelností f/5,6 a vyšší.

2 Nelze použít indikaci expozice.

3 Lze použít při časech závěrky delších o 1 EV a více, než je synchronizační čas fotoaparátu pro práci s bleskem.

4 Nelze použít při vysunutí nebo naklopení.

5 S efektivní světelností f/5,6 a vyšší.

6 Nasazujte v orientaci na výšku (po nasazení lze použít v orientaci na šířku).

#### D **Nekompatibilní příslušenství a objektivy bez CPU**

Následující příslušenství a objektivy bez CPU NELZE použít v kombinaci s fotoaparátem D3300:

- **•** AF telekonvertor TC-16A
- **•** Objektivy bez systému AI
- **•** Objektivy vyžadující zaostřovací jednotku AU-1 (400 mm f/4,5, 600 mm f/5,6, 800 mm f/8, 1200 mm f/11)
- **•** Fisheye (6 mm f/5,6, 7,5 mm f/5,6, 8 mm f/8, OP 10 mm f/5,6)
- **•** 2,1 cm f/4
- **•** Mezikroužek K2
- **•** 180–600 mm f/8 ED (sériová čísla 174041–174180)
- **•** 360–1200 mm f/11 ED (sériová čísla 174031–174127)
- **•** 200–600 mm f/9,5 (sériová čísla 280001–300490)
- **•** AF objektivy pro F3AF (AF 80 mm f/2,8, AF 200 mm f/3,5 ED, AF telekonvertor TC-16)
- **•** PC 28 mm f/4 (sériové číslo 180900 nebo nižší)
- **•** PC 35 mm f/2,8 (sériová čísla 851001–906200)
- **•** PC 35 mm f/3,5 (starý typ)
- **•** Reflex 1000 mm f/6,3 (starý typ)
- **•** Reflex 1000 mm f/11 (sériová čísla 142361–143000)
- **•** Reflex 2000 mm f/11 (sériová čísla 200111–200310)

#### **D** Pomocné světlo AF

Pomocné světlo AF má pracovní rozsah přibližně 0,5–3 m; pomocné světlo lze používat v kombinaci s objektivy ohniskových vzdáleností 18–200 mm, za předpokladu sejmutí sluneční clony. Pomocné světlo AF není k dispozici při použití následujících objektivů:

- **•** AF-S NIKKOR 14–24 mm f/2,8G ED
- **•** AF-S NIKKOR 28–300 mm f/3,5–5,6G ED VR
- **•** AF-S DX NIKKOR 55–300 mm f/4,5–5,6G ED VR
- **•** AF-S VR Zoom-NIKKOR 70–200 mm f/2,8G IF-ED
- **•** AF-S NIKKOR 70–200 mm f/2,8G ED VR II
- **•** AF-S Zoom-NIKKOR 80–200 mm f/2,8D IF-ED
- **•** AF-S NIKKOR 80–400 mm f/4,5–5,6G ED VR
- **•** AF-S VR NIKKOR 200 mm f/2G IF-ED
- **•** AF-S NIKKOR 200 mm f/2G ED VR II
- **•** AF-S VR Zoom-NIKKOR 200–400 mm f/4G IF-ED
- **•** AF-S NIKKOR 200–400 mm f/4G ED VR II

Následující objektivy mohou při vzdálenostech pod 1 m blokovat pomocné světlo AF a znemožňovat tak automatické zaostřování za nízké hladiny osvětlení:

- **•** AF-S DX NIKKOR 10–24 mm f/3,5–4,5G ED
- **•** AF-S NIKKOR 16–35 mm f/4G ED VR
- **•** AF-S Zoom-NIKKOR 17–35 mm f/2,8D IF-ED
- **•** AF-S DX Zoom-NIKKOR 17–55 mm f/2,8G IF-ED
- **•** AF-S NIKKOR 18–35 mm f/3,5–4,5G ED
- **•** AF-S DX NIKKOR 18–105 mm f/3,5–5,6G ED VR
- **•** AF-S DX VR Zoom-NIKKOR 18–200 mm f/3,5–5,6G IF-ED
- **•** AF-S DX NIKKOR 18–200 mm f/3,5–5,6G ED VR II
- **•** AF-S DX NIKKOR 18–300 mm f/3,5–5,6G ED VR
- **•** AF-S NIKKOR 24–70 mm f/2,8G ED
- **•** AF-S VR Zoom-NIKKOR 24–120 mm f/3,5–5,6G IF-ED
- **•** AF-S NIKKOR 24–120 mm f/4G ED VR
- **•** AF-S NIKKOR 28 mm f/1,8G
- **•** AF-S Zoom-NIKKOR 28–70 mm f/2,8D IF-ED
- **•** AF-S NIKKOR 35 mm f/1,4G
- **•** AF-S NIKKOR 70–200 mm f/4G ED
- **•** AF-S NIKKOR 70–200 mm f/4G ED VR
- **•** AF-S NIKKOR 85 mm f/1,4G
- **•** AF-S NIKKOR 85 mm f/1,8G
- **•** AF-S VR Micro-NIKKOR 105 mm f/2,8G IF-ED

### **V** Vestavěný blesk

Vestavěný blesk lze používat v kombinaci s ohniskovými vzdálenostmi objektivů v rozmezí 18–300 mm, v některých případech však blesk nemusí být schopen osvětlit celé obrazové pole při použití některých pracovních nebo ohniskových vzdáleností v důsledku vinětace způsobované tubusem objektivu (viz ilustrace níže); stejně tak mohou některé objektivy zakrývající světlo předblesku proti červeným očím narušovat funkci redukce efektu červených očí. Abyste zamezili vinětaci, sejměte sluneční clonu objektivu.

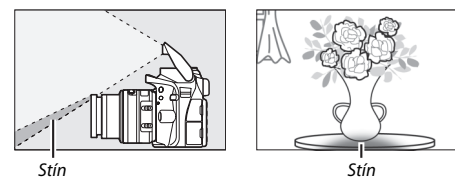

Nejkratší pracovní vzdálenost blesku je 0,6 m a blesk nelze používat v makrorozsahu příslušně vybavených objektivů se zoomem. Blesk nemusí být při použití následujících objektivů schopen u kombinací ohniskových a pracovních vzdáleností uvedených níže osvětlit celý objekt:

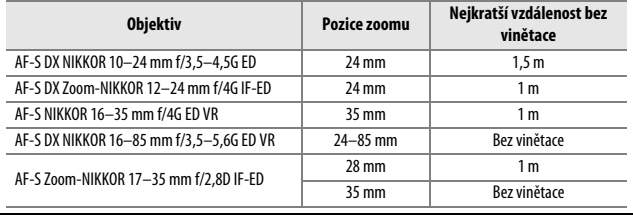

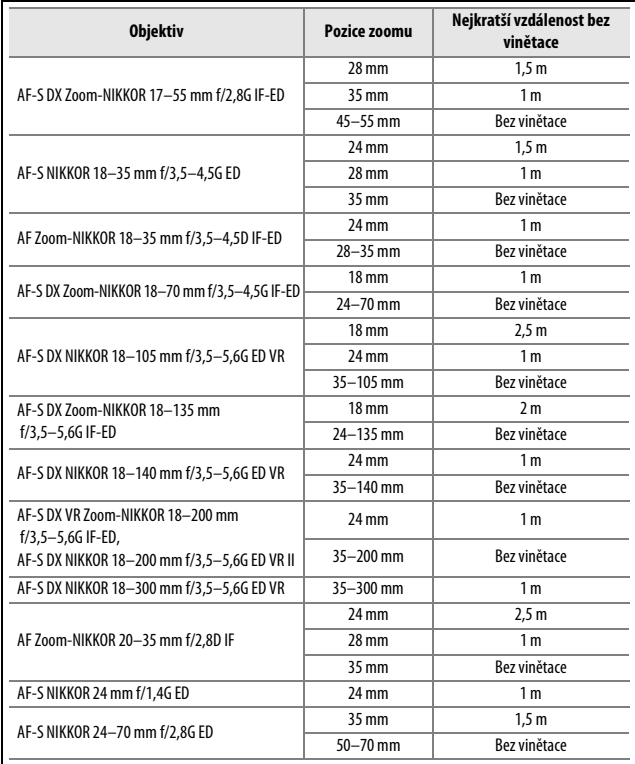

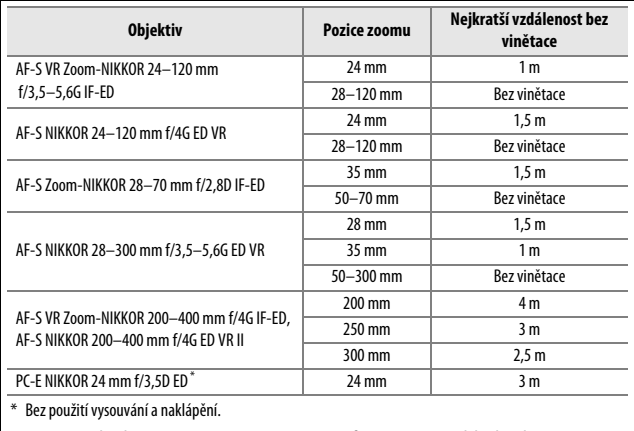

Při použití objektivu AF-S NIKKOR 14–24 mm f/2,8G ED není blesk schopen osvítit celý objekt pro všechny rozsahy.

#### A **Výpočet obrazového úhlu**

Velikost plochy exponované kinofilmovým fotoaparátem je 36 × 24 mm. Velikost plochy exponované fotoaparátem D3300 je oproti tomu 23,5 × 15,6 mm, což znamená, že obrazový úhel kinofilmového fotoaparátu je přibližně 1,5× větší než obrazový úhel fotoaparátu D3300. Přibližnou ekvivalentní ohniskovou vzdálenost objektivů použitých na kinofilmovém fotoaparátu pro dosažení stejného obrazového úhlu jako u fotoaparátu D3300 lze vypočítat vynásobením ohniskové vzdálenosti objektivu faktorem přibližně 1,5.

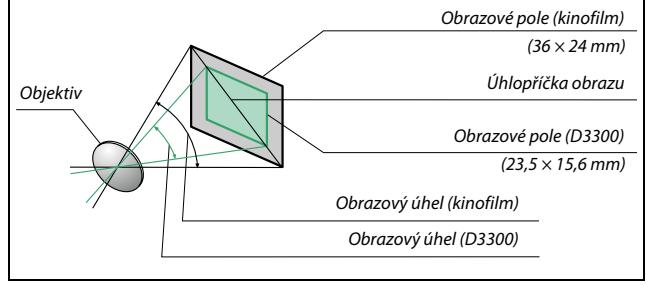

## **Volitelné blesky**

Fotoaparát podporuje systém kreativního osvětlení Nikon (CLS) a lze jej používat v kombinaci s kompatibilními blesky systému CLS. Vestavěný blesk při nasazení volitelného blesku nepracuje.

## **Blesky kompatibilní se systémem kreativního osvětlení (CLS)**

Fotoaparát je možné používat s následujícími blesky, které jsou kompatibilní se systémem CLS:

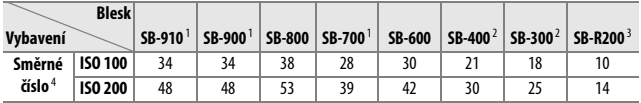

1 Je-li při použití vyvážení bílé barvy AUTO nebo  $\frac{1}{2}$  (blesk) nasazen na blesk SB-910, SB-900 nebo SB-700 barevný filtr, fotoaparát automaticky rozpozná použití filtru a příslušným způsobem upraví vyvážení bílé barvy.

2 Bezdrátové ovládání blesku není k dispozici.

- 3 Ovládaný dálkově pomocí volitelného blesku SB-910, SB-900, SB-800 nebo SB-700, resp. pomocí bezdrátové řídicí zábleskové jednotky SU-800.
- 4 m, 20 °C, SB-910, SB-900, SB-800, SB-700 a SB-600 při nastavení hlavy blesku do pozice 35 mm; u blesků SB-910, SB-900 a SB-700 použito standardní rozložení osvětlení.
- **• Bezdrátová řídicí záblesková jednotka SU-800**: Při upevnění na fotoaparát kompatibilní se systémem CLS lze použít SU-800 jako řídicí jednotku (blesk Master) pro ovládání blesků Remote SB-910, SB-900, SB-800, SB-700, SB-600 a SB-R200 soustředěných do až tří samostatných skupin. Samotná řídicí jednotka SU-800 není vybavena bleskem.

#### A **Systém kreativního osvětlení Nikon (CLS)**

Pokročilý systém kreativního osvětlení Nikon (CLS) nabízí vylepšenou komunikaci mezi fotoaparátem a kompatibilními blesky pro lepší zábleskovou fotografii. Podrobnosti naleznete v návodu dodávaném s bleskem.

#### A **Směrné číslo**

Chcete-li vypočítat pracovní vzdálenost blesku na plný výkon, vydělte směrné číslo použitou clonou. Pokud má například blesk směrné číslo 34 (m, ISO 100, 20 °C), jeho pracovní vzdálenost při cloně f/5,6 je 34/5,6 = přibližně 6,1 m. Pro každý dvojnásobný nárůst citlivosti ISO vynásobte směrné číslo druhou odmocninou čísla 2 (cca 1,4).

Následující funkce jsou dostupné s uvedenými blesky kompatibilními se systémem CLS:

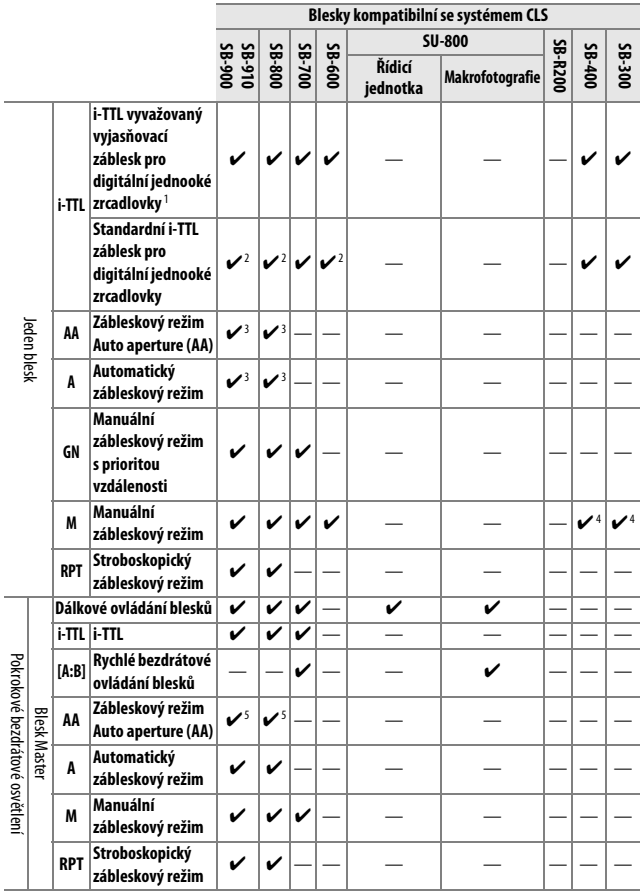

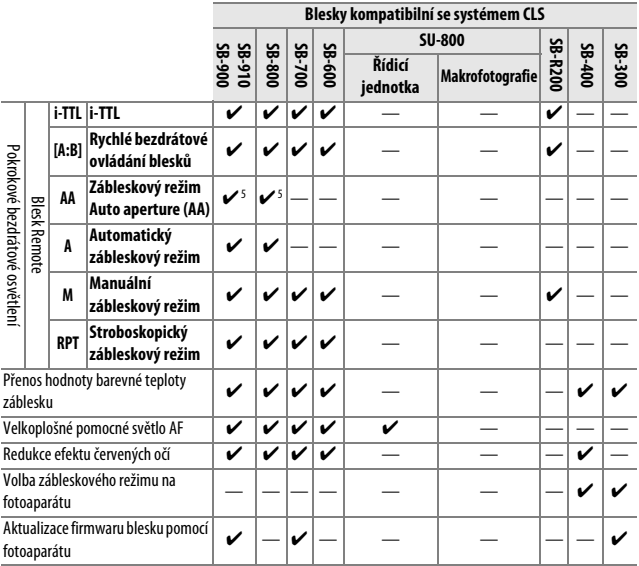

1 Nelze použít s bodovým měřením.

2 Lze nastavit rovněž pomocí blesku.

- 3 Výběr režimu **AA**/**A** se provádí na blesku pomocí uživatelských nastavení. Při použití objektivu bez CPU je vybrán režim **A**.
- 4 Lze nastavit pouze pomocí fotoaparátu ( $\Box$  [230](#page-249-0)).
- 5 Při použití objektivu bez CPU se použije automatický zábleskový režim (**A**), a to bez ohledu na provedené nastavení zábleskového režimu na blesku.

## ❚❚ *Ostatní blesky*

Následující blesky lze použít v automatickém zábleskovém režimu (A) a v manuálním zábleskovém režimu. Fotoaparát nastavte do expozičního režimu **S** nebo **M** a použijte čas závěrky 1 /200 s nebo delší.

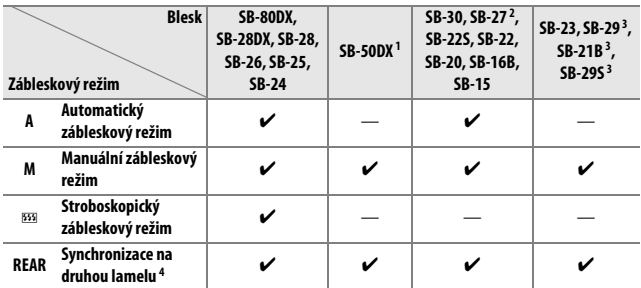

1 Vyberte režim **P**, **S**, **A** nebo **M**, sklopte vestavěný blesk a použijte pouze volitelný blesk.

2 Automaticky se aktivuje zábleskový režim TTL a zablokuje se závěrka. Nastavte na blesku zábleskový režim **A** (automatický zábleskový režim).

- 3 Automatické zaostřování je k dispozici pouze při použití objektivů AF-S VR Micro-NIKKOR 105 mm f/2,8G IF-ED a AF-S Micro NIKKOR 60 mm f/2,8G ED.
- 4 K dispozici při použití fotoaparátu k volbě zábleskového režimu.

#### A **Adaptér se synchronizačním konektorem AS-15**

Pokud se do sáněk pro upevnění příslušenství zasune adaptér AS-15 se synchronizačním konektorem (volitelné příslušenství), lze v kombinaci s fotoaparátem používat zábleskové příslušenství připojované kabelem.

#### D **Používejte výhradně zábleskové příslušenství společnosti Nikon**

Používejte výhradně blesky společnosti Nikon. Záporné napětí nebo napětí nad 250 V přivedené do sáněk pro upevnění příslušenství fotoaparátu nejenže zamezí správné činnosti zařízení, ale rovněž poškodí synchronizační obvody fotoaparátu nebo blesku. Před použitím blesku Nikon, který není uveden v této části návodu, kontaktujte autorizovaný servis Nikon pro získání podrobnějších informací.

#### **D** Poznámky k volitelným bleskům

Podrobné pokyny pro práci s bleskem naleznete v návodu k blesku. Pokud blesk podporuje systém CLS, hledejte informace v kapitole o digitálních jednookých zrcadlovkách kompatibilních se systémem CLS. Fotoaparát D3300 není obsažen v kategorii "Digitální jednooké zrcadlovky" návodů k obsluze blesků SB-80DX, SB-28DX a SB-50DX.

Pokud je nasazen volitelný blesk při použití jiných expozičních režimů než  $\mathfrak{B}$ ,  $\mathbb{Z}$ ,  $\mathscr{F}$ ,  $\Box$  doide k odpálení záblesku při každé expozici snímku, a to i v režimech, ve kterých nelze použít vestavěný blesk.

i-TTL řízení záblesku lze použít v rozmezí citlivostí ISO 100 až ISO 12 800. Při použití vysokých citlivostí ISO se může na snímcích pořízených s využitím některých volitelných blesků vyskytovat obrazový šum (proužky); dojde-li k takovéto situaci, vyberte menší hodnotu citlivosti. U hodnot nad 12 800 se nemusí pro některé pracovní vzdálenosti/některá nastavení clony dosáhnout očekávaných výsledků. Pokud bliká po dobu tří sekund po expozici snímku indikace připravenosti k záblesku, znamená to, že byl při expozici snímku vyzářen záblesk na plný výkon a hrozí případné podexponování snímku (pouze blesky kompatibilní se systémem CLS; informace o expozici a indikaci nabití blesku u jiných blesků viz návod k obsluze dodávaný s bleskem).

Je-li při použití blesku mimo fotoaparát použit k jeho propojení synchronizační kabel řady SC 17, 28 nebo 29, nemusí být možné dosáhnout v režimu i-TTL správné expozice. Doporučujeme aktivovat bodové měření expozice, které vede k použití standardního i-TTL řízení záblesku. Zhotovte zkušební snímek a zkontrolujte výsledek na monitoru.

V zábleskovém režimu i-TTL používejte výhradně odraznou kartu nebo difúzní nástavec dodávaný s bleskem. Nepoužívejte jiné panely, například rozptylné, jinak se vystavujete riziku chybné expozice.

Pokud jsou ovládací prvky volitelného blesku SB-910, SB-900, SB-800, SB-700, SB-600 nebo bezdrátové řídicí zábleskové jednotky SU-800 používány k nastavení korekce zábleskové expozice, zobrazuje se na obrazovce informací symbol **22**.
Blesky SB-910, SB-900, SB-800, SB-700, SB-600 a SB-400 jsou vybaveny redukcí efektu červených očí; blesky SB-910, SB-900, SB-800, SB-700, SB-600 a řídicí jednotka SU-800 jsou vybaveny pomocným světlem AF s následujícími omezeními:

- **• SB-910 a SB-900**: Pomocné světlo AF je dostupné v kombinaci s AF objektivy v rozmezí ohniskových vzdáleností 17–135 mm, automatické zaostřování je však k dispozici pouze se zaostřovacími poli uvedenými na obrázku vpravo.
- **• SB-800, SB-600 a SU-800**: Pomocné světlo AF je dostupné v kombinaci s AF objektivy v rozmezí ohniskových vzdáleností 24–105 mm, automatické zaostřování je však k dispozici pouze se zaostřovacími poli uvedenými na obrázku vpravo.
- **• SB-700**: Pomocné světlo AF je dostupné v kombinaci s AF objektivy v rozmezí ohniskových vzdáleností 24–135 mm, automatické zaostřování je však k dispozici pouze se zaostřovacími poli uvedenými na obrázku vpravo.

17–105 mm 106–135 mm  $\begin{array}{ccccc} & & & & & \\ \bullet & & & & & \\ \bullet & & & & & \\ \bullet & & & & & \\ \bullet & & & & & \\ \bullet & & & & & \\ \bullet & & & & & \\ \end{array} \hspace{0.2cm} \begin{array}{ccccc} & & & & & \\ \bullet & & & & & \\ \bullet & & & & & \\ \bullet & & & & & \\ \bullet & & & & & \\ \end{array} \hspace{0.2cm} \begin{array}{ccccc} & & & & & \\ \bullet & & & & & \\ \bullet & & & & & \\ \bullet & & & & & \\ \end{array} \hspace{0.2cm} \begin{array}{ccccc} & & & & & \\ \bullet & & & & & \\ \bullet & & & & & \\ \bullet$ 24–34 mm 35–105 mm  $[-1, 1]$  $\begin{bmatrix} 1 & 0 & 0 \\ 0 & 0 & 0 \\ 0 & 0 & 0 \\ 0 & 0 & 0 \\ 0 & 0 & 0 \\ 0 & 0 & 0 \\ 0 & 0 & 0 \\ 0 & 0 & 0 & 0 \\ 0 & 0 & 0 & 0 \\ 0 & 0 & 0 & 0 \\ 0 & 0 & 0 & 0 & 0 \\ 0 & 0 & 0 & 0 & 0 \\ 0 & 0 & 0 & 0 & 0 \\ 0 & 0 & 0 & 0 & 0 & 0 \\ 0 & 0 & 0 & 0 & 0 & 0 \\ 0 & 0 & 0 & 0 & 0 & 0 \\ 0 & 0 & 0 & 0 & 0 &$ 24–135 mm

# **Další příslušenství**

V době přípravy tohoto návodu k obsluze bylo pro fotoaparát D3300 k dispozici následující příslušenství.

<span id="page-325-1"></span><span id="page-325-0"></span>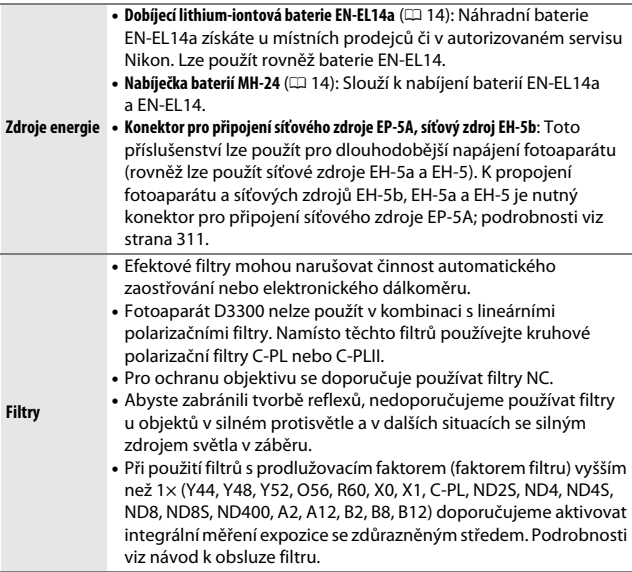

<span id="page-326-2"></span><span id="page-326-1"></span><span id="page-326-0"></span>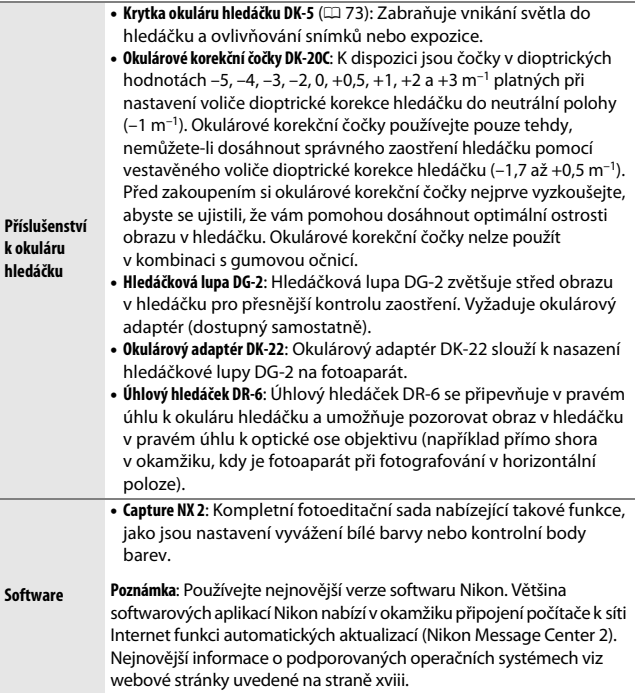

<span id="page-327-0"></span>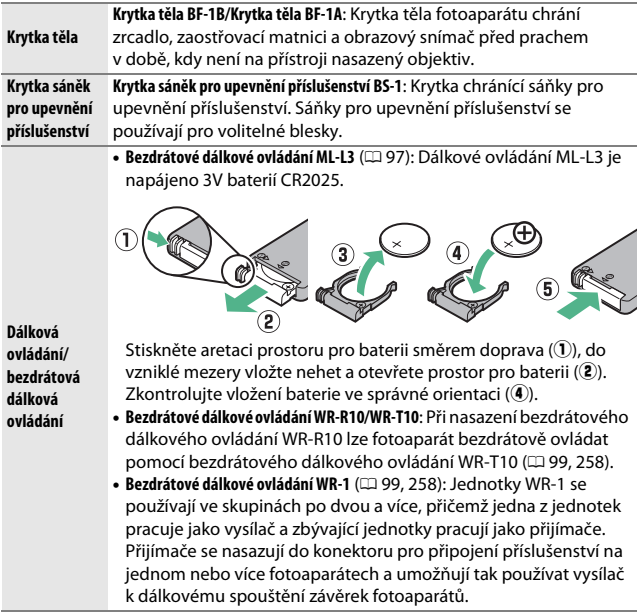

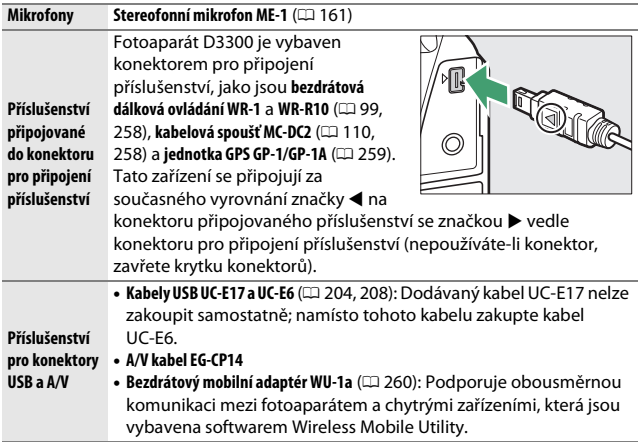

A **Volitelné příslušenství** Dostupnost se může lišit v závislosti na zemi nebo regionu. Nejnovější informace naleznete na naší webové stránce nebo v brožurách.

# <span id="page-329-0"></span>**Schválené typy paměťových karet**

Následující paměťové karty SD byly testovány a schváleny pro použití ve fotoaparátu D3300. Pro záznam videosekvencí se doporučují paměťové karty s rychlostí zápisu třídy 6 nebo vyšší. Při použití paměťových karet s nižší rychlostí zápisu dat může dojít k neočekávanému ukončení záznamu.

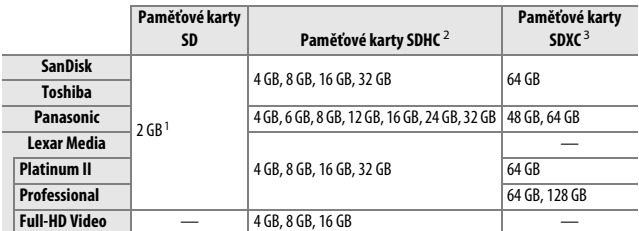

1 Ujistěte se, že všechny čtečky paměťových karet nebo jiná zařízení, se kterými budete používat příslušnou kartu, podporují karty o kapacitě 2 GB.

2 Ujistěte se, že všechny čtečky paměťových karet nebo jiná zařízení, se kterými budete používat příslušnou kartu, podporují standard SDHC. Fotoaparát podporuje standard UHS-I.

3 Ujistěte se, že všechny čtečky paměťových karet nebo jiná zařízení, se kterými budete používat příslušnou paměťovou kartu, podporují standard SDXC. Fotoaparát podporuje standard UHS-I.

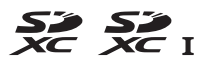

Jiné typy paměťových karet nebyly testovány. Podrobnosti o výše uvedených paměťových kartách získáte od jejich výrobce.

# **Připojení konektoru pro připojení síťového zdroje a síťového zdroje**

Před připojením volitelného konektoru pro připojení síťového zdroje a síťového zdroje vypněte fotoaparát.

### **1 Připravte si fotoaparát.** Otevřete krytku prostoru pro baterii  $(1)$ a krytku průchodky kabelu konektoru pro připojení síťového zdroje  $(\overline{2})$ .

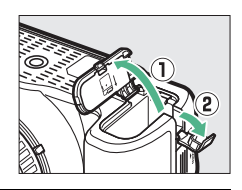

### <span id="page-330-0"></span>**2 Vložte konektor pro připojení síťového zdroje EP-5A.**

Ujistěte se, že konektor vkládáte se správnou orientací podle obrázku a stiskněte konektorem oranžovou aretaci baterie ke straně. Zkontrolujte kompletní zasunutí konektoru.

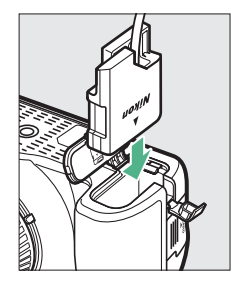

**3 Zavřete krytku prostoru pro baterii.** Umístěte kabel konektoru pro připojení síťového zdroje tak, aby prošel průchodkou v těle fotoaparátu a zavřete krytku prostoru pro baterii.

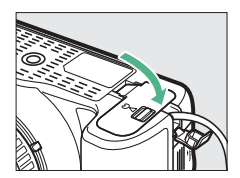

# **4 Připojte síťový zdroj.**

Připojte síťový kabel ke konektoru pro síťový kabel na síťovém zdroji (3) a poté připojte kabel konektoru EP-5A do konektoru DC na síťovém zdroji (4). Je-li fotoaparát napájen pomocí síťového zdroje a konektoru pro připojení síťového zdroje, zobrazuje se na monitoru symbol  $\bullet$ .

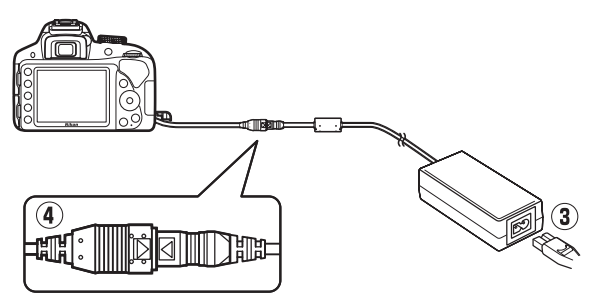

# **Péče o fotoaparát**

### **Skladování**

**Čištění**

Nebudete-li fotoaparát delší dobu používat, vyjměte baterii a uložte ji (s nasazenou krytkou kontaktů) na suchém a chladném místě. Abyste zabránili tvorbě mikroorganismů a plísní, ukládejte fotoaparát na suchém, dobře větraném místě. Fotoaparát neukládejte společně s přípravky proti molům, jako jsou naftalínové nebo kafrové kuličky, a na místech, která:

- **•** špatně větraných a vlhkých (vlhkost nad 60 %)
- **•** v blízkosti zařízení produkujících silná elektromagnetická pole, jako jsou televizory nebo radiopřijímače
- **•** vystavených působení teplot nad 50 °C nebo pod –10 °C

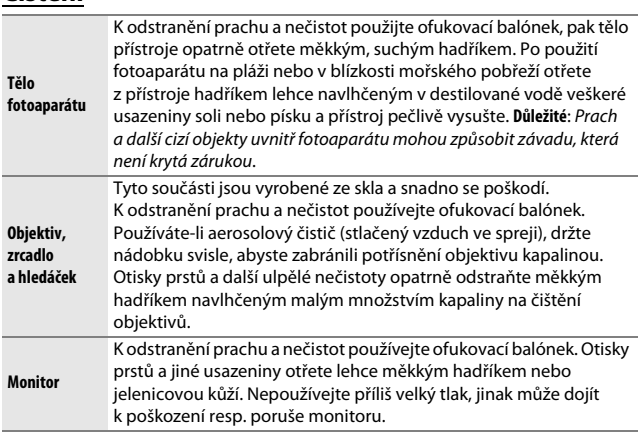

Nepoužívejte líh, ředidla ani jiné těkavé chemikálie.

### 314 **Technické informace**

# <span id="page-333-1"></span>**Čištění obrazového snímače**

<span id="page-333-0"></span>Máte-li za to, že se na snímcích zobrazuje nečistota nebo prach z obrazového snímače, můžete obrazový snímač vyčistit pomocí položky **Čištění obrazového snímače** v menu nastavení. Obrazový snímač lze kdykoli vyčistit použitím možnosti **Vyčistit**, nebo může čištění probíhat automaticky při zapínání či vypínání fotoaparátu.

### ❚❚ *"Vyčistit"*

# **1 Položte fotoaparát spodní stranou směrem dolů.**

Čištění obrazového snímače je nejúčinnější při umístění fotoaparátu do horizontální polohy, jak je vyobrazeno na obrázku vpravo.

**2 V menu nastavení vyberte položku Čištění obrazového snímače.**

Stisknutím tlačítka MFNII zobrazte menu. V menu nastavení vyberte položku **Čištění obrazového snímače** ( $\Box$  [231\)](#page-250-0) a stiskněte tlačítko ▶.

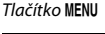

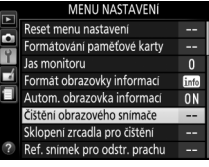

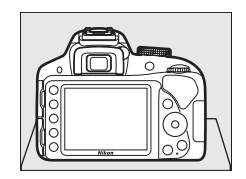

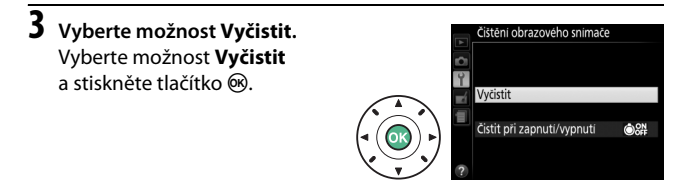

Fotoaparát zkontroluje obrazový snímač a zahájí čištění. V hledáčku bliká nápis b 5 y a nelze provádět jiné činnosti. Až do skončení čištění a zmizení zprávy vyobrazené vpravo nevyjímejte ani neodpojujte zdroj energie.

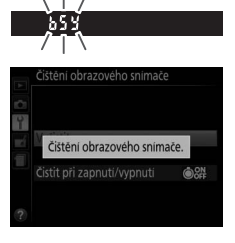

### ❚❚ *"Čistit při zapnutí/vypnutí"*

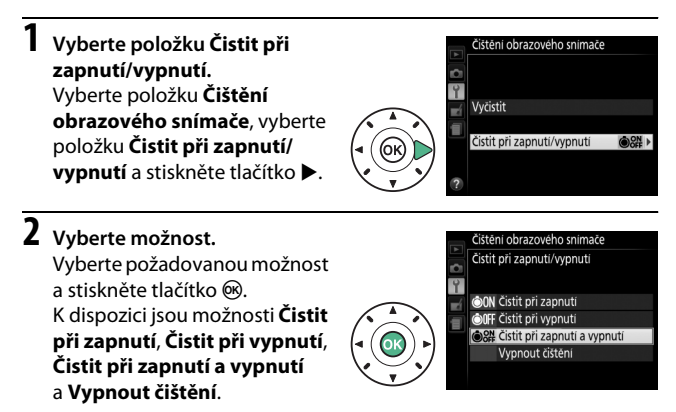

### D **Čištění obrazového snímače**

Použití ovládacích prvků fotoaparátu po zapnutí přeruší čištění obrazového snímače.

Čištění je prováděno prostřednictvím vibrací obrazového snímače. Pokud není možné zcela odstranit prach pomocí volitelných nastavení menu **Čištění obrazového snímače**, vyčistěte obrazový snímač manuálně ( $\Box$  [317](#page-336-0)) nebo kontaktujte autorizovaný servis Nikon.

Je-li čištění obrazového snímače provedeno opakovaně několikrát za sebou, může být další čištění obrazového snímače dočasně zablokováno z důvodu ochrany interních obvodů fotoaparátu. Další čištění lze provést po krátké prodlevě.

### 316 **Technické informace**

### <span id="page-336-0"></span>❚❚ *Manuální čištění*

Není-li možné odstranit cizí objekt z obrazového snímače pomocí položky **Čištění obrazového snímače** v menu nastavení ( $\Box$  [314\)](#page-333-0), vyčistěte snímač manuálně níže popsaným postupem. Mějte však na paměti, že obrazový snímač je extrémně citlivý a snadno se poškodí. Společnost Nikon doporučuje nechat si obrazový snímač vyčistit autorizovaným servisním personálem Nikon.

# **1 Nabijte baterii.**

Pro kontrolu a čištění obrazového snímače je nutný spolehlivý zdroj energie. Před dalším postupem se ujistěte, že je baterie plně nabitá.

# **2 Sejměte objektiv.**

Vypněte fotoaparát a sejměte objektiv.

### **3 Vyberte položku Sklopení zrcadla pro čištění.**

Zapněte fotoaparát a stisknutím tlačítka MENU zobrazte menu. Vyberte položku **Sklopení zrcadla pro čištění** v menu nastavení a stiskněte tlačítko 2 (mějte na paměti, že tato položka není dostupná při kapacitě baterie **H** nebo nižší). Tlačítko MENU

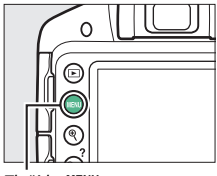

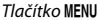

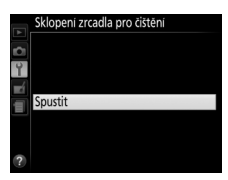

Na monitoru se zobrazí zpráva uvedená na obrázku vpravo.

# **5 Sklopte zrcadlo.**

Stiskněte tlačítko spouště až na doraz. Zrcadlo se sklopí nahoru, otevře se závěrka a zpřístupní se obrazový snímač.

**6 Zkontrolujte obrazový snímač.** Uchopte fotoaparát tak, aby světlo dopadalo na obrazový snímač, a zkontrolujte vnitřní prostor fotoaparátu na přítomnost prachu a nečistot. Nejsou-li patrné žádné cizí objekty, přejděte ke kroku 8.

# **7 Vyčistěte obrazový snímač.**

Veškerý prach a nečistoty na obrazovém snímači odstraňte pomocí ofukovacího balónku. Nepoužívejte ofukovací štětec – jeho štětiny mohou obrazový snímač poškodit. Nečistoty, které nelze odstranit pomocí ofukovacího balónku, může

odstranit pouze autorizovaný servisní personál Nikon. Za žádných okolností se obrazového snímače nedotýkejte a neotírejte jej.

Sklopeni zrcadla pro čištění

Při stisknutí tlačítka spouště se zvedne zrcadlo a otevře závěrka. Zrcadlo znovu spustite vypnutím fotoaparátu.

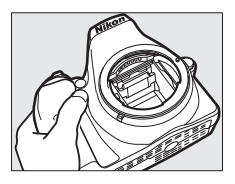

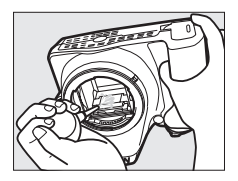

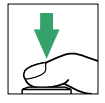

# **8 Vypněte fotoaparát.**

Zrcadlo se sklopí zpět do spodní polohy a závěrka se zavře. Nasaďte objektiv nebo krytku těla fotoaparátu.

### A **Použijte spolehlivý zdroj energie**

Lamely závěrky fotoaparátu jsou jemné a snadno se poškodí. Dojde-li k výpadku zdroje energie při sklopení zrcadla do horní polohy, závěrka se automaticky zavře. Abyste zamezili poškození lamel závěrky, věnujte pozornost následujícím pokynům:

- **•** Nevypínejte fotoaparát a nevyjímejte, resp. neodpojujte zdroj energie během sklopení zrcadla do horní polohy.
- <span id="page-338-0"></span>**•** Dojde-li k vybití baterie během sklopení zrcadla do horní polohy, spustí se zvuková signalizace (pípání) a kontrolka samospouště začne blikat jako varování před automatickým zavřením závěrky a sklopením zrcadla do spodní polohy po uplynutí přibližně dvou minut. Ihned ukončete kontrolu a čištění obrazového snímače.

### D **Cizí objekt na obrazovém snímači**

Společnost Nikon věnovala maximální úsilí tomu, aby zabránila kontaktu cizích objektů s obrazovým snímačem v průběhu výroby a distribuce fotoaparátu. Fotoaparát D3300 je však konstruován pro použití s výměnnými objektivy a k vniknutí cizích objektů do přístroje tak může dojít při sejmutí nebo výměně objektivu. Jakmile je uvnitř fotoaparátu, může cizí objekt přilnout k obrazovému snímači a za určitých podmínek se zobrazit na výsledných snímcích. Pro ochranu fotoaparátu bez nasazeného objektivu použijte dodávanou krytku těla – před jejím nasazením z ní pečlivě odstraňte všechen prach a nečistoty, které na ní případně ulpěly. Vyvarujte se výměny objektivů v prašných prostředích.

Dojde-li přesto k usazení cizích objektů na obrazovém snímači, vyčistěte jej výše popsaným způsobem nebo nechte přístroj vyčistit autorizovaným servisním personálem Nikon. Snímky ovlivněné přítomností cizích objektů na obrazovém snímači je možné retušovat pomocí softwaru Capture NX 2 (dostupný samostatně;  $\Box$  [307](#page-326-0)) nebo funkce vyčištění snímku v některé z fotoeditačních aplikací třetích výrobců.

### D **Údržba fotoaparátu a příslušenství**

Fotoaparát je přesné zařízení a vyžaduje pravidelnou údržbu. Společnost Nikon doporučuje kontrolu přístroje u autorizovaného prodejce nebo v autorizovaném servisu Nikon alespoň v ročním nebo dvouletém intervalu a jeho údržbu jednou za tři až pět let (tyto služby jsou zpoplatněny). Častější kontroly přístroje jsou vhodné zejména v případě jeho profesionálního využití. Spolu s fotoaparátem zajistěte rovněž kontrolu a případnou údržbu veškerého pravidelně používaného příslušenství, jako jsou objektivy a volitelné blesky.

# **Péče o fotoaparát a baterii: Upozornění**

### **Péče o fotoaparát**

**Přístroj chraňte před pádem**: Je-li přístroj vystaven silnému nárazu nebo vibracím, může se poškodit.

**Přístroj udržujte v suchu**: Přístroj není vodotěsný, pokud je ponořen do vody nebo vystaven vysoké vlhkosti, může se poškodit. Vytvoření koroze na vnitřních mechanismech přístroje může způsobit jeho neopravitelné poškození.

**Vyvarujte se náhlých změn teploty**: Při náhlých změnách teploty, ke kterým dochází například při vstupu do vytápěné budovy (nebo při jejím opuštění) za chladného dne, může uvnitř fotoaparátu dojít ke kondenzaci vlhkosti. Abyste zabránili vzniku kondenzace, umístěte přístroj před náhlou změnou prostředí s různými teplotami do pouzdra nebo plastového sáčku.

**Přístroj udržujte mimo dosah silných magnetických polí**: Nepoužívejte ani neskladujte přístroj v blízkosti zařízení produkujících silné elektromagnetické záření a/nebo magnetická pole. Silný statický náboj nebo magnetické pole vzniklé působením zařízení, jako jsou rádiové vysílače, mohou narušit činnost monitoru, poškodit data na paměťové kartě nebo ovlivnit činnost vnitřních obvodů přístroje.

**Nenechávejte objektiv namířený přímo do slunce**: Nedopusťte, aby do objektivu delší dobu vnikalo přímé sluneční světlo nebo světlo jiného silného světelného zdroje. Intenzivní světlo může způsobit poškození obrazového snímače nebo vést k výskytu bílého závoje na snímcích.

**Před každým vyjmutím nebo odpojením zdroje energie fotoaparát vypněte**: Neodpojujte zdroj energie ani nevyjímejte baterii v době, kdy je fotoaparát zapnutý nebo provádí zaznamenávání či mazání snímků. Násilné přerušení napájení může za těchto okolností způsobit ztrátu dat nebo poškození paměti nebo vnitřních obvodů zařízení. Abyste zamezili náhodnému přerušení přívodu energie, nepřenášejte fotoaparát při jeho napájení pomocí síťového zdroje.

**Čištění**: Při čištění těla fotoaparátu nejprve ofukovacím balónkem odstraňte prach a nečistoty a poté tělo opatrně otřete měkkým, suchým hadříkem. Po fotografování na pláži nebo v blízkosti mořského pobřeží otřete z přístroje hadříkem lehce navlhčeným pitnou vodou veškeré usazeniny soli nebo písku a poté fotoaparát pečlivě vysušte.

Objektiv a zrcadlo se snadno poškodí. Prach a nečistoty odstraňte opatrně pomocí ofukovacího balónku. Používáte-li aerosolový čistič, držte nádobku svisle, abyste zabránili potřísnění objektivu kapalinou. Vyskytne-li se na objektivu otisk prstu nebo jiná skvrna, naneste malé množství čisticí kapaliny na objektivy na měkký hadřík a objektiv opatrně otřete.

Informaceo čištění obrazového snímače viz "Čištění obrazového snímače" ( $\Box$  [314,](#page-333-1) [317](#page-336-0)).

**Nedotýkejte se lamel závěrky**: Lamely závěrky jsou extrémně tenké a snadno se poškodí. Za žádných okolností nevyvíjejte tlak na lamely závěrky, nedotýkejte se jich čistícími nástroji ani je nevystavujte silnému tlaku vzduchu z ofukovacího balónku. Tyto činnosti mohou mít za následek poškrábání, deformaci nebo natržení lamely.

**Skladování**: Abyste zabránili tvorbě mikroorganismů a plísní, ukládejte fotoaparát na suchém, dobře větraném místě. Používáte-li síťový zdroj, odpojte jej od elektrické sítě, abyste předešli případnému požáru. Nebudete-li přístroj delší dobu používat, vyjměte baterii, abyste zabránili poškození přístroje jejím případným vytečením, a vložte přístroj do plastového sáčku s hygroskopickou látkou. Fotoaparát neukládejte do plastového sáčku vložený v pouzdře, mohlo by dojít k narušení materiálu pouzdra. Mějte na paměti, že hygroskopická látka postupně ztrácí schopnost pohlcovat vlhkost, a v pravidelných intervalech ji vyměňujte.

Abyste zabránili tvorbě plísní a mikroorganismů, vyjměte minimálně jednou za měsíc fotoaparát z místa jeho skladování. Přístroj zapněte a dříve než jej opět uložíte, spusťte několikrát závěrku.

Baterii uchovávejte na chladném, suchém místě. Před uložením baterie nezapomeňte nasadit krytku kontaktů.

**Poznámky k monitoru**: Monitor je konstruován s extrémně vysokou přesností; minimálně 99,99 % pixelů je funkčních a maximálně 0,01 % jich chybí nebo jsou defektní. Přestože tedy může tento zobrazovač obsahovat pixely, které trvale svítí (bílé, červené, modré nebo zelené) nebo trvale nesvítí (černé), neznamená tento jev závadu a nemá žádný vliv na snímky pořízené fotoaparátem.

Obraz na monitoru může být na jasném světle obtížně čitelný.

Na monitor nevyvíjejte příliš velký tlak, jinak může dojít k jeho poruše či poškození. Ulpělé nečistoty odstraňte z monitoru ofukovacím balónkem. Skvrny lze odstranit otřením měkkým hadříkem nebo jelenicovou kůží. Dojde-li k poškození monitoru, dejte pozor, abyste se neporanili střepy z krycího skla, a zabraňte styku pokožky, očí nebo úst s tekutými krystaly z monitoru.

**Moaré**: Moaré je interferenční vzor vzniklý vzájemným působením obrazu obsahujícího pravidelně se opakující struktury, jaké představují například tkaniny nebo okna budov, se strukturou obrazového snímače fotoaparátu. Zaznamenáte-li na pořizovaných snímcích výskyt moaré, zkuste změnit vzdálenost k objektu, použít jinou ohniskovou vzdálenost objektivu nebo změnit úhel mezi objektem a fotoaparátem.

# **Péče o baterii**

Při nesprávné manipulaci s bateriemi může dojít k jejich vytečení nebo výbuchu. Při manipulaci s bateriemi dodržujte následující bezpečnostní pravidla:

- **•** Používejte výhradně baterie určené pro tento fotoaparát.
- **•** Baterii nevystavujte působení otevřeného ohně ani nadměrných teplot.
- **•** Kontakty baterie udržujte čisté.
- **•** Před výměnou baterie výrobek vypněte.
- **•** Pokud přístroj nepoužíváte, vyjměte baterii z fotoaparátu nebo nabíječky a opatřete ji krytkou kontaktů. Tato zařízení i ve vypnutém stavu odebírají z baterie malé množství proudu a mohla by ji vybít natolik, že nebude dále funkční. Nebudete-li baterii delší dobu používat, vložte ji před uložením do fotoaparátu a vybijte ji. Baterii je třeba skladovat na místech s okolní teplotou v rozmezí 15 °C až 25 °C (vyvarujte se extrémně horkých nebo chladných míst). Tento proces zopakujte minimálně jednou za šest měsíců.
- **•** Opakované zapínání a vypínání fotoaparátu při zcela vybité baterii může zkrátit životnost baterie. Zcela vybité baterie je nutné před použitím nabít.
- **•** Vnitřní teplota baterie se může za provozu zvýšit. Pokud se pokusíte nabít baterii se zvýšenou vnitřní teplotou, ovlivní to její výkonnosti a baterie se může nabít pouze částečně nebo vůbec ne. Před nabíjením počkejte, dokud se baterie neochladí.
- **•** Další nabíjení již nabité baterie může vést ke snížení její kapacity.
- **•** Jestliže během používání plně nabité baterie při pokojové teplotě zaznamenáte znatelný pokles její kapacity, měli byste baterii vyměnit. Zakupte novou baterii EN-EL14a.
- **•** Baterii před použitím nabijte. Před fotografováním důležité události si připravte rezervní baterii EN-EL14a a ujistěte se, že je plně nabitá. V závislosti na vaší poloze může být obtížné v krátké době sehnat novou baterii. Mějte na paměti, že za chladných dnů se kapacita baterií snižuje. Před pořizováním snímků v exteriéru za chladného počasí se ujistěte, že je baterie plně nabitá. Rezervní baterii uchovávejte na teplém místě a je-li třeba, baterie vyměňte. Jakmile se baterie ohřeje, získá zpět část své původní kapacity.
- **•** Použité baterie jsou cenným zdrojem materiálu, zajistěte tedy jejich správnou recyklaci v souladu s místními zákony o ochraně životního prostředí.

# <span id="page-345-0"></span>**Dostupná nastavení**

Následující tabulka obsahuje seznam nastavení, která mohou být upravována v jednotlivých režimech.

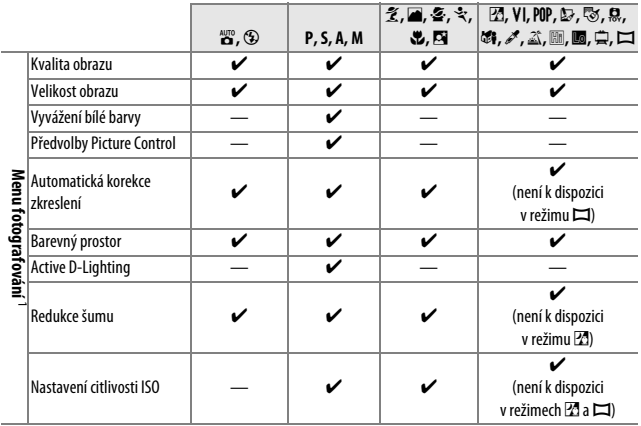

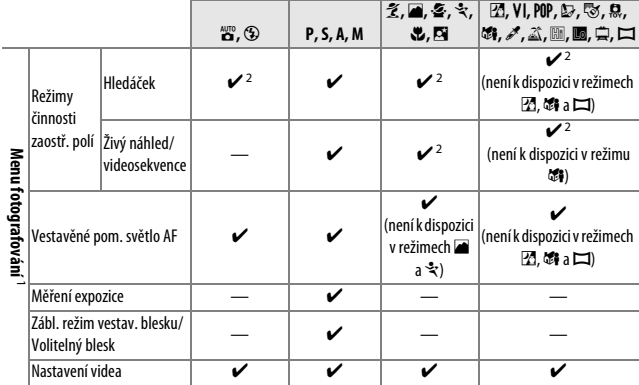

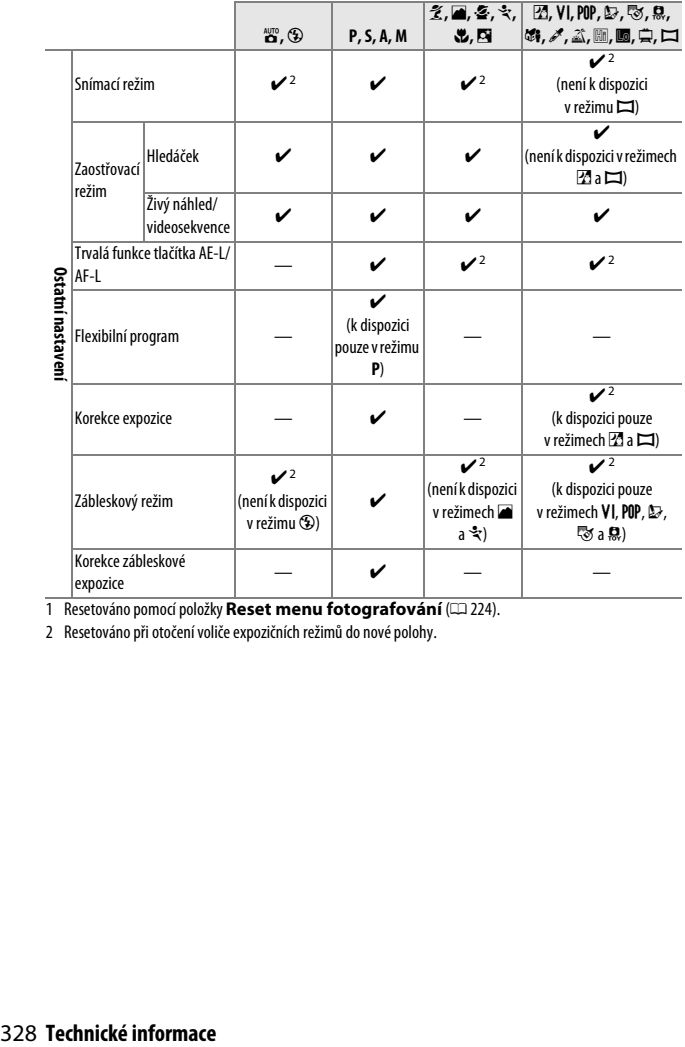

1 Resetováno pomocí položky **Reset menu fotografování** (CD [224\)](#page-243-0).

2 Resetováno při otočení voliče expozičních režimů do nové polohy.

# **Řešení možných problémů**

Nepracuje-li fotoaparát očekávaným způsobem, zkontrolujte před kontaktováním vašeho dodavatele nebo autorizovaného servisu Nikon následující výčet běžných problémů.

# **Baterie/Indikace**

**Fotoaparát je zapnutý, ale nereaguje**: Vyčkejte dokončení zaznamenávání. Pokud problém přetrvává, vypněte fotoaparát. Pokud se fotoaparát nevypne, vyjměte a znovu vložte baterii. Používáte-li síťový zdroj, odpojte a znovu připojte síťový zdroj. Mějte na paměti, že i když dojde ke ztrátě aktuálně zaznamenávaných dat, data již zaznamenaná nebudou vyjmutím nebo odpojením zdroje energie ovlivněna.

**Hledáček je rozostřený:** Upravte zaostření hledáčku ( $\Box$  [20\)](#page-39-0). Pokud takto nelze problém vyřešit, vyberte jednorázové zaostření (AF-S; **QD [74](#page-93-0))**, jednotlivá zaostřovací pole ([[1];  $\Box$  [78](#page-97-0)) a střední zaostřovací pole, a poté vytvořte kompozici s vysoce kontrastním objektem ve středním zaostřovacím poli a namáčkněte tlačítko spouště do poloviny pro zaostření. Jakmile je samotný fotoaparát zaostřen, nastavte volič dioptrické korekce hledáčku tak, abyste mohli pozorovat jasně zaostřený objekt v hledáčku. Je-li třeba, lze zaostření hledáčku dále upravit pomocí volitelných korekčních čoček (E [307](#page-326-1)).

**Zobrazení se bez varování vypne**: Vyberte delší zpoždění v položce **Časovače autom. vypnutí** ( $\Box$  [245\)](#page-264-0).

**Na monitoru se nezobrazuje obrazovka informací**: Tlačítko spouště je namáčknuté do poloviny. Jestliže se nezobrazí obrazovka informací ani tehdy, když sejmete prst z tlačítka spouště, ujistěte se, že je vybrána možnost **Zapnuto** v položce **Autom. obrazovka informací** ( $\Box$  [238\)](#page-257-0) a zkontrolujte nabití baterie.

**Indikace v hledáčku je pomalá a tmavá**: Doba odezvy a jas těchto zobrazovačů závisí na okolní teplotě.

# **Fotografování (Všechny režimy)**

**Zapnutí fotoaparátu trvá delší dobu**: Vymažte soubory nebo složky.

#### **Je zablokované spuštění závěrky**:

- **•** Paměťová karta je blokována, plná nebo není vložena žádná paměťová karta  $(D2 15, 23, 338)$  $(D2 15, 23, 338)$  $(D2 15, 23, 338)$  $(D2 15, 23, 338)$  $(D2 15, 23, 338)$  $(D2 15, 23, 338)$  $(D2 15, 23, 338)$ .
- **•** Je vybrána možnost **Spuštění blokováno** v položce **Bez paměťové karty?**  ( $\Box$ ) [253\)](#page-272-0) a není vložena žádná paměťová karta ( $\Box$ ) [15](#page-34-0)).
- Nabíjí se vestavěný blesk ( $\Box$  [31](#page-50-0)).
- Není zaostřeno ( $\Box$  [27\)](#page-46-0).
- **•** Je nasazený objektiv s vestavěným CPU a clonovým kroužkem, avšak jeho clonový kroužek není zaaretován na hodnotě nejvyššího clonového čísla ( $\Box$  [291](#page-310-0)).
- Je nasazen objektiv bez CPU, ale fotoaparát není v režimu M (CD [292\)](#page-311-0).

**Při stisknutí tlačítka spouště v režimu sériového snímání je zhotoven pouze jeden snímek**: Sériové snímání není k dispozici v kombinaci s vestavěným bleskem ( $\Box$  [69](#page-88-0), [89](#page-108-0)).

**Výsledný snímek je větší než oblast viditelná v hledáčku**: Horizontální a vertikální obrazové pole hledáčku činí přibližně 95 % obrazu.

### **Snímky jsou neostré**:

- **•** Není nasazený objektiv AF-S nebo AF-I: použijte objektiv AF-S nebo AF-I, resp. zaostřete manuálně.
- **•** Fotoaparát není schopen zaostřit pomocí automatického zaostřování: použijte manuální zaostřování nebo blokování zaostření ( $\Box$  [76](#page-95-0), [81,](#page-100-0) [83\)](#page-102-0).
- **•** Fotoaparát je nastaven do režimu manuálního zaostřování: zaostřete manuálně (0 [83](#page-102-0)).

**Při namáčknutí tlačítka spouště do poloviny nedojde k zablokování zaostření**: Pokud je vypnutý režim živého náhledu a je vybraný zaostřovací režim **AF-C** (resp. při fotografování pohyblivých objektů v režimu AF-A (CD [81\)](#page-100-0)), můžete použít k zablokování zaostření tlačítko 點 (O<del>n</del>).

### **Nelze vybírat zaostřovací pole**:

- Je vybrán režim **[= ] (Aut. volba zaostř. polí**;  $\Box$  [78](#page-97-0)): Vyberte jiný režim činnosti zaostřovacích polí.
- **•** Namáčkněte tlačítko spouště do poloviny pro aktivaci časovače pohotovostního režimu  $($  $\Box$  [31\)](#page-50-1).

**Nelze vybrat režim činnosti zaostřovacích polí**: Je vybrané manuální zaostřování ( $\Box$  [74](#page-93-0), [83](#page-102-0)).

### **Pomocné světlo AF nepracuje:**

- Pomocné světlo AF nepracuje při použití zaostřovacího režimu **AF-C** ( $\Box$  [74\)](#page-93-0), resp. při aktivaci kontinuálního zaostřování v zaostřovacím režimu **AF-A**. Vyberte režim **AF-S**. Pomocné světlo AF není k dispozici rovněž při použití režimu činnosti zaostřovacích polí [3D] (3D sledování obj. (11 polí)); je-li vybrán režim jednotlivých zaostřovacích polí nebo dynamická volba zaostřovacích polí, vyberte střední zaostřovací pole ( $\Box$  [78,](#page-97-0) [80\)](#page-99-0).
- **•** Fotoaparát se nachází v režimu živého náhledu nebo probíhá záznam videosekvence.
- Je vybrána možnost **Vypnuto** v položce Vestavěné pom. světlo AF (D [229\)](#page-248-0).
- Pomocné světlo AF nelze použít v některých expozičních režimech ( $\Box$  [326](#page-345-0)).
- **•** Pomocné světlo AF se automaticky vypnulo. Pomocné světlo se mohlo vlivem trvalého používání zahřát; počkejte až se ochladí.

**Nelze změnit velikost obrazu**: Je vybrána kvalita obrazu NEF (RAW) (CD [86](#page-105-0)).

#### **Rychlost zaznamenávání snímků je nízká**:

- **•** V závislosti na snímacích podmínkách a výkonnosti paměťové karty může svítit kontrolka přístupu na paměťovou kartu až přibližně minutu po dokončení fotografování v režimu sériového snímání.
- Vypněte redukci šumu ( $\Box$  [226\)](#page-245-0).

### **Na snímcích se objevuje šum (světlé skvrny, náhodně rozmístěné jasně zbarvené pixely, závoj nebo proužky)**:

- Zvolte nižší citlivost ISO nebo zapněte redukci šumu ( $\Box$  [226](#page-245-0)).
- Čas závěrky je delší než 1 s: použijte redukci šumu (□ [226](#page-245-0)).
- **•** Chcete-li zamezit nárůstu projevů obrazového šumu, vypněte funkci **Active D-Lighting** ( $\Box$  [123\)](#page-142-0).

### **Při stisknutí tlačítka spouště na dálkovém ovládání nedojde k expozici snímku**:

- Vyměňte baterii v dálkovém ovládání ( $\Box$  [308](#page-327-0)).
- Aktivujte režim dálkového ovládání ( $\Box$  [97](#page-116-0)).
- Nabíjí se blesk ( $\Box$  [31\)](#page-50-0).
- Uplynula doba vybraná v položce Aktivita dálk. ovládání (ML-L3) (E [247\)](#page-266-0).
- **•** Činnost dálkového ovládání ML-L3 narušuje jasné světlo.

### **Zvuková signalizace (pípání) nepracuje**:

- Je vybrána možnost Vypnuto v položce Pípnutí (CD [247](#page-266-1)).
- Fotoaparát se nachází v režimu tiché expozice ( $\Box$  [70](#page-89-0)) nebo probíhá záznam videosekvence (CD [155\)](#page-174-0).
- **•** Je vybrán zaostřovací režim **MF** nebo **AF-C**, resp. se fotografovaný objekt pohybuje při použití režimu **AF-A** ( $\Box$  [74\)](#page-93-0).

**Na snímcích se objevují skvrny**: Vyčistěte přední a zadní čočku objektivu. Pokud problém přetrvává, vyčistěte obrazový snímač ( $\Box$  [314\)](#page-333-1).

Není vkopírováno datum do snímků: Je vybrána kvalita obrazu NEF (RAW) (ED [86,](#page-105-0) [254\)](#page-273-0).

**Videosekvence jsou zaznamenávány němé**: Je vybrána možnost **Vypnutý mikrofon** v položce **Nastavení videa** > Mikrofon (0 [158\)](#page-177-0).

**V režimu živého náhledu nebo během záznamu videosekvence se vyskytuje blikání obrazu nebo proužky**: V položce **Redukce blikání obrazu** vyberte možnost odpovídající frekvenci místní střídavé elektrické sítě ( $\Box$  [241\)](#page-260-0).

**Nelze vybrat položku menu**: Některé možnosti nejsou dostupné ve všech režimech.

# **Fotografování (P, S, A, M)**

### **Je zablokované spuštění závěrky**:

- **•** Je nasazený objektiv bez CPU: otočte volič expozičních režimů do polohy **M** (0 [292\)](#page-311-0).
- **•** Volič expozičních režimů byl otočen do polohy **S** po nastavení času závěrky "Bulb" (B) nebo "Time" (T) v režimu M: vyberte jiný čas závěrky ( $\Box$  [104](#page-123-0)).

### **Není k dispozici plný rozsah časů závěrky**:

- Používá se blesk ( $\Box$  [93\)](#page-112-0).
- **•** Je-li vybrána možnost **Zapnuto** v položce **Nastavení videa** > **Manuální nastavení videa** v menu fotografování, mění se rozsah dostupných časů závěrky v závislosti na snímací frekvenci ( $\Box$  [159\)](#page-178-0).

**Nelze vybrat požadovanou clonu**: Rozsah dostupných clon závisí na použitém objektivu.

### **Barvy nejsou přirozené**:

- Upravte nastavení vyvážení bílé barvy v souladu se světelným zdrojem ( $\Box$  [124\)](#page-143-0).
- Upravte nastavení položky Předvolby Picture Control (CD [135\)](#page-154-0).

**Nelze změřit vyvážení bílé barvy:** Objekt je příliš tmavý nebo příliš jasný ( $\Box$  [131](#page-150-0)).

**Snímek nelze vybrat jako zdroj pro manuální nastavení vyvážení bílé barvy**: Snímek nebyl pořízen fotoaparátem D3300 ([1] [133](#page-152-0)).

**Účinky použití předvolby Picture Control jsou u každého snímku jiné**: Je vybrána možnost **A** (automaticky) pro parametr doostření, kontrast nebo sytost. Chcete-li získat konzistentní výsledky u série snímků, vyberte jiné nastavení ( $\Box$  [140](#page-159-0)).

**Nelze změnit metodu měření expozice**: Je aktivní expoziční paměť ( $\Box$  [116\)](#page-135-0).

**Nelze použít korekci expozice:** Vyberte režim **P**, **S** nebo **A** ( $\Box$  [100,](#page-119-0) [119](#page-138-0)).

**Na snímcích pořízených dlouhými expozicemi se objevuje šum (červené plochy nebo jiné artefakty)**: Zapněte redukci šumu ( $\Box$  [226\)](#page-245-0).

# **Přehrávání**

**Při přehrávání se nezobrazí snímek NEF (RAW)**: Snímek byl pořízen při nastavení kvality NEF (RAW) + JPEG ( $\Box$  [86](#page-105-1)).

**Některé snímky se při přehrávání nezobrazují**: Vyberte možnost **Všechny** v položce **Přehrávaná složka**. Mějte na paměti, že po pořízení snímku je automaticky vybrána možnost **Aktuální** (**E[220](#page-239-0)**).

**Snímky zhotovené na výšku (portrét) se zobrazují na šířku (krajina)**:

- Vyberte možnost Zapnuto v položce Otočení na výšku (**QD** [221](#page-240-0)).
- **•** Snímek byl pořízen při použití možnosti **Vypnuto** v položce **Automatické otáčení snímků** ( $\Box$  [243\)](#page-262-0).
- Snímek je zobrazen v režimu kontroly snímků ( $\Box$  [221](#page-240-1)).
- Fotoaparát byl při expozici snímku namířen směrem nahoru nebo dolů ( $\Box$  [243\)](#page-262-0).

### **Není možné vymazat snímek**:

- Snímek je chráněn: zrušte ochranu snímku ( $\Box$  [184](#page-203-0)).
- Paměťová karta je blokována ( $\Box$  [23](#page-42-0)).

**Snímek nelze retušovat**: Snímek nelze dále upravovat pomocí tohoto fotoaparátu  $(1264)$  $(1264)$  $(1264)$ .

#### **Nelze změnit tiskovou objednávku**:

- Paměťová karta je plná: vymažte některé snímky ( $\Box$  [192](#page-211-0), [338](#page-357-0)).
- Paměťová karta je blokována ( $\Box$  [23](#page-42-0)).

**Snímek nelze vybrat pro tisk**: Snímek je ve formátu NEF (RAW). Vytvořte kopii JPEG pomocí položky **Zpracování snímků NEF (RAW)** nebo přeneste snímek do počítače a vytiskněte jej pomocí dodaného softwaru nebo softwaru Capture NX 2 ( $\Box$  [204](#page-223-0), [275,](#page-294-0) [307\)](#page-326-2).

#### **Snímek se nezobrazuje na televizoru**:

- Vyberte správný režim videovýstupu ( $\Box$  [260](#page-279-1)) a správné výstupní rozlišení  $(D278)$
- Kabel A/V (CD [215\)](#page-234-0) nebo HDMI (CD [217\)](#page-236-0) není správně zapojený.

#### **Fotoaparát nereaguje na dálkové ovládání televizoru standardu HDMI-CEC**:

- **•** Vyberte možnost **Zapnuto** v položce **HDMI** > **Ovládání zařízení** v menu nastavení ( $\Box$  [218](#page-237-1)).
- **•** Upravte nastavení HDMI-CEC u televizoru postupem uvedeným v dokumentaci dodávané s televizorem.

**Snímky nelze přenést do počítače**: Operační systém není kompatibilní s fotoaparátem nebo přenosovým softwarem. Snímky zkopírujte do počítače pomocí čtečky paměťových karet ([12[203](#page-222-0)).

**Snímky se nezobrazují v softwaru Capture NX 2**: Aktualizujte software na nejnovější verzi (0 [307](#page-326-0)).

**Funkce odstranění prachu ze snímku v softwaru Capture NX 2 nemá požadovaný účinek**: Čištění obrazového snímače mění rozmístění prachu na obrazovém snímači. Referenční data pro funkci odstranění prachu ze snímku zaznamenaná před čištěním obrazového snímače nelze použít u snímků pořízených po čištění obrazového snímače. Referenční data pro funkci odstranění prachu ze snímku zaznamenaná po čištění obrazového snímače nelze použít u snímků pořízených před čištěním obrazového snímače ( $\Box$  [239\)](#page-258-0).

# **Různé**

**Datum záznamu snímku není správné:** Nastavte hodiny fotoaparátu ( $\Box$  [18](#page-37-0), [242\)](#page-261-0).

**Nelze vybrat položku menu**: Některé možnosti nejsou dostupné při určitých kombinacích nastavení nebo v případě nepřítomnosti paměťové karty ( $\Box$  [15,](#page-34-0) [263](#page-282-0), [326\)](#page-345-0).

# **Chybová hlášení**

Tato část návodu poskytuje výčet všech chybových hlášení a indikací zobrazovaných v hledáčku a na monitoru fotoaparátu.

### A **Varovné symboly**

Blikající symbol @ na monitoru a symbol 2 v hledáčku indikuje, že stisknutím tlačítka & (?) lze zobrazit na monitoru varování nebo chybové hlášení.

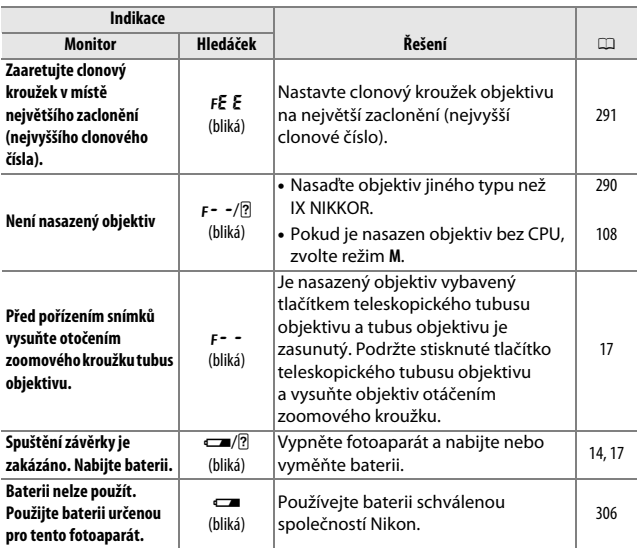

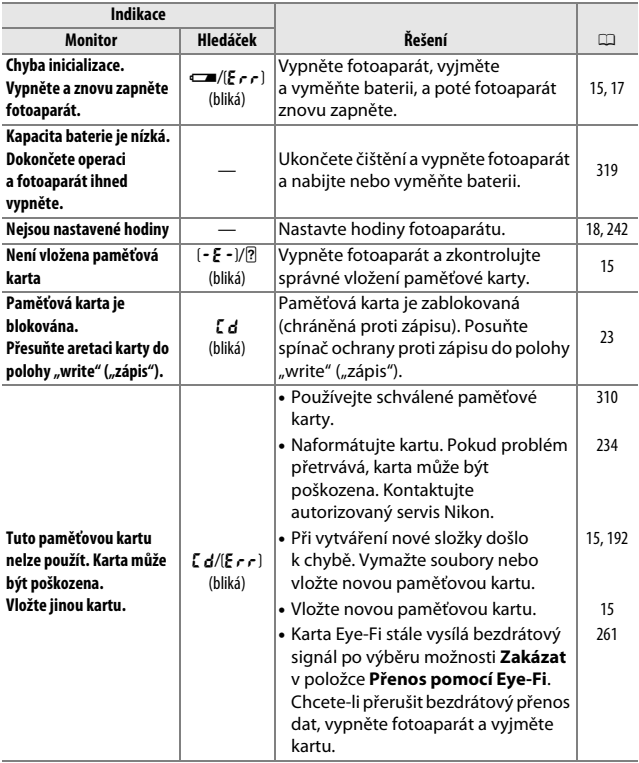

<span id="page-357-0"></span>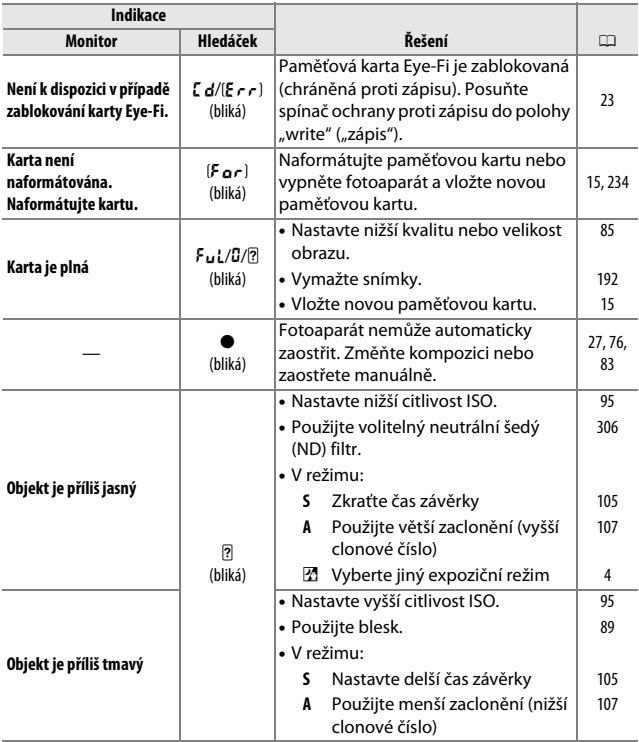

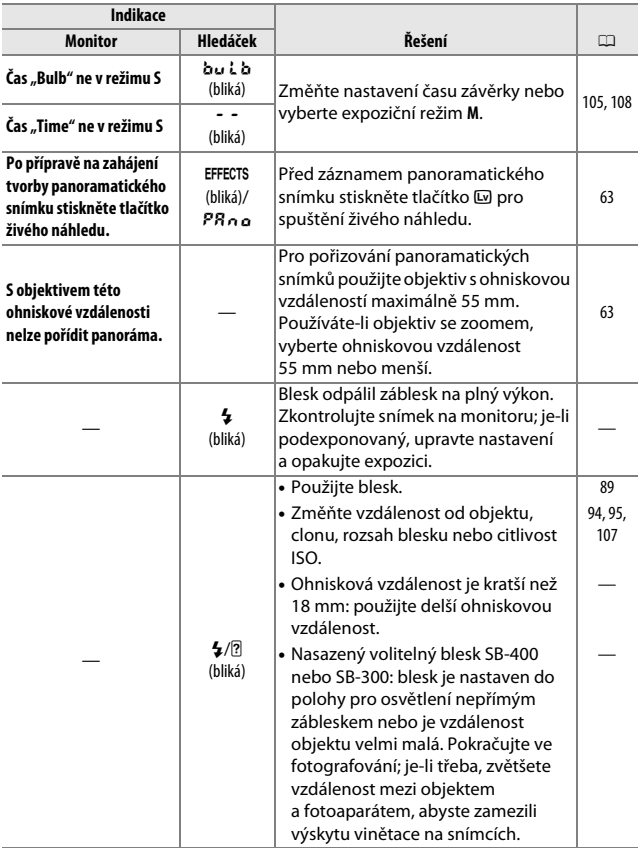

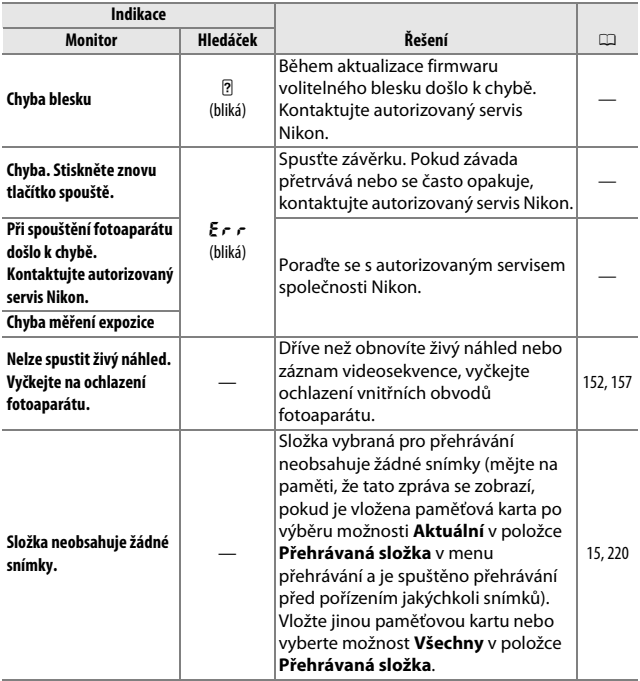
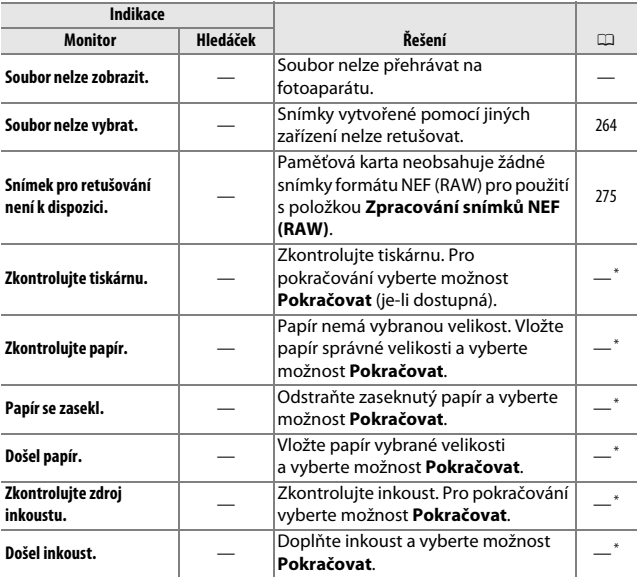

\* Další informace viz návod k obsluze tiskárny.

# **Specifikace**

## ❚❚ *Digitální fotoaparát Nikon D3300*

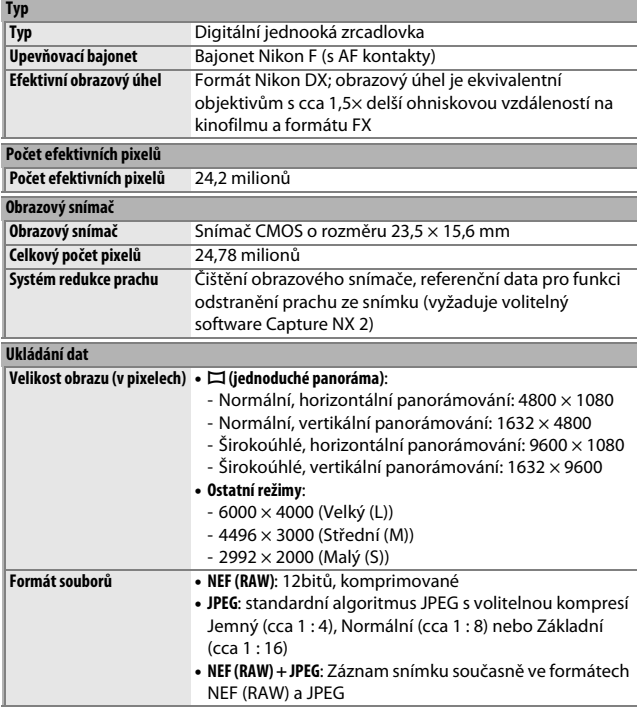

<span id="page-362-2"></span><span id="page-362-1"></span><span id="page-362-0"></span>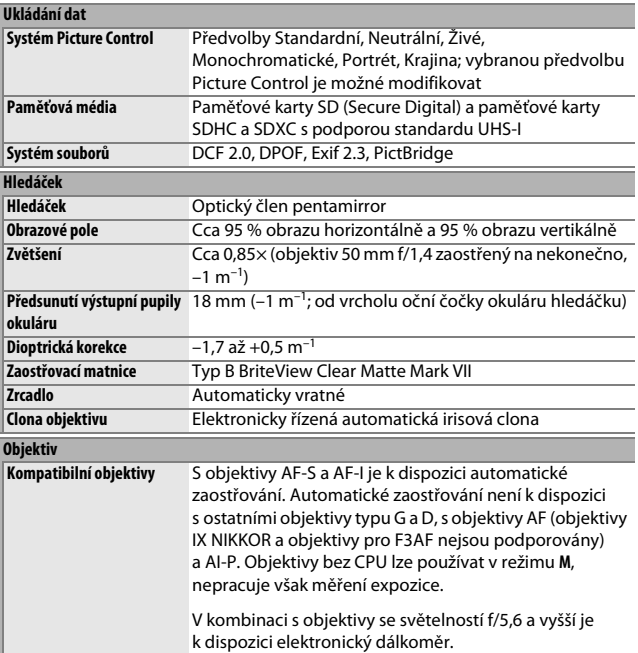

<span id="page-363-1"></span><span id="page-363-0"></span>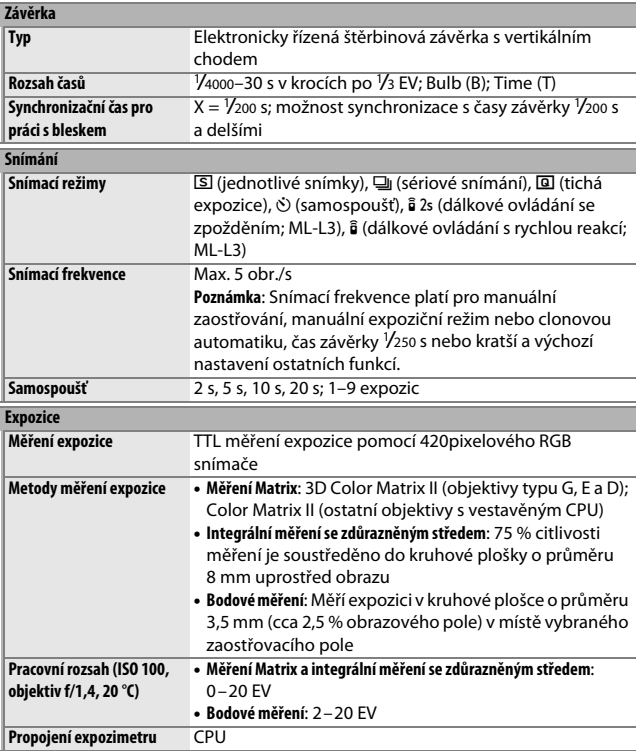

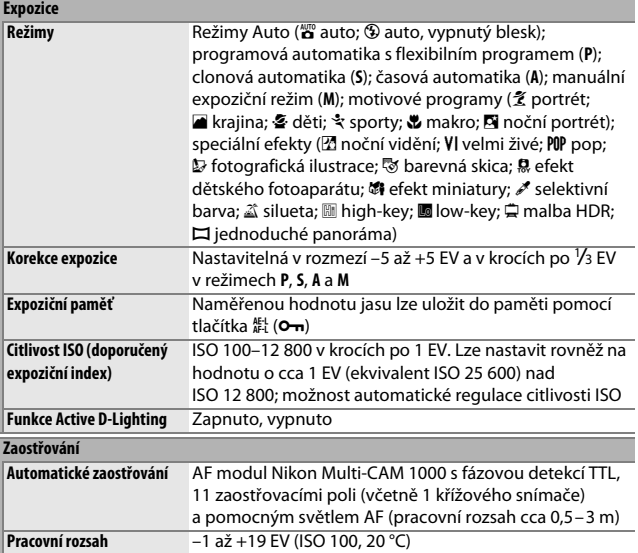

<span id="page-365-0"></span>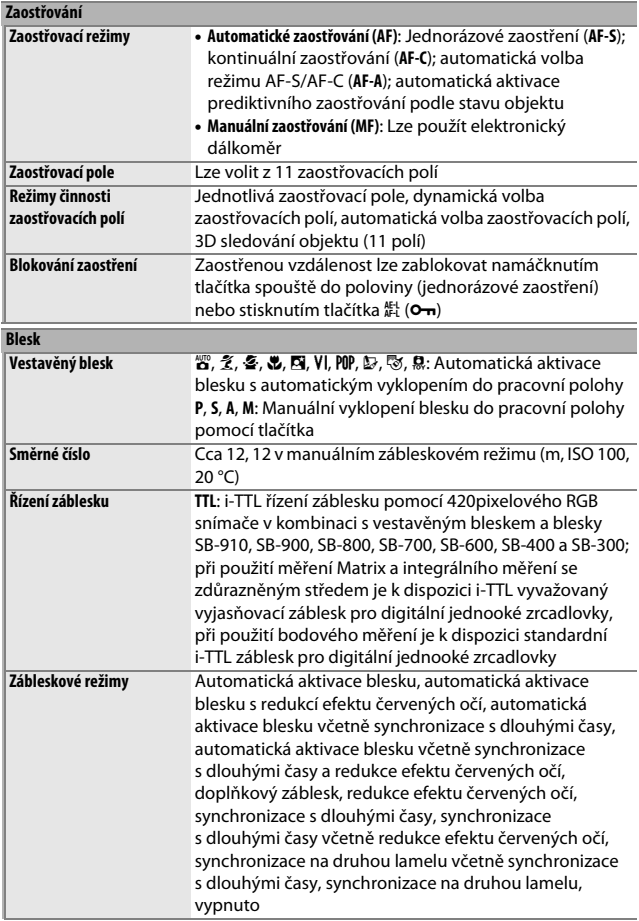

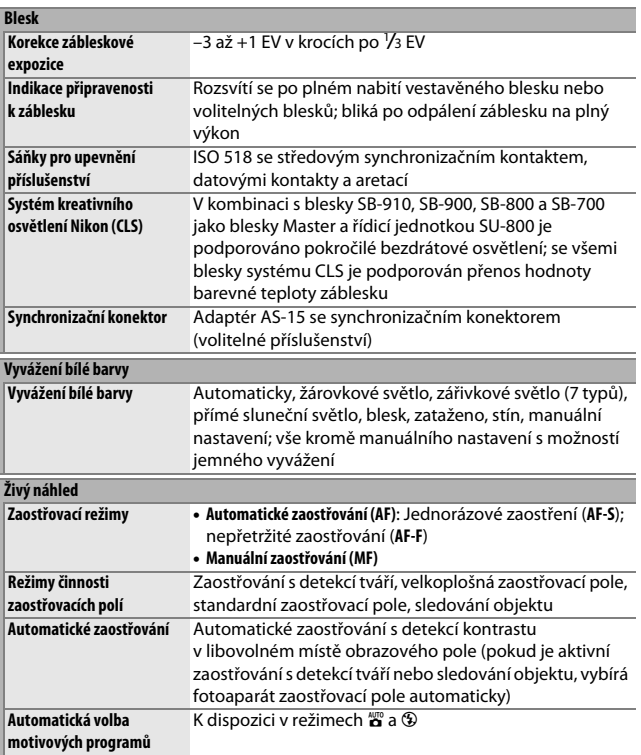

<span id="page-367-0"></span>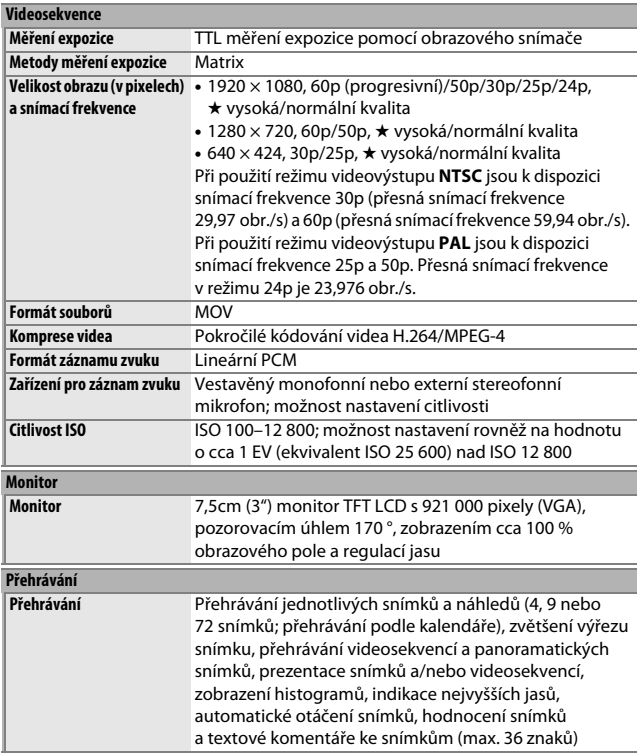

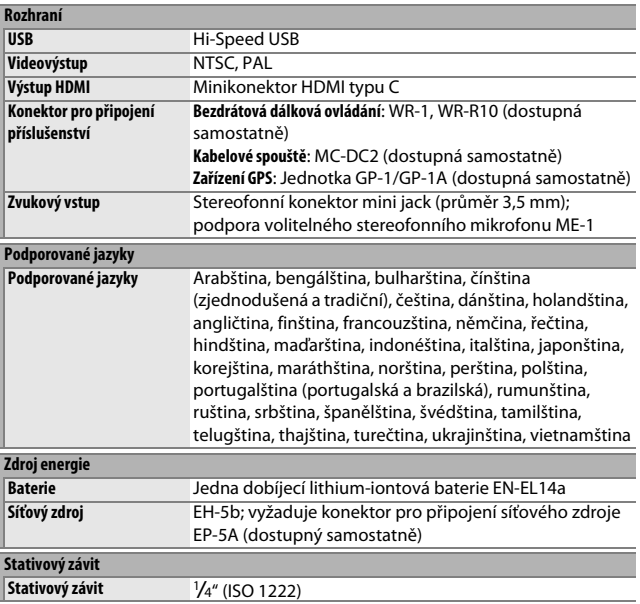

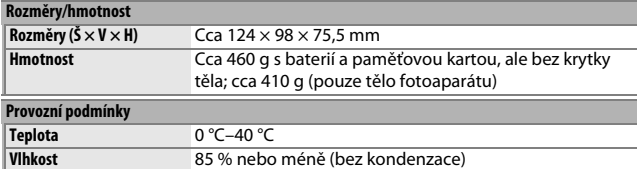

**•** Není-li uvedeno jinak, platí všechny údaje pro fotoaparát s plně nabitou baterií používaný při okolní teplotě specifikované sdružením **C**amera and **I**maging **P**roducts **A**ssociation (CIPA): 23 ±3 °C.

**•** Společnost Nikon si vyhrazuje právo kdykoli bez předchozího upozornění změnit specifikaci hardwaru a softwaru popsaných v tomto návodu. Společnost Nikon nenese odpovědnost za škody, které mohou vzniknout v důsledku chyb obsažených v tomto návodu k obsluze.

## <span id="page-370-1"></span>❚❚ *Nabíječka baterií MH-24*

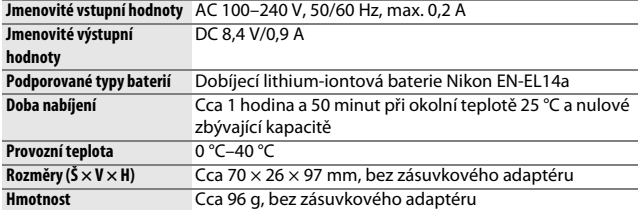

### <span id="page-370-0"></span>❚❚ *Dobíjecí lithium-iontová baterie EN-EL14a*

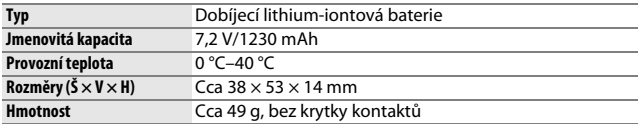

### ❚❚ *Objektiv AF-S DX NIKKOR 18–55 mm f/3,5–5,6G VR II*

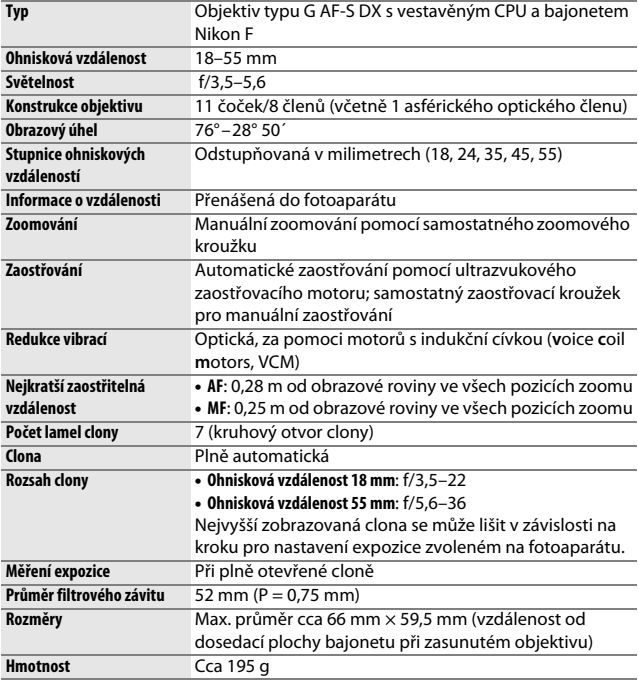

Společnost Nikon si vyhrazuje právo kdykoli bez předchozího upozornění změnit specifikaci hardwaru a softwaru popsaných v tomto návodu. Společnost Nikon nenese odpovědnost za škody, které mohou vzniknout v důsledku chyb obsažených v tomto návodu k obsluze.

# <span id="page-372-1"></span>**Objektiv AF-S DX NIKKOR 18–55 mm f/3,5–5,6G VR II**

<span id="page-372-0"></span>Pro ilustraci je v tomto návodu všeobecně používán objektiv AF-S DX NIKKOR 18–55 mm f/3,5–5,6G VR II.

<span id="page-372-5"></span><span id="page-372-4"></span>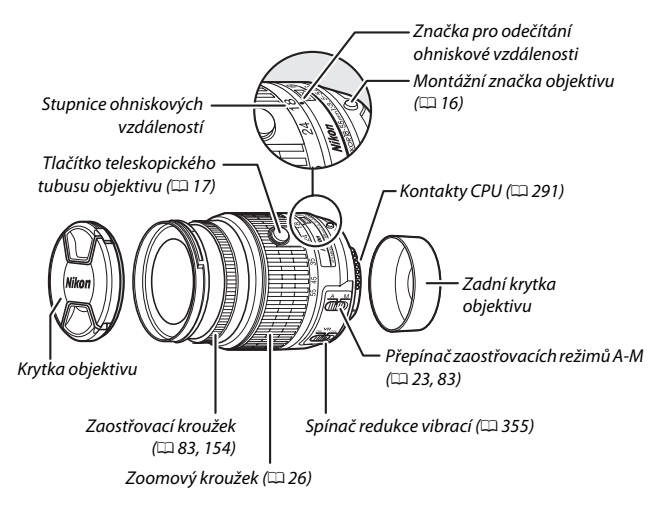

<span id="page-372-6"></span><span id="page-372-3"></span><span id="page-372-2"></span>Objektiv AF-S DX NIKKOR 18–55 mm f/3,5–5,6G VR II je určen výhradně pro použití s digitálními fotoaparáty formátu Nikon DX a je vybaven teleskopickým tubusu objektivu.

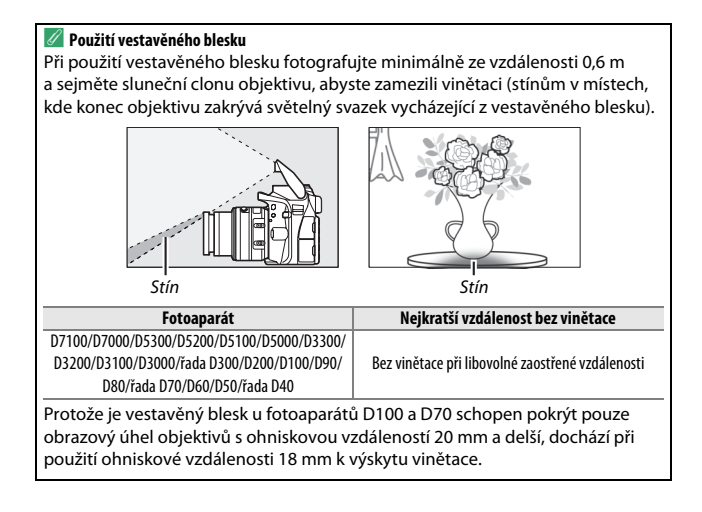

### <span id="page-374-1"></span><span id="page-374-0"></span>❚❚ *Redukce vibrací (VR)*

Objektiv AF-S DX NIKKOR 18–55 mm f/3,5–5,6G VR II podporuje redukci vibrací (VR), která potlačuje účinky chvění fotoaparátu a umožňuje používat časy závěrky až o 4 EV delší než obvykle (měřeno při ohniskové vzdálenosti 55 mm s fotoaparátem formátu DX podle standardů **C**amera and **I**maging **P**roducts **A**ssociation [CIPA] standards; skutečná účinnost se liší v závislosti na fotografovi a snímacích podmínkách). Takto se zvyšuje rozsah využitelných časů závěrky a umožňuje fotografování z ruky a bez stativu v širokém rozmezí různých situací.

Chcete-li použít redukci vibrací, posuňte spínač redukce vibrací do polohy **ON (ZAPNUTO)**. Redukce vibrací se aktivuje při namáčknutí tlačítka spouště do poloviny, potlačuje účinky chvění fotoaparátu na obraz v hledáčku a zjednodušuje proces určení výřezu snímku a zaostřování v režimu automatického i manuálního zaostřování. Při panorámování je redukce vibrací aplikována pouze na pohyby, které nejsou součástí panorámování (například v případě horizontálního panorámování je redukce vibrací aplikována pouze na vertikální pohyby), a usnadňuje tak panorámování v širokých úhlech.

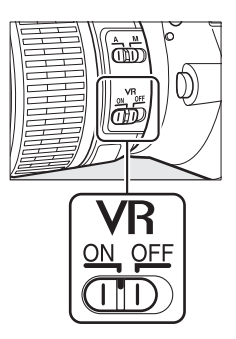

Pokud je fotoaparát bezpečně upevněn na stativu, vypněte redukci vibrací. Pokud však není hlava stativu zajištěna nebo pokud používáte jednonohý stativ, nechte redukci vibrací zapnutou.

#### **M** Redukce vibrací

Pokud je aktivní redukce vibrací, nevypínejte fotoaparát a nesnímejte objektiv. Redukce vibrací se deaktivuje během nabíjení vestavěného blesku. Pokud je redukce vibrací aktivní, může se obraz v hledáčku po spuštění závěrky trhaně pohybovat. Nejedná se o závadu; před dalším fotografováním vyčkejte, až se obraz v hledáčku stabilizuje.

#### A **Dodávané příslušenství**

- **•** Zaklapávací přední krytka objektivu LC-52 o průměru 52 mm
- **•** Zadní krytka objektivu

#### A **Volitelné příslušenství**

- **•** Šroubovací filtry o průměru 52 mm
- **•** Zadní krytky objektivu LF-1 a LF-4
- **•** Měkké pouzdro na objektiv CL-0815

**•** Bajonetová sluneční clona HB-69 Vyrovnejte montážní značku sluneční clony (●) se značkou pro nasazení sluneční clony ( $\sqrt{\ }$ ) způsobem uvedeným na obrázku  $\overline{0}$  a otočte sluneční clonou (2) tak daleko, až se značka ● vyrovná se značkou aretované polohy sluneční clony (-O).

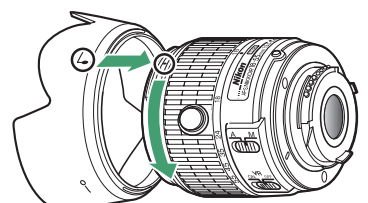

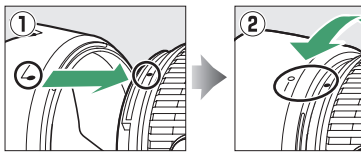

Clonu při nasazování a snímání uchopte poblíž symbolu na její základně a nepoužívejte nadměrnou sílu. V případě nesprávného nasazení sluneční clony může dojít k vinětaci.

V době, kdy se clona nepoužívá, ji lze otočit a nasadit na objektiv v obrácené poloze.

#### **D** Péče o objektiv

- **•** Kontakty CPU udržujte v čistotě.
- **•** K odstranění prachu a nečistot z optických ploch použijte ofukovací balónek. Chcete-li odstranit skvrny a otisků prstů, aplikujte malé množství lihu nebo čisticí kapaliny na objektivy na měkký, čistý bavlněný hadřík nebo šáteček pro čištění objektivů a čistěte kruhovým pohybem od středu čoček směrem k okrajům; dejte pozor, ať nezanecháte skvrny a nedotknete se skla prsty.
- **•** Nikdy k čištění objektivu nepoužívejte organická rozpouštědla jako ředidlo nebo benzen.
- **•** K ochraně přední čočky objektivu lze použít sluneční clonu nebo filtr NC.
- **•** Před umístěním objektivu do měkkého pouzdra opatřete objektiv přední a zadní krytkou.
- **•** Pokud je na objektiv nasazena sluneční clona, nezvedejte a nedržte objektiv ani fotoaparát pouze za sluneční clonu.
- **•** Nebudete-li objektiv delší dobu používat, uložte jej na chladném a suchém místě, abyste zamezili výskytu plísní a koroze. Neukládejte objektiv na přímém slunečním světle a společně s přípravky proti molům, jako je naftalín nebo kafr.
- **•** Objektiv udržujte v suchu. Vytvoření koroze na vnitřních mechanismech přístroje může způsobit jeho neopravitelné poškození.
- **•** Pokud objektiv vystavíte extrémnímu horku, může dojít k poškození nebo deformacím součástí vyrobených z vyztuženého plastu.

#### A **Poznámka k širokoúhlým a extrémně širokoúhlým objektivům**

Automatické zaostřování nemusí poskytovat očekávané výsledky v níže uvedených situacích.

**1 Objekty v pozadí zabírají větší část obrazového pole než hlavní objekt:**

Obsahuje-li zaostřovací pole objekty v popředí i pozadí, může fotoaparát zaostřit na pozadí a objekt může zůstat rozostřený.

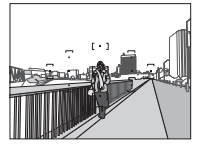

**Příklad**: Vzdálený portrétovaný objekt v určité vzdálenosti od pozadí

**2 Objekt obsahuje mnoho jemných detailů.** Fotoaparát může mít potíže při zaostřování na objekty, které postrádají kontrast nebo se zdají být menší než objekty v pozadí.

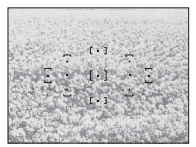

**Příklad**: Lán květin

V takovýchto případech zaostřete manuálně nebo použijte blokování zaostření, zaostřete na jiný objekt ve stejné vzdálenosti a poté změňte kompozici snímku na původně požadovanou. Další informace viz "Dosažení dobrých výsledků při použití automatického zaostřování"  $(D 76)$  $(D 76)$ .

### <span id="page-379-0"></span>❚❚ *Podporované standardy*

- **• DCF verze 2.0**: **D**esign Rule for **C**amera **F**ile Systems (DCF) je rozšířený standard používaný v oblasti fotografického průmyslu pro zajištění kompatibility mezi různými značkami fotoaparátů.
- <span id="page-379-1"></span>**• DPOF**: **D**igital **P**rint **O**rder **F**ormat (DPOF) je rozšířený průmyslový standard umožňující tisk snímků podle tiskových objednávek uložených na paměťových kartách.
- <span id="page-379-2"></span>**• Exif verze 2.3**: Fotoaparát D3300 podporuje Exif (**Ex**changeable **I**mage **F**ile Format for Digital Still Cameras) verze 2.3, standard umožňující ukládání doplňkových informací v obrazových souborech pro optimální reprodukci barev při tisku snímků na tiskárnách kompatibilních se standardem Exif.
- <span id="page-379-4"></span>**• PictBridge**: Standard vyvinutý ve spolupráci výrobců digitálních fotoaparátů a výrobců tiskáren, umožňující fotografům tisknout přímo na tiskárnu bez nutnosti předchozího přenesení snímků do počítače.
- <span id="page-379-3"></span>**• HDMI**: **H**igh-**D**efinition **M**ultimedia **I**nterface je standard pro multimediální rozhraní používaný v oblasti spotřební elektroniky a A/V zařízení, schopný přenosu audiovizuálních dat a řídicích signálů jediným kabelem na zařízení kompatibilní s HDMI.

#### A **Informace o ochranných známkách**

Mac OS a OS X jsou registrované ochranné známky společnosti Apple Inc. v USA a dalších zemích. Microsoft, Windows a Windows Vista jsou registrované ochranné známky nebo ochranné známky společnosti Microsoft Corporation v USA a dalších zemích. Logo PictBridge je ochranná známka. Loga SD, SDHC a SDXC jsou ochranné známky společnosti SD-3C, LLC. HDMI, logo HDMI a název High-Definition Multimedia Interface jsou ochranné známky nebo registrované ochranné známky společnosti HDMI Licensing LLC.

# HOMI

Všechny ostatní obchodní názvy zmíněné v tomto návodu nebo jiné dokumentaci dodané s výrobkem Nikon jsou ochrannými známkami nebo registrovanými ochrannými známkami příslušných vlastníků.

### A **Licence FreeType (FreeType2)**

Některé části tohoto softwaru jsou chráněny autorským právem © 2014 The FreeType Project (http://www.freetype.org). Všechna práva vyhrazena.

#### A **Licence MIT (HarfBuzz)**

Některé části tohoto softwaru jsou chráněny autorským právem © 2014 The HarfBuzz Project (http://www.freedesktop.org/wiki/Software/HarfBuzz). Všechna práva vyhrazena.

# <span id="page-381-0"></span>**Kapacita paměťových karet**

Následující tabulka udává přibližné počty snímků, které mohou být uloženy na 16 GB paměťovou kartu SDHC SanDisk Extreme Pro UHS-I při různých nastaveních kvality a velikosti obrazu (hodnoty pro panoramatické snímky nejsou zahrnuty).

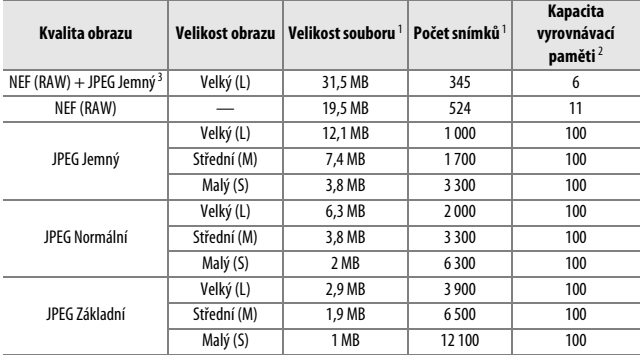

1 Všechny údaje jsou přibližné. Výsledky se mohou lišit v závislosti na typu karty, nastavení fotoaparátu a zaznamenávané scéně.

2 Maximální počet snímků, které lze uložit ve vyrovnávací paměti při citlivosti ISO 100. Snižuje se při zapnutí redukce šumu (CD [226](#page-245-0)), automatické korekce zkreslení (CD [225](#page-244-0)) nebo funkce Vytisknout datum  $(D254)$  $(D254)$ .

3 Velikost obrazu platí pouze pro snímky JPEG. Velikost snímků NEF (RAW) nelze změnit. Velikost souboru je součtem velikostí snímků NEF (RAW) a JPEG.

# <span id="page-382-0"></span>**Výdrž baterie**

Doby záznamu videosekvencí a počty snímků, které lze zaznamenat s plně nabitými bateriemi, se mění v závislosti na stavu baterie, teplotě, intervalu mezi snímky a době zobrazení menu. Níže jsou uvedeny vzorové hodnoty pro baterie EN-EL14a (1230 mAh).

- **• Statické snímky, režim záznamu jednotlivých snímků (podle standardu CIPA** 1**)**: Cca 700 snímků
- **• Statické snímky, režim sériového snímání (podle standardu Nikon** 2**)**: Cca 2 500 snímků
- **• Videosekvence**: Cca 55 minut záznamu ve formátu 1080/60p a 1080/50p 3
- 1 Měřeno při teplotě 23 °C (±3 °C) s objektivem AF-S DX NIKKOR 18–55 mm f/3,5–5,6G VR II za následujících testovacích podmínek: přeostření z nekonečna na nejkratší zaostřitelnou vzdálenost a pořízení jednoho snímku ve výchozím nastavení každých 30 s; zapnutí monitoru na dobu 4 s po expozici snímku; čekání na doběhnutí časovače pohotovostního režimu po vypnutí monitoru; odpálení záblesku na plný výkon u každého druhého snímku. Funkce živého náhledu nebyla použita.
- 2 Měřeno při teplotě 20 °C s objektivem AF-S DX NIKKOR 18–55 mm f/3,5–5,6G VR II za následujících testovacích podmínek: redukce vibrací vypnuta, použito sériové snímání, zaostřovací režim nastaven na **AF-C**, kvalita obrazu nastavena na JPEG základní, velikost obrazu nastavena na **M** (střední (M)), vyvážení bílé barvy nastaveno na v, citlivost ISO nastavena na ISO 100, použit čas závěrky <sup>1</sup> /250 s, třikrát přeostřeno mezi nekonečnem a nejkratší zaostřitelnou vzdáleností po namáčknutí tlačítka spouště do poloviny na dobu 3 s; provedena expozice šesti snímků po sobě a monitor zapnut na dobu 4 s; opakování cyklu po doběhnutí časovače pohotovostního režimu.
- 3 Měřeno při teplotě 23 °C (±3 °C) a použití výchozích nastavení fotoaparátu a objektivu AF-S DX NIKKOR 18–55 mm f/3,5–5,6G VR II za podmínek specifikovaných sdružením Camera and Imaging Products Association (CIPA). Jednotlivé videosekvence mohou mít délku až 20 minut a velikost souboru až 4 GB; dojde-li k nárůstu teploty fotoaparátu, může se záznam ukončit před dosažením těchto limitů.

Následující činnosti snižují výdrž baterie:

- **•** Použití monitoru
- **•** Trvající namáčknutí tlačítka spouště do poloviny
- **•** Opakovaná činnost automatického zaostřování
- **•** Pořizování snímků NEF (RAW)
- **•** Používání dlouhých časů závěrky
- **•** Používání jednotky GPS GP-1nebo GP-1A
- **•** Používání karty Eye-Fi
- **•** Používání bezdrátového mobilního adaptéru WU-1a
- **•** Používání redukce vibrací u objektivů VR

Pro zajištění maximální výdrže dobíjecích baterií Nikon EN-EL14a:

- **•** Udržujte kontakty baterie v čistotě. Znečištěné kontakty mohou snižovat výkonnost baterie.
- **•** Používejte baterie bezprostředně po nabití. Baterie jsou při nečinnosti zatíženy samovybíjením.

# **Rejstřík**

### **Symboly**

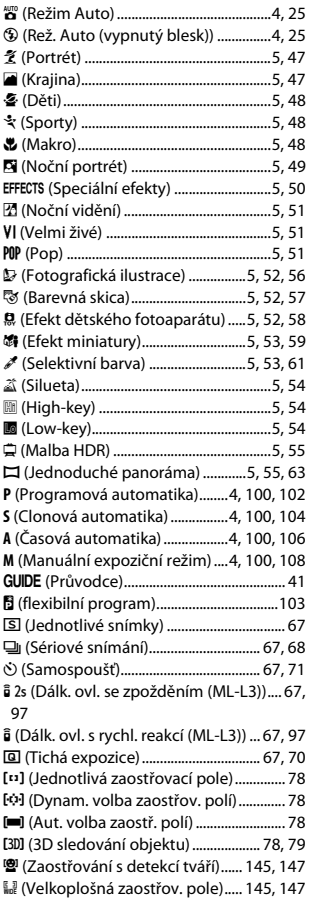

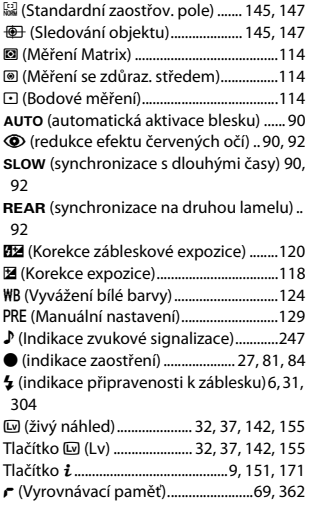

### **Čísla**

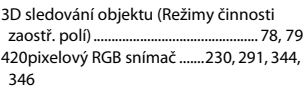

### **A**

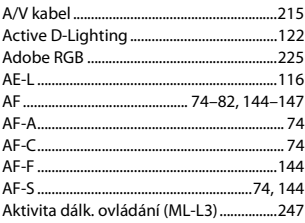

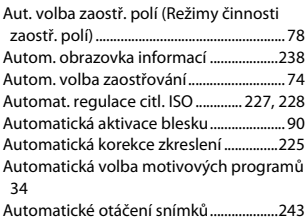

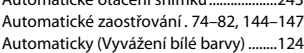

#### **B**

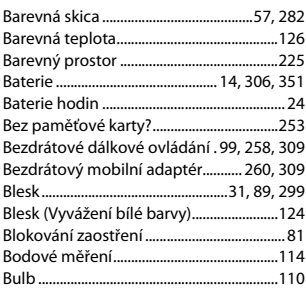

### **C**

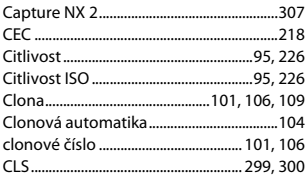

### **Č**

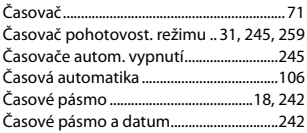

#### Časový údaj (PictBridge)...........................[.209](#page-228-0) Černobílé........................................................[.269](#page-288-0) Čištění obrazového snímače...................[.314](#page-333-0)

#### **D**

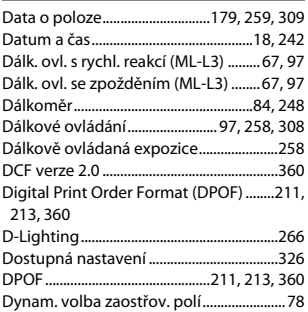

#### **E**

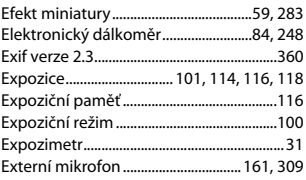

#### **F**

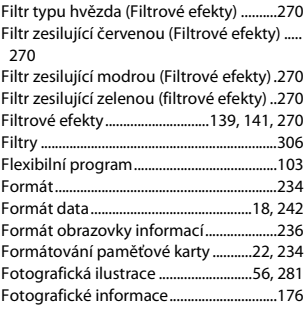

### 366 **[Technické informace](#page-308-0)**

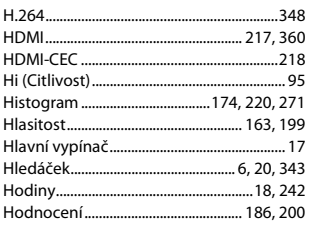

### **I**

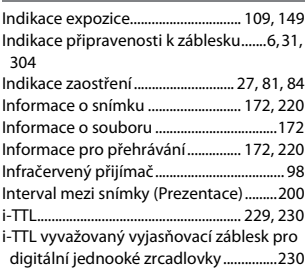

### **J**

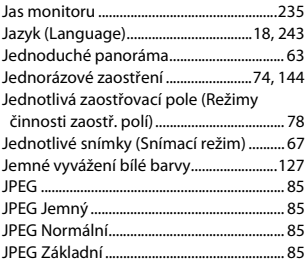

#### **K**

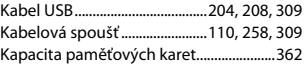

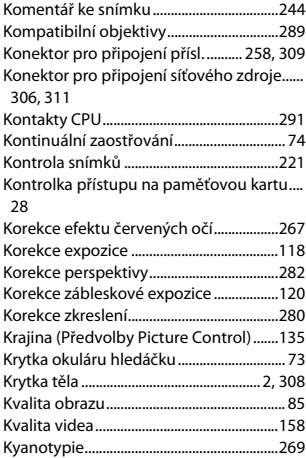

#### **L**

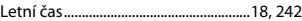

#### **M**

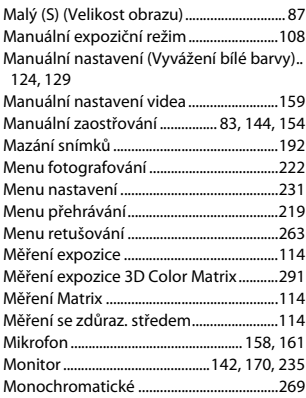

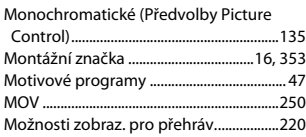

### **N**

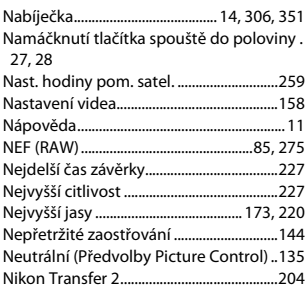

#### **O**

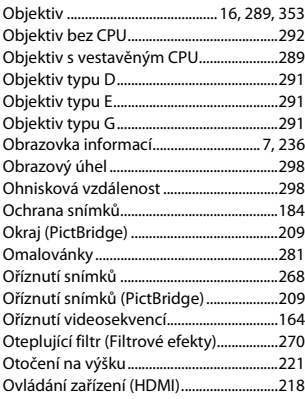

#### **P**

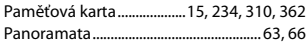

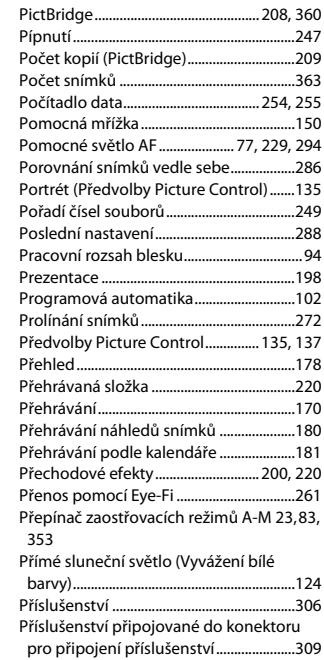

#### **R**

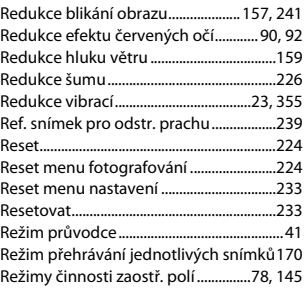

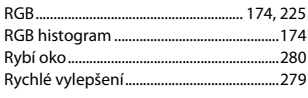

### **Ř**

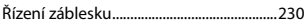

<u> 1980 - John Stein, mars and de Branch and de Branch and de Branch and de Branch and de Branch and de Branch an</u>

## **S**

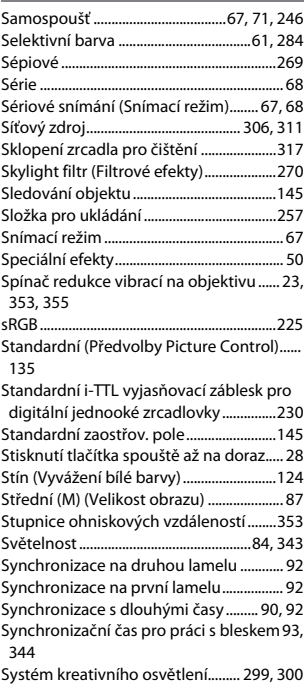

#### **T**

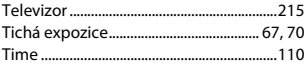

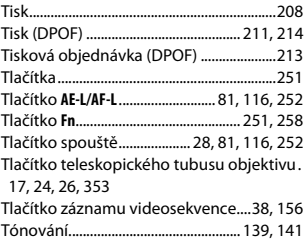

#### **U**

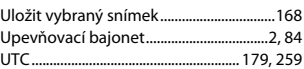

### **Ú**

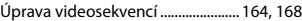

#### **V**

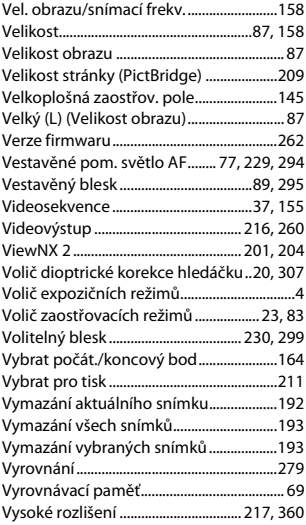

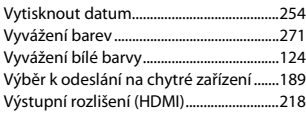

### **W**

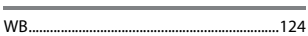

### **Z**

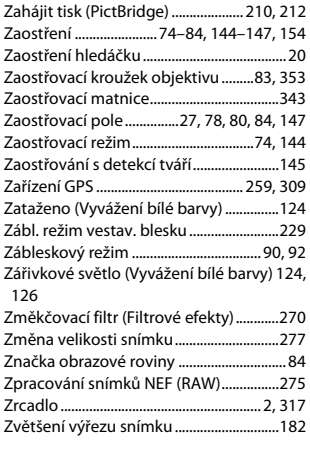

## **Ž**

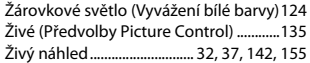

Reprodukce této příručky, celé či její části, v jakékoli formě (kromě stručných citací v recenzích nebo článcích) bez předchozího písemného svolení společnosti NIKON CORPORATION je zakázána.

**NIKON CORPORATION** 

© 2014 Nikon Corporation